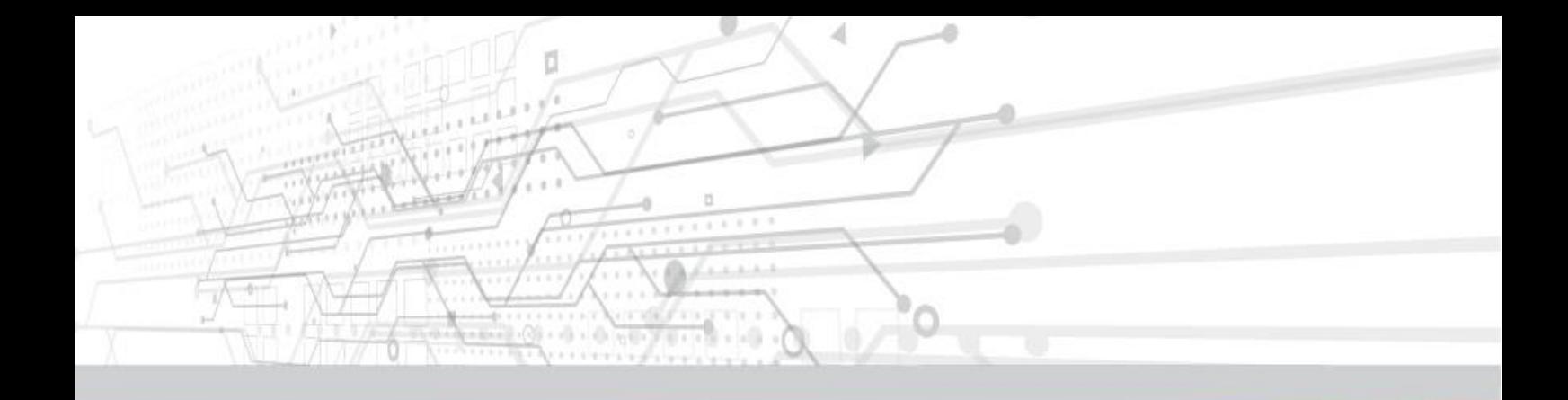

# **Agito PCSuite**

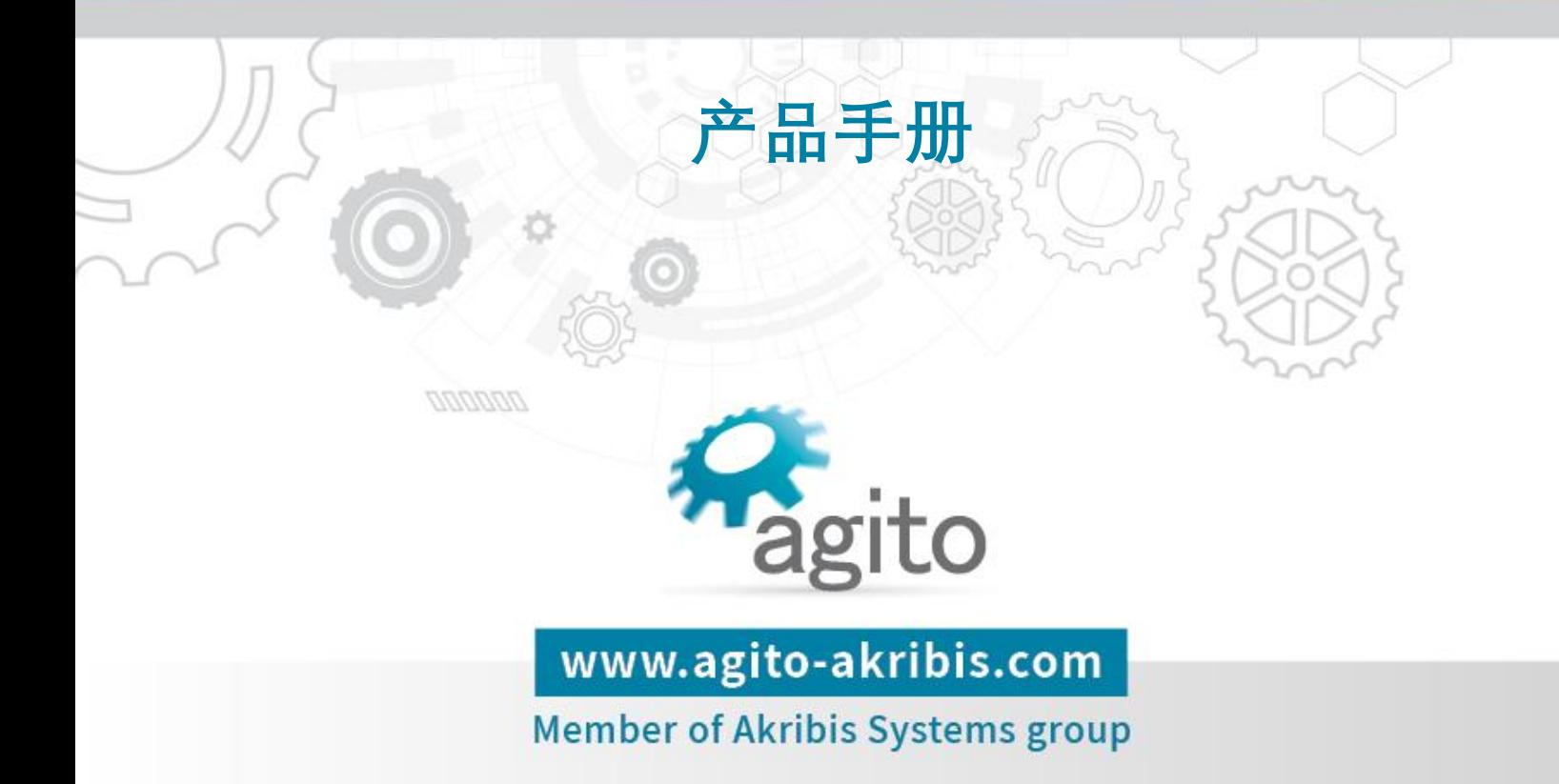

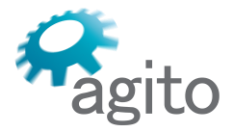

6 Yad-Harutsim St., P.O.Box 7172,Kfar-Saba 4464103 Israel Tel: (972) 5430 0036 5 Fax: +972-9-8909796 Web: www.agito-akribis.com

## **修订记录**

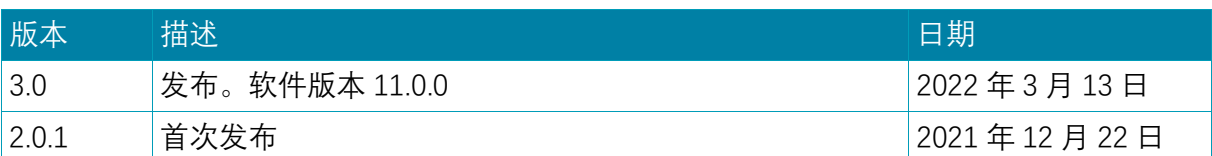

## **联系信息**

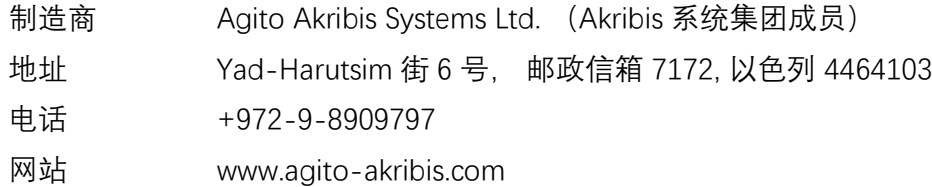

## **版权声明**

©2022 Agito Akribis Systems Ltd. 版权所有。

未经 Agito Akribis Systems Ltd. 书面许可, 本作品不得以任何形式或任何方式进行编辑。

## **产品许可**

AGDx、AGCx、AGMx、AGAx、AGIx 和 AGLx 是以色列 Agito Akribis Systems Ltd. 设计的产 品。根据公司间许可协议, Akribis Systems Pte Ltd. 拥有产品的销售许可。

Agito Akribis Systems Ltd. 拥有在全球销售上述产品的全部权利。

## **免责声明**

本产品文档在发布时是准确可靠的。

Agito Akribis Systems Ltd. 保留随时更改本产品手册中描述的产品规格的权利, 恕不另行通 知。

## **商标**

Agito PCSuite 是 Akribis Systems Ltd. 的商标。 Windows 是微软公司的注册商标。 MATLAB 是 The MathWorks, Inc. 的注册商标。 LabVIEW 是美国国家仪器公司的商标。

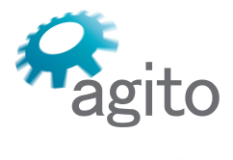

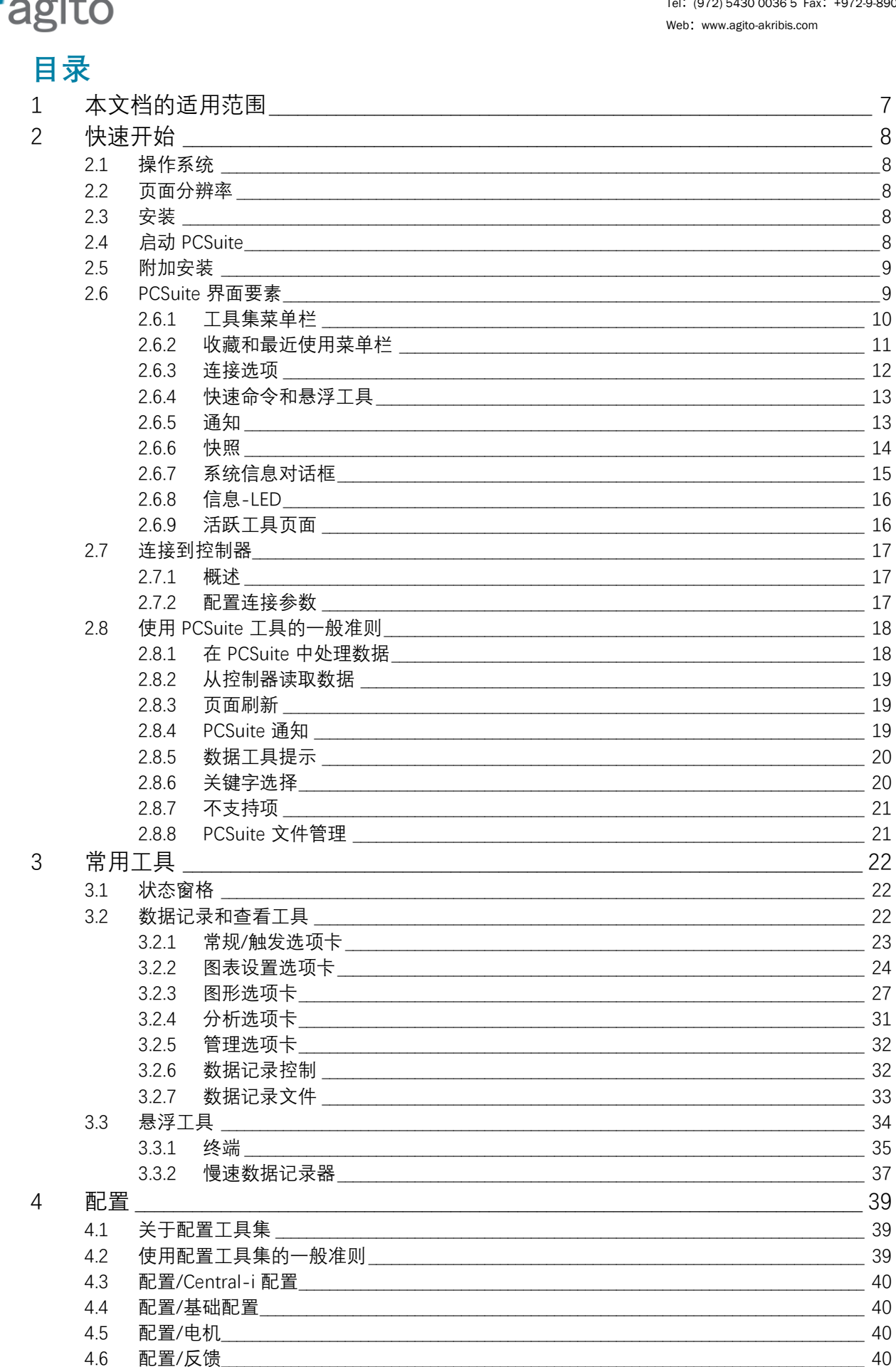

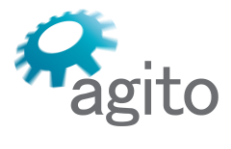

5

 $6\phantom{a}$ 

## **Agito Akribis Systems Ltd.**

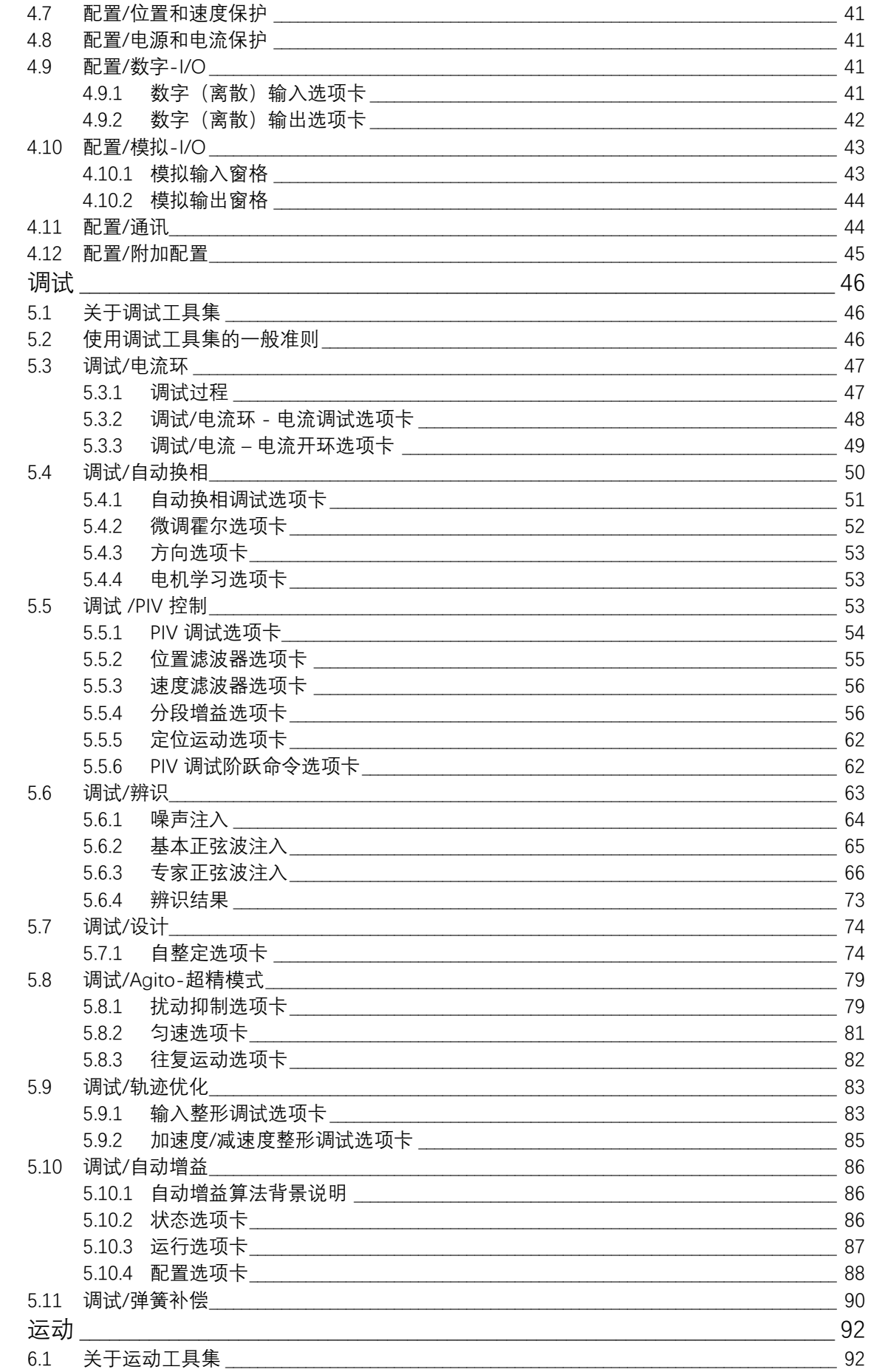

# Ragito

## **Agito Akribis Systems Ltd.**

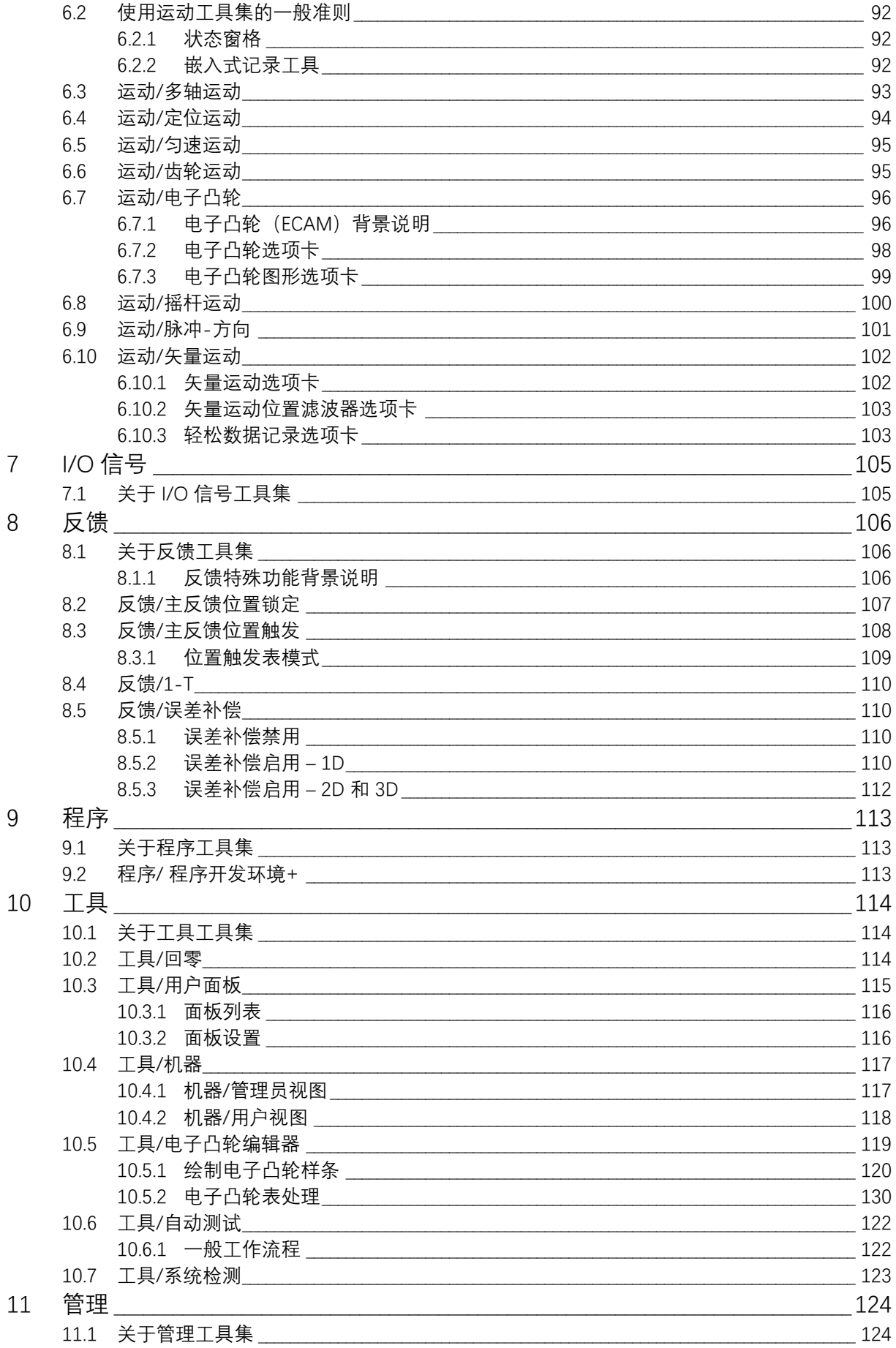

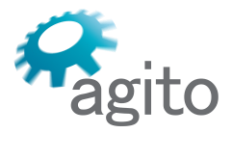

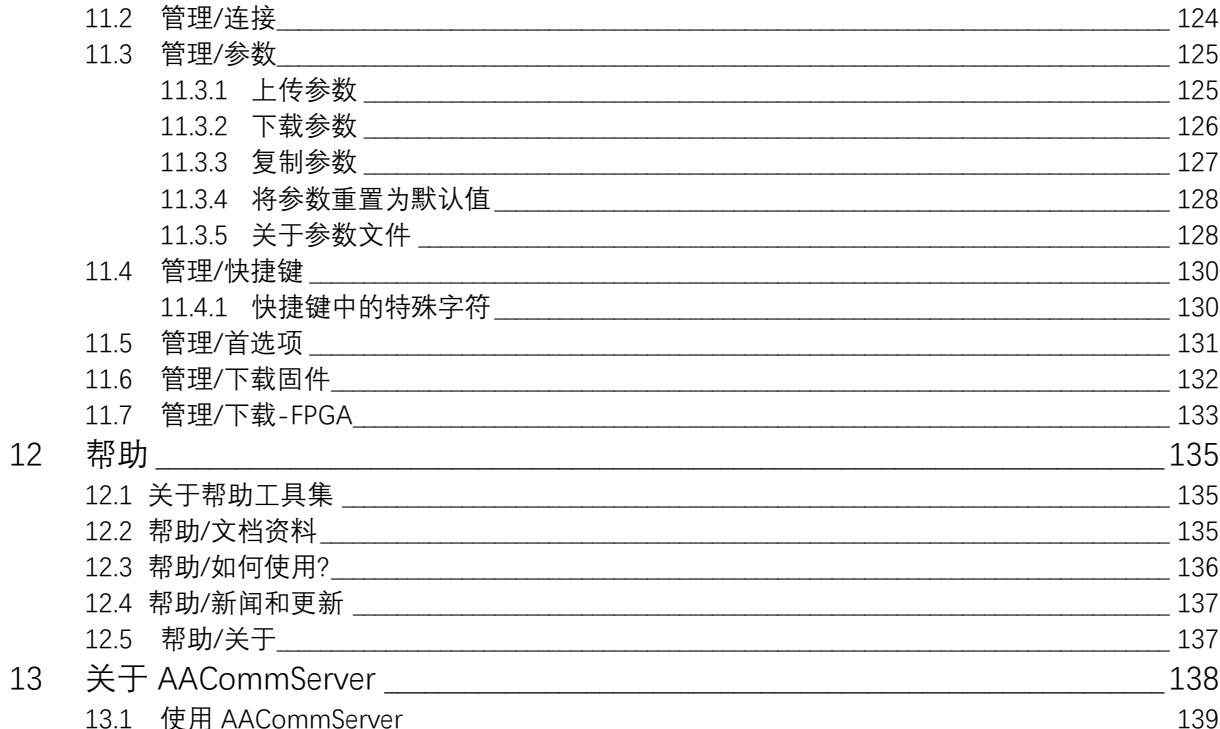

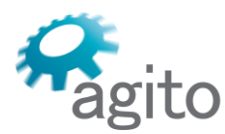

## <span id="page-6-0"></span>**1 本文档的适用范围**

本文件为用户提供了使用 Agito PCSuite 的基本和详细说明。我们假设您已熟悉类似软件 的使用。还假设您已熟悉运动系统和运动控制的常用概念。

本手册只注重那些无法一望便可知其义的概念。本手册未介绍用户可理解的简单界面要 素。

涉及到 Agito 控制器具体功能(如运动和控制滤波器)的 Agito PCSuite 工具(页面)在 《Agito 控制器用户手册》中有详细解释。

本手册以 Agito PCSuite 11.0.0 版为依据。

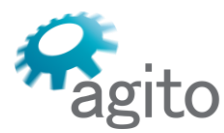

Agito Akribis Systems Ltd. 6 Yad-Harutsim St., P.O.Box 7172,Kfar-Saba 4464103 Israel Tel: (972) 5430 0036 5 Fax: +972-9-8909796 Web: www.agito-akribis.com

## <span id="page-7-0"></span>**2 快速开始**

本章介绍了 Agito PCSuite 软件的概况。说明了该软件中的一些基本概念和导航方式。

## <span id="page-7-1"></span>**2.1 操作系统**

Agito PCSuite 要求如下:

- Windows 7, 32/64 位或更高版本。建议使用 Windows 10 32/64 位
- .NET 4.8 框架, 运行时摘要

## <span id="page-7-2"></span>**2.2 页面分辨率**

PCSuite 要求最低显示分辨率为 1280 x 768。

建议使用 1280 x 900 或更高的分辨率, 以便更好地显示页面和菜单。

## <span id="page-7-3"></span>**2.3 安装**

PCSuite 是以单一的 exe 安装文件形式提供的。运行安装程序并按照页面上的指示操作。 如有需要,可以选择安装一个 CAN 总线驱动程序。

根据您电脑的安全设置,可能会在安装过程中看到一个权限警告/请求。

## <span id="page-7-4"></span>**2.4 启动 PCSuite**

如要启动 PCSuite, 请运行安装目录中的 PCSuite.exe, 或使用安装程序创建的桌面快捷方 式。

根据您电脑的安全设置,可能会在第一次启动软件时看到一个许可请求。允许 PCSuite 访 问所请求的资源。

两个应用程序打开:

- **PCSuite**。当然, 这就是 Agito PCSuite 程序本体。
- **AACommServer**。这是 Agito 通讯服务器,打开后会被最小化到系统托盘。(欲了解更多 信息,请参阅"关于 [AACommServer](#page-136-2)"一节)。

PCSuite 打开时会有一条警告信息。请仔细阅读, 然后点击 OK。

如要在每次启动软件时禁止该信息出现, **请勾选"不显示..."**复选框,然后点击 OK。

6 Yad-Harutsim St., P.O.Box 7172,Kfar-Saba 4464103 Israel Tel: (972) 5430 0036 5 Fax: +972-9-8909796 Web: www.agito-akribis.com

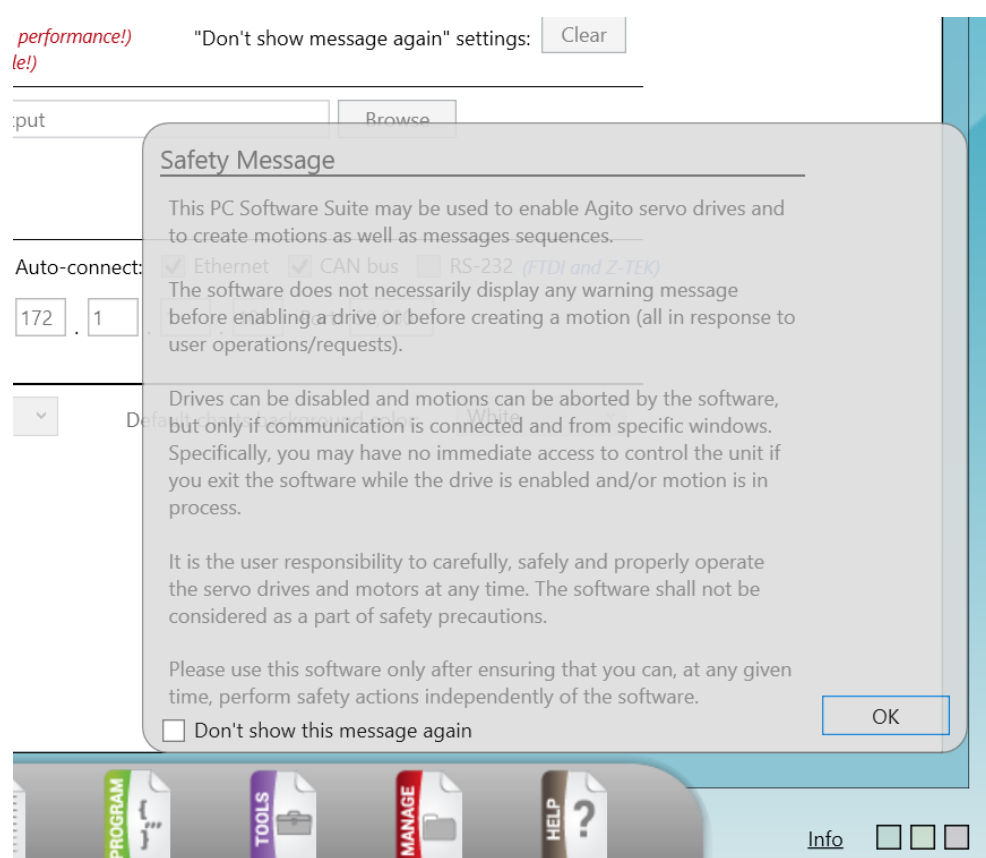

## <span id="page-8-0"></span>**2.5 附加安装**

如要启用与 Agito 控制器的通讯,可能需要安装相关的通讯驱动程序。

▪ **以太网(Ethernet)**配置与控制器连接的网络适配器,使用默认的静态 **IP:172.1.1.0**(如 无其他规定)

- **CAN 总线**.如已选择,可作为 PCSuite 安装过程的一部分进行安装
- RS232. 需要串行 COM 端口 (或一个适配器)
- **USB**. 即插即用。如果设备无法识别,请使用驱动程序:**6.7.4.261 CP210x USB to UART**, 位于 CDM\_v2.12.26\_WHQL.zip 中, 默认安装在下列文件夹: C:\Program Files (x86)\Agito\PCSuite\Drivers

## <span id="page-8-1"></span>**2.6 PCSuite 界面要素**

PCSuite 软件窗口由一个窗口框和一个工具页面组成

6 Yad-Harutsim St., P.O.Box 7172,Kfar-Saba 4464103 Israel Tel: (972) 5430 0036 5 Fax: +972-9-8909796 Web: www.agito-akribis.com

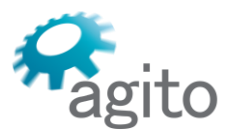

#### **Agito PCSuite software Window**

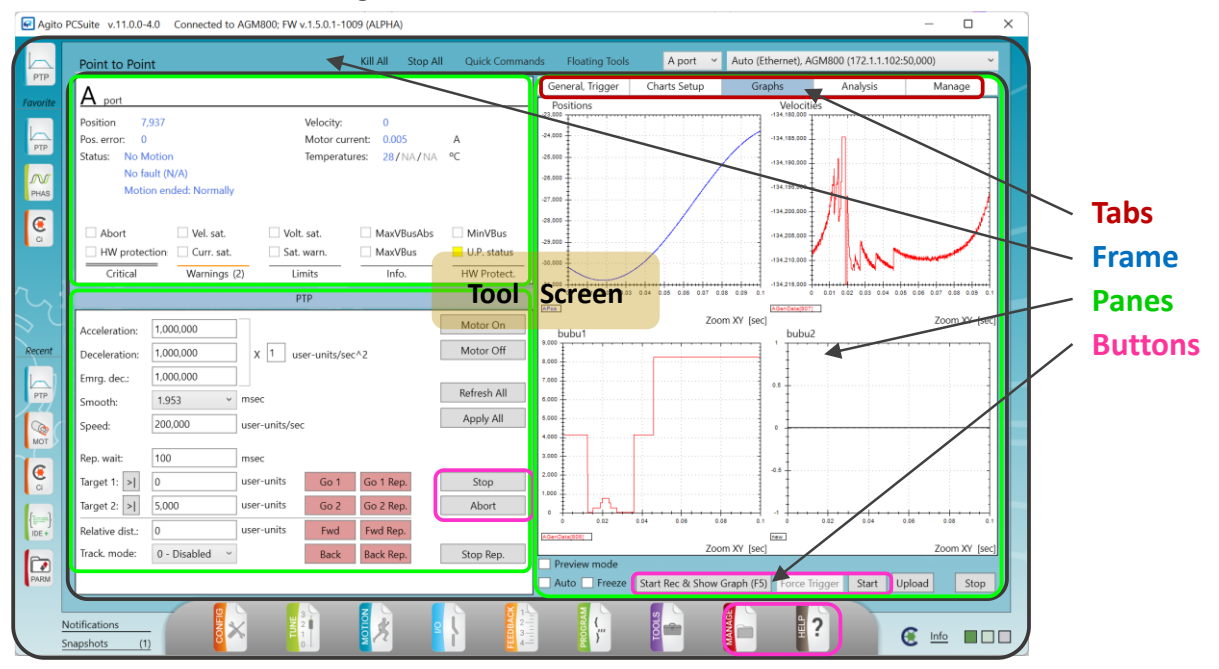

窗口框要素不会改变,而页面内容则会根据您选择的工具而改变。

窗口框要素包括工具菜单、最近使用的工具和收藏的工具的快捷方式、连接选项、快速命 令菜单和状态栏。

#### <span id="page-9-0"></span>**2.6.1 工具集菜单栏** 窗口框的底部是**主工具集**菜单:  $\overline{?}$  $\frac{3}{2}$ **P**  $\frac{1}{1}$  $2.1$

主菜单包含所有可用的工具集(或工具组)。每个工具集都用一个按钮表示。这些工具集 是按照设置新系统时最可能使用的顺序从左到右排列的。

将鼠标悬停在某工具集按钮上,可显示该工具集所含工具的子菜单。例如,配置工具集:

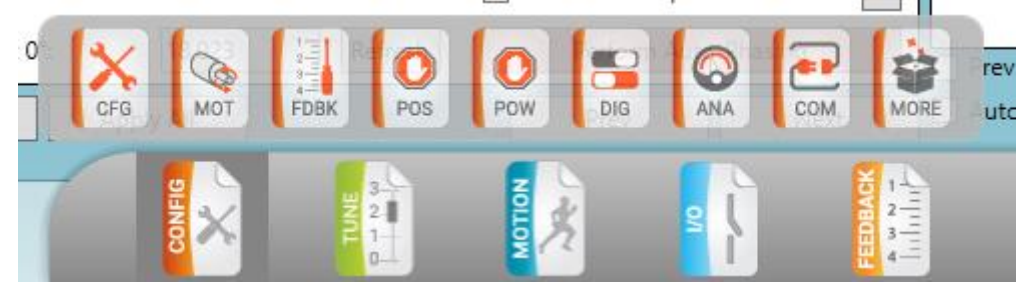

某特定工具集中的所有工具按钮的颜色都与主工具集按钮相同。 点击主菜单中的某工具集按钮。子菜单便会打开,即使鼠标移开,也会保持打开状态。 点击子菜单中的任何按钮即可选择一个工具。工具页面便会打开,并可供使用。 将鼠标悬停在某工具集或某工具按钮上,将显示一个工具提示。

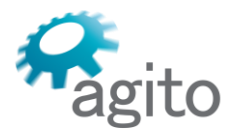

6 Yad-Harutsim St., P.O.Box 7172,Kfar-Saba 4464103 Israel Tel: (972) 5430 0036 5 Fax: +972-9-8909796 Web: www.agito-akribis.com

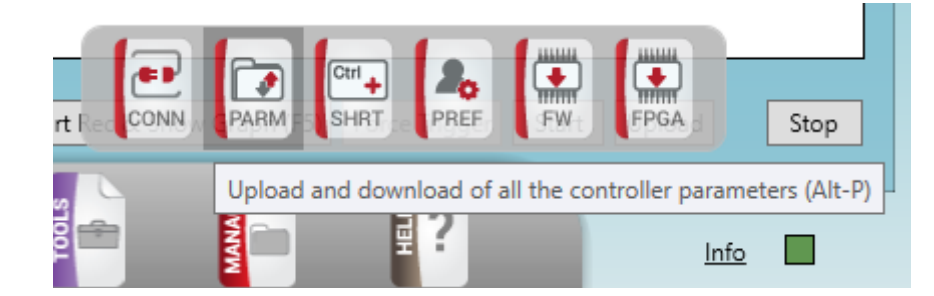

右键单击某工具集或工具按钮,可打开右键菜单:

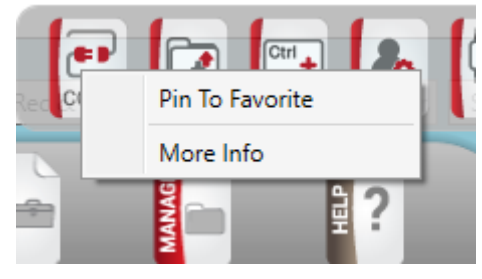

## <span id="page-10-0"></span>**2.6.2 收藏和最近使用菜单栏**

窗口框左侧是一个可定制的菜单栏,可根据用户喜好来进行设置。该菜单栏可方便、快速 地打开常用的工具。

最近使用的工具会显示在**最近使用(Recent)**菜单中:

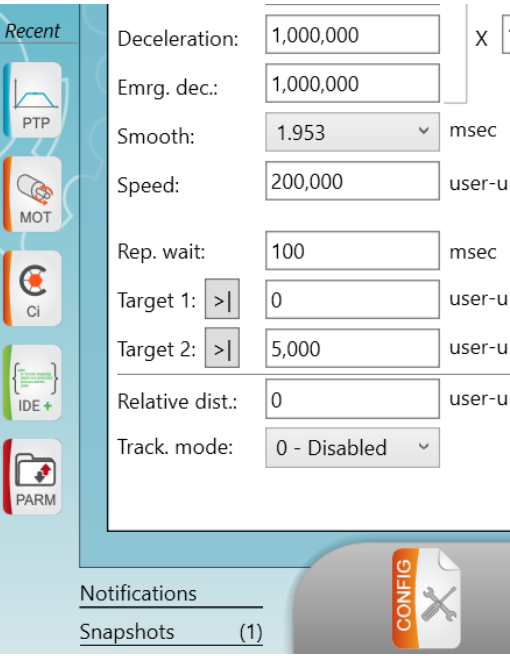

如要将某工具固定在**收藏(Favorite)**菜单上,可右键点击工具按钮,并选择**固定到收藏 工具(Pin to Favorite)**。

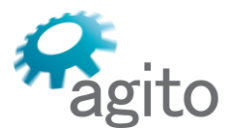

6 Yad-Harutsim St., P.O.Box 7172,Kfar-Saba 4464103 Israel Tel: (972) 5430 0036 5 Fax: +972-9-8909796 Web: www.agito-akribis.com

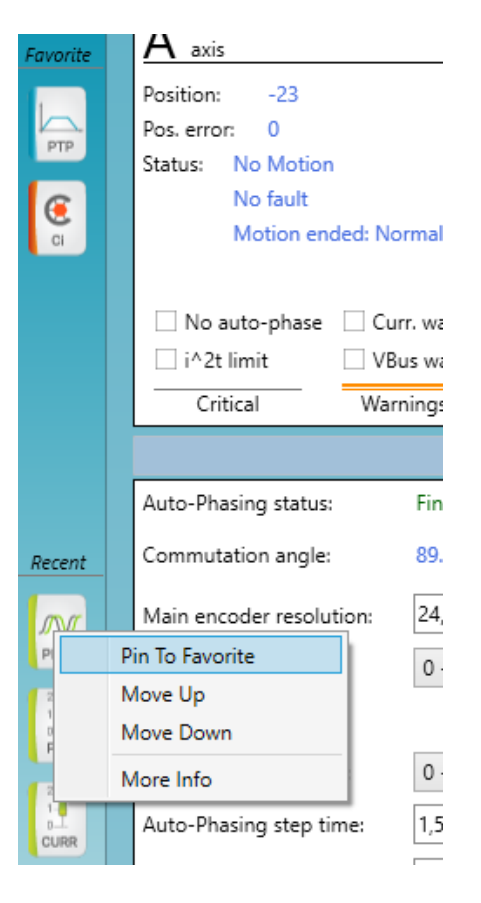

收藏工具和最近使用工具栏各自可包含最多 5 个工具按钮。 右键单击最近使用工具和收藏工具栏中的任何工具可管理其在工具栏中的位置。

## <span id="page-11-0"></span>**2.6.3 连接选项**

窗口框顶部包含连接状态和各种选项。

当 PCSuite 处于断开连接状态时,可使用**自动连接第一个(Auto Connect First)**和**发现 连接(Discover Connections)**选项。

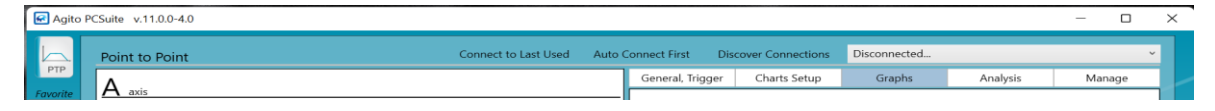

- **自动连接第一个(Auto Connect First)**。尝试自动检测并连接到第一个发现的控制器。通 道的优先级可以在"管理/首选项(Manage/Preferences)"页面中定义。
- **发现连接并连接(Discover Connections and Connect)**。打开一个对话框,用来搜索所 选通道的所有可用连接,并连接到所发现的一个连接。详情请参阅"连接到控制器"一节。
- 连接**到上次使用的连接(Connect to Last Used)。**尝试连接到 PCSuite 上次使用的连接。 如果之前已经定义了一个连接 (参见["管理](#page-123-3)/连接"),或已自动连接到最近使用的连接,则 可使用**选择连接(Select Connection)**来连接到特定的控制器。
- 当 PCSuite 处于已连接状态时,连接选择栏将显示当前的活跃连接。可以用来断开控制器 或在控制器之间进行切换。

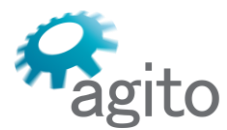

6 Yad-Harutsim St., P.O.Box 7172,Kfar-Saba 4464103 Israel Tel: (972) 5430 0036 5 Fax: +972-9-8909796 Web: www.agito-akribis.com

▪ **轴(Axis)**菜单。 PCSuite 大多数页面都仅显示单个轴的参数和选项。但是,Agito 控制器 是多轴的。使用"轴"菜单可选择当前软件界面中所显示的轴。

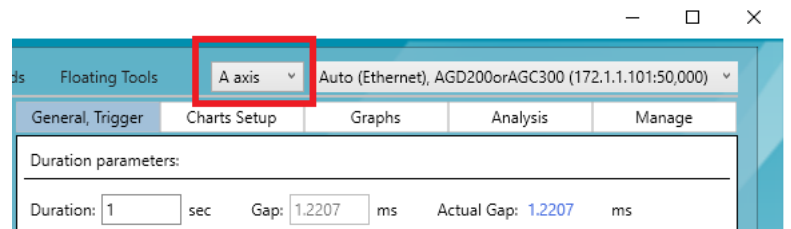

## <span id="page-12-0"></span>**2.6.4 快速命令和悬浮工具**

当 PCSuite 处于连接状态时,在窗口框的顶部还有下列按钮:

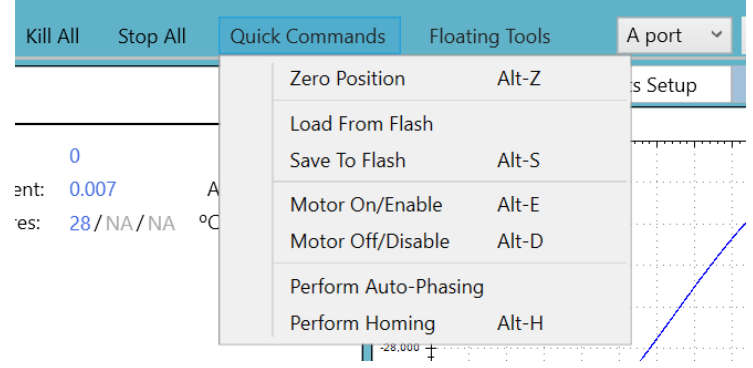

- **全部杀死(Kill All)**。向控制器所有轴发送电机伺服 OFF 命令。
- **全部停止(Stop All)**。向控制器所有轴发送停止命令。
- **快速命令(Quick Commands)**。打开一个包含有用但不常用的快捷键的菜单。
- **悬浮工具(Floating Tools)**。打开一个菜单,其中可以对各种悬浮窗口进行访问。这些窗 口与 PCSuite 一起显示,并提供扩展的模块化和多任务环境。

## <span id="page-12-1"></span>**2.6.5 通知**

窗口框左下方的**通知(Notifications)**按钮可用于打开"通知历史"窗格。

根据 PCSuite 的设置,非交互式通知(不需要用户输入的通知)可能会被添加到通知窗格 中,但不会明确显示。可以在"通知"窗格中记录所有显示的信息。详情请参阅 "管理/[首选项"](#page-130-1)一 节。

6 Yad-Harutsim St., P.O.Box 7172,Kfar-Saba 4464103 Israel Tel: (972) 5430 0036 5 Fax: +972-9-8909796 Web: www.agito-akribis.com

 $\Box$   $\times$ 

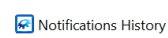

gito

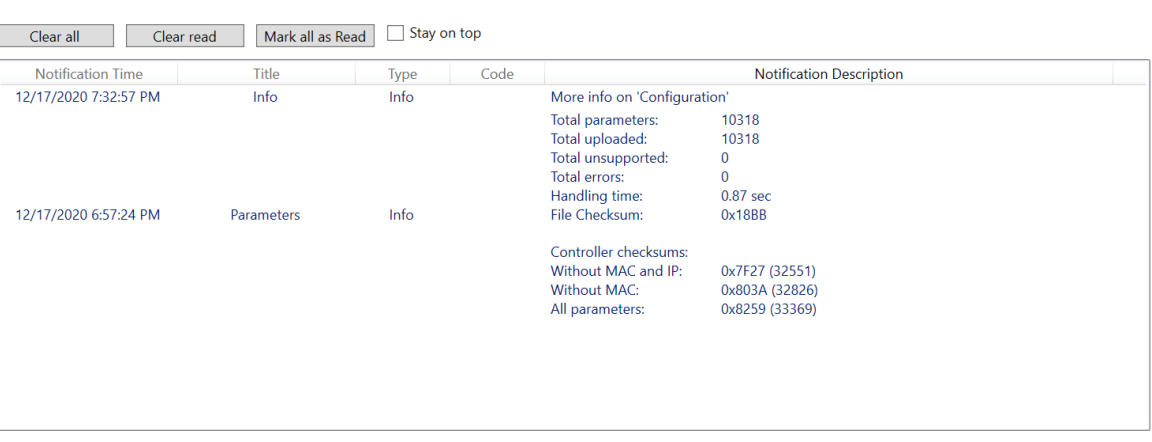

## <span id="page-13-0"></span>**2.6.6 快照**

窗口框左下方的快照(Snapshots)按钮可以打开快照窗格。

某些工具页面上可使用快照。该功能可让您在任何时候保存/加载工具特定的控制器参 数。

此外,每当打开不同的工具页面时,以及每当改变活跃轴时,都会进行自动快照。 可使用键盘快捷键来更简单快捷地使用该工具。

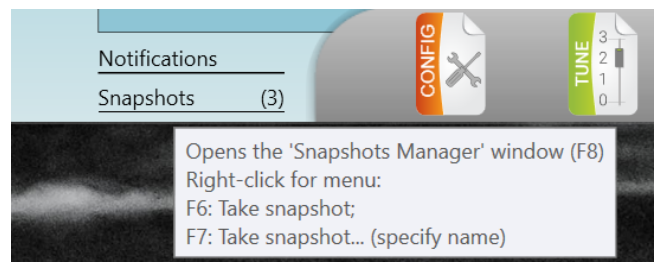

6 Yad-Harutsim St., P.O.Box 7172,Kfar-Saba 4464103 Israel Tel: (972) 5430 0036 5 Fax: +972-9-8909796 Web: www.agito-akribis.com

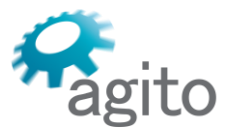

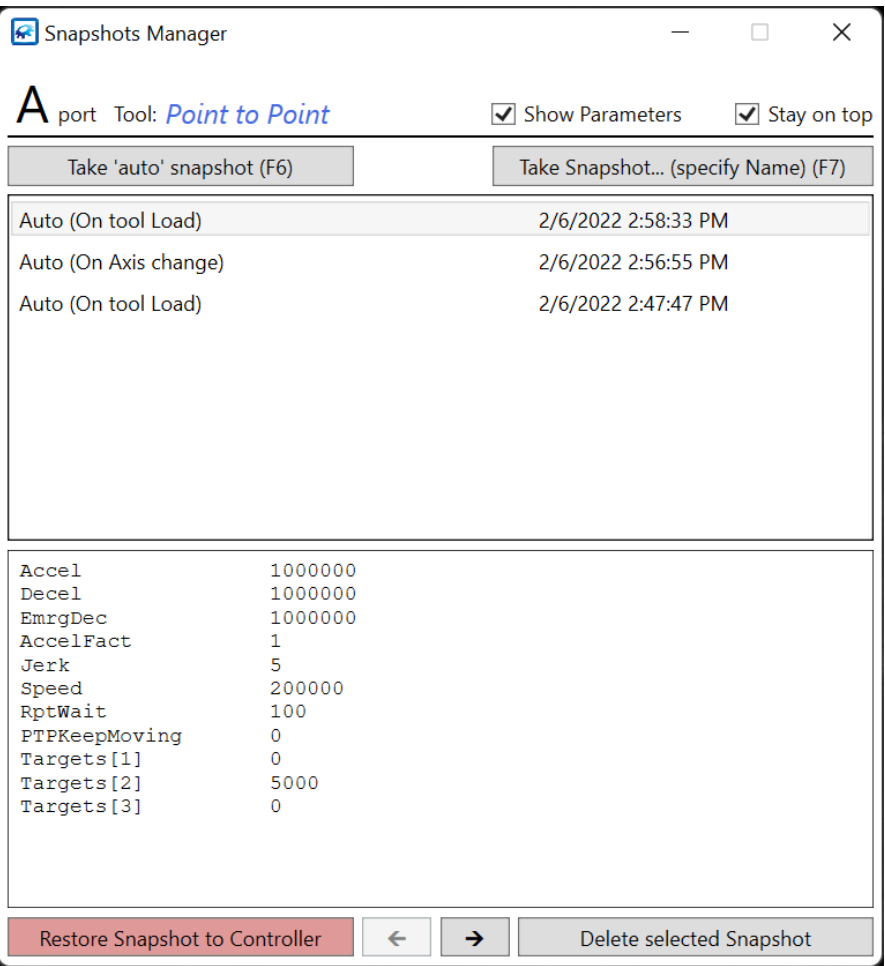

## <span id="page-14-0"></span>**2.6.7 系统信息对话框**

窗口框右下方的**信息(Info)**按钮用于打开一个信息窗格,其中包含 PCSuite 版本信息、 控制器信息。如果已建立连接,则还显示固件版本、FPGA 版本、类型和其他控制器数据。

从该窗格可以很方便地打开 Agito **新闻(News)**和**信息(Info)**网页。这些网页将用您的 默认浏览器打开。

## gito

#### Agito Akribis Systems Ltd.

6 Yad-Harutsim St., P.O.Box 7172,Kfar-Saba 4464103 Israel Tel: (972) 5430 0036 5 Fax: +972-9-8909796 Web: www.agito-akribis.com

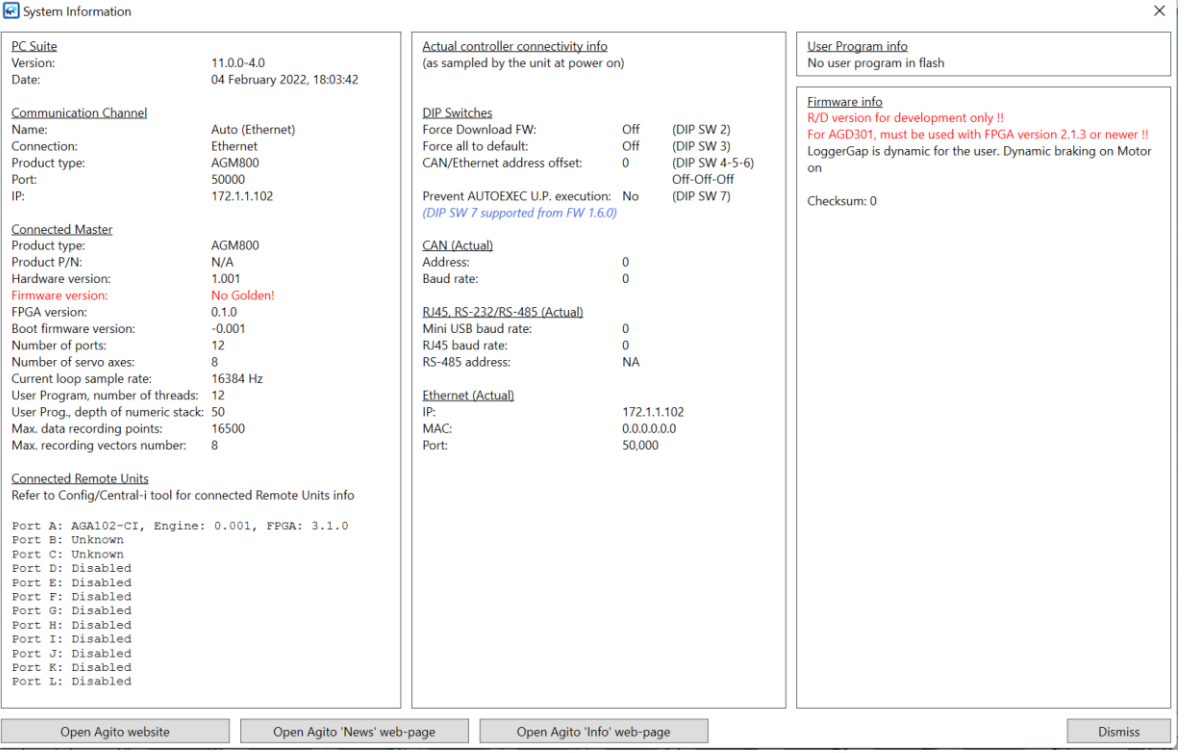

## <span id="page-15-0"></span>**2.6.8 信息-LED**

在 PCSuite 窗口框的右下角有一个或三个信息 LED。

这些 LED 灯的显示含义如下:

- 绿色: 通讯连接时亮起。通讯断开时熄灭。
- **黄色**:当所连接的控制器中至少有一个轴(如有)被使能时亮起。当所有轴被禁能时熄 灭。
- **红色**:当所连接的控制器中至少有一个轴因故障而被禁能时亮起。当没有轴因故障而被禁 能时熄灭。

LED 的刷新率可用"管理/首选项 ([Manage/Preferences](#page-130-1)) "工具设置。

## <span id="page-15-1"></span>**2.6.9 活跃工具页面**

点击任何一个工具按钮或最近使用工具/收藏工具按钮时, PCSuite 会在窗口框内打开特定 工具的页面。

某些工具页面具有动态布局,可根据软件窗口的大小变化。

在启动时,PCSuite 会自动打开最后使用的工具。

可使用键盘快捷键来访问使用一些工具。详情请参阅"帮助/如何使用?"一节。

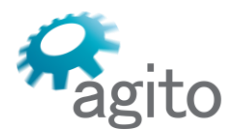

6 Yad-Harutsim St., P.O.Box 7172,Kfar-Saba 4464103 Israel Tel: (972) 5430 0036 5 Fax: +972-9-8909796 Web: www.agito-akribis.com

## <span id="page-16-0"></span>**2.7 连接到控制器**

#### <span id="page-16-1"></span>**2.7.1 概述**

每个控制器可能有不同的通讯通道以及不同的设置选项(如波特率或 IP 设置)。详情请 参阅具体的控制器产品手册。

PCSuite 包含一个连接列表,可使用["管理](#page-123-3)/连接"工具进行管理。每个连接都有一系列的定 义属性:

- 连接(或控制器)名称
- 控制器类型
- 通讯类型
- 通讯特性

在根据您的硬件定义了连接并选择该连接进行通讯后,便可以打开一个连接到你的控制器 的通讯通道,并开始通过 PCSuite 使用该通道。

## <span id="page-16-2"></span>**2.7.2 配置连接参数**

请使用适当的线缆(RS232、Micro-USB、CAN 总线或以太网线缆)将您的控制器连接到 您的电脑上。如有必要,请使用适配器。如果您的产品带有控制波特率的 DIP 开关, 则请将其 设置到所需的速率。

硬件设置完毕后,确保 PCSuite 处于已断开连接的状态。然后进行下列操作:

▪ 如果只连接了一个控制器,点击**自动连接第一个(Auto-Connect First)。** 如果找到了一个连接,PCSuite 会自动连接,并将发现的通道添加到连接列表中。 自动连接的优先顺序可在"管理/首选项([Manage/Preferences](#page-130-1))"工具中进行配置。

 $\equiv$  $\Box$  $\times$ Auto Connect First Discover Connections and Connect Disconnected...  $\checkmark$ 

▪ 如果连接了多个控制器,请点击**发现连接并连接(Discover connections and connect)**。 然后选择适用的通道并点击**发现(Discover)**。

选择控制器并点击**选择并连接(Select and Connect)**。

6 Yad-Harutsim St., P.O.Box 7172,Kfar-Saba 4464103 Israel Tel: (972) 5430 0036 5 Fax: +972-9-8909796 Web: www.agito-akribis.com

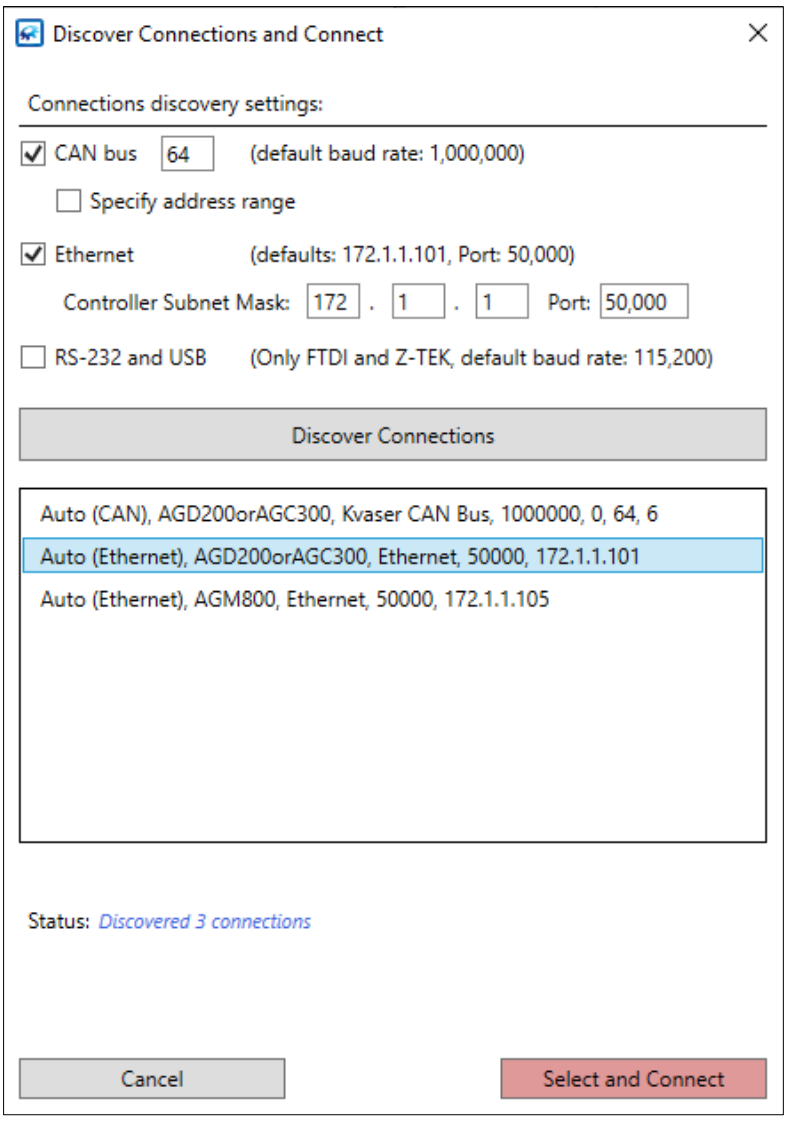

■ 关于手动通道配置和故障排除, 请参阅"管理/[连接"一](#page-123-3)节。 现在您已经准备好用 PCSuite 来控制您的系统了。

## <span id="page-17-0"></span>**2.8 使用 PCSuite 工具的一般准则**

本部分介绍了使用 PCSuite 工具页面的一般准则。

## <span id="page-17-1"></span>**2.8.1 在 PCSuite 中处理数据**

在使用 PCSuite 时, 您输入并发送至控制器的数据会以下列方式处理:

- 已输入 PCSuite 但尚未通过通讯发送至控制器的数据将以蓝色显示。 要在完成输入后向控制器发送数据,请点击**全部应用(Apply All)**或按**回车键**。一旦将数 据发送到控制器,则会以黑色显示。"全部应用"将覆盖控制器内存中的数据。
- 如有错误(例如,数据超出范围), PCSuite 将显示一条信息。导致错误的数据项将以红 色显示。
- 如果您在页面中修改了数据, 但尚未点击"全部应用",请点击**全部取消(Cancel All)**或按 **Esc** 键来恢复来自控制器的数据。
- 发送到控制器的数据将寄存在内存中。如要保留控制器中的数据以便在重启后使用,请点 击快速命令菜单中的**保存到闪存(Save to Flash)**或按快捷键 **Alt+S**。

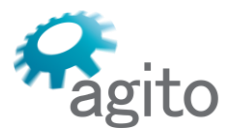

Agito Akribis Systems Ltd. 6 Yad-Harutsim St., P.O.Box 7172,Kfar-Saba 4464103 Israel Tel: (972) 5430 0036 5 Fax: +972-9-8909796 Web: www.agito-akribis.com

- 如果修改了控制器内存中的数据,但尚未将修改后数据保存到闪存中,此时若要恢复以前 保存的数据,则可点击快速命令菜单中的**从闪存加载(Load From Flash)**。所有保存在闪 存中的参数都将从闪存中取回。内存中的数据将被覆盖。
- 如要保存一组参数以用于多个控制器, 或保存几组参数作为调试过程的一部分, 可以使用 "管理/参数"工具来读取所有当前的参数并将其保存为电脑上的文件中。
- 如果您要退出某工具页面,而某些输入框已被修改但尚未写入控制器 (显示为蓝色),则 PCSuite 会显示一条警告信息并提示您保留或放弃这些修改。

## <span id="page-18-0"></span>**2.8.2 从控制器读取数据**

控制器的状态将被持续监测和显示。所查询的具体数据取决于目前正在使用的工具。例 如,数字输入工具会显示每个数字输入的状态,而定位运动工具中的状态窗格则会监测与运

动、不同传感器读数、错误状况、电机状况等有关的更多参数。

此类数据将重复地从控制器中读取。

默认情况下,数据每 0.5 秒更新一次。您可以在"管理/首选项(Manage/Preferences)"工具 中修改状态更新的速率。

## <span id="page-18-1"></span>**2.8.3 页面刷新**

PCSuite 可从控制器读取数据,并在出现以下情况时刷新每个工具页面上显示的数据:

- 该软件连接到一个新的连接
- 该软件从某工具页面切换到另一个页面
- 活跃轴被修改
- 点击**全部刷新(Refresh All)**(或按 **Esc** 键)

在所有其他情况下,包括在工具页面中的选项卡之间的切换,PCSuite 都不会刷新工具页 面中的数据。

## **2.8.4 PCSuite 通知**

<span id="page-18-2"></span>PCSuite 有三种类型的通知:

- 信息
- 警告
- 错误 所有的通知都显示在 PCSuite 的右下角。 关于通知样式的配置,请参阅 "管理/[首选项"](#page-130-1)一节。
- 信息诵知为灰色
- 警告和错误通知均为红色。它们按内容进行区分

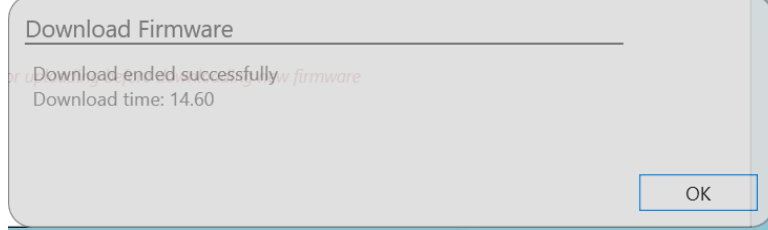

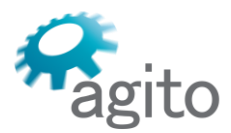

6 Yad-Harutsim St., P.O.Box 7172,Kfar-Saba 4464103 Israel Tel: (972) 5430 0036 5 Fax: +972-9-8909796 Web: www.agito-akribis.com

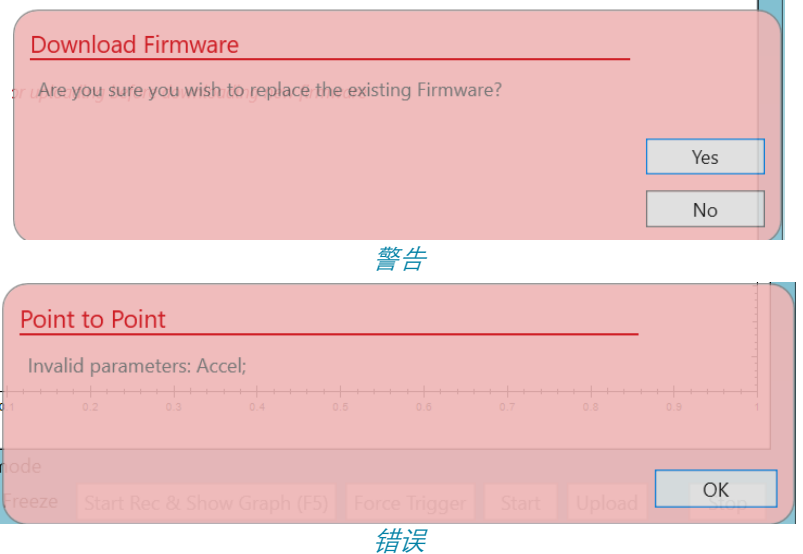

## <span id="page-19-0"></span>**2.8.5 数据工具提示**

当鼠标悬停在某项目上时, PCSuite 中的大多数数据界面要素都会显示一条工具提示。 工具提示通常可提供关于底层控制器关键字及其数据范围和简要描述等信息。例如:

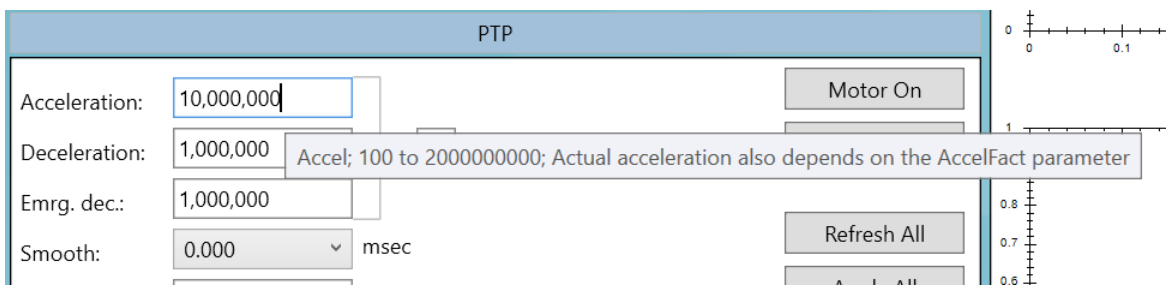

你可以使用关键字信息来:

- 在《Agito 关键字参考手册》中找到关于该关键字的详细描述
- 直接从终端工具访问关键字
- 在"帮助/文档资料"中获得更多信息

## <span id="page-19-1"></span>**2.8.6 关键字选择**

在 PCSuite 的许多工具中, 您需要选择一个关键字,该关键字通常是一个控制器参数。 关键字可以是数据记录的参数、触发记录的参数、监测模拟输出的参数等。 该方法对所有参数都是相同或相似的,并使用界面中以下各项:

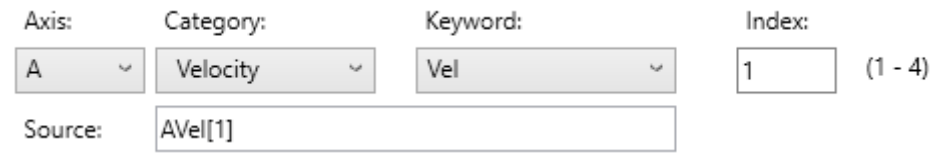

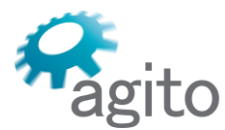

6 Yad-Harutsim St., P.O.Box 7172,Kfar-Saba 4464103 Israel Tel: (972) 5430 0036 5 Fax: +972-9-8909796 Web: www.agito-akribis.com

- **轴(Axis)**:定义轴.
- **类别(Category)**:筛选显示在**关键字(Keyword )**列表中的参数列表。 类别为**全部 (All)**时,可让您选择一个不包括在任何预定义类别中的参数。
- **索引(Index)**:对于数组参数,定义数组索引。
- **来源(Source)**:该字段会根据您的选择自动更新。

## <span id="page-20-0"></span>**2.8.7 不支持项**

PCSuite 可与多种产品和多个固件版本一起使用。

然而,该软件可能包括所连接的控制器不支持的某些界面项。在该情况下,PCSuite 可针 对此类特定界面项显示"不支持"。

## <span id="page-20-1"></span>**2.8.8 PCSuite 文件管理**

PCSuite 会在您电脑上的"文档( Documents )"文件夹中创建一个专门的文件夹。其中包含 了运行时的数据、可修改的设置和参数、数据记录、辨识和测试输出等数据文件。

下图显示了该文件夹的一般结构:

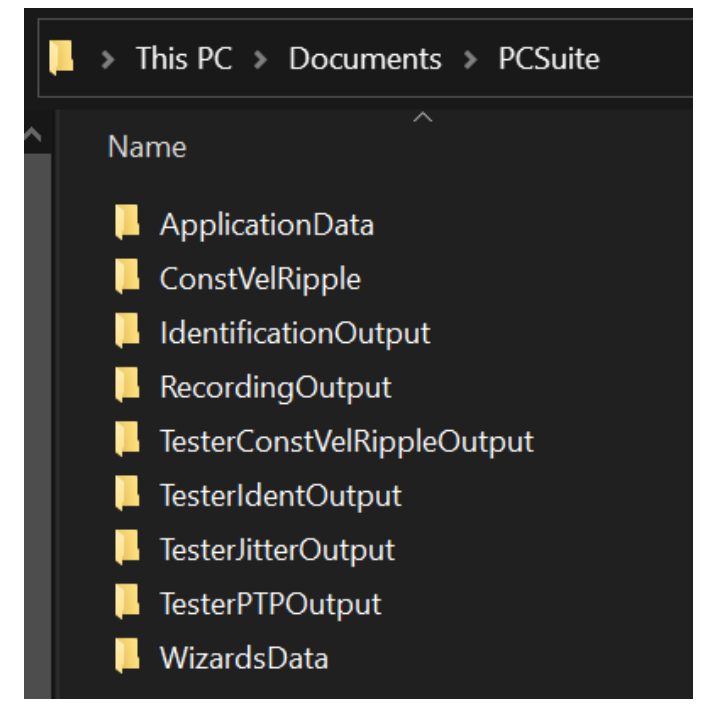

通常情况下,您无法对该文件夹及其中的文件进行任何修改,因为该文件夹是由 PCSuite 自动管理的。

- **记录输出 (RecordingOutput)**: 该文件夹包含了由 PCSuite 记录的数据文件。每个文件的 名称是按照日期和时间确定的,可以帮您找到可能未保存在其他位置的数据记录。
- **辨识输出(IdentificationOutput)**:该文件夹包含辨识结果的文件(系统频率响应测 量),按照根据日期和时间命名。
- **TesterIdent/Jitter/...** 这些文件夹中包含了"工具/自动测试"工具的报告。您可以在进行测试 后打开、保存和/或打印这些报告。

当某些文件夹过大时,软件会对其进行清理。您可以在管理/[首选项](#page-130-1)

([Manage/Preferences](#page-130-1))工具中规定最大的文件夹大小。 PCSuite 在删除这些文件夹的内容之 前,会显示一条警告信息。

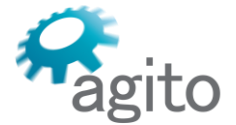

6 Yad-Harutsim St., P.O.Box 7172,Kfar-Saba 4464103 Israel Tel: (972) 5430 0036 5 Fax: +972-9-8909796 Web: www.agito-akribis.com

## <span id="page-21-0"></span>**3 常用工具**

## <span id="page-21-1"></span>**3.1 状态窗格**

- 大多数["调试\(](#page-44-1)Tune)"和["运动\(](#page-90-0)Motion)"工具页面中都包含有状态窗格。但该窗格也能够 以悬浮窗口形式显示,可[从悬浮工具](#page-33-0) 菜单中调出。
- 状态数据与选定的轴有关,将显示在左上角。
- 您可以在"管理/首选项([Manage/Preferences](#page-130-1))"工具中定义状态的更新速率。

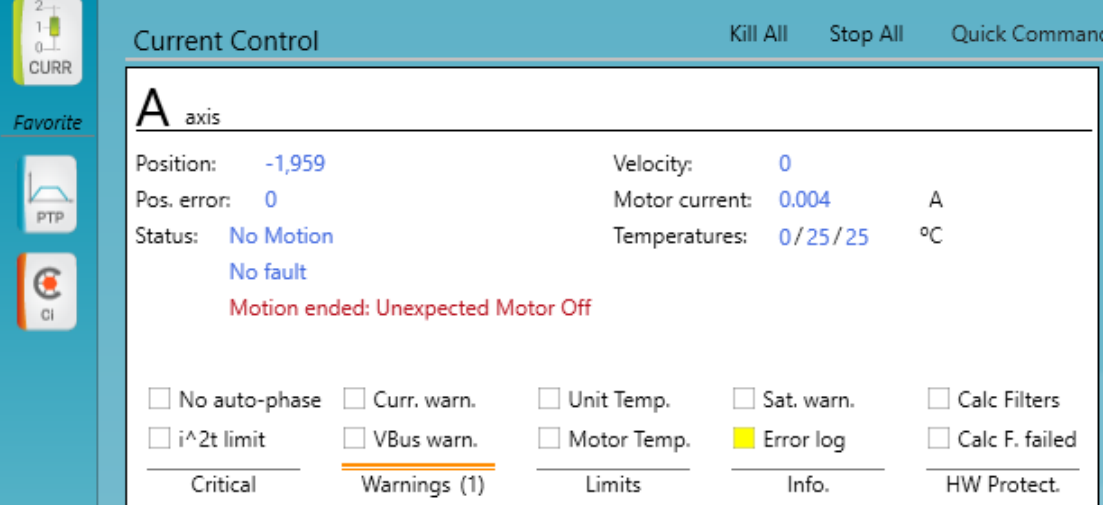

窗格的顶部将显示实际位置、位置误差、速度、电机电流、温度。 窗格的中间部分以不同的颜色进行显示:

- 轴的状态: 禁能 (电机伺服 OFF) 或使能 (电机伺服 ON)
- 运行模式(位置控制、速度控制)
- 导致轴禁能的最后一个故障
- 运动状态, 以及有关运动阶段的详情(加速、减速、停止)
- 上一次运动结束的原因

窗格的底部包含状态类别,如关键、警告、限制。某类别的具体状态将显示在类别标题上 方。

- 可点击一个状态类别的标题来定位到该类别
- 当至少有一个状态 LED 图标亮起时,某类别的标题就会高亮显示。上图显示了一个与错误 日志有关的警告

将鼠标悬停在某状态项上时,会出现一个工具提示,给出控制该状态显示的参数名称。关 于参数的细节, 请参阅 *《Agito 关键字参考手册》*。

## <span id="page-21-2"></span>**3.2 数据记录和查看工具**

数据记录和查看工具是一个嵌入在 PCSuite 大多数工具页面中都包含的图形查看器窗格。 也可以通过悬浮工具菜单调出。这是 PCSuite 中最常用的工具之一。

每个图形查看器窗格都可根据当前使用的工具显示数据。

图形查看器窗格有五个选项卡:常规/触发、图表设置、图形、分析、管理。

图形查看器窗格中也有按钮,可以用来控制数据记录过程。

注意

强烈建议您掌握数据记录和查看窗格的使用方法。该功能可显著提高您使用 PCSuite 的效用。

数据记录的一般工作流程如下:

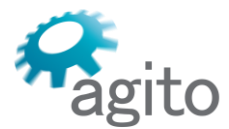

- 6 Yad-Harutsim St., P.O.Box 7172,Kfar-Saba 4464103 Israel Tel: (972) 5430 0036 5 Fax: +972-9-8909796 Web: www.agito-akribis.com
- 1. 配置持续时间和触发条件。可选:使用内置建议。
- 2. 配置记录参数。可选:使用内置建议。
- 3. 执行记录。
- 4. 分析结果。

## <span id="page-22-0"></span>**3.2.1 常规/触发选项卡**

常规/触发选项卡可配置数据记录的持续时间、间隔和触发条件。其中还包括内置建议、 模板以及保存和加载功能。

使用该选项卡可以从已连接的控制器中读取记录的数据。**从控制器读取(Read from Controller)**可加载并显示之前记录的数据,从而覆盖当前显示的数据。

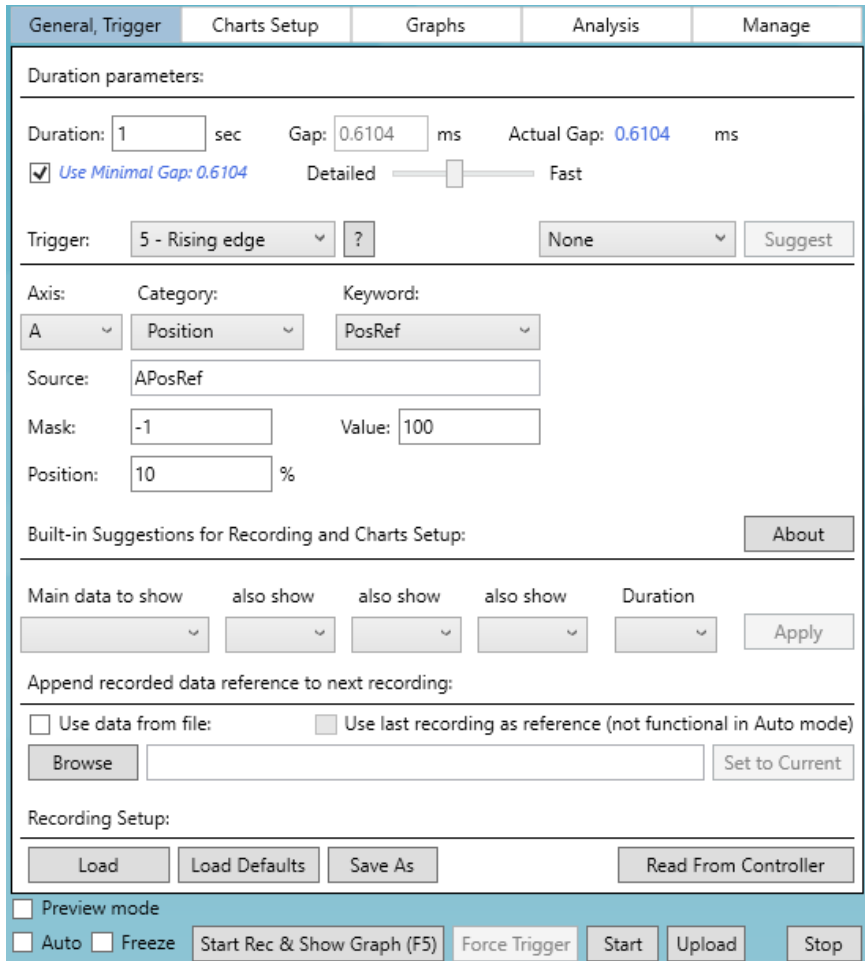

- **持续时间(Duration)**。总记录时长的单位为秒
- **间隔(Gap)**。两个连续的记录点之间的间隔以毫秒为单位。较小的值等于控制器的采样 周期,一般为 0.061 毫秒
- **触发条件(Trigger)**。触发条件可设定开始记录的条件 触发条件可以是任何一项控制器参数,可在**来源(Source)**字段中进行定义。 可以使用触发条件选择列表设置各种类型的触发条件:

6 Yad-Harutsim St., P.O.Box 7172,Kfar-Saba 4464103 Israel Tel: (972) 5430 0036 5 Fax: +972-9-8909796 Web: www.agito-akribis.com

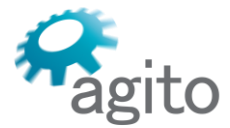

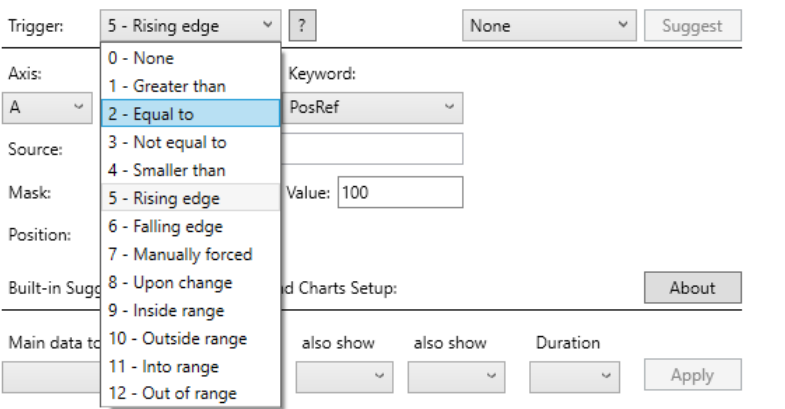

▪ **掩码(Mask)**。在检查触发条件之前,与触发变量进行'与运算'(按位)的值。这是一种 对特定位进行触发的(不常用)方式

- **数值(Value)**。定义触发阈值的大小
- **位置(Position)**。定义触发事件在整个记录时间内的位置(以百分比表示)。以便记录和 查看触发之前的数据
- **建议(Suggestion)**列表。 一个预定义触发条件的集合:

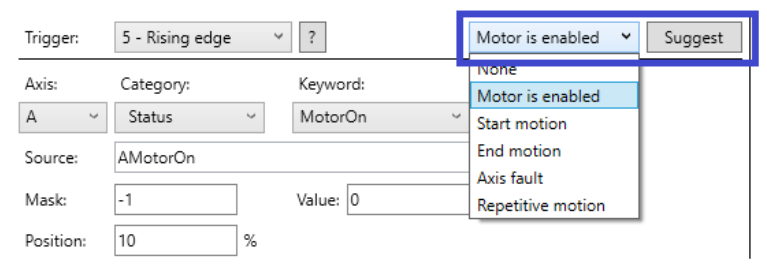

**内置建议 (Built-in Suggestions)** ……可帮您自动设置记录参数。您最多可选择四个图表  $\overline{\phantom{a}}$ 

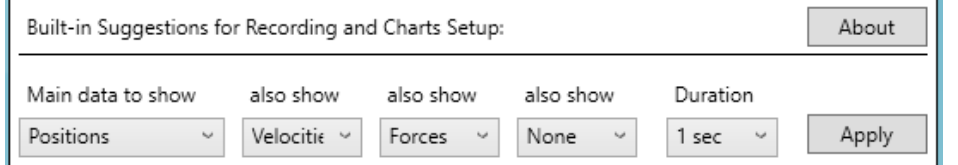

触发是数据记录的一个重要功能。如能正确配置触发条件,则可非常容易地捕获相关数 据。

可考虑将以下参数作为触发条件:

- **MotionStat**。基于运动的开始/结束或某段运动的触发条件
- **PDPos。**在脉冲/方向模式下,作为输入脉冲数的函数的触发条件

 $\sim$ 

▪ **PDVel。**作为这些脉冲的速度函数的触发条件

**Contract Contract** 

- **ConFlt。**当故障或特定故障发生时的触发条件
- <span id="page-23-0"></span>▪ **InTarget**、**MotionReason**、**ScheduleSet** 和许多其他状态变量

## **3.2.2 图表设置选项卡**

图表设置选项卡可配置待记录的控制器参数、图表数量以及各种图表和显示选项。

6 Yad-Harutsim St., P.O.Box 7172,Kfar-Saba 4464103 Israel Tel: (972) 5430 0036 5 Fax: +972-9-8909796

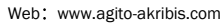

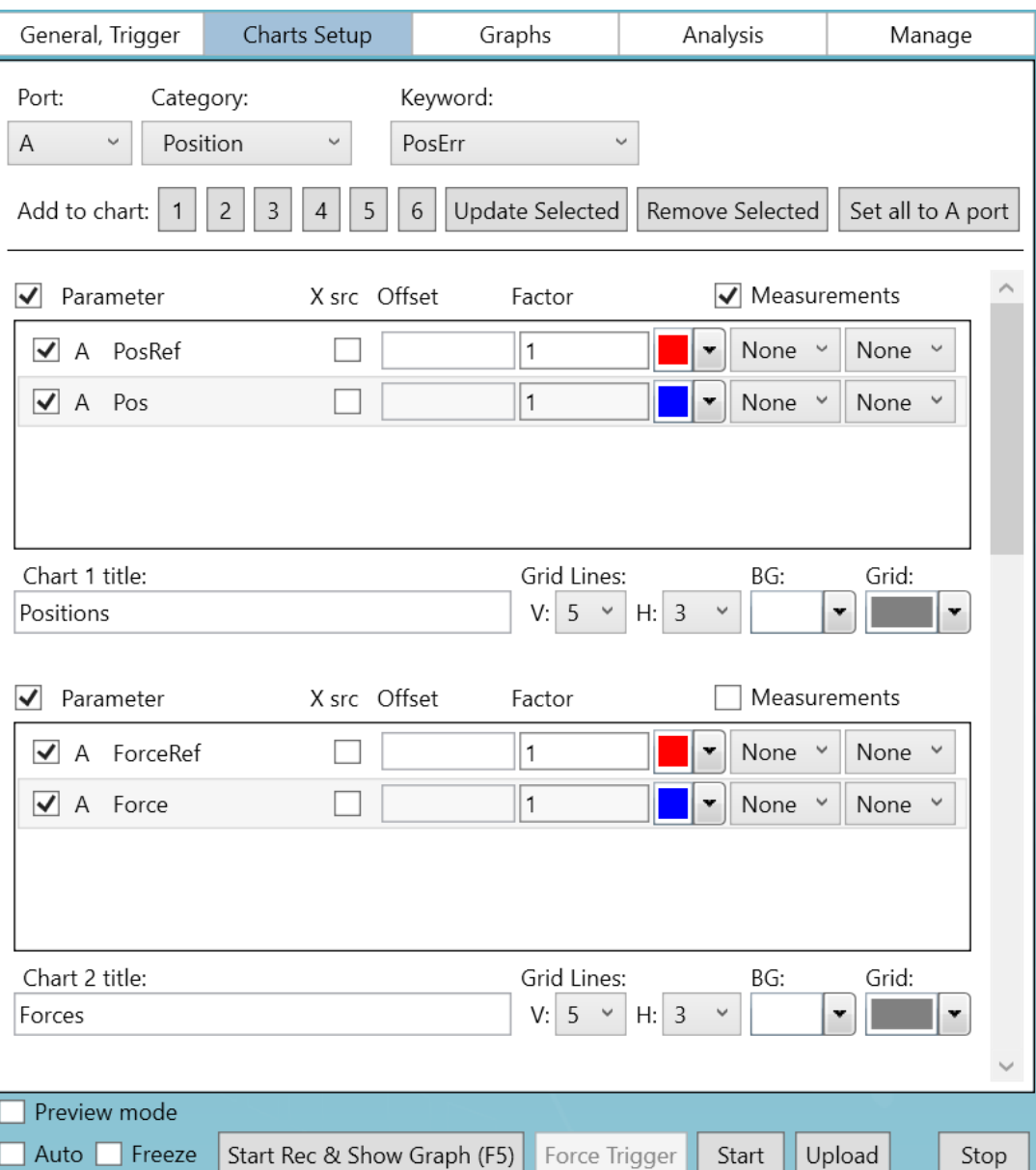

- 该选项卡的顶部可用于添加/删除/更新图表中的记录参数。添加参数时,应选择要添加参 数的图表编号:1 到 6。
- 用复选框来启用/禁用每个参数或整个图表的记录。
- 为每个参数规定**偏移量(Offset)**或**系数(Factor)**(默认值分别为 0 和 1)。该设置可以 在记录完成后再修改(在"管理"选项卡中)。
- 选择**测量结果(Measurements)**可在记录的图表中自动显示测量值。该设置可以在记录完 成后再修改(在"管理"选项卡中)。
- 右键单击轴的名称,可显示一个右键菜单:

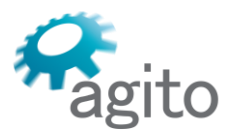

6 Yad-Harutsim St., P.O.Box 7172,Kfar-Saba 4464103 Israel Tel: (972) 5430 0036 5 Fax: +972-9-8909796 Web: www.agito-akribis.com

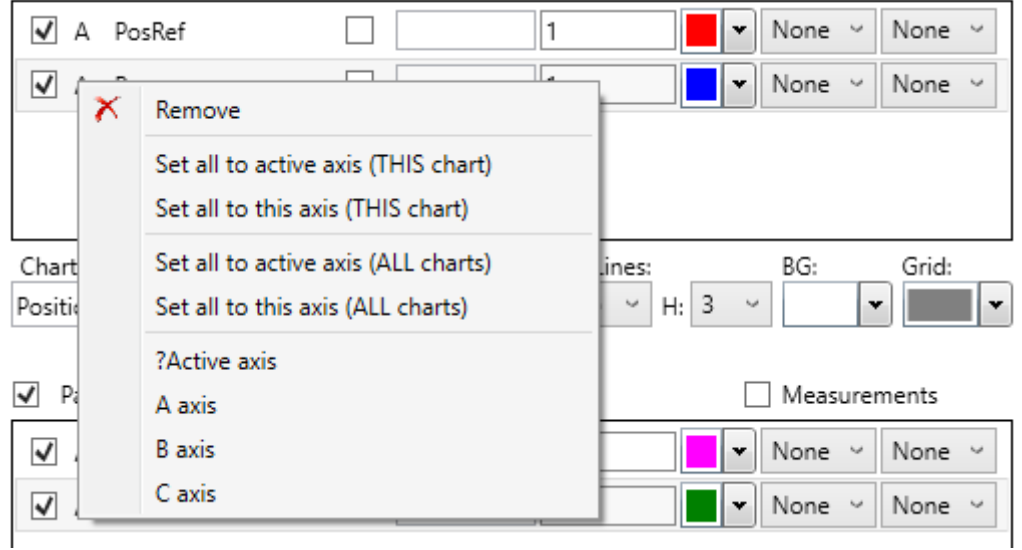

■ 右键单击参数名称,可显示一个右键菜单:

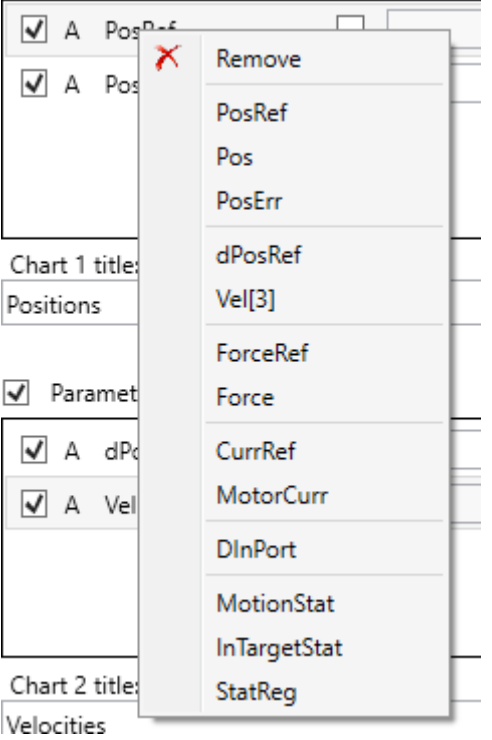

▪ 使用"常规/触发"选项卡中的"内置建议"来自动设置图表。

## **Agito 控制器和记录**

- Agito 控制器的最大记录点通常为 16500。
- 采样(率)频率一般为 16384[Hz]。
- 最多记录的变量数量通常为 8 个。
- 某特定的控制器固件版本的实际数值可以通过 PCSuite 窗口框上的**信息(Info)**链接找到。 例如:

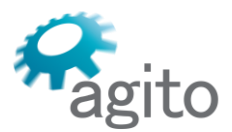

6 Yad-Harutsim St., P.O.Box 7172,Kfar-Saba 4464103 Israel Tel: (972) 5430 0036 5 Fax: +972-9-8909796 Web: www.agito-akribis.com

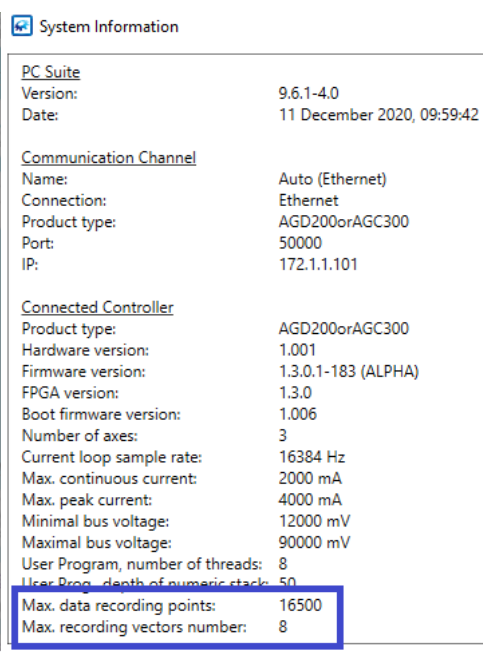

- 如果由记录时间、采样率和参数数量产生的总点数超过了最大点数限制, 则在试图开始记 录时,会显示一条错误信息。
- 对于数组参数,还必须输入将被记录的数组元素的索引。

## <span id="page-26-0"></span>**3.2.3 图形选项卡**

使用"图形"选项卡可查看和管理记录的数据和图表属性。

6 Yad-Harutsim St., P.O.Box 7172,Kfar-Saba 4464103 Israel Tel: (972) 5430 0036 5 Fax: +972-9-8909796 Web: www.agito-akribis.com

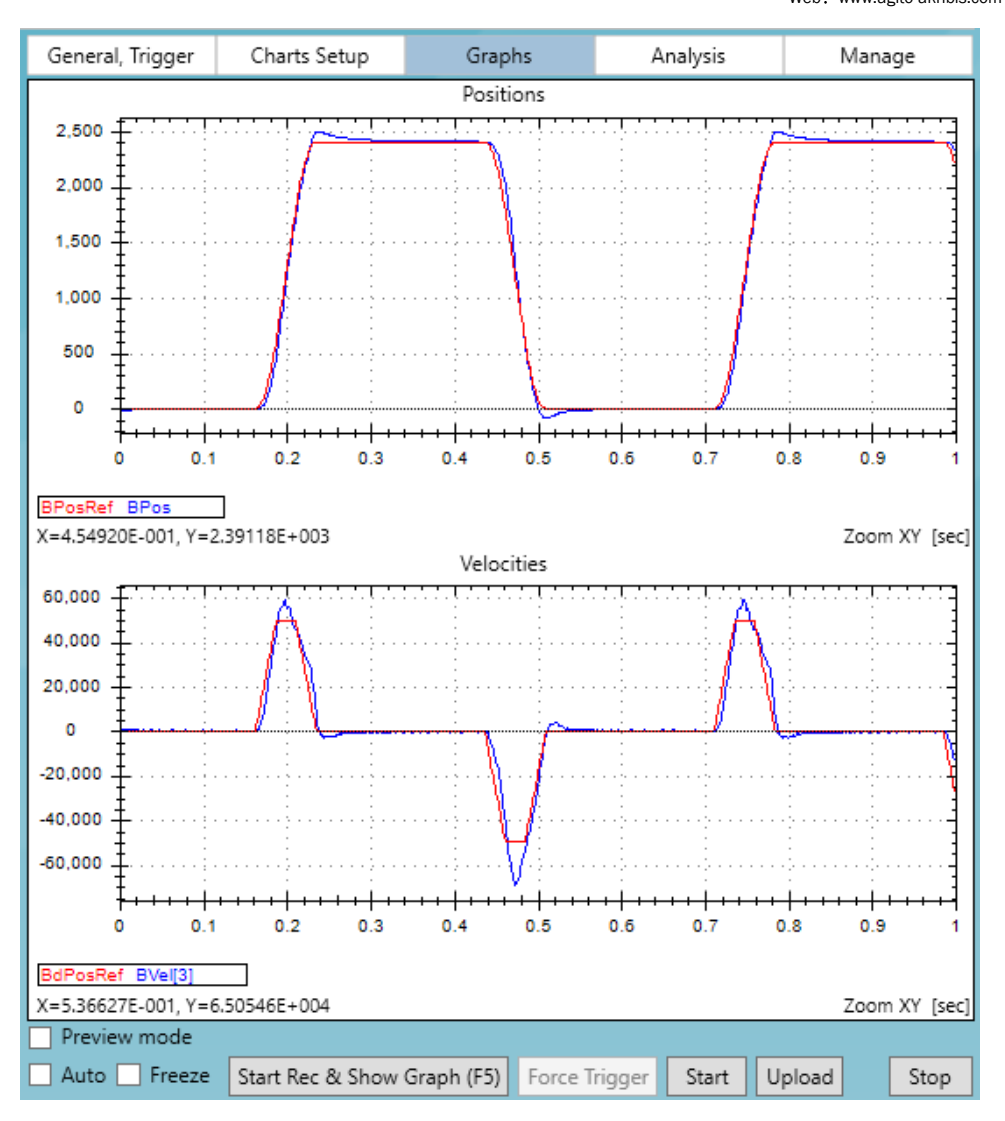

gito

该图表有许多功能。可使用鼠标按键和滚轮进行缩放、平移,并右键点击右键菜单。 图表属性可以通过右键菜单访问:

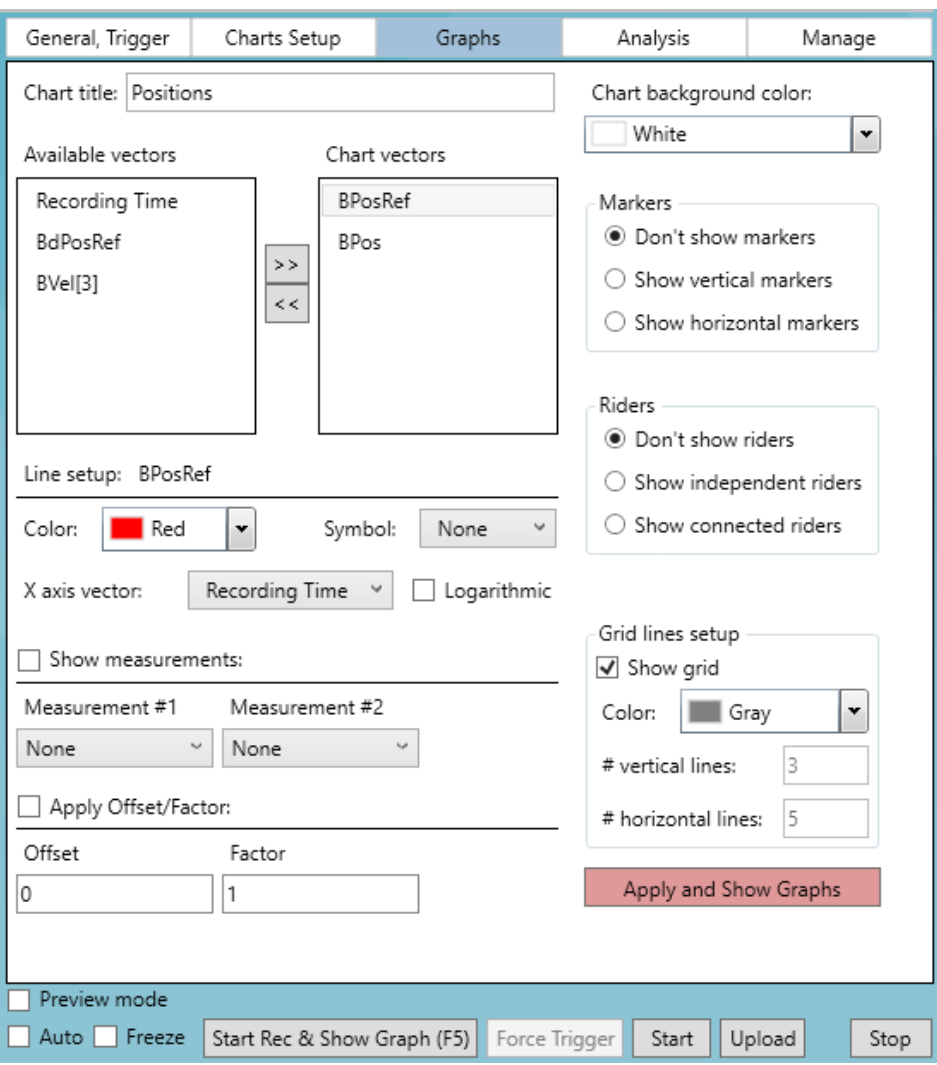

- 默认情况下, X 轴为记录时间。然而, 您可以将图形文件中的任何向量作为 X 轴; 例如, 显示电机电流与其位置的关系。
- 图表的名称和许多其他图表属性都可以编辑。
- 点击**应用并显示图形(Apply and Show Graphs)**,可保存更改并返回到图表的图形视 图。
- 您可以在"属性"窗格中设置和删除偏移量、系数和测量。 下图为右键菜单中的选项:

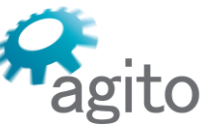

6 Yad-Harutsim St., P.O.Box 7172,Kfar-Saba 4464103 Israel Tel: (972) 5430 0036 5 Fax: +972-9-8909796 Web: www.agito-akribis.com

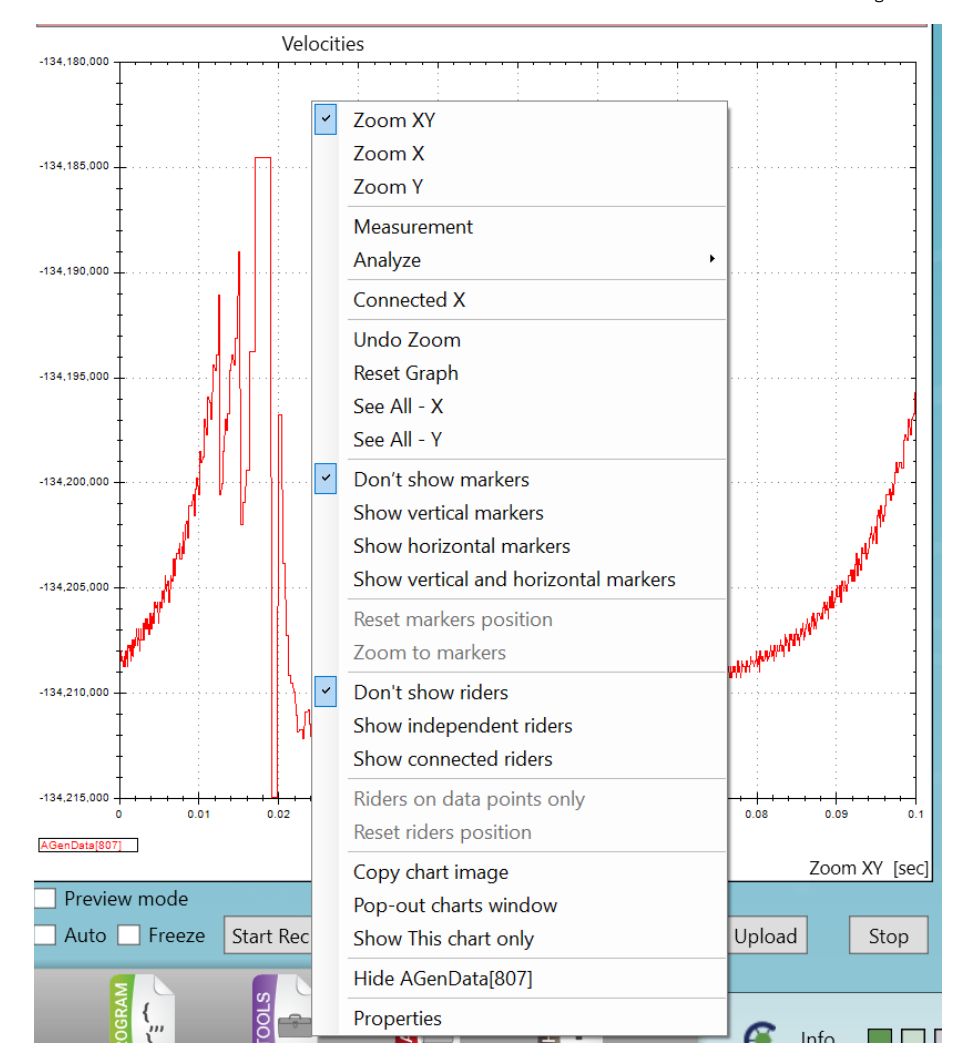

该菜单包括缩放、光标、轨迹球和其他操作等各种选项。

▪ **X 轴关联(Connected X)**。如果选择了该选项,且在图形视图中存在多个图表,那么当在 某窗格中进行缩放或平移时,所有其他窗格也会跟着进行缩放,以始终保持 X 轴的范围与 此该图表完全相同。该过程假设所有窗格共享同一个 X 轴向量。

该选项是一个很好的方法,可以同时放大多个图表中的相关区域。

- **平移(Panning)**。点击并按住鼠标的中键(滚轮),可以在任何方向上平移图形。
- **缩放(Zoom)**。使用鼠标滚轮来放大和缩小图表。

点击并按住鼠标左键,拖动并选择一个区域进行放大。松开左键时,放大的区域就会填满 整个图形视图。

- **测量(Measurement)**。选定该选项后,可以点击并拖动鼠标进行测量,而不需要缩放图 形。
- **显示标记(Show Markers)**。选择该选项后,即使图表被放大,标记也会保持在原位。标 记可用于准确测量两个事件之间的距离。如要让标记返回视野,请选择**重置标记位置 (Reset Markers Location)**。
- 始终杳看图表的状态线以获得信息。其中包括鼠标位置、主光标的位置(如已激活)、标 记之间的距离等。

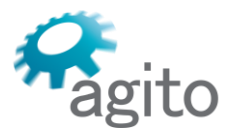

6 Yad-Harutsim St., P.O.Box 7172,Kfar-Saba 4464103 Israel Tel: (972) 5430 0036 5 Fax: +972-9-8909796 Web: www.agito-akribis.com

- 图例框可显示每个所显示的数据向量的名称和颜色。当垂直标记被激活时,则将显示主标 记位置的向量值。
- **轨迹球(Riders)** (关联的或独立的)也可以被激活,并可以通过鼠标拖动。
- 每条图线都可以从图表中隐藏。
- **分析(Analyze)**菜单可快速访问各种数据分析工具,如快速傅里叶变换( FFT) 和 求导 (Derivative)。

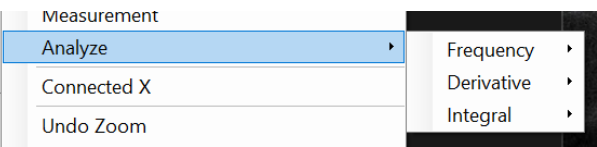

## <span id="page-30-0"></span>**3.2.4 分析选项卡**

分析(Analysis)选项卡可让您能够对图形文件中的数据进行分析。

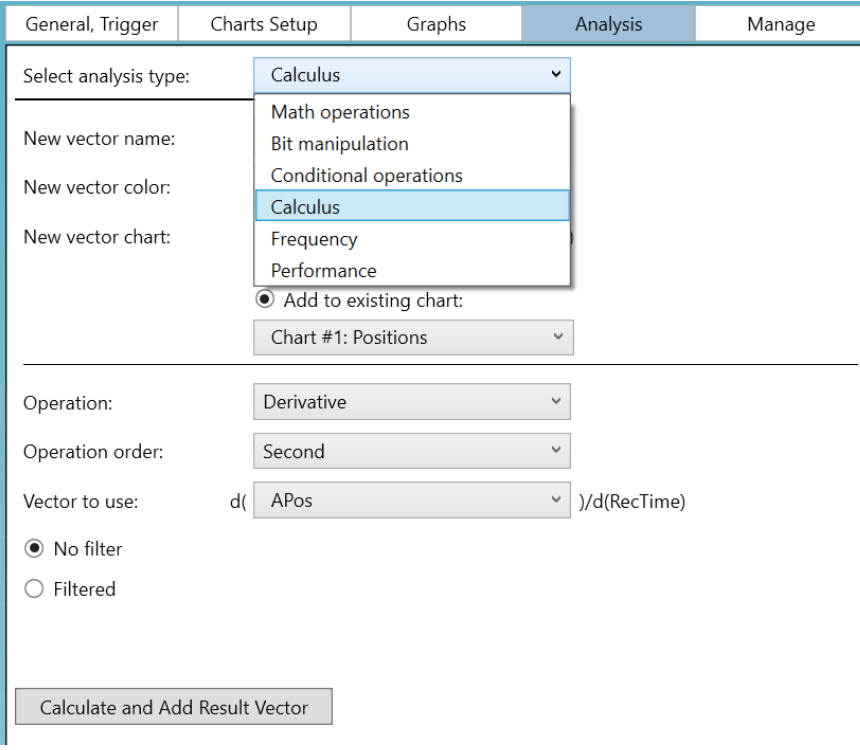

PCSuite 提供了不同类型的分析:

- 在图形文件中创建一个新数据向量的分析;例如,将两个现有向量相加,将一个现有向量 乘以一个常数。
- 分析现有向量并提供数值结果的分析。例如, 估计带宽、平均值、最小值、有效值 (RMS)。

如果创建了一个新向量,则需要对其命名。一旦创建,新向量就可以像其他数据向量一 样,用于显示和更多分析。

关于更多分析选项, 请参阅"图表设置"选项卡中的**测量(Measurements)**,以及可用图 表选项卡右键菜单中的属性窗格。

各种类型分析的介绍不在本文件范围内。

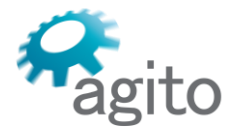

6 Yad-Harutsim St., P.O.Box 7172,Kfar-Saba 4464103 Israel Tel: (972) 5430 0036 5 Fax: +972-9-8909796 Web: www.agito-akribis.com

## <span id="page-31-0"></span>**3.2.5 管理选项卡**

使用"管理"选项卡可打开并保存 \*.agf (Agito 图形文件) 文件、应用参考文件、修改图 表、查看已记录数据的一般信息。

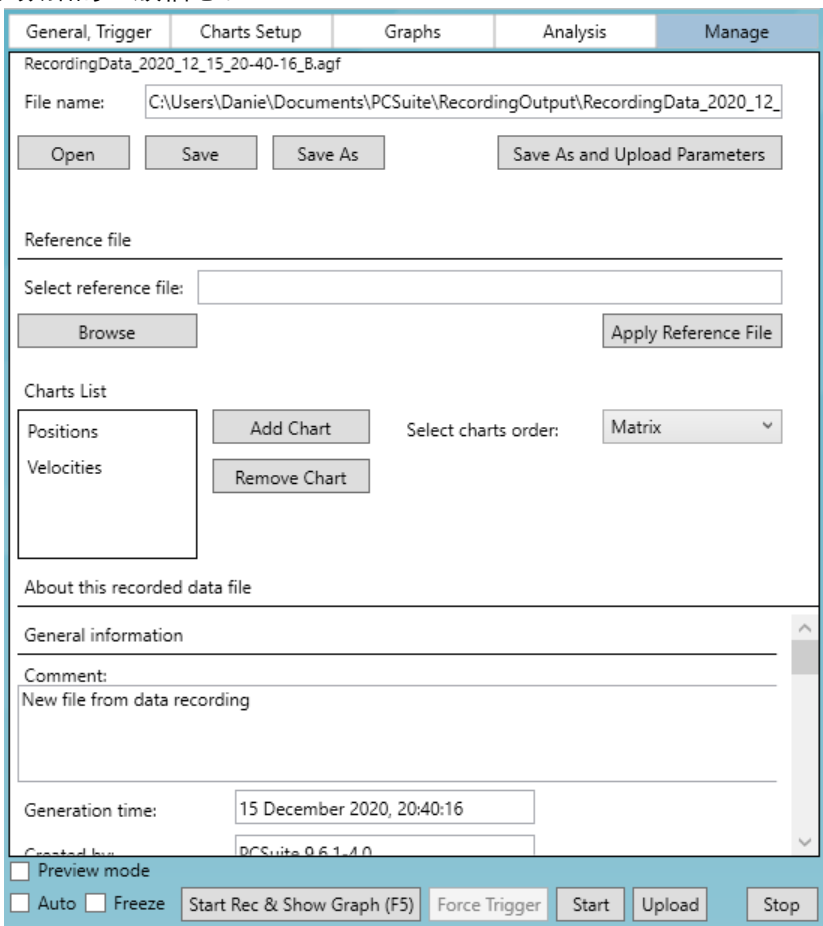

- **打开(Open)**一个先前保存的图形文件。 \*.agf 文件同时拥有原始数据和图形视图的属性 (如图表的数量、位置、内容、标题、颜色、缩放)。
- **保存(Save)**当前图形视图到文件中。
- **另存为(Save As)**其他文件名。
- **另存为并上传参数(Save As and Upload Parameters)**。将图形文件保存为到用户指定的 文件名下,创建一个同名的 \*.par 文件, 并将所有控制器参数保存在该文件中。该过程需要 一些时间,但是一种保存参数集和响应波形的好方法。
- 可以添加或删除图表,并以水平、垂直或矩阵的方式组织图表(推荐)。
- 当执行数据记录并将记录的数据从控制器上传时,其中将包括原始记录的数据和关于记录 过程的信息。
- 与记录过程相关的信息和 PCSuite 创建的信息以及原始数据都保存在已记录数据文件中。
- 大多数信息为只读信息,无法修改。然而,可将一些其他信息添加到记录信息中,如用户 名、客户名称和关于该特定记录的备注。您可以编辑该信息;且该信息将与图形文件中的 数据一同保存。
- Excel 环境可以轻松用于任何分析。要将图形文件的原始数据导出成 Excel 文件中, 则请使 用"管理"选项卡。选择**另存为(Save As)**,并选择 **.xls** 文件格式。

## <span id="page-31-1"></span>**3.2.6 数据记录控制**

数据记录控制位于图形查看器窗格的底部。 当数据记录正在进行时,会显示一个带有状态文本的进度条:

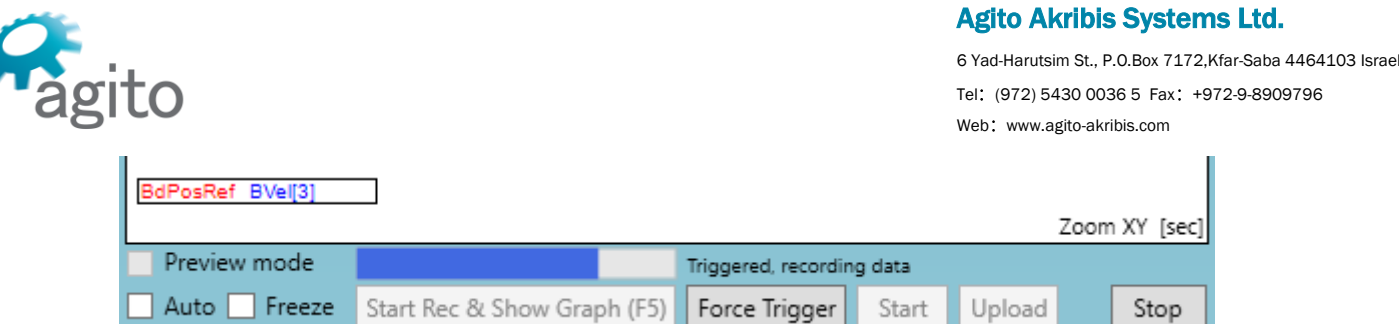

- **开始记录和显示图表(Start Rec & Show Graph (F5))**。为"常规"选项卡和"触发"选项卡执 行"全部应用",并发送消息开始记录。在记录过程中, RecStat(记录状态)参数将被监 控,并显示一个带有状态文本的进度条。 记录完成后,将上传并显示数据。所有记录的数据都将显示在一个单独的图表中,并采用 默认的图表属性和颜色。如果选择了一个模板文件,则模板文件中的图形属性将被应用到 该图表中。
- **强制触发(Force Trigger)**。手动强制执行一个触发事件。如果未正确配置触发条件,则 该功能将非常有用。
- 开**始(Start)**。执行"全部应用"并开始记录(不等待记录停止,也不为图形显示上传数 据)。
- **上传(Upload)**。上传最近记录的数据并显示图表。
- **停止(Stop)**。在记录过程中间停止。
- **自动记录(Auto Recording)**。选择该选项, PCSuite 会在前一个数据记录完成后自动开 始新的数据记录,并显示数据。 您可以在"管理/首选项([Manage/Preferences](#page-130-1))"中定义两个连续的自动数据记录的时间间 隔。
- **冻结轴(Freeze Axes)**。当选择该选项, PCSuite 将不重新绘制图表的坐标轴。相反,会 在当前显示的图表中显示新记录的数据。
- **预览模式(Preview mode)**。轻松查看 RecordingOutput 目录中的所有记录. 如果数据记录使用了某触发条件,则可以进行重复记录(手动或自动),并将显示画面放 大到相关区域。

#### <span id="page-32-0"></span>**3.2.7 数据记录文件**

每当执行数据记录并将记录的数据成功上传到电脑上时,就会保存到一个文件中。 下图显示了这些文件的位置。

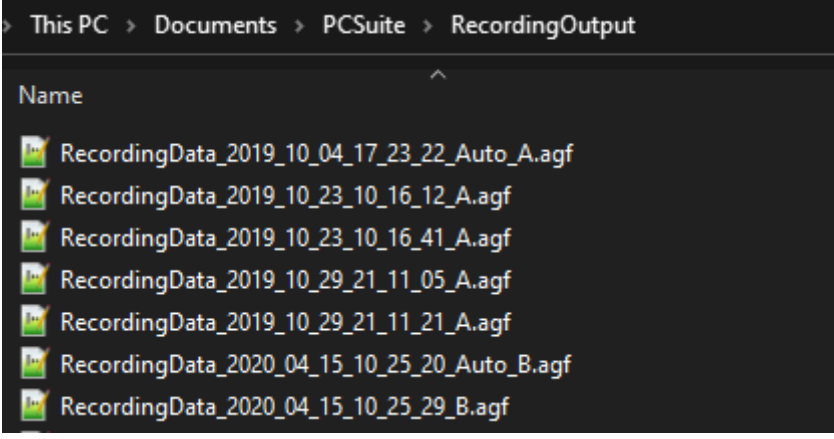

文件名是根据创建时间确定的。Auto 字样表示是一条自动的数据记录。

在自动记录(Auto Recording)中,只创建一个文件。其中包含最后一次的记录;任何之 前数据都将被最新一次记录覆盖。如果想把数据保存在不同的文件中,可使用"管理"选项卡中 的"另存为(Save As)"。

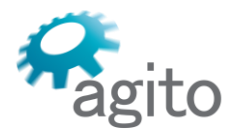

## <span id="page-33-0"></span>**3.3 悬浮工具**

- 许多悬浮窗格会与 PCSuite 的工具页面和窗格相同,以提高使用的便利性。
- 某些工具只能作为悬浮工具使用,如终端、监视状态和远程支持。
- 所有的悬浮工具都可以从悬浮工具菜单打开。某些工具有键盘快捷键。
- 所有工具都有一个"保持前台显示"选框,且能够记住显示位置,在每次 PCSuite 会话时都保 持位置相同。 某些工具有独立的轴选择机制。
- 下图显示了工具和快捷键的完整列表:

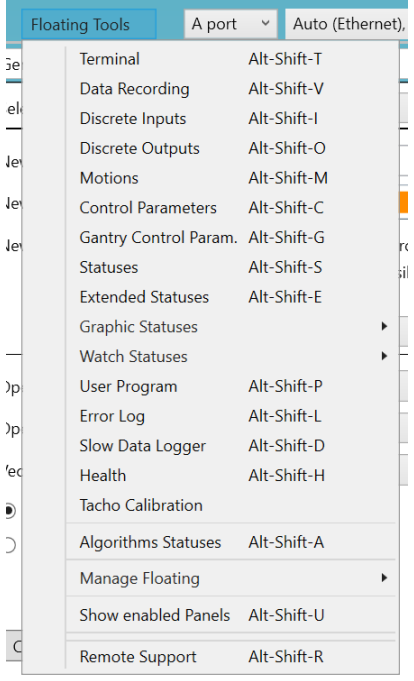

- **图形状态(Graphic Statuses)**。该工具提供了一个简单的界面,可用于实时图形化显示控 制器的数据参数。
- **观察状态(Watch Statuses)**。该工具可启用控制器参数编译列表,不断从控制器查询, 同时显示其实际值。
- **用户程序(User Program)**。该工具可用于控制已经下载的用户程序的运行。详情参见["程](#page-112-3) 序/[程序开发环境](#page-112-3)+"一节。
- **慢速数据记录器(Slow Data Logger)**这是一种用于全面记录的工具,可用于长时间记录 大量的控制器数据。**请参阅"慢速数据记录器(Slow Data Logger)"一节。**
- **算法状态(Algorithms Statuses)。**该工具可打开一个窗口,列出所有特殊的 DSP 算法及 其当前状态(启用/禁用)和相关的 PCSuite 工具。
- **管理悬浮工具(Manage Floating)**。该工具可以方便快捷的打开/关闭所有悬浮工具。如 果在杂乱的桌面或多显示器系统上无法看到悬浮工具,则可使用级联主页(Cascade Home)。
- **显示已启用的面板(Show Enabled Panels)**。请参阅"工具/用户面板"一节。

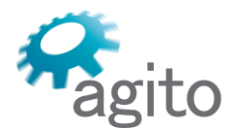

Agito Akribis Systems Ltd. 6 Yad-Harutsim St., P.O.Box 7172,Kfar-Saba 4464103 Israel Tel: (972) 5430 0036 5 Fax: +972-9-8909796 Web: www.agito-akribis.com

## <span id="page-34-0"></span>**3.3.1 终端**

终端窗格可以用悬浮工具菜单或使用 **Alt-Shift-T** 快捷键访问。 终端可以设置为保持前台显示,以便与 PCSuite 同时使用。

终端工具可用于直接与连接的控制器进行通讯,有经验的用户可能更喜欢这种方法。此 外, 还能访问 PCSuite 工具可能不支持的功能, 如 1/T 速度反馈。

如何使用终端:

- 只有在通讯已连接的情况下才能使用该终端。否则, 该终端将被禁用。
- 在终端键入一条信息,然后按**回车键**。信息即被发送,并显示控制器的响应:

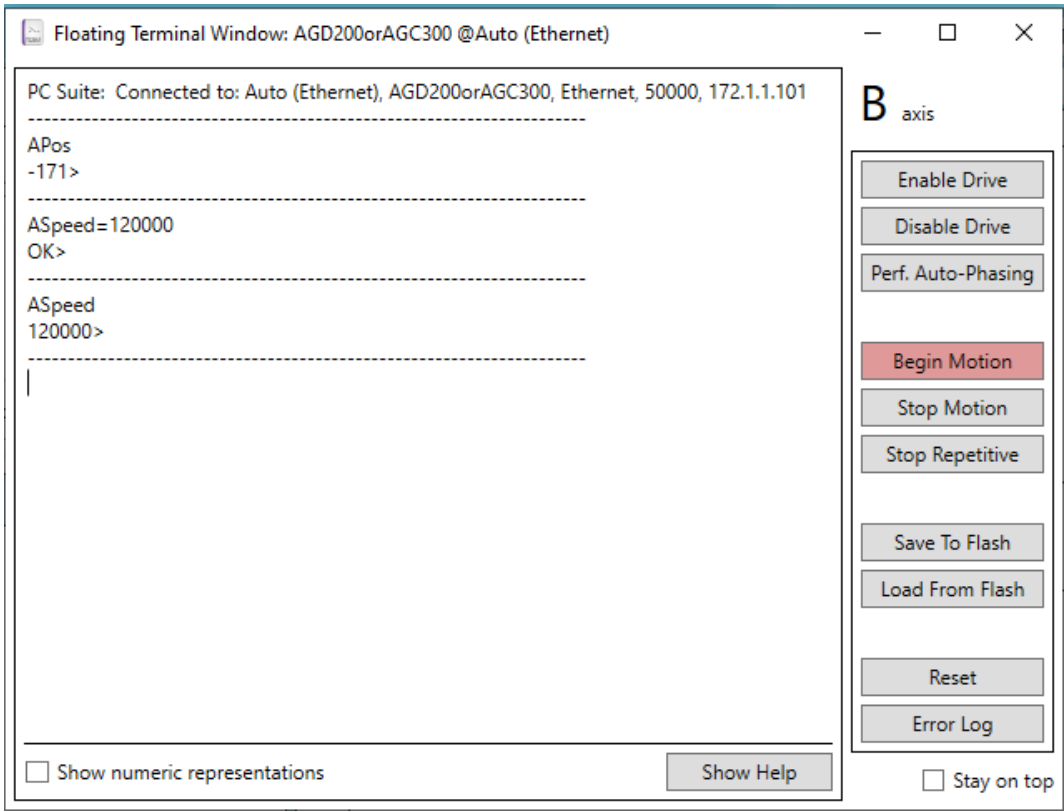

- 在终端内, Agito 使用的是 RS232 通讯语言。在 CAN 总线或以太网连接中, PCSuite 会将 信息和响应转换成 CAN 总线表达。
- 在用终端进行输入时,可使用键盘上的**左**、**右**方向键,以及**末位(end)**、**首位 (home)**、**删除(del)**和**退格键**来移动和修改参数行的内容。
- 使用**上**和**下**方向键滚动浏览信息。
- 使用**回车键**来发送当前显示的信息。
- 用 **Esc** 键删除整行输入。
- 输入信息的初始字符,并使用 Ctrl+ 向上方向键在终端历史缓存区中搜索以相同初始字符为 开头的信息。
- 输入一个关键字的初始字符, 并反复按 Tab 键。PCSuite 将推荐以这些字符为开头的可用关 键字。

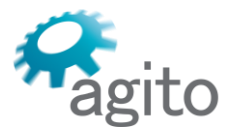

6 Yad-Harutsim St., P.O.Box 7172,Kfar-Saba 4464103 Israel Tel: (972) 5430 0036 5 Fax: +972-9-8909796 Web: www.agito-akribis.com

- 使用"**?"** 而不指定具体的轴。PCSuite 将"?"解释为当前选定的轴。
- 在关键字后面使用 "**Ctrl+?"** 来显示有关参数的信息。
- 右键单击终端, 将显示右键菜单:

#### ite: Connected to: Auto (Ethernet). AGD200orAGC300. Ethernet. 50000. 172.1.1.

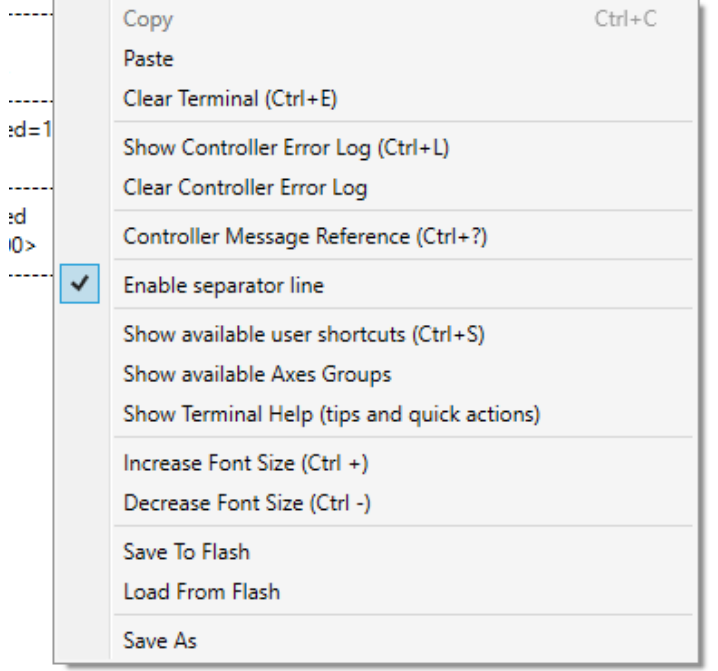

## 右键菜单包括有用的功能和键盘快捷键。例如:

▪ 按 **Ctrl+L** 可显示控制器的错误日志:

#### PC Suite: Controller Error Log

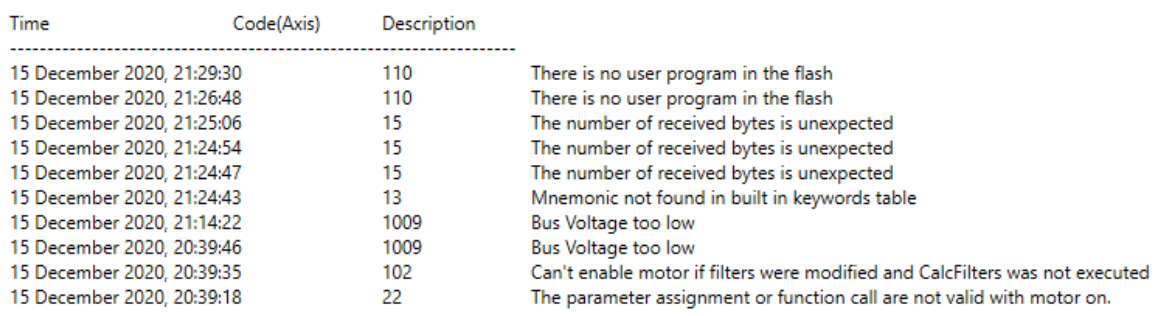

■ 按 Ctrl+S 可显示可用的用户快捷键 (Ctrl+key) 的列表, 这些快捷键可以在终端中使用。 终端工具用户快捷键可在"管理/快捷键"工具中进行定义。

## **扩展语言**

- 您可以在终端中使用扩展语言
- 扩展的语言是由 PCSuite 处理的。 控制器无法识别该语言
- 可用" **\* "** 代替轴的命名字母,从而对所有的控制器轴重复该信息
- 在一个数组索引中可使用" **\* "** 来指代所有索引:
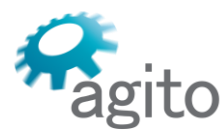

6 Yad-Harutsim St., P.O.Box 7172,Kfar-Saba 4464103 Israel Tel: (972) 5430 0036 5 Fax: +972-9-8909796 Web: www.agito-akribis.com

在部分参数名称的末尾可使用" \* ",来查询所有部分匹配的参数:

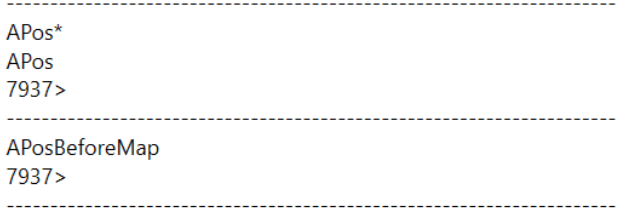

- 使用 "[1-5] "或 "[2-8,9,11] "来指代数组的特定索引。
- 扩展语言可用于命令、参数赋值和参数查询。

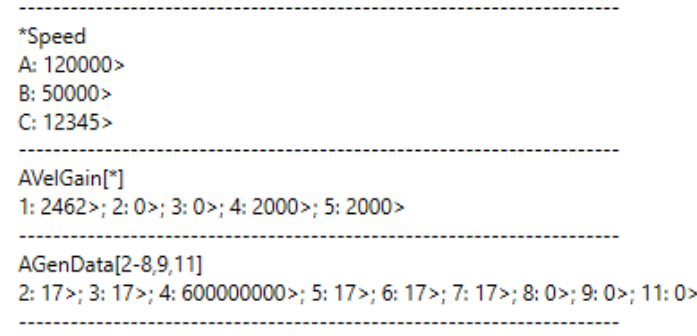

## **3.3.2 慢速数据记录器**

- 慢速数据记录器可以作为一个悬浮窗口来使用。也可将其作为一个独立的应用程序从 PCSuite 安装目录中单独启动: **PCSuiteSlowLogger.exe**
- 该记录器程序有两个选项卡:**配置(Configuration)**和**记录并显示(Log and Show)**。
- 在配置选项卡中,可配置所选参数和记录间隔。

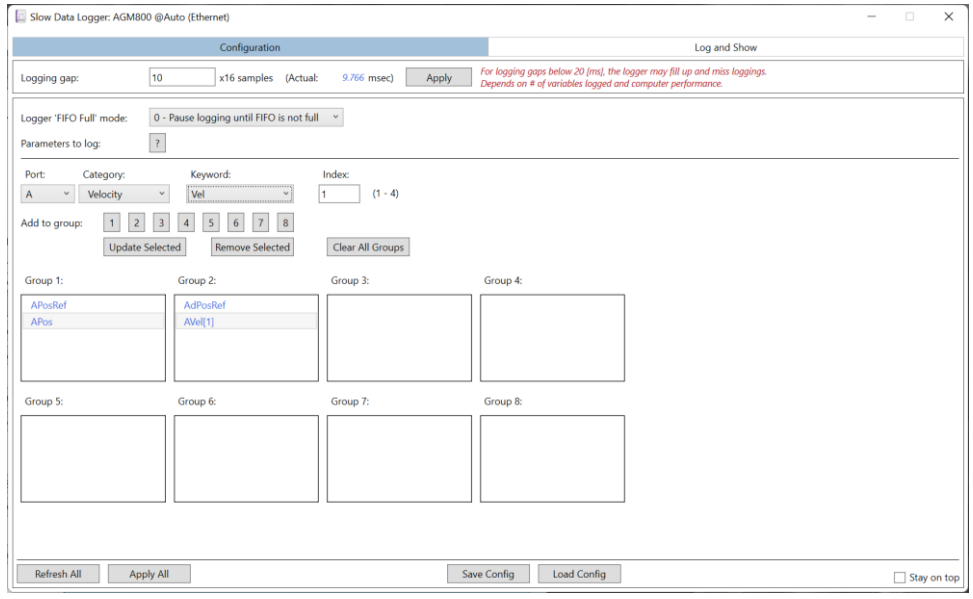

▪ 配置数据可以保存并加载到自定义用户文件中。

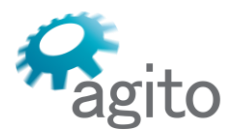

6 Yad-Harutsim St., P.O.Box 7172,Kfar-Saba 4464103 Israel Tel: (972) 5430 0036 5 Fax: +972-9-8909796 Web: www.agito-akribis.com

▪ 在"记录并显示"选项卡中,点击**清除已记录的数据并重新开始记录(Clear Logged Data and Restart Logging)**以开始记录。

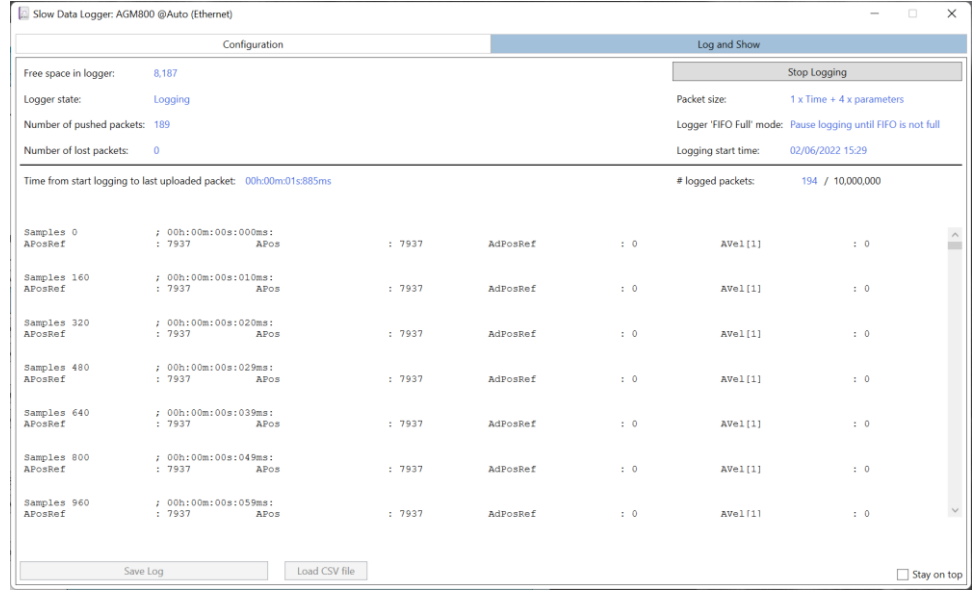

- 记录间隔可在过程中期间修改。
- 记录的数据可以另存为 .agf 文件 (PCSuite 图形格式) 或 .csv 文件。

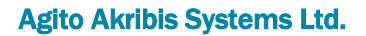

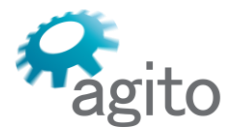

6 Yad-Harutsim St., P.O.Box 7172,Kfar-Saba 4464103 Israel Tel: (972) 5430 0036 5 Fax: +972-9-8909796 Web: www.agito-akribis.com

**4 配置**

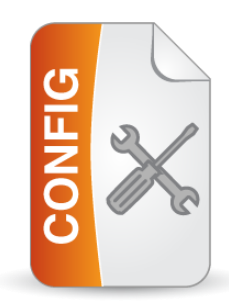

# **4.1 关于配置工具集**

配置工具集可用来为特定的电机和应用配置控制器。

在开始将控制器用于特定的电机和/或应用之前,必须正确设置所有参数值。

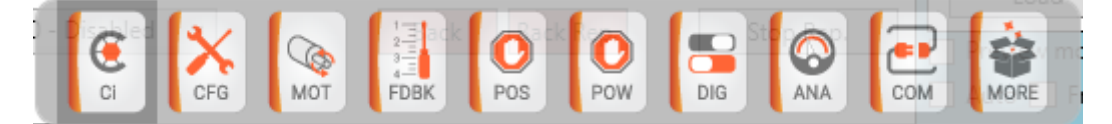

# **4.2 使用配置工具集的一般准则**

该工具集中的各种工具相互之间是相似的。

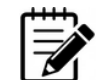

注意

参数是按轴定义的。确保要配置的轴已被选中。

配置工具集是按流程组织的。从头开始(最左侧的工具:配置/基础配置),并逐步完成 过所有配置页面。

一般来说,每个工具页面都包含一组输入框,必须根据您的具体电机和应用来进行设置。 此外,每个工具页面都包括下列成组按钮:

- **全部刷新(Refresh All)**和**全部应用(Apply All )**
- **上一步(Prev)**、**下一步(Next)**、**应用并下一步(Apply and Next)**
- 在进入下一个页面之前,可点击**全部应用**或**应用并下一步**来应用您进行的修改。
- 建议将修改保存到闪存,以防止丢失。点击快速命令菜单中的**保存到闪存(Save to Flash)**, 或使用快捷键 **Alt+S** 。
- 每个页面要素都有一个工具提示,提供相关的关键字和一个简短的解释。关于关键字的详 细介绍, 请参阅《Agito 关键字参考手册》一节。

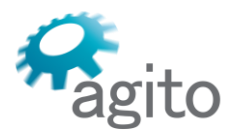

6 Yad-Harutsim St., P.O.Box 7172,Kfar-Saba 4464103 Israel Tel: (972) 5430 0036 5 Fax: +972-9-8909796 Web: www.agito-akribis.com

# **4.3 配置/Central-i 配置**

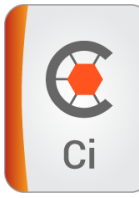

配置/Central-i (Config/Central-i) 工具可用于配置、连接和监控 Central-i 远端设备。 只有在与 Central-i 产品连接时才可使用。

# **4.4 配置/基础配置**

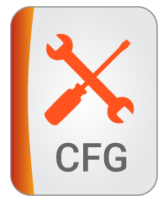

配置/基础(Config/Basic)工具可以设置控制器的运行模式、放大器、制动器、再生和其 他功能。

# **4.5 配置/电机**

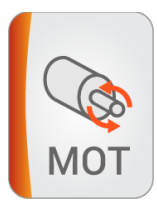

配置/电机(Config/Motor)工具可以对电机的类型和相关参数进行一般设置。

# **4.6 配置/反馈**

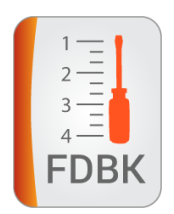

配置/反馈(Config/Feedback)工具的作用是配置电机反馈(主和辅助)、脉冲/方向输 入、电流反馈和霍尔效应反馈。

具体的可用控制方式取决于所选的反馈类型。查阅您的电机反馈数据表来设置信息。 设置完基本信息后,可使用终端检查 Pos、AuxPos 和 PD Pos 的值,或者使用"运动/定位 运动( Motion/PTP) "工具查看位置读数。确保读数是符合逻辑的。例如, 对于旋转电机, 用 手将电机转一整圈,并检查读数是会按预期增加。

如需更高级的配置,请回到反馈工具:

▪ **模量范围(Modulus Range)**。对于向一个方向无限运动的轴需要设置模量。这是该轴允 许的最高位置读数。当位置读数超过该数字时,则会返回到 0。

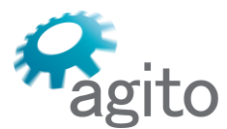

6 Yad-Harutsim St., P.O.Box 7172,Kfar-Saba 4464103 Israel Tel: (972) 5430 0036 5 Fax: +972-9-8909796 Web: www.agito-akribis.com

该数字以用户单位记录,而并非编码器计数。如果用户单位 (User Units) = 65536, 则相 同,这实际上意味着:1 [用户单位/编码器计数].

- **仿真分频器(Emulation Divider)。**如果需要进行编码器仿真,这是传入的编码器脉冲和 仿真编码器之间的分频器。
- **用户单位系数(User units factor)。**该数字是编码器计数和报告的位置单位之间的比率; 例如,可转换为毫米。该比率应乘以 65536 以达到更高的分辨率。一个 65536 的值表示 1.0。一个 32768 的值表示比率为 0.5,以此类推。 详情请参阅《Agito 关键字参考手册》一节。

# **4.7 配置/位置和速度保护**

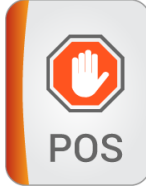

配置/位置(Config/Position)工具可用来设置用户定义的位置和速度保护值的大小和/或 模式。

有些保护措施是在硬件中实现的,或者是通过硬编码实现的,无法修改。

# **4.8 配置/电源和电流保护**

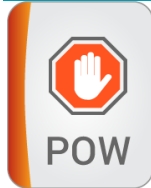

配置/电源(Config/Power)工具可用来设置用户设置的电源和电流保护值的大小和/或模 式。

有些保护措施是在硬件中实现的,或者是通过硬编码实现的,无法修改。

# **4.9 配置/数字-I/O**

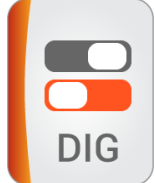

配置/数字(离散) I/O 工具可用于定义数字 I/O 功能和读取 I/O 状态。 该工具有两个选项卡: 离散输入 (Discrete Inputs) 和离散输出 (Discrete Outputs) 。 PCSuite 可从已连接的控制器中读取 I/O 数据,并反映控制器 I/O 的实际数量和状态。

#### **4.9.1 数字(离散)输入选项卡**

输入选项卡可显示参数 DInPort 的值和所有数字输入的其他状态信息。

6 Yad-Harutsim St., P.O.Box 7172,Kfar-Saba 4464103 Israel Tel: (972) 5430 0036 5 Fax: +972-9-8909796 Web: www.agito-akribis.com

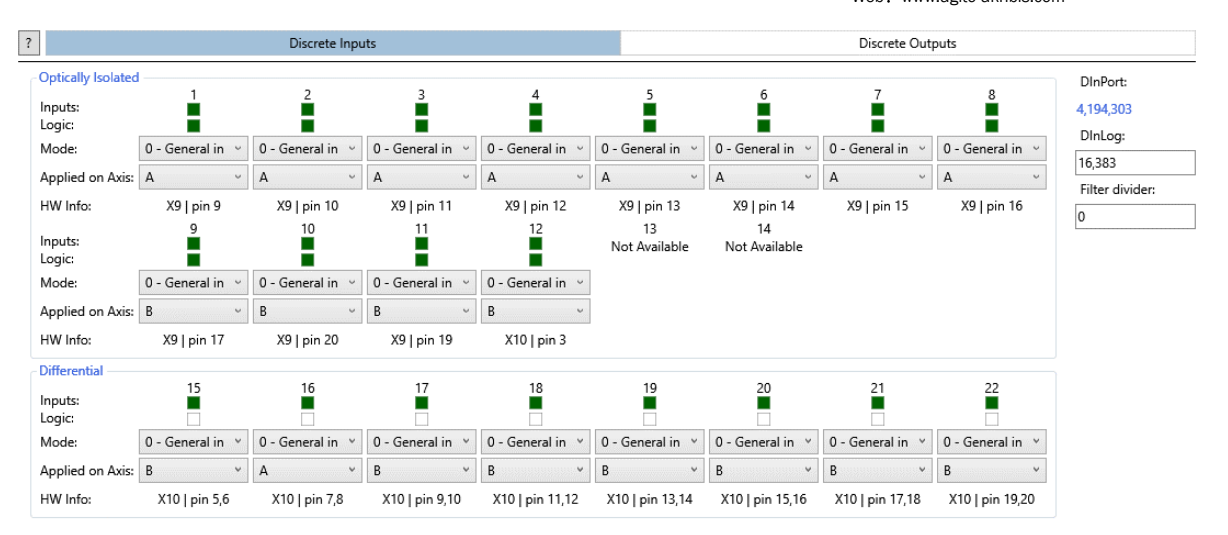

可以为每个数字输入配置逻辑和功能:

- **输入(Inputs)**。会为每个数字输入都用一个 LED 图标显示,表明其当前的状态(激活或 未激活)。
- **逻辑(Logic)**。每个输入的软件逻辑均可控制。您可以决定一个特定的输入电平代表激活 还是未激活。

点击 LED 图标来定义反转逻辑。

一旦您勾选(或清除)一个选框,则会变成蓝色。该选框将一直是蓝色(已修改),直到 被写入控制器(点击全部应用或按回车)。

▪ **模式(Mode)**。每个输入都可以被分配一个专门的功能。无论何种模式,参数 DInPort 都 能反映输入的状态。

从列表中,选择适合您实际应用的输入模式。

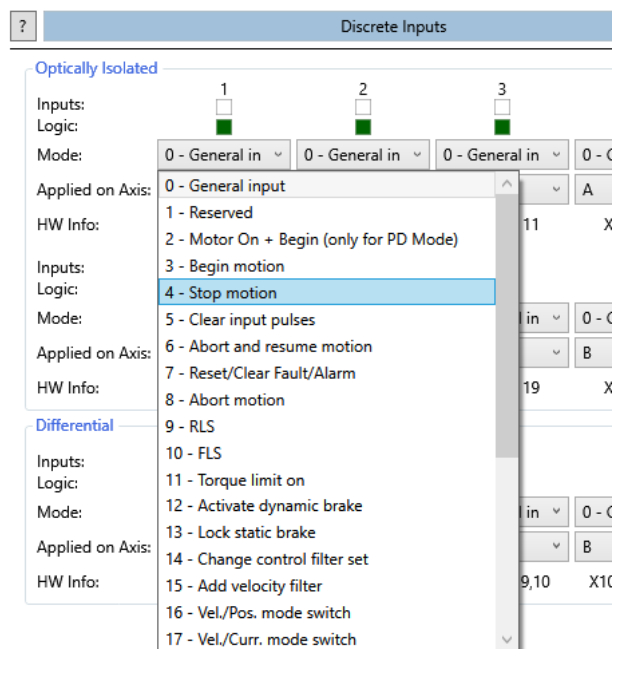

▪ **轴(Axis)**。输入模式可应用于特定轴或全部轴。 您还可以定义应用于数字输入的滤波器。请参阅《Agito 关键字参考手册》的 DInFlt。

# **4.9.2 数字(离散)输出选项卡**

输出选项卡与输入选项卡类似,但有几处不同。

6 Yad-Harutsim St., P.O.Box 7172,Kfar-Saba 4464103 Israel Tel: (972) 5430 0036 5 Fax: +972-9-8909796 Web: www.agito-akribis.com

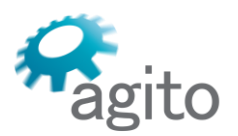

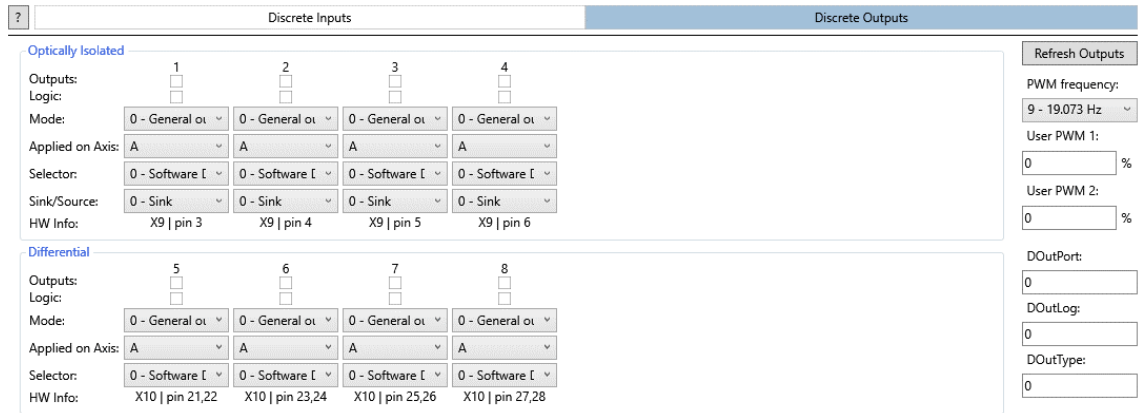

- **输出(Outputs)**。可以点击用于显示每个输出的 LED 图标,然后控制其电平(激活/未激 活)。
- **刷新输出(Refresh Outputs)。**该按钮可用于从控制器读取参数 DOutPort 的当前值,并 更新输出的 LED 图标。
- 输出没有定义滤波器。
- 输出可以按类型或按索引讲行排序。
- 用户 PWM 参数可以修改。 其它的选项卡要素:
- **选择器(Selector)**。可设置输出引脚的具体功能,用于 FPGA 硬件控制的输出。如果设置 为 0-软件(Software),则该功能可由软件进行定义(**模式(Mode)** 设置)。
- **漏型/源型(Sink/Source)**。某些 Agito 控制器提供的数字输出,可以配置为漏型输出或源 型输出(分别为 NPN 或 PNP )。 PCSuite 对于不支持可编程配置的产品,将不显示**漏型/源型**选项。

# **4.10 配置/模拟-I/O**

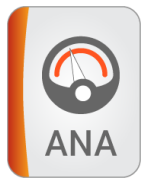

配置/模拟 I/O 工具可用于定义模拟 I/O 属性和读取 I/O 状态。 该工具有两个选项卡:**模拟输入(Analog Inputs)**和**模拟输出(Analog Outputs)。** PCSuite 可从已连接的控制器中读取 I/O 数据,并反映控制器 I/O 的实际数量和状态。

## **4.10.1 模拟输入窗格**

模拟输入的数量因具体产品而异。PCSuite 可检测数量并显示所连接控制器中模拟输入的 实际数量。

模拟输入属性(滤波器、偏移量、死区和增益)可以编辑。模拟输入的读数会像状态一样 连续显示。

您可以定义输入是位于板内部,还是在扩展板上。

6 Yad-Harutsim St., P.O.Box 7172,Kfar-Saba 4464103 Israel Tel: (972) 5430 0036 5 Fax: +972-9-8909796

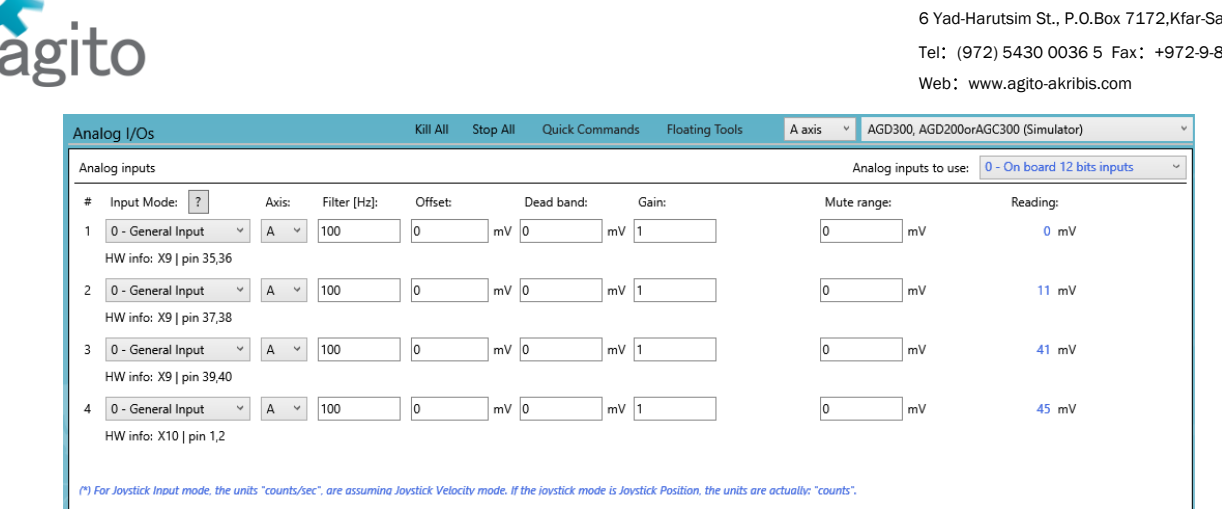

# **4.10.2 模拟输出窗格**

- 选择您要配置的输出的编号
- 选择直接命令或监控

如要将模拟输出作为监测信号,请选择任意参数。关于选择参数关键字的详情,请参阅 "关键字选择"一节。

下图显示了用模拟输出 #1 监测速度滤波反馈 (Vel[1]) 的情况。

Analog outputs (When an analog output is used to connect to an external analog amplifier, the settings here have no effect.)

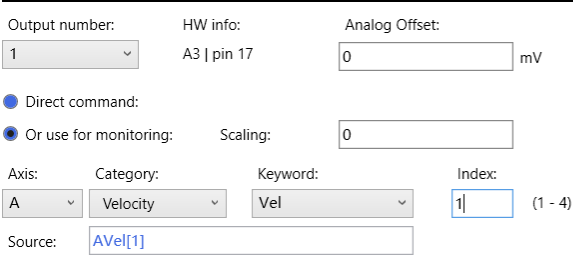

所选参数的范围可能比模拟输出的范围大或小。使用缩放选项,将被监测到的信号缩放到 模拟输出范围内。

被监测到的信号在写入数字输出之前将被乘以2<sup>*A0utShifts*[1]放大。</sup>

## **4.11 配置/通讯**

注意

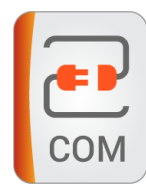

使用配置/通讯(Config/Communication)工具来修改控制器本身的通讯属性。 将修改保存到闪存中,以便在下次控制器重新上电时使用。

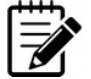

不要将该工具与"管理/连接(Manage/Connections)"工具混淆,后者用于配置电脑 使用的通讯通道的属性。

如要在修改控制器通讯设置后重新连接到控制器,则必须相应地修改"管理/连接 (Manage/Connections)"工具中的连接设置。

请参阅"连接到控制器"一节。

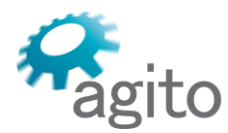

6 Yad-Harutsim St., P.O.Box 7172,Kfar-Saba 4464103 Israel Tel: (972) 5430 0036 5 Fax: +972-9-8909796 Web: www.agito-akribis.com

# **4.12 配置/附加配置**

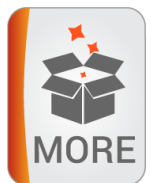

配置/更多(Config/More)工具页面具有附加的配置和特殊控制功能,如全闭环、 脉冲/ 方向编码器和霍尔传感器。

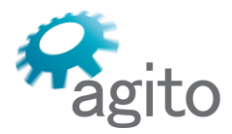

6 Yad-Harutsim St., P.O.Box 7172,Kfar-Saba 4464103 Israel Tel: (972) 5430 0036 5 Fax: +972-9-8909796 Web: www.agito-akribis.com

**5 调试**

# **5.1 关于调试工具集**

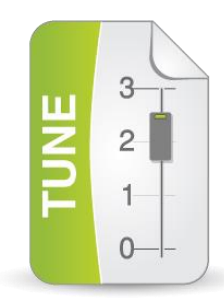

调试工具集可用于根据所连接的电机和应用的要求调整各种控制滤波器参数。

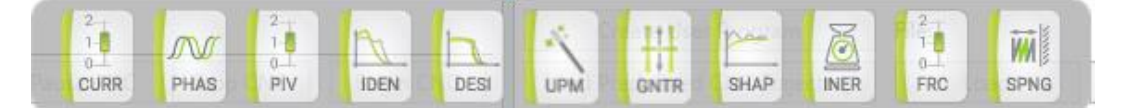

在开始调试之前,必须首先在配置工具集中完成所有配置参数的设置。

在开始将控制器付诸实际应用之前,强烈建议在这个工具集中调整所有相关的控制参数 值。适当的调试对于实际应用的正确运行是至关重要的。

# **5.2 使用调试工具集的一般准则**

- 建议从电流环、换相(如果适用)和伺服参数(PIV)的调试开始。
- 其他工具只有在特定的应用中才需要使用。
- 如对调试结果满意,务必使用**保存到闪存(Save to Flash)**,在调试过程中也可以使用。 同时使用**参数上传(Parameters Upload)**, 在电脑中保留一份副本。
- 在任何时候如要将所有轴禁能,请使用**全部杀死(Kill All)**。请注意,该按钮不是一项安 全保护功能。
- 大多数调试工具页面都有类似的布局:一个状态窗格、一个数据记录和查看窗格以及一个 以选项卡为形式的、用于特定工具的专用窗格。详情请参阅"状态窗格"和"数据记录和查看" 等节。
- 使用**下一个(Next)** 和 **上一个(Prev)** 在调试工具页面之间进行切换。
- 所有的工具操作都是针对当前选定的轴进行的。状态窗格可显示该轴的数据。调整后的参 数将被读取和写入该轴。唯一的例外是数据记录,在其中,您可以访问任何轴的参数。
- 当轴使能或运动时, 某些参数或算法无法修改。在此情况下, 如尝试对其修改, 则会出现 详细的错误信息。发生该情况时,应停止运动和/或将轴禁能,然后修改参数值。

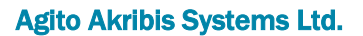

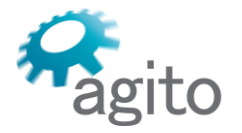

6 Yad-Harutsim St., P.O.Box 7172,Kfar-Saba 4464103 Israel Tel: (972) 5430 0036 5 Fax: +972-9-8909796 Web: www.agito-akribis.com

# **5.3 调试/电流环**

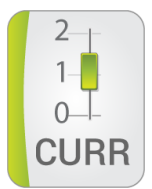

调整/电流环 (Tune/Current) 工具可用来调整电流控制回路的控制参数。

该工具有以下选项卡:

▪ **电流调试(Current Tuning)**使用该选项卡可调整相关的控制参数。

▪ **阶跃命令(Step Command)**使用该选项卡可定义在调试过程中哪个命令(参考)将被应 用到控制回路。

▪ **电流开环(Current Open Loop)**。只有电流环路,不进行位置或速度控制时,可使用该 选项卡。

**5.3.1 调试过程**

调试/电流环 (Tune/Current) 工具提供了一种机制, 可让调试过程变得更加容易。 对于闭环电流调试,请执行以下操作:

- 1. 使用**阶跃命令(Step Command)**选项卡来定义用于当前调试的控制回路的命令。该命令 可以是一个正弦波或一个重复的阶跃命令(方波)。
- 2. 勾选数据记录复选框,启用内置数据记录设置。
- 3. 使用**应用当前命令(Apply Current Command)** 开始调试测试:

PCSuite 会向控制器发送所需信息, 以执行以下内容:

- 使能该轴
- 输入要求的命令作为相关控制回路的命令
- 根据"显示(Display)"选项卡的定义来定义数据记录参数
- 启用嵌入式数据记录工具中的自动记录 (Auto Recording) 功能
- 开始数据记录

其结果是电机根据定义的指令运动,并连续显示图形,显示相关时间尺度内的变量电流指 令和电机电流变量。

下图为电流环调试的一个例子:

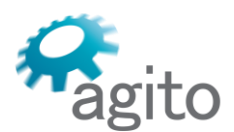

6 Yad-Harutsim St., P.O.Box 7172,Kfar-Saba 4464103 Israel Tel: (972) 5430 0036 5 Fax: +972-9-8909796 Web: www.agito-akribis.com

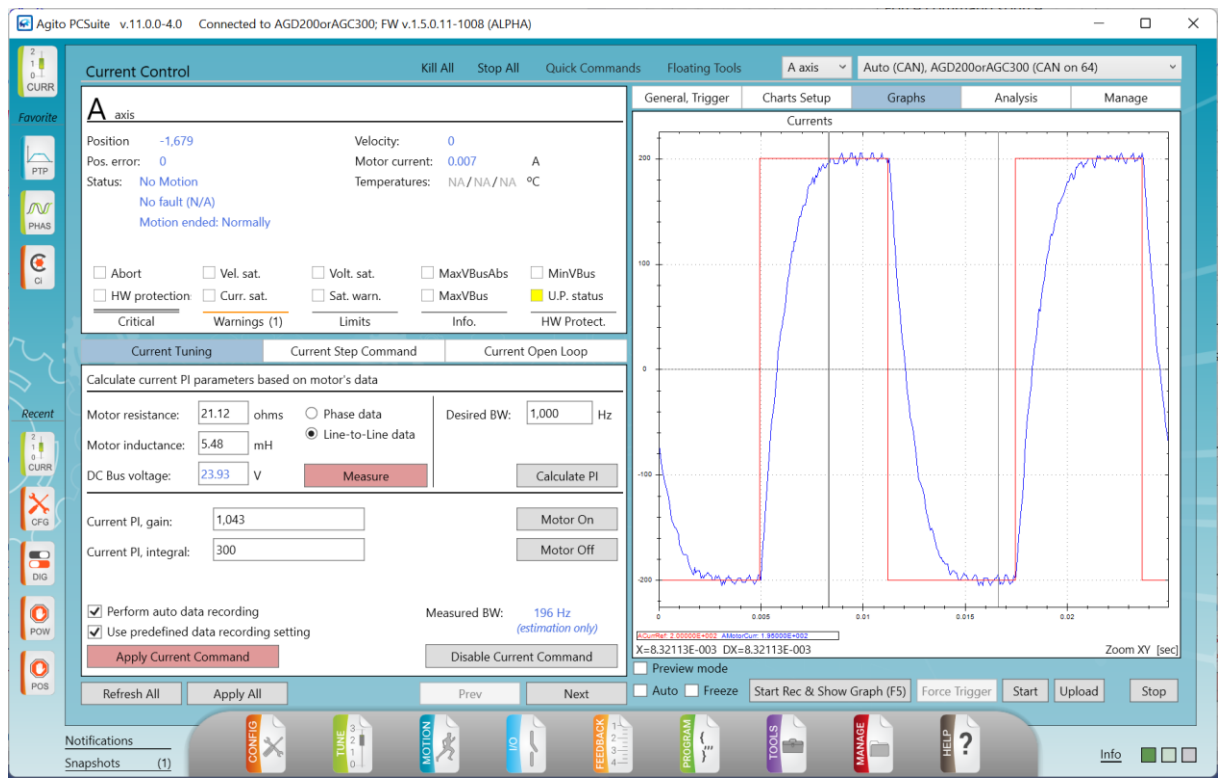

- 电流命令以及记录和触发条件已自动设置,以提供数据记录并以最佳显示属性显示,以便 查看控制回路的性能并开展调试。
- 可在任何时候使用**禁用电流命令(Disable Current Command)**来停止测试。对电流的命 令输入将停止。这是停止调试的推荐方法,因为该方法可关闭 PCSuite 中涉及的所有自动 进程(例如,数据记录)。
- 可在任何时候使用**电机伺服 OFF(Motor Off)**或**全部杀死(Kill All)将**该轴禁能(并停止 测试)。
- 在调试过程中,特别是在初步调整时,控制器可能会发生故障,从而使轴禁能。该情况将 清楚地反映在状态窗格中。
- 当电机在电流控制回路中运动时, 会出现位置和速度偏差。如要设置最大偏差值, 请使用 "配置/位置和速度(Config/Position and Velocity)"工具,或"配置/电源和电流保护 (Config/Power and Current Protection )"工具,或终端 。
- 使用**保存到闪存(Save to Flash)**将您的设定永久保存在控制器中。

# **5.3.2 调试/电流环 - 电流调试选项卡**

电流调试 (Current Tuning) 选项卡包含比例积分 ( PI) 参数。

该选项卡还包括一个工具,根据电机和直流母线参数,为达到给定的闭环带宽,计算出电 流环 PI 控制参数。

点击**计算 PI(Calculate PI)**。PCSuite 将进行计算,并在选项卡下半部分显示计算出的增 益和积分参数。

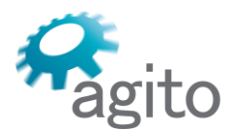

6 Yad-Harutsim St., P.O.Box 7172,Kfar-Saba 4464103 Israel Tel: (972) 5430 0036 5 Fax: +972-9-8909796 Web: www.agito-akribis.com

# **5.3.3 调试/电流 – 电流开环选项卡**

电流开环 (Current Open Loop) 选项卡用于测试没有位置或速度控制的电流环路中的运 动。该模式仅会在电流模式下验证运动方向。该模式可以让您能够在规定的时间内应用某给定 电流,并监测其速度和位置。

对于在某平衡的机械系统中的正确运行:

- 正电流命令必须产生正方向的运动。
- 负电流命令必须产生负方向的运动。
- 正方向的运动量必须差不多等于负方向的运动量。

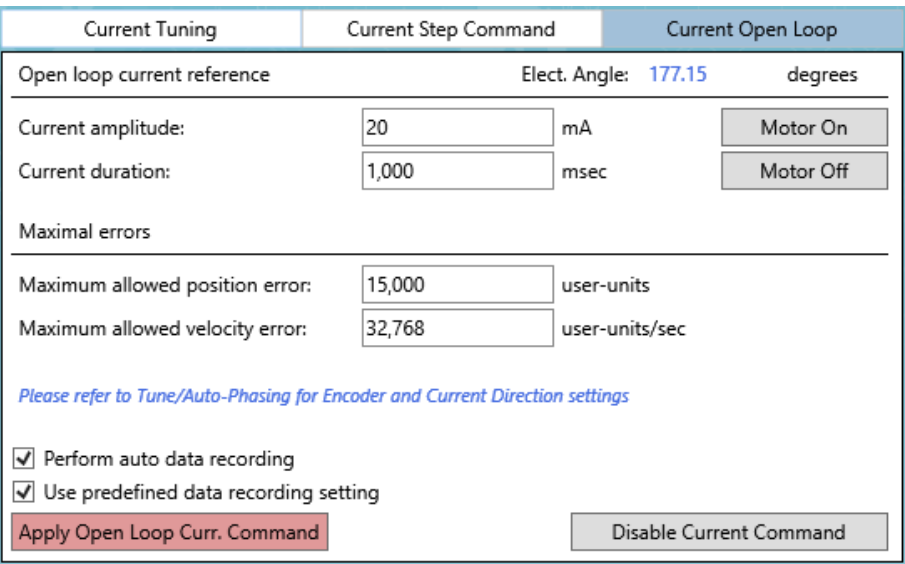

- **电流幅值(Current amplitude)**。定义进入电机的电流量。建议从电机连续电流的 10-20% 的数值开始。
- **电流持续时间(Current duration)**。定义电流作用于电机的时间。建议使用 100-200 毫 秒的数值,以防止电机冲撞到硬极限。
- **允许的最大位置和速度误差(Maximum allowed position and velocity errors)**。最大跟 随误差。设置取决于运动量的大小。

测试电流环下的运动:

- 1. 定义电流的幅值和持续时间。
- 2. 点击**应用开环电流命令(Apply open loop current command)。**

控制器将应用电流命令并记录运动。

电流命令的方向和速度方向应保持一致。如不一致,则可以使用 CurrDir 和 EncDir 命令来 反转电流命令方向或编码器计数方向。

# agito

## Agito Akribis Systems Ltd.

6 Yad-Harutsim St., P.O.Box 7172,Kfar-Saba 4464103 Israel Tel: (972) 5430 0036 5 Fax: +972-9-8909796 Web: www.agito-akribis.com

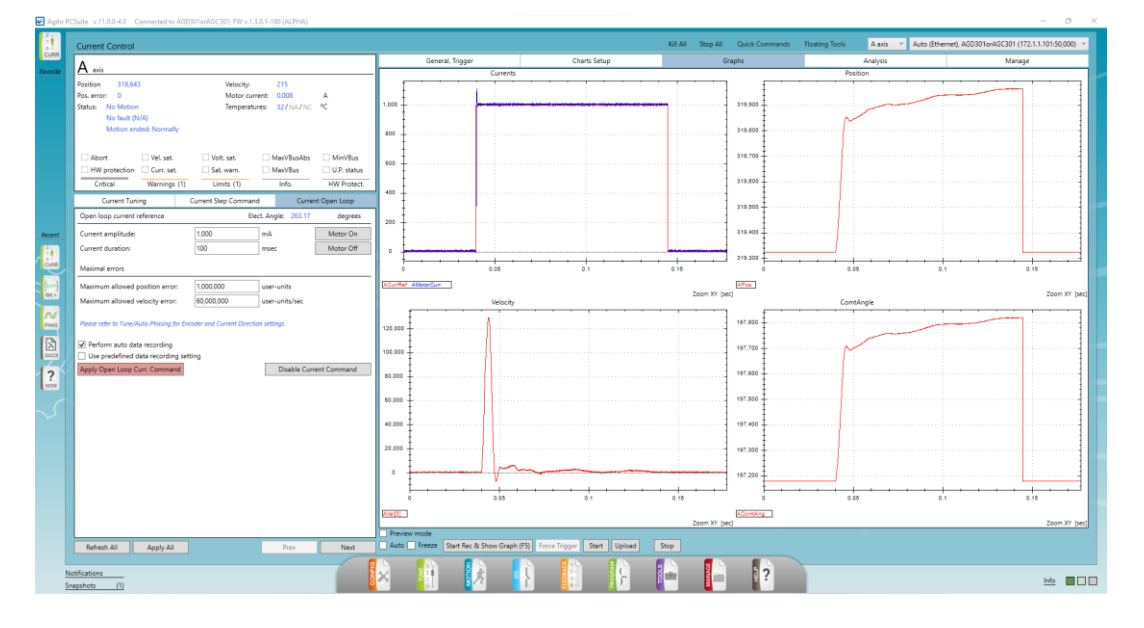

# **5.4 调试/自动换相**

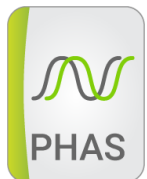

调试/自动换相(Tune/Auto-Phasing)工具可用于设置换相过程参数。换相过程参数定义 了控制器在通电时如何定位电机电气相位的零点,以及在运动过程中如何计算换相信号。

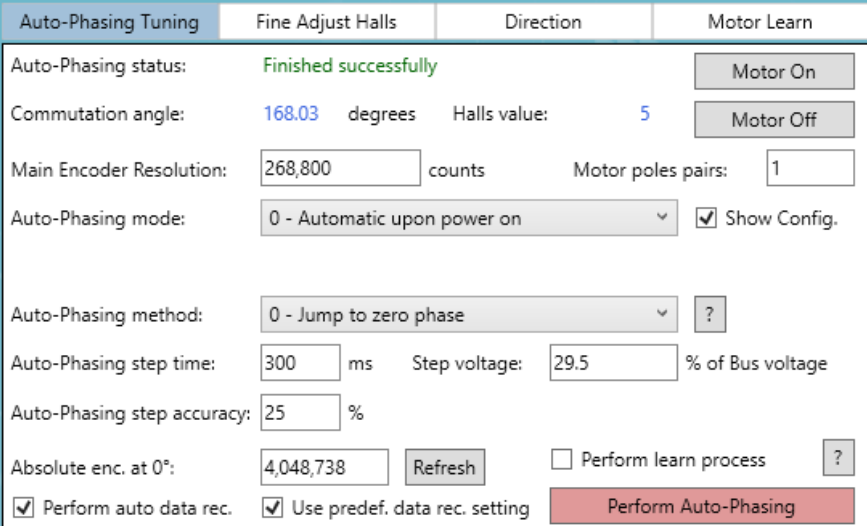

关于支持的换相方式和相关参数的描述,请参阅《Agito 关键字参考手册》中的 ComtMode。

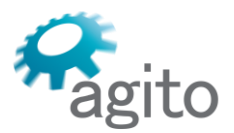

Tel: (972) 5430 0036 5 Fax: +972-9-8909796 Web: www.agito-akribis.com

# **5.4.1 自动换相调试选项卡**

**自动换相调试(Auto-Phasing Tuning)**选项卡可用于设置自动换相模式及其参数,并显 示换相状态。

- **自动换相模式(Auto-Phasing mode)**:
	- **模式 0**。 上电时自动执行。自动换相过程将在控制器上电时执行,包括 MotorOn=1 和 必要时的运动。
	- **模式 1**。只有在手动请求时下才会执行。只有在用户下发命令时才会自动执行换相。
	- **模式 2**。在 MotorOn=1 时自动执行。当需要时,自动换相将在 MotorOn=1 时自动执 行。
	- **模式 3**。通电后且 MotorOn=1 时自动执行。自动换相将在通电后第一次 MotorOn=1 时自动执行。
- **自动换相方法(Auto-Phasing method)**:
	- **0 - 跳到零点(0 – Jump to zero)**。电机将从当前的位置移动到电角度零点位置。该 方法涉及到的运动, 最多是电机旋转 1 圈, 或对于直线电机来说, 最多是 1 个磁极距。 其他相关参数:

**自动换相步进时间(Auto-phasing step time)。**应用相电压的时长。一般来说,持续 时间为 300-500 毫秒即可。

**步进电压(Step voltage)。**要应用的电压量。对于低压母线(12-48V),典型值在 15-30% 之间。对于高压母线 (240VAC), 典型值为 2-5%。

**自动换相精度(Auto phasing accuracy)**。定义了换相所需的精度。典型值在 10-25% 之间。

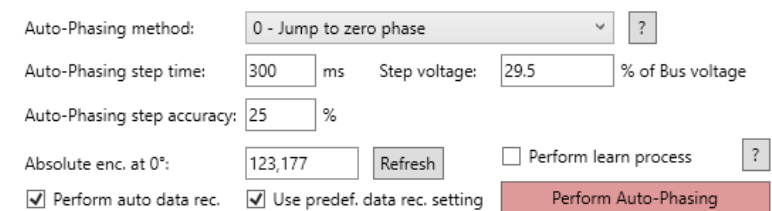

▪ **1 - 带预定义偏移量的绝对编码器**。在该模式下,自动换相会使用绝对式编码器的读数 来设置换相角度。用户需要设定电角度零点的绝对式编码器的位置。如未知,首先使用 跳到零点模式找到换相角度,然后将电机移动到 ComtAngle=0, 读取 POS 值, 这就是 所需的偏移量。

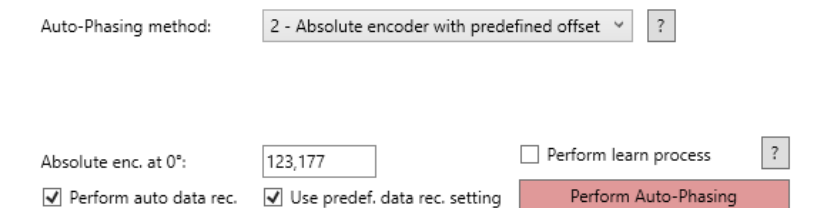

▪ **4 – 编码器加霍尔传感器**。在该模式下,自动换相会使用霍尔传感器的读数来设置换相 角度。确保已连接霍尔传感器并设置正确的 INMODE。 注意:霍尔 A 必须对应于电机相线 A,霍尔 B 必须对应于电机相线 B,而霍尔 C 必须 对应于电机相线 C。 使用学习过程来寻找霍尔传感器的电角度。启用**执行学习过程(Perform learn process)**选项,并点击**执行学习和自动换相(Perform Learn and Auto-Phasing)**。

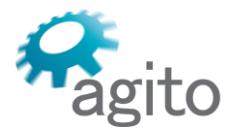

6 Yad-Harutsim St., P.O.Box 7172,Kfar-Saba 4464103 Israel Tel: (972) 5430 0036 5 Fax: +972-9-8909796 Web: www.agito-akribis.com

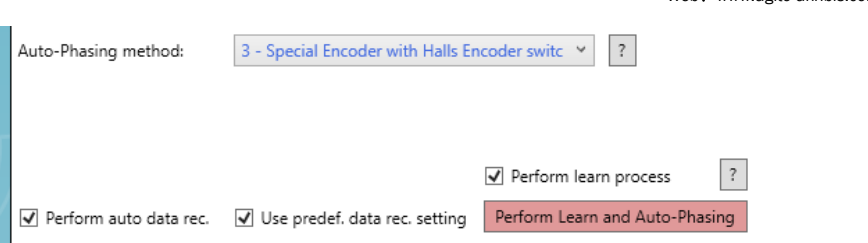

■ 5- 最小运动。在该方法中, 电机将只进行一个非常小的运动, 并检测其目前位置的电 角度。

点击**执行自动换相(Perform Auto-Phasing)**以开始换相过程。该过程会在通电或复 位后自动执行。然而,您可以使用该按钮来重复执行。

## **5.4.2 微调霍尔选项卡**

微调霍尔(Fine Adjust Halls)选项卡可用于查找 6 个霍尔传感器开关组合的实际换相角 度。在默认情况下,霍尔传感器位置的换相角度设置为 60、120、180、240、300 和 360 度。 然而,在某些设置中,霍尔传感器的接线可能与电机相线的接线不一致,或者霍尔传感器在电 机中的安装不准确,存在偏移。

Agito 产品支持霍尔调整程序,以调整霍尔传感器硬件的实际换相角度。

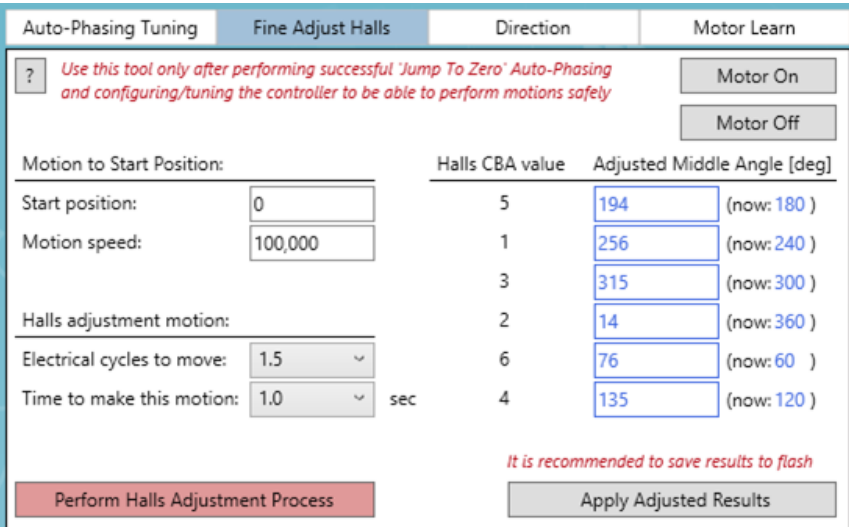

- **开始位置(Start position)**。开始霍尔传感器调整的位置。
- **运动速度(Motion speed)**。对准过程中的电机速度。
- **运动的电周期次数(Electrical cycles to move)**。用于验证霍尔传感器位置所需的电周期 次数。
- 运动的时间 (Time to make this motion) 。霍尔传感器调整后, 返回原位所需的时间。 如要进行微调:
- 1. 在自动换相调试(Auto-Phasing Tuning)选项卡中,使用跳到零点(Jump to Zero)方法 进行自动换相。
- 2. 在微调霍尔(Fine Adjust Halls)选项卡中,点击**执行霍尔调整程序(Perform Halls adjustment process)**。
	- 控制器将根据定义移动电机,并将数值写到表中。
- 3. 点击**应用调整后的结果(Apply Adjusted Results)**,可将显示的数值下载到控制器。
- 4. 建议保存到闪存。

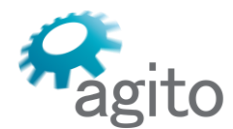

6 Yad-Harutsim St., P.O.Box 7172,Kfar-Saba 4464103 Israel Tel: (972) 5430 0036 5 Fax: +972-9-8909796 Web: www.agito-akribis.com

## **5.4.3 方向选项卡**

**方向(Direction)**选项卡可用于定义电机电流指令的方向和编码器的方向。

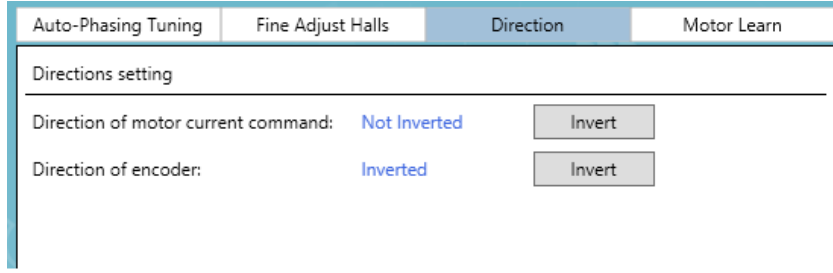

## **5.4.4 电机学习选项卡**

**电机学习(Motor Learn)**选项卡可执行检测和设置电机参数的程序:磁极对的数量和电 机编码器分辨率。该选项卡可以验证电机和编码器的参数设置是否正确。

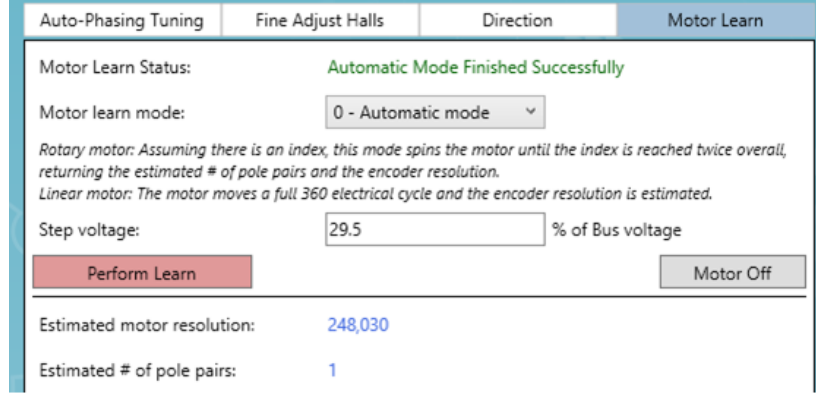

电机学习 (Motor Learn) 可以按两种模式进行:

- **自动模式**。电机运动几个电周期,并验证参数。
- **手动模式**。电机移动到零换向角,允许用户手动检查极数和分辨率。

# **5.5 调试 /PIV 控制**

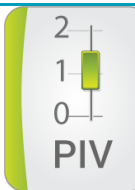

调试/PIV 控制(Tune/PIV Control)工具可用于在时域中调整位置和速度控制参数。

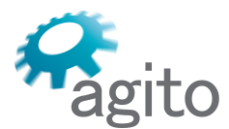

6 Yad-Harutsim St., P.O.Box 7172,Kfar-Saba 4464103 Israel Tel: (972) 5430 0036 5 Fax: +972-9-8909796 Web: www.agito-akribis.com

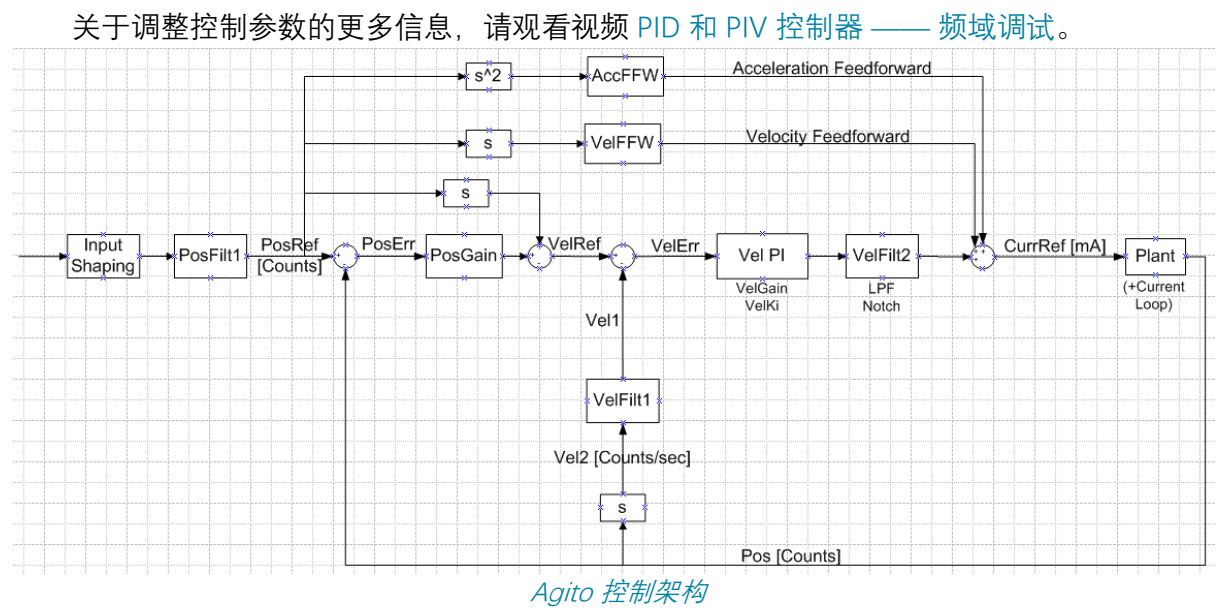

PIV 传递函数:

PIV : VelGain \*  $(s + PosGain) * (s + VelKi)$ S

# **5.5.1 PIV 调试选项卡**

可使用 PIV 调试(PIV Tuning)选项卡来修改 PIV 和 FFW 参数。

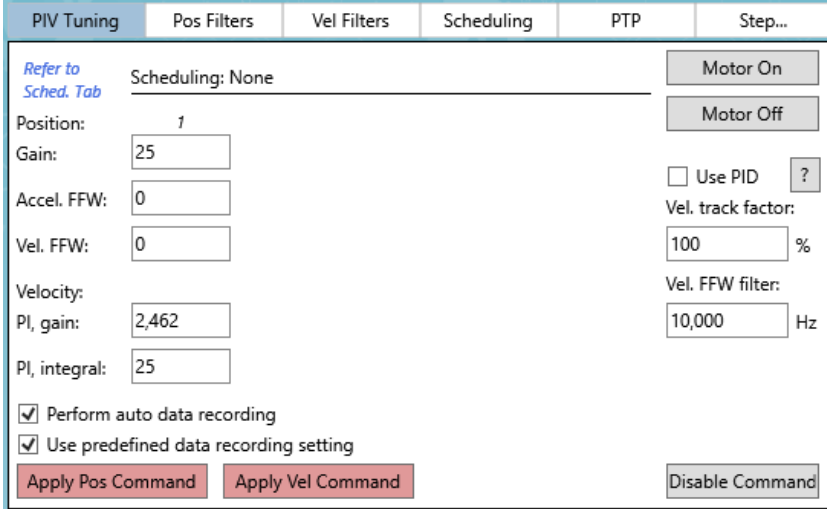

- **位置(Position)**:
	- 增益 (Gain) 。设置位置环增益
	- **加速度前馈(Accel. FFW)**。加速度前馈能够注入与位置指令的二阶导数成比例的电流 指令
	- **速度前馈(Vel. FFW)**。速度前馈能够注入一个与位置指令的一阶导数成比例的电流指 令

如果设置得当,VelFFW 和 AccFFW 可以通过最大限度地减小位置误差和超调量来改善控制 回路的跟踪性能。

- **速度(Velocity):**
	- **PI, 增益**. 设置速度环增益
	- **PI, 积分**. 设置速度环积分增益

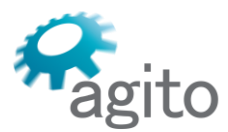

Agito Akribis Systems Ltd. 6 Yad-Harutsim St., P.O.Box 7172,Kfar-Saba 4464103 Israel Tel: (972) 5430 0036 5 Fax: +972-9-8909796 Web: www.agito-akribis.com

- 使用 PID。可以通过启用使用 PID 选项将 PIV 参数改为 PID, 但不建议这样做。详情请点击 信息按钮"**?"。**
- **速度跟踪系数(Vel. track factor)**。除 VelFFW 之外,PIV 架构还有一个内置的速度前馈。 如将此值改为低于 100% 的任何数值, 则将导致与速度成比例的恒定跟踪误差。
- **速度前馈滤波器(Vel. FFW filter)**。这是一个低通滤波器,同时用于两个速度前馈参数。
- 点击**应用位置/速度命令至(Apply Pos/Vel command to)**来启动运动。详情请参阅"PIV 调试阶跃命令选项卡"一节。

# **5.5.2 位置滤波器选项卡**

如控制架构图所示,位置指令首先会经过一个滤波器。

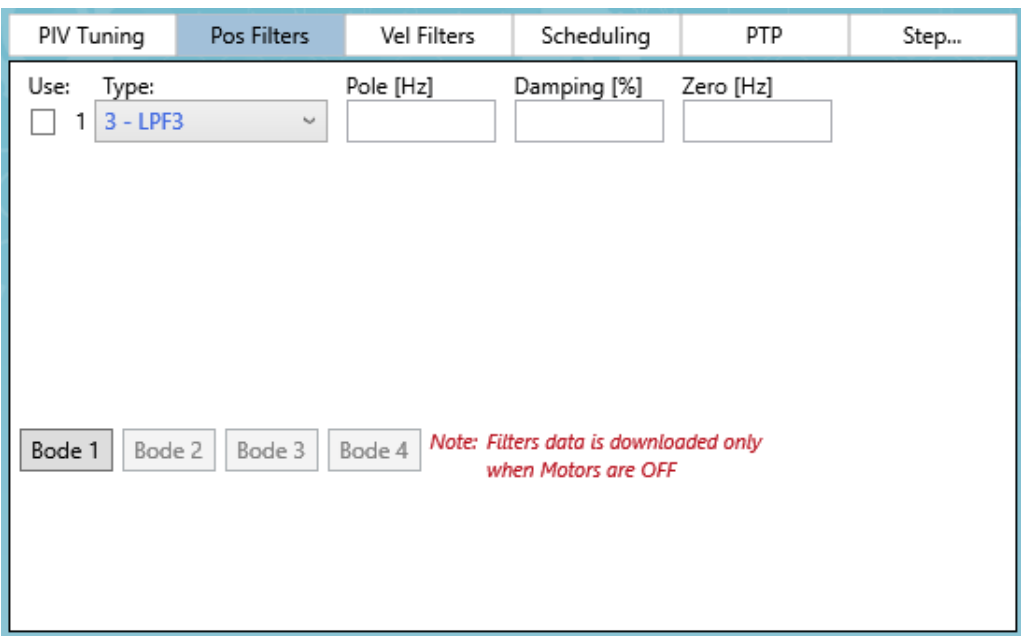

位置滤波器的可能类型:

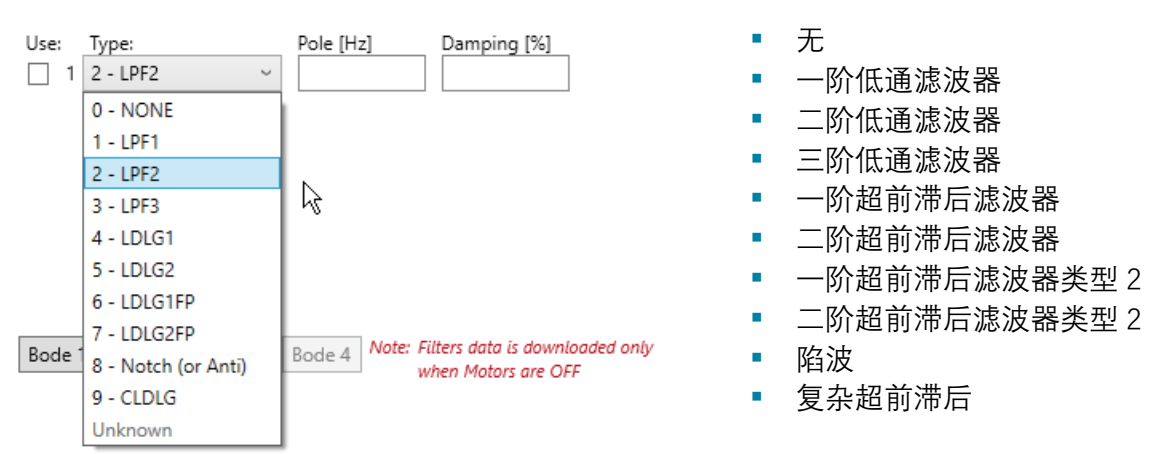

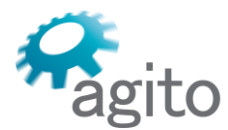

6 Yad-Harutsim St., P.O.Box 7172,Kfar-Saba 4464103 Israel Tel: (972) 5430 0036 5 Fax: +972-9-8909796 Web: www.agito-akribis.com

每个滤波器类型都有不同的参数要求。

# **5.5.3 速度滤波器选项卡**

## 如控制架构图所示,速度环路输出会经过一个或多个滤波器。

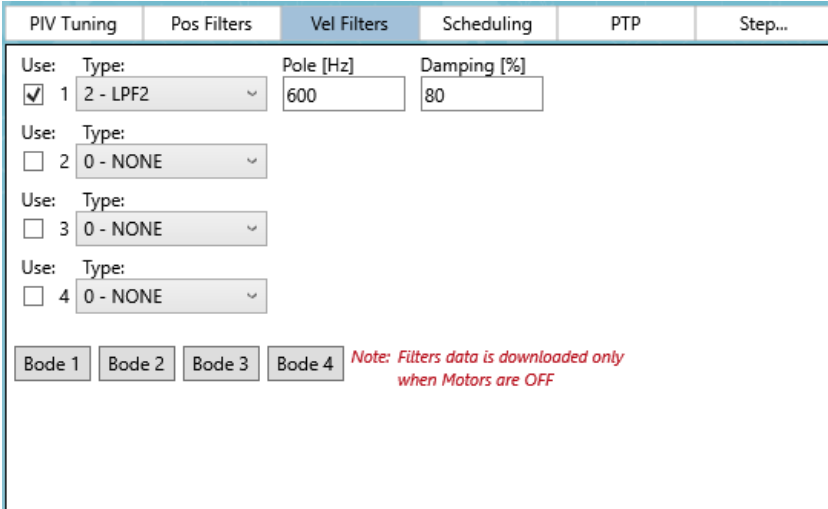

速度滤波器与上一节中的位置滤波器相同。

最多可以选择 4 个滤波器。

如要查看一个滤波器的波德图,请点击波德图(Bode)按钮,其编号应与滤波器相对应。

#### **5.5.4 分段增益选项卡**

分段增益(Scheduling)选项卡来配置多段增益。

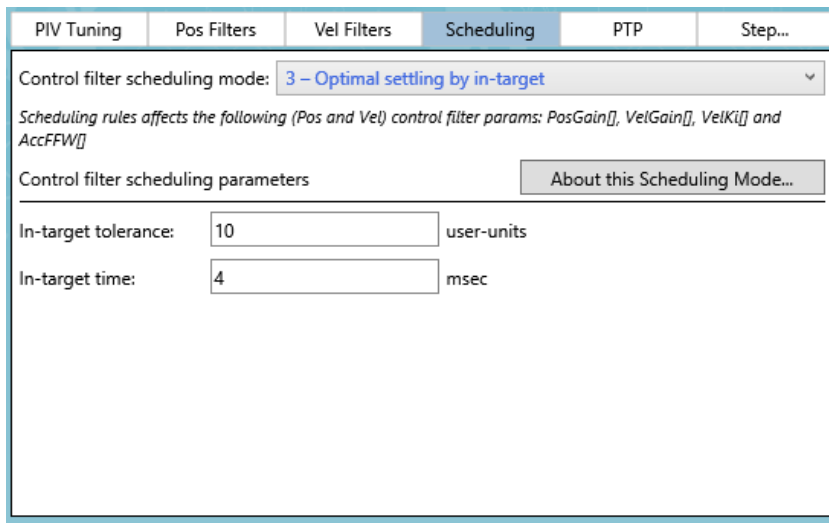

每种分段增益模式都有不同的一组参数。 分段增益模式的可能类型包括:

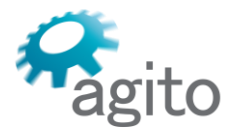

6 Yad-Harutsim St., P.O.Box 7172,Kfar-Saba 4464103 Israel Tel: (972) 5430 0036 5 Fax: +972-9-8909796 Web: www.agito-akribis.com

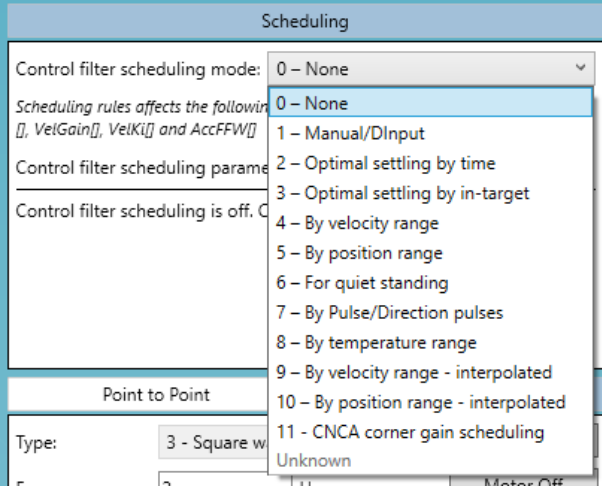

# 选择一个模式后,点击**关于该**分段增益**模式(About this Scheduling Mode)**可查看关于 所选分段增益模式及其所需参数的详细说明。

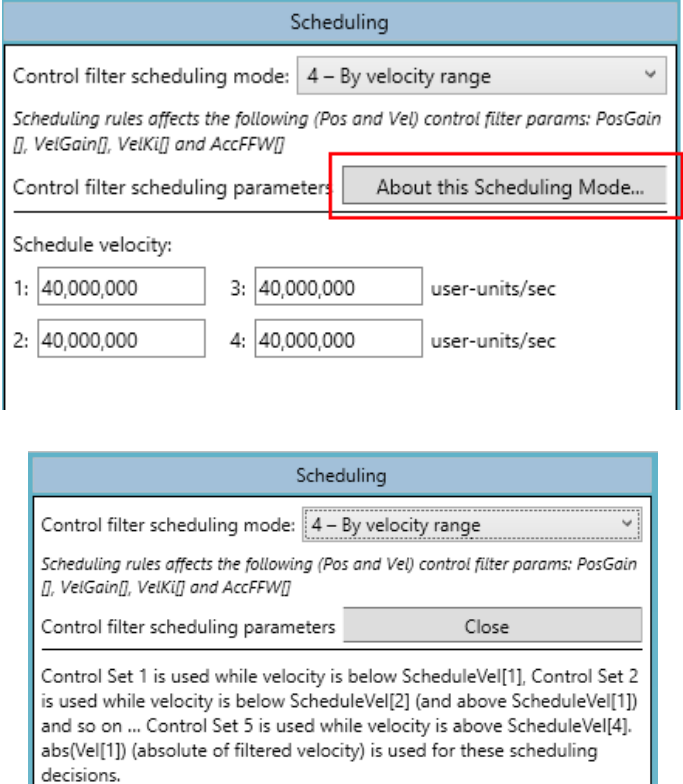

# ▪ **手动/DInput(Manual/DInput)。**选中后,该模式可提供 5 组可选的分段增益:

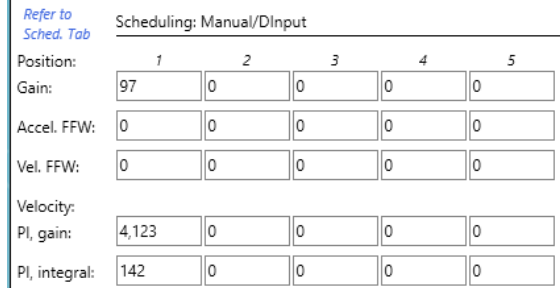

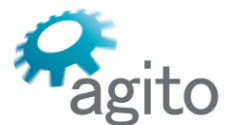

6 Yad-Harutsim St., P.O.Box 7172,Kfar-Saba 4464103 Israel Tel: (972) 5430 0036 5 Fax: +972-9-8909796 Web: www.agito-akribis.com

如要选择某一组分段增益来使用,请使用 ScheduleSet。例如:**AScheduleSet = 5**。那么, 在轴 A 中, 将使用第 5 组分段增益。

另外,您可以将某一个数字输入设置为**改变控制滤波器组(Change control filter set)**。 将该输入设置为低电平将使用第一组分段增益,而将其设置为 1 则将使用第二组分段增 益。

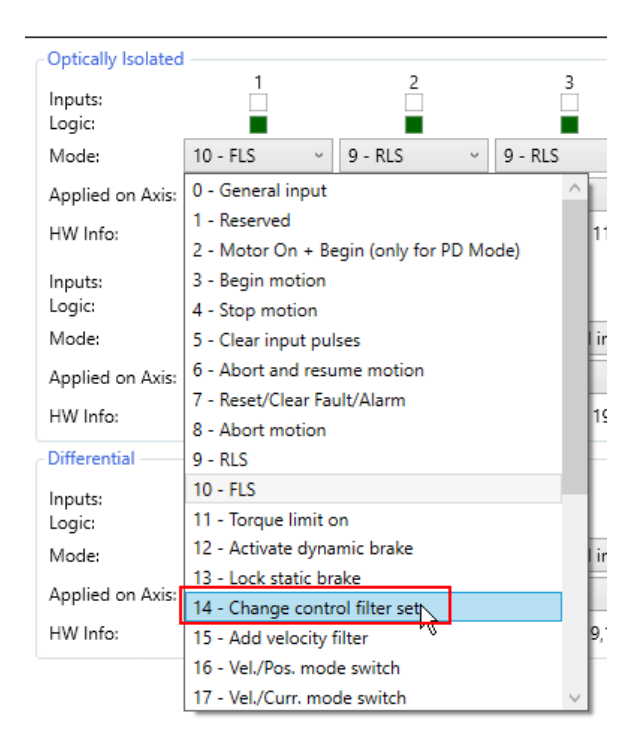

#### ▪ **2-按整定时间优化**

在该模式下, 在运动过程中将使用第 1 组分段增益, 运动状态由关键字 InTargetStat 确 认,该关键字同时考虑 InTargetTime 和 InTargetTol。

进入整定阶段后,第 2 组分段增益将指定的时间内 (这里显示的例子中为 31[ms]) 使用。 然后将使用第 3 组分段增益, 直到再次启动运动。

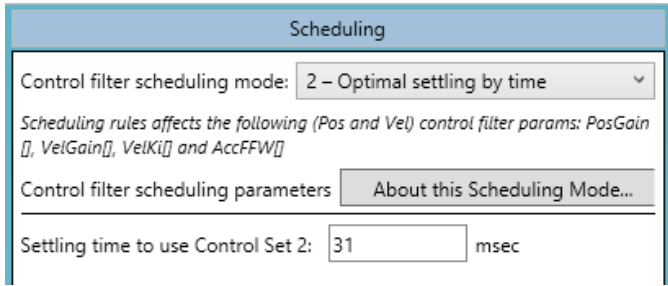

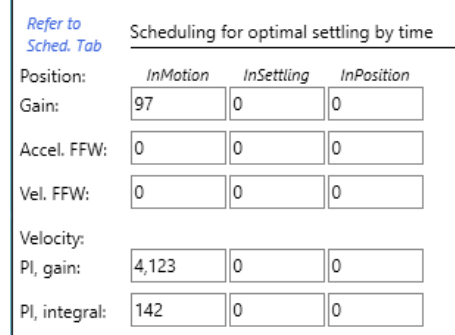

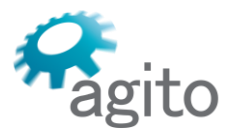

## ▪ **3-按到位范围优化**

在该模式下, 在运动过程中将使用第 1 组分段增益, 运动状态由关键字 InTargetStat 确 定。

一旦进入整定阶段,就会使用第 2 组分段增益,直到各项条件导致 InTargetStat 变为"到达 目标"为止。

然后将使用第 3 组分段增益, 直到再次启动运动。

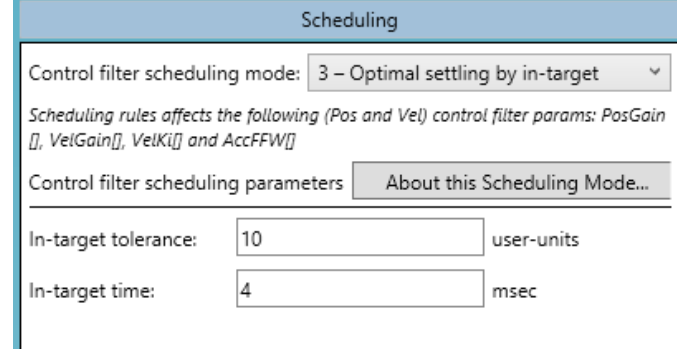

#### ▪ **4 - 按速度范围**.

当 Vel[1] 低于阈值 #1 时,将使用第 1 组分段增益。 当 Vel[1] 低于阈值 #2 且高于阈值 #1 时,将使用第 2 组分段增益。 以此类推。

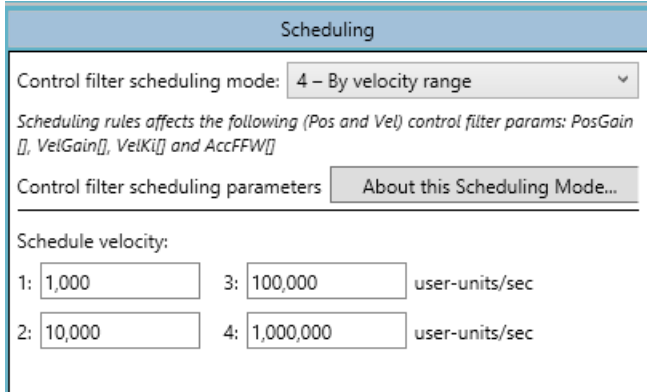

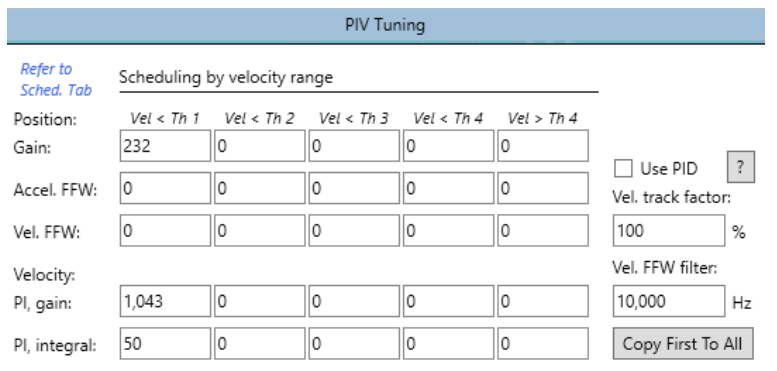

# ▪ **5–按位置范围**

这与速度范围相同,但将按位置(Pos)确定,而不是 Vel[1]。

▪ **6–适用于静置**

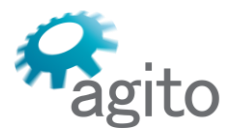

6 Yad-Harutsim St., P.O.Box 7172,Kfar-Saba 4464103 Israel Tel: (972) 5430 0036 5 Fax: +972-9-8909796 Web: www.agito-akribis.com

# 当 InTargetStat 为"运动中"时,将使用第 2 组分段增益。

当 InTargetStat 不再是"运动中"时,并且在规定时间后,将转而使用第 1 组分段增益。

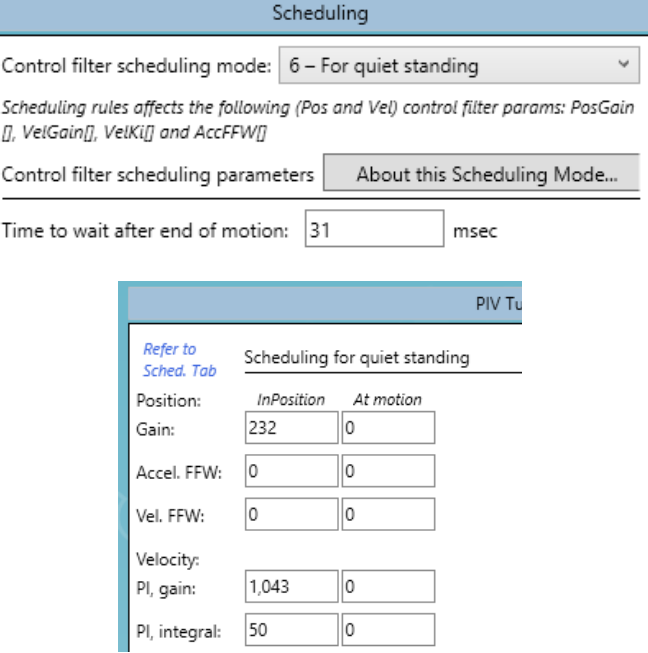

## ▪ **7–按脉冲/方向脉冲**

当在规定时间内未收到脉冲时,将使用第 1 组分段增益。其他时间都将使用第 2 组分段增 益。

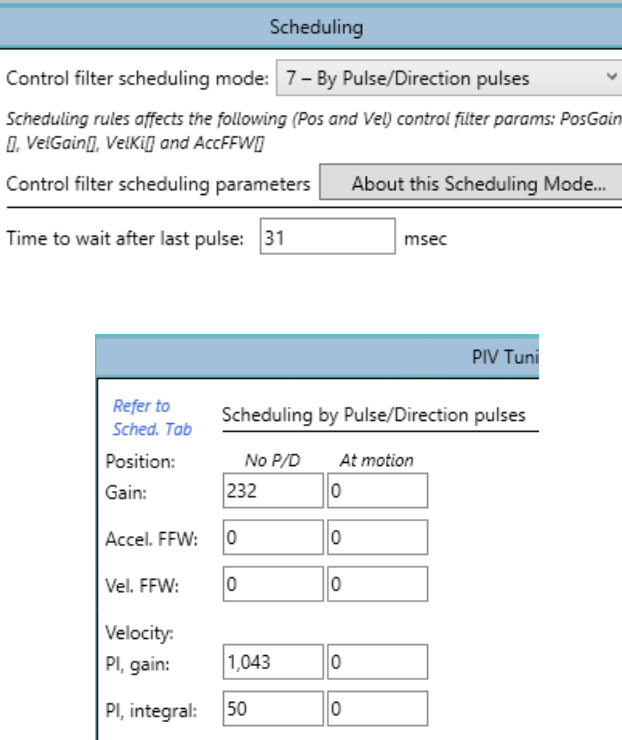

#### ▪ **8–按温度范围**

温度范围与速度范围相同,但使用温度;按 MotorTemp 分段而不是 Vel[1]。

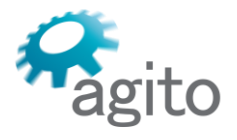

6 Yad-Harutsim St., P.O.Box 7172,Kfar-Saba 4464103 Israel Tel: (972) 5430 0036 5 Fax: +972-9-8909796 Web: www.agito-akribis.com

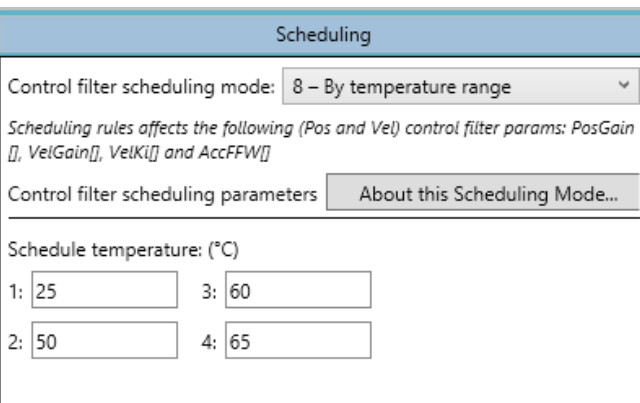

▪ **9–按速度范围 – 插值法** 在指定的速度(Vel[1])之间进行线性内插值,从而实现分段。

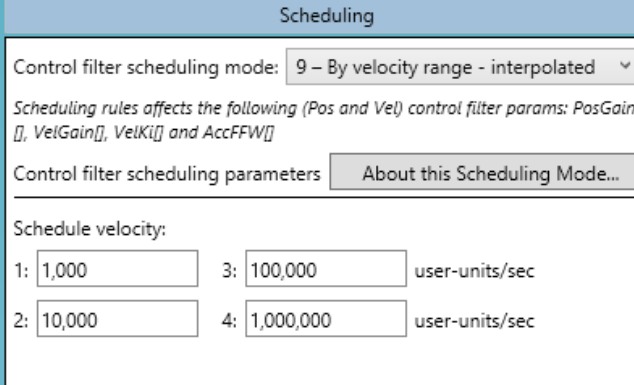

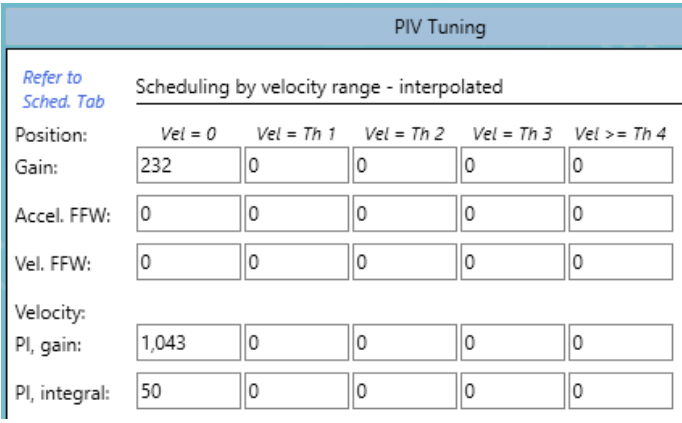

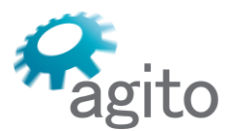

6 Yad-Harutsim St., P.O.Box 7172,Kfar-Saba 4464103 Israel Tel: (972) 5430 0036 5 Fax: +972-9-8909796 Web: www.agito-akribis.com

#### ▪ **10–按位置范围 – 插值法**

位置范围 -插值法与速度范围 – 插值法相同;按位置分段而不是与 Vel[1]。

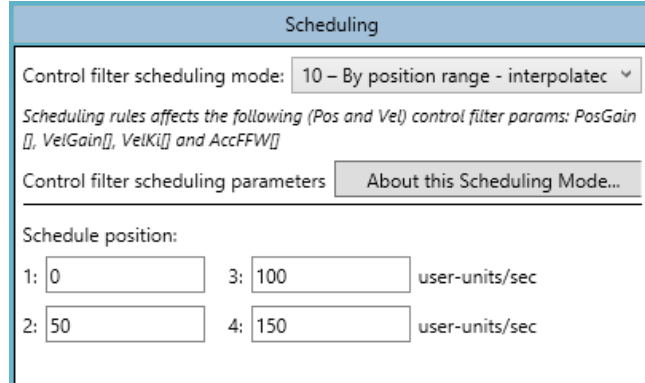

#### ▪ **11–CNCA 拐角增益分段**

第 1 组分段增益在空闲时和空闲段(无运动)中使用。 第 2 组分段增益在直线运动段中使用。 第 3 组分段增益 在所有其他运动段中使用(适用于拐角)。 第 4 组分段增益用于第 3 组分段增益后的指定时间内。

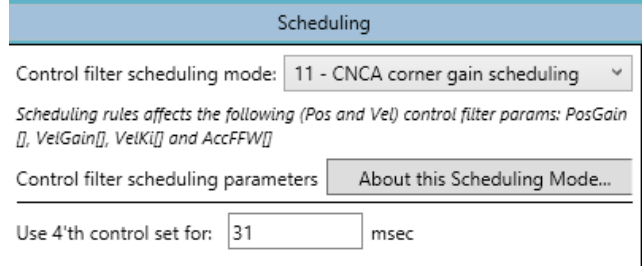

# **5.5.5 定位运动选项卡**

该选项卡与"运动/定位运动"工具页面中的 PTP 选项卡相同。有关说明和详情, 请参阅"运 动/定位运动"一节。

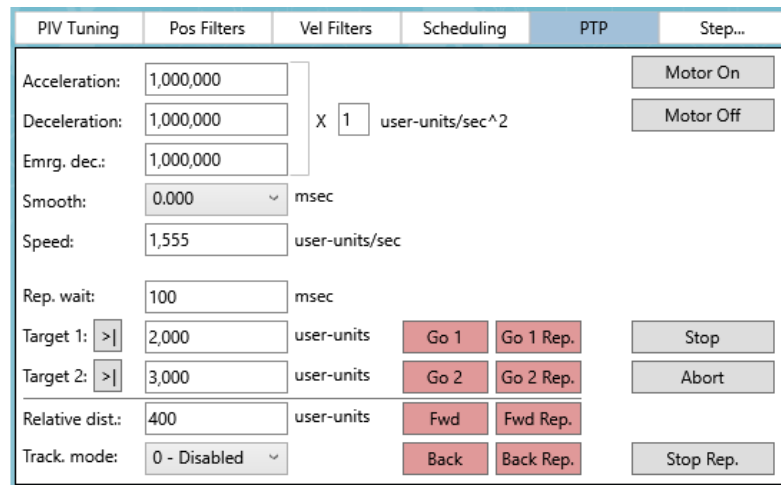

# **5.5.6 PIV 调试阶跃命令选项卡**

该选项卡可用于注入不同的波形作为位置或速度命令。

6 Yad-Harutsim St., P.O.Box 7172,Kfar-Saba 4464103 Israel Tel: (972) 5430 0036 5 Fax: +972-9-8909796 Web: www.agito-akribis.com

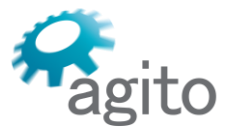

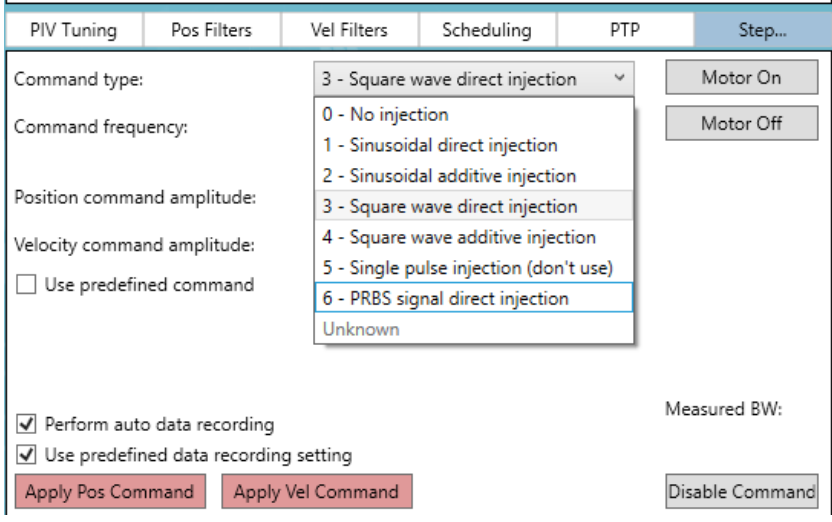

清除选项**使用预定义命令(Use predefined command to)**来查看可能的命令类型:

- 0<sup>-</sup>无注入
- **1–直接正弦波**。注入一个正弦波信号,并忽略任何其他命令
- **2–叠加正弦波**。在相关的已有命令上叠加一个正弦波信号
- **3–直接方波**。注入一个方波,并忽略任何其他命令
- **4–叠加方波**。在相关的已有命令上叠加一个方波
- **5–不得使用**
- **6–PRBS 直接注入**。注入一个 PRBS(伪随机二进制序列)波形,并忽略任何其他命令。 对于某些运动轮廓命令,将计算 PosRef。 当直接注入与某位置命令一起使用时,计算的 PosRef 将被丢弃,只保留注入的波形。命令 = 注入值 如果叠加注入与某位置指令一起使用时,则注入的波形会添加到计算的命令中。命令 = 参 考命令 + 注入值。
- **应用 Pos 命令(Apply Pos command)**表示该命令为 PosRef
- **应用 Vel 命令(Apply Vel command)**表示该命令为 VelRef
- **进行自动数据记录。** 选择后,当应用某命令时,记录将自动重复开始
- **使用预定义的数据记录设置。**选择后,将记录一组预先确定的变量。清除后,可以自定义 图形变量

## **5.6 调试/辨识**

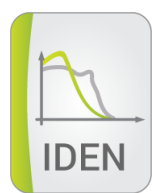

调试/辨识(Tune/Identification)工具可用于测量系统的频率响应,该过程也被称为辨识 **(Identification)**。该工具是为有经验的运动控制工程师设计的。

该工具可支持下列辨识模式:

- 噪声注入
- 基本正弦波注入(与专家模式相同, 但使用的是预定义的默认参数)

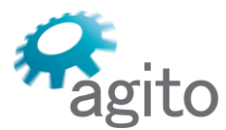

Agito Akribis Systems Ltd. 6 Yad-Harutsim St., P.O.Box 7172,Kfar-Saba 4464103 Israel Tel: (972) 5430 0036 5 Fax: +972-9-8909796 Web: www.agito-akribis.com

▪ 专家正弦波注入

PCSuite 正弦波注入可以测量系统在 CurrRef(电流指令)和 Pos(反馈位置)之间的频率 响应。

完整的辨识设置可以保存到一个设置文件中。该文件一旦创建,该过程就可以简单且容易 地重复。

在所有的模式中,都有以下控件:

- **传递函数至(Transfer function to)**选择。默认为该轴的位置。
- **峰值电流(Peak Current)**。状态显示,从控制器实时更新的状态。
- **进度**(用于正弦波注入)和警告(饱和度)状态。
- **加载默认(Load Defaults)**设置。覆盖当前显示的设置。
- 辨识过程的结果可以保存到一个新文件中。另外也可以将结果附加到一个现有文件中。这 样就形成了一个系统响应的集合,例如在不同的条件或位置下进行的测量。
- **开始/暂停/停止(Begin/Pause/Stop)**按钮。正弦模式可在任何时候暂停和继续。在暂停 前,当前的频率会被处理至结束。
- **保存为被控对象文件(Save As Plant File)。**
- **前往自整定(Go to Auto Tune)**。在调试/设计(Tune/Design)工具中打开被控对象文 件。

▪ **管理(Manage)**选项卡。用于加载和保存现有的设备文件并查看文件中的可用被控对象。 该过程完成后,将显示频率响应图(被控对象)。

#### **5.6.1 噪声注入**

噪声注入模式是最简单和最快速的辨识方法,但精度较低。当与某些系统或电机一同使用 时,可能会造成结果可靠性不佳。

6 Yad-Harutsim St., P.O.Box 7172,Kfar-Saba 4464103 Israel Tel: (972) 5430 0036 5 Fax: +972-9-8909796 Web: www.agito-akribis.com

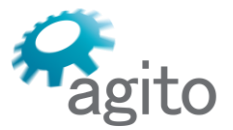

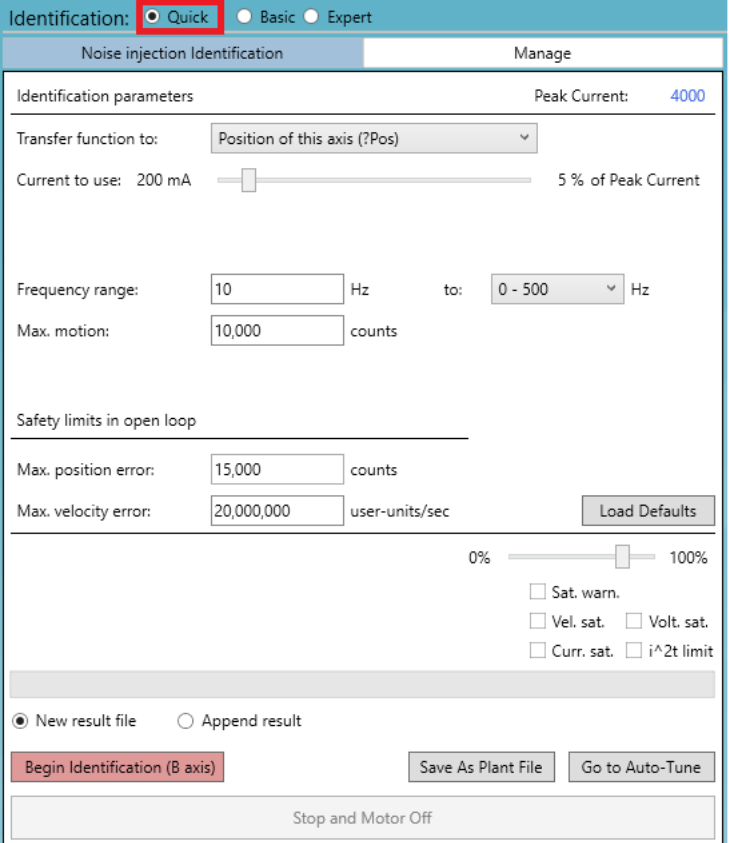

- 设置电流、运动和频率范围
- 设置安全限制
- 开始辨识过程

# **5.6.2 基本正弦波注入**

正弦波注入这一辨识方法使用默认的频率间隔和自动处理机制。 设置电流、频率范围和限制,并开始辨识过程。

6 Yad-Harutsim St., P.O.Box 7172,Kfar-Saba 4464103 Israel Tel: (972) 5430 0036 5 Fax: +972-9-8909796 Web: www.agito-akribis.com

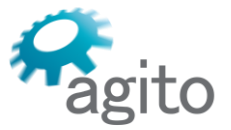

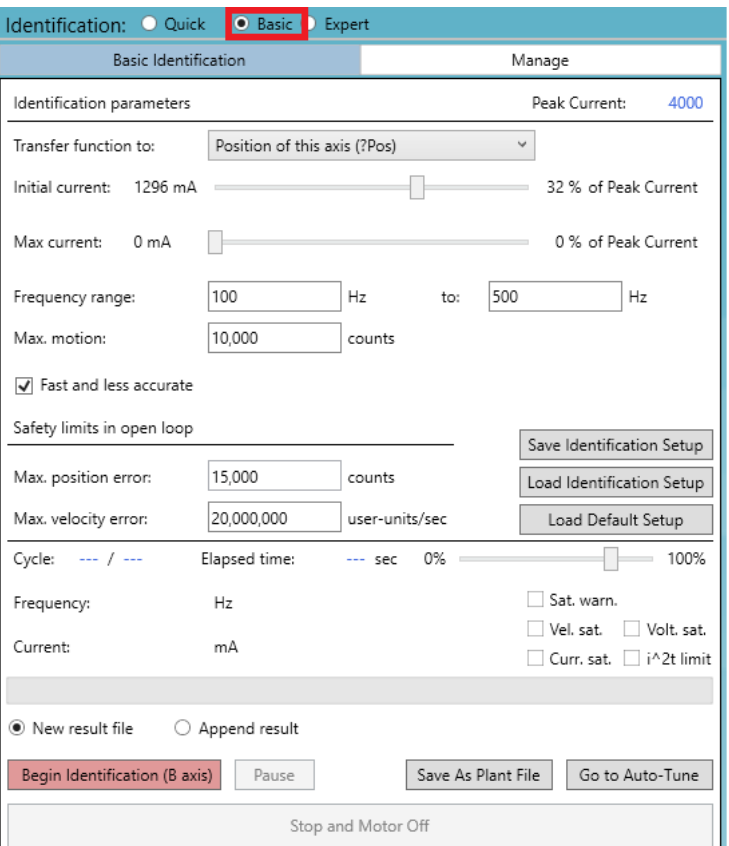

## **5.6.3 专家正弦波注入**

专家正弦波注入这一辨识方法是为了在辨识过程中提供最大的灵活性和微调效果。该模式 只适用于运动控制工程师使用。

该窗格有四个设置选项卡和一个管理选项卡。

#### **辨识选项卡**

辨识过程是在辨识(Identification)选项卡中执行的。

该过程一旦开始,**开始识别(Begin Identification)**按钮就会变成**停止(Stop)**按钮。使 用该"停止"按钮可在任何时候中止该过程。如果出现错误、指令幅值过高、系统反应过激时, 便可能需要如此操作。

可使用辨识 (Identification) 选项卡来定义影响辨识过程行为的各种设置参数。

6 Yad-Harutsim St., P.O.Box 7172,Kfar-Saba 4464103 Israel Tel: (972) 5430 0036 5 Fax: +972-9-8909796 Web: www.agito-akribis.com

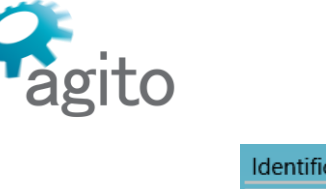

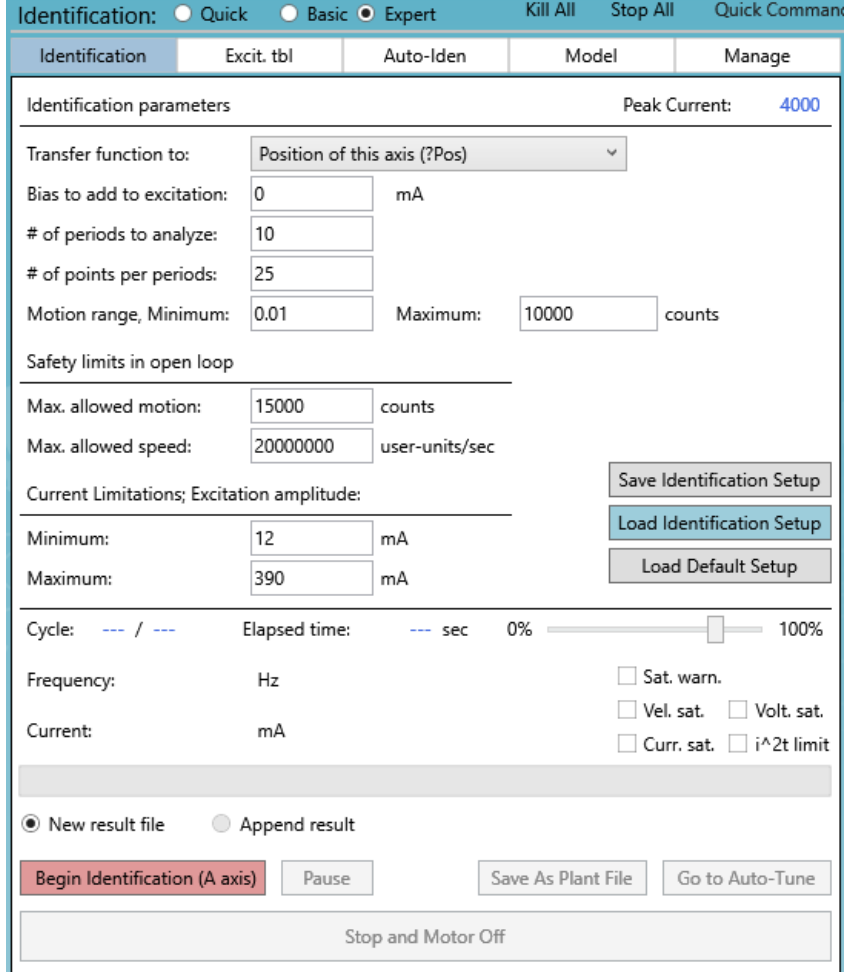

- **要分析的时间段数量(Number of periods to analyze)**。需要记录和分析地每个频率的正 弦周期数量。典型值为 5-10。
- **每个时间段的点数(Number of points per period)**。在每个正弦周期内要记录的点数。 典型值为 25。
- 选项卡的中间部分提供用于保护和限制的参数。
- 独立于激励信号表数据和自动振幅算法的结果,每个频率的电流指令幅值都不会超过这些 限制。
- 如果在辨识过程中触发了这些保护措施中的任何一项,则识别过程就会中止。

#### **激励信号表选项卡**

在激励信号表 (Excitation Table) 选项卡中, 可以定义用于辨识的频率。

对于每个频率,都可以定义电流命令所使用的幅值和测量前的等待时间(系统稳定下来所 需的时间)。

第一行必须包括辨识过程所需的最低频率,最后一行必须包括所需的最高频率。可以在任 何时候添加额外行。

对于其他频率,可以定义完整的频率列表,或者使用自动频率网格功能,它可将越来越多 的频率添加到该表中,以获得一个平滑可靠的频率响应。

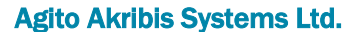

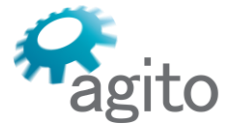

6 Yad-Harutsim St., P.O.Box 7172,Kfar-Saba 4464103 Israel Tel: (972) 5430 0036 5 Fax: +972-9-8909796 Web: www.agito-akribis.com

可使用选项卡底部的自动填充控件,快速创建一个初始表格。

该表中的命令幅值不能太大,否则会导致系统的反应过于激进。该幅值也不能过小,否则 将不会在轴上产生运动。

可激活自动激励幅值算法,以自动调整命令幅值,确保其不会过大或过小。

一旦创建了激励信号表,可用**保存设置和激励信号表(Save Setup And Excitation Table)**来保存辨识设置。这样可保存激励信号表和所有其他辨识设置参数。

初始激励信号表如下所示:

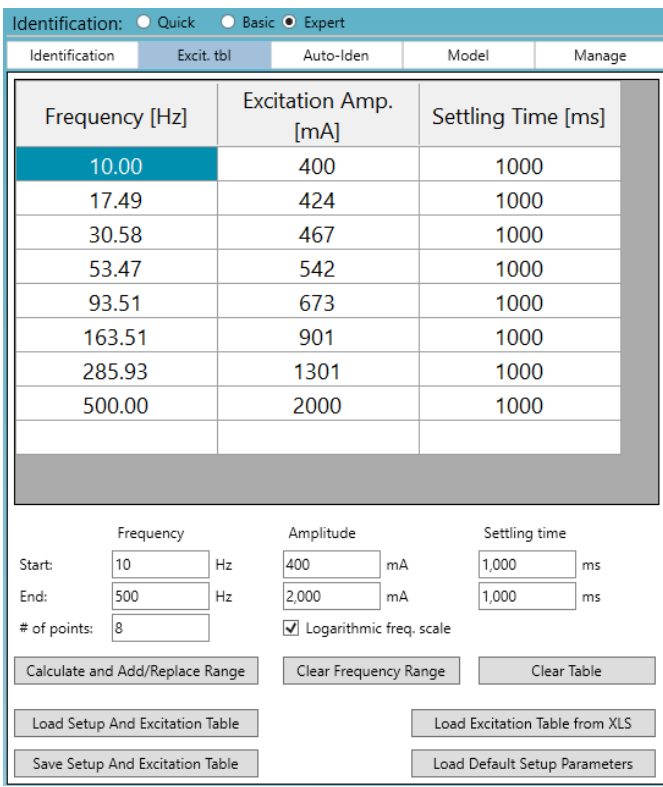

#### **自动辨识选项卡**

自动辨识(Automatic Identification)选项卡可用于设置和启用/禁用 PCSuite 支持的三种 自动算法的任意组合。

前两种算法可以单独使用或组合使用,以自动控制电流命令幅值,使输出(位置)振荡保 持在要求的幅值内(以[编码器次数]为单位)。

第三种算法非常有用。其目的是在激励信号中添加频率,使两个连续频率的增益(或相 位)之差不超过规定值。

在对每个选项卡中的设置进行修改后,或在启用自动算法的辨识后,请务必保存设置文 件,因为该过程将修改和增加激励信号表的项目。

6 Yad-Harutsim St., P.O.Box 7172,Kfar-Saba 4464103 Israel Tel: (972) 5430 0036 5 Fax: +972-9-8909796 Web: www.agito-akribis.com

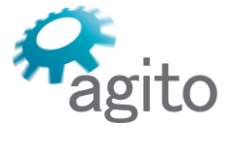

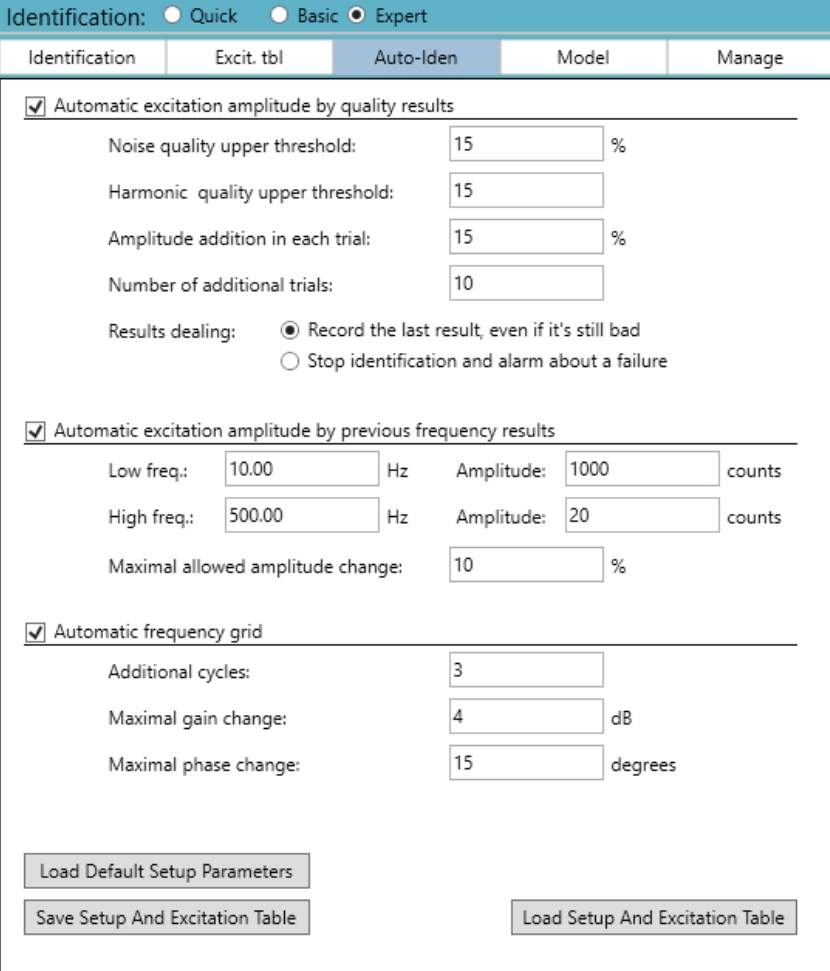

# **使用自动算法的例子**

下面是一个被测试的高柔性系统的例子。

下图显示的是初始激励信号表和产生的频率响应:

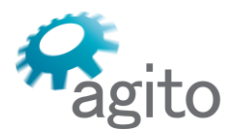

6 Yad-Harutsim St., P.O.Box 7172,Kfar-Saba 4464103 Israel Tel: (972) 5430 0036 5 Fax: +972-9-8909796 Web: www.agito-akribis.com

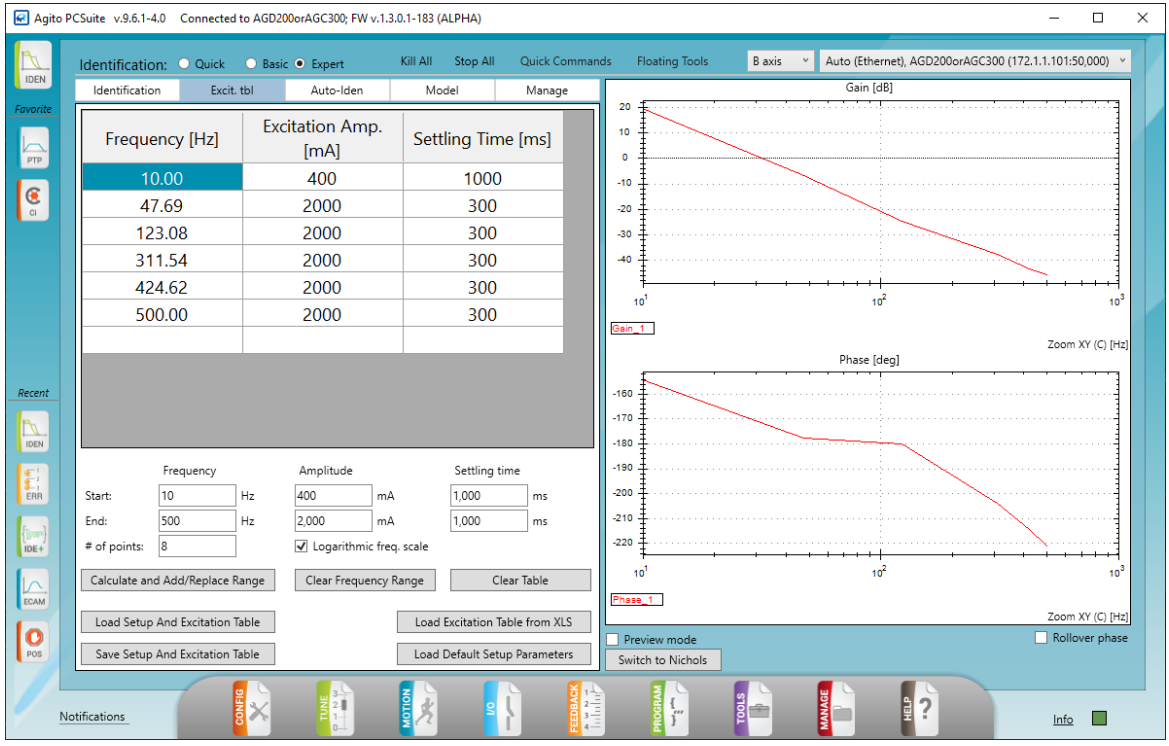

该图表明,频率响应的分辨率不够高。初始频率的值的设定无法辨识到关于该系统的任何 具体信息,不过应该从较低频率开始还是对的,因为该系统的振荡频率并不高。

辨识过程又进行了一次,但使用了以下自动设置:

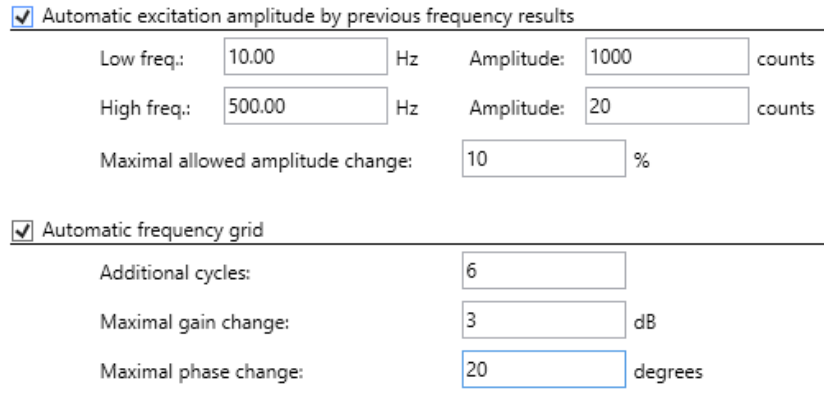

产生的结果如下: 测试执行 了 6 个周期 (1 个是初始的, 5 个是自动频率网格添加的) 。 在每个周期(第 2-6 个)中,都检查前一个周期的两个连续点之间的差异是否大于 3 dB 或 20 度。如发现异常,则会在这两个点之间增加一个频率点。

下图显示了使用全自动过程(绿色)时的结果。页面上显示的表格更加详细,有合适的电, 流指令幅值,系统频率响应平稳可靠,能清楚地显示出共振频率。

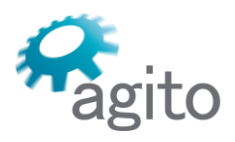

6 Yad-Harutsim St., P.O.Box 7172,Kfar-Saba 4464103 Israel Tel: (972) 5430 0036 5 Fax: +972-9-8909796

Web: www.agito-akribis.com

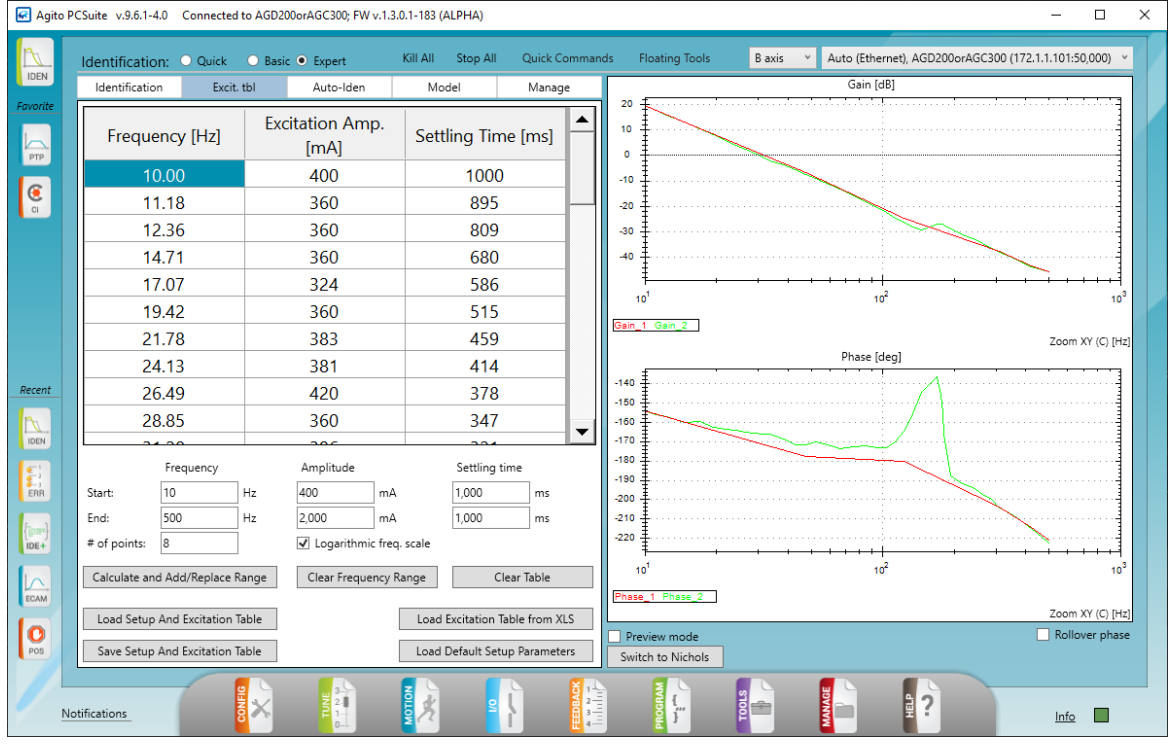

#### **模型选项卡**

使用基本运动控制理论的框图组件,模型(Model)选项卡可用于创建系统辨识的数学模 型。

假设一个系统识别已完成,当点击 **建议(Suggest)**时,就会得到该模型。

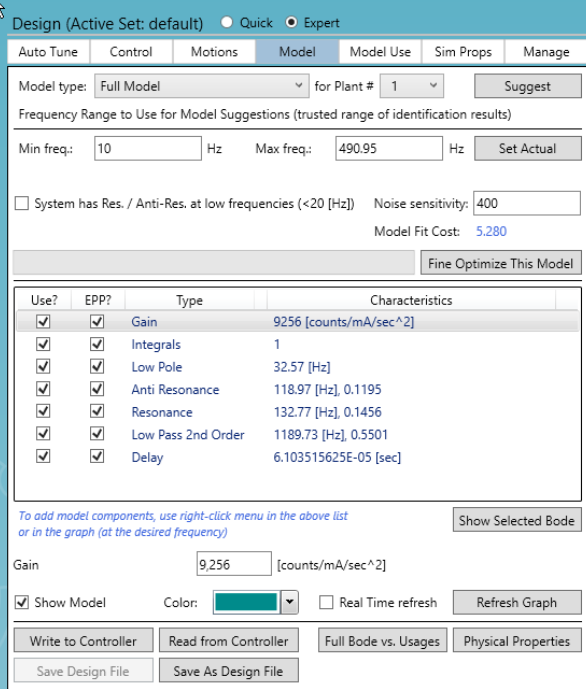

有关该功能的进一步详情不在本手册的范围内。

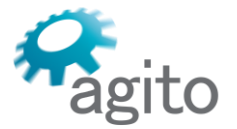

6 Yad-Harutsim St., P.O.Box 7172,Kfar-Saba 4464103 Israel Tel: (972) 5430 0036 5 Fax: +972-9-8909796 Web: www.agito-akribis.com

# **管理选项卡**

管理(Manage)选项卡可用于管理辨识图形和文件。

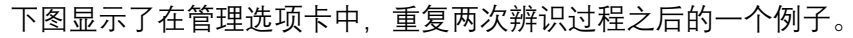

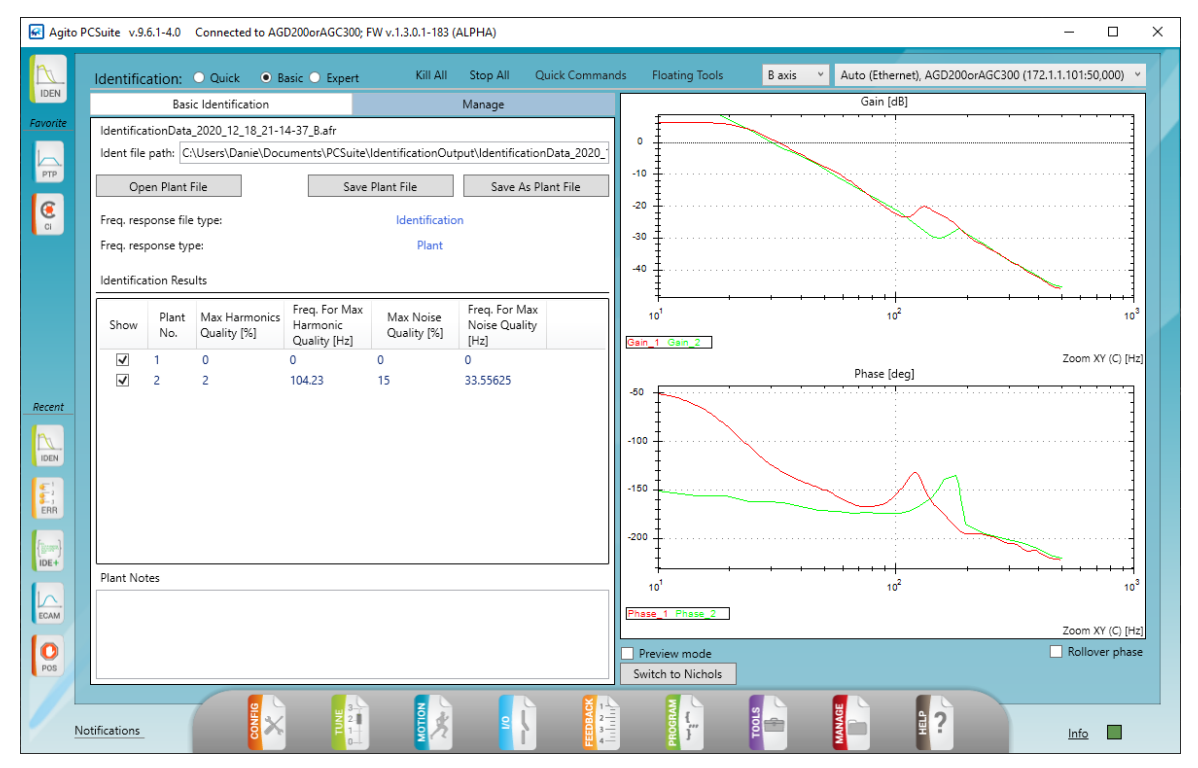

- **打开(Open)**、**保存(Save)**和**另存为(Save As)**。这些按钮可以用来保存识别结果文 件,或加载以前保存的文件。
- **辨识结果(Identification Results)**。该表可显示辨识过程的历史。质量值越小,辨识的质 量就越高。最好是大约 20% 的数值。

质量值不适用于噪声注入辨识(Noise Inject identification)(设置为 0)。

- **显示(Show)** 复选框。使用这些选项可以从图表中删除相关结果;例如,质量不好的结 果。
- **被控对象注释(Plant Notes)**。可在该文本框中输入任何注释内容。这些注释将保存在辨 识文件中。
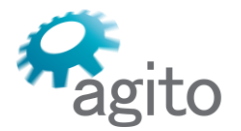

6 Yad-Harutsim St., P.O.Box 7172,Kfar-Saba 4464103 Israel Tel: (972) 5430 0036 5 Fax: +972-9-8909796 Web: www.agito-akribis.com

## **5.6.4 辨识结果**

辨识过程完成后,系统频率响应图就会显示出来。

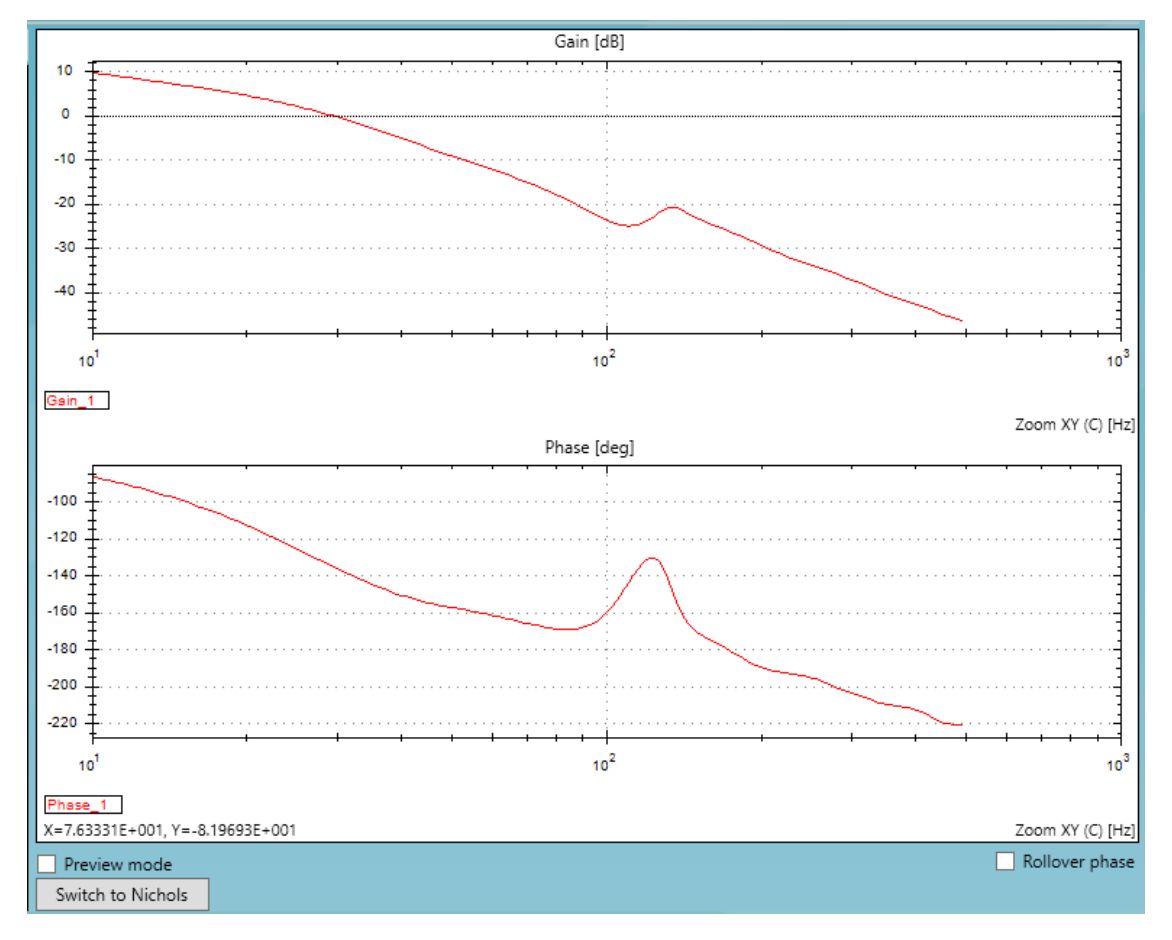

- 您可以重复辩识过程来创建新文件,或者将新结果添加到现有的文件中(将结果附加到文 件中)。
- 您可以使用"管理"选项卡来保存结果。
- 系统频率响应图由两部分组成
- 上图显示了系统增益,单位为 dB, 是频率的函数。
- 下图显示了系统相位,单位为度,是频率的函数。
- 右键点击任何一个图表。使用图形菜单来执行所有标准的图形查看器操作(如缩放、光 标、标记、轨迹球等)。
- 图表将被自动设置为"X 轴关联"模式。
- 当在现有结果上附加新的结果时, 图表将显示多条曲线。向量的名称为: Gain 1、 Gain\_2、Gain\_3……。
- 您也可以启用/禁用翻转相位 (Rollover Phase) 视图模式。
- 您可以切换到尼柯尔斯图(Nichols)视图。

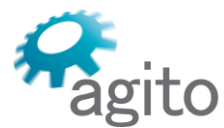

Web: www.agito-akribis.com

- 可以使用"管理"选项卡将结果文件保存到任何位置和名称。
- 辨识过程的结果文件会自动创建并保存在一个专门的目录中。该文件将根据创建日期和时 间命名。

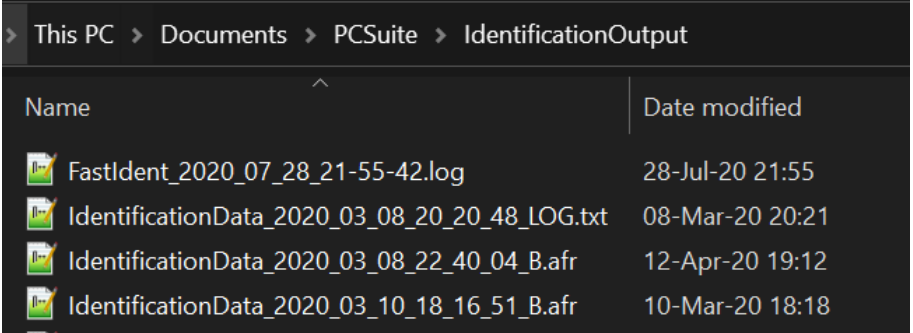

# **5.7 调试/设计**

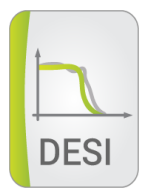

基于辨识, 调试/设计工具提供了一种半自动设计控制滤波器参数 (VelGain、VelKi、 PosGain、AccFFW)和高级滤波器(位置滤波器 1、速度滤波器 2)的方法。

该设计工具可让用户选择快速显示模式或专家显示模式。

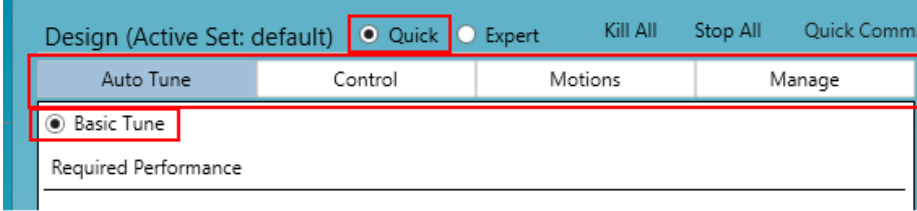

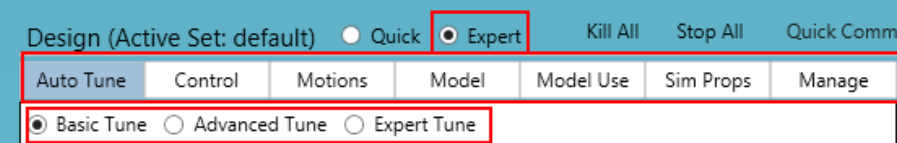

## **5.7.1 自整定选项卡**

假设有一个合理的系统辨识(频率响应),自整定选项卡可让您能够自动计算位置和速度 滤波器以及 PIV 控制回路的参数:

- PosGain
- VelGain
- VelKi

其中:

Agito Akribis Systems Ltd. 6 Yad-Harutsim St., P.O.Box 7172,Kfar-Saba 4464103 Israel Tel: (972) 5430 0036 5 Fax: +972-9-8909796 Web: www.agito-akribis.com

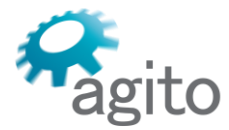

 $\frac{Current{e}f}{Postrr} = VelGain *$  $(s + PosGain)(s + VelKi)$ s

## **基础自整定**

在基础自整定(Basic Auto Tune)中,大多数参数将被设置为默认值。您可以定义:

- **系统带宽(System Bandwidth)**
- **调试目标(Tuning Objective)**。调试目标决定了默认参数。

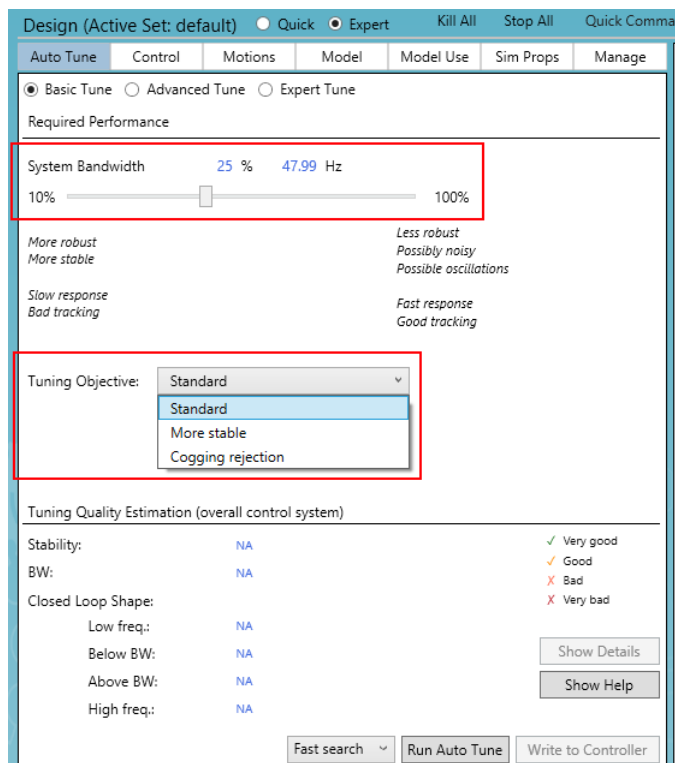

### **高级自整定**

在高级自整定(Advanced Auto Tune)中,没有调试目标,可以手动设置增益和相位裕 度,并定义峰值闭环增益,从而决定阻尼系数/Q 系数。

6 Yad-Harutsim St., P.O.Box 7172,Kfar-Saba 4464103 Israel Tel: (972) 5430 0036 5 Fax: +972-9-8909796 Web: www.agito-akribis.com

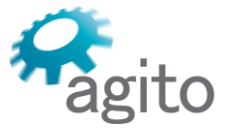

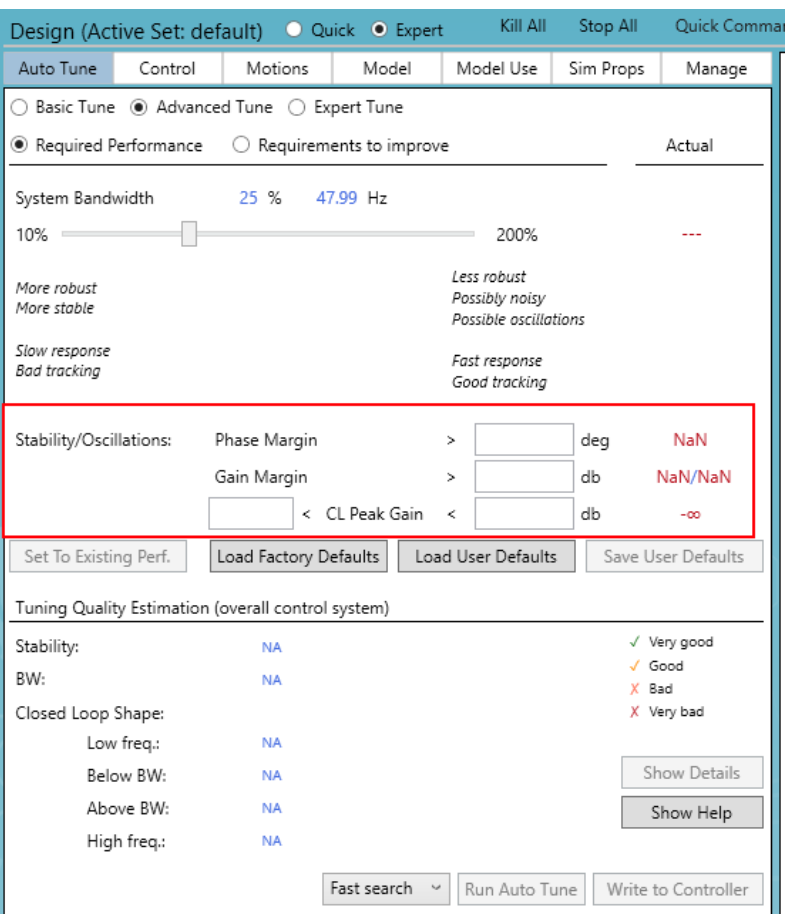

完成高级调试后,可能想为某个目标进行优化。此时可使用**改进要求(Requirements to improve)**选项。

用该选项运行自整定时,可更新设计要求,并提供改善相应性能的新的设计。

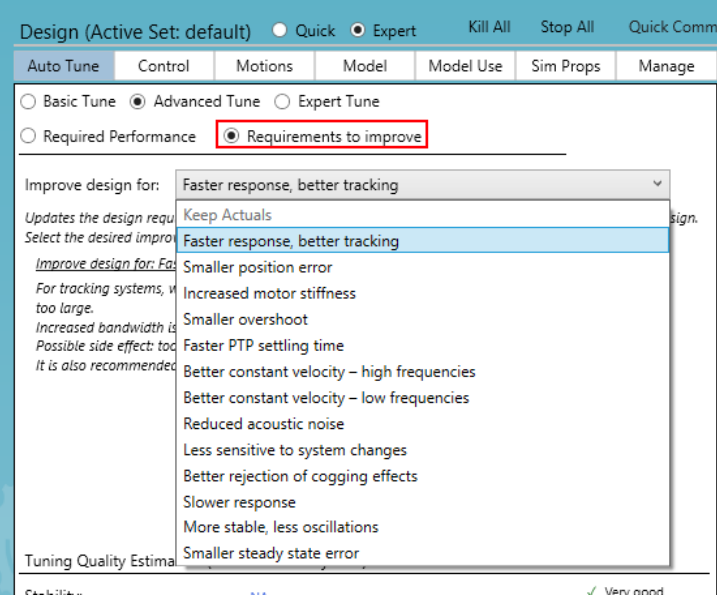

6 Yad-Harutsim St., P.O.Box 7172,Kfar-Saba 4464103 Israel Tel: (972) 5430 0036 5 Fax: +972-9-8909796 Web: www.agito-akribis.com

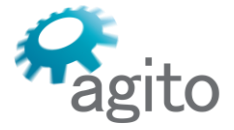

### **专家自整定**

专家自整定(Expert Auto Tune)包含有高级自整定中的稳定性标准(增益裕度(GM)、 相位裕度 (PM) 、O 系数) , 并可让您完全控制所有送入优化算法的参数。

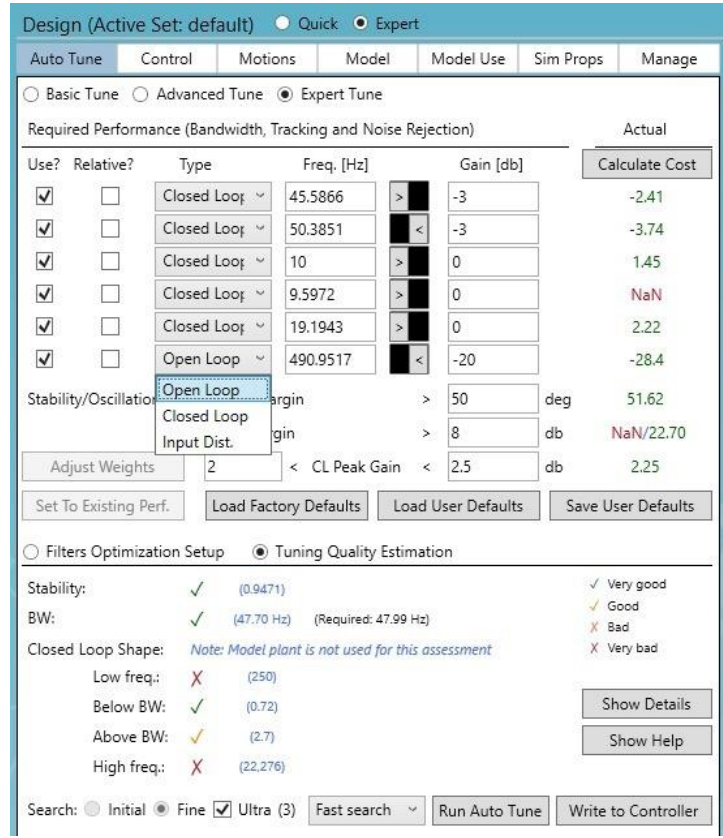

通过该选项卡中的选项,您可以对开环、闭环或输入干扰响应的形状设置最多 6 个增益约 束:

- **使用(Use)**。如选择该选项,则将使用该约束。
- 相对 (Relative) 。如选择该选项, 该约束将相对于实际的当前结果。
- **类型(Type)**。定义了约束作用于哪个响应:开环、闭环或输入干扰。
- **频率(Freq.[Hz])**。定义了约束的频率。
- **> 或 <(> or <)**。定义了该约束是大于还是小于规定值。
- **增益(Gain)**。以 dB 为单位的规定值。 自整定运行后,结果将显示在右侧的**实际(Actual)**栏中。 在此处的例子中, 约束被定义为高于 -3[dB], 频率为 45.58[Hz]。计算结果为 -2.41[dB]。 选项卡的底部部分有两个选项:
- **滤波器优化设置(Filters Optimization Setup)**。该选项可以定义将被调整的参数。 默认情况下,只有 PIV 控制参数将被调整。然而,也可以对位置和速度滤波器进行调整。

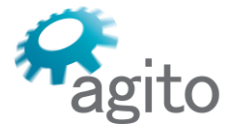

6 Yad-Harutsim St., P.O.Box 7172,Kfar-Saba 4464103 Israel Tel: (972) 5430 0036 5 Fax: +972-9-8909796 Web: www.agito-akribis.com

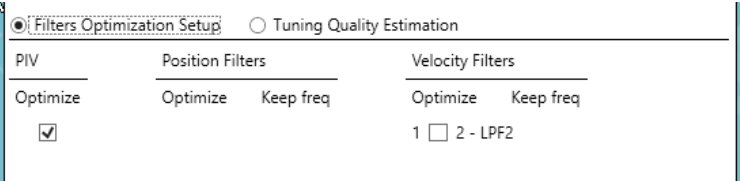

▪ **调试质量估计(Tuning Quality Estimation)**。显示对结果质量的估计。

该例子显示了根据产生的增益裕度(GM)、相位裕度(PM)和 Q 系数对稳定性做出的估 计。

带宽非常接近所需的值。

**闭环形状(Closed Loop Shape)**的结果是在最优闭环形状和产生的形状之间进行比较。点 击"显示详情"(Show Details)以查看图形对比。

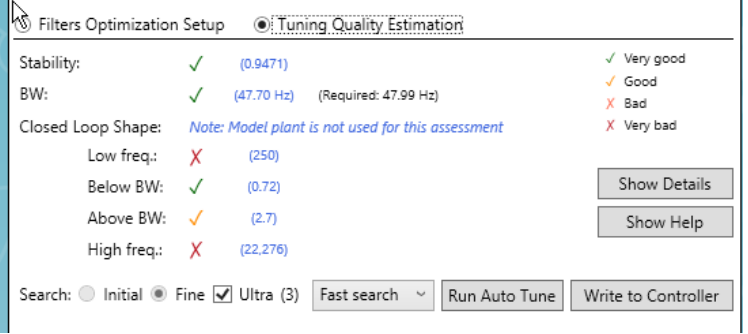

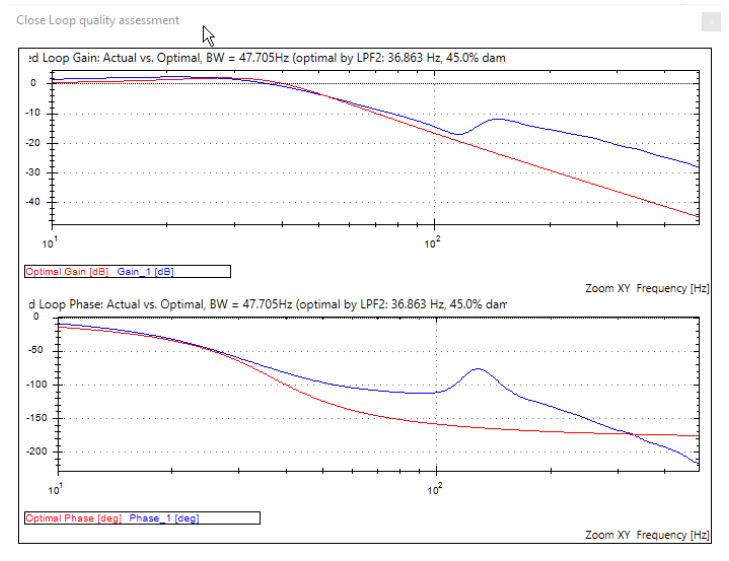

显示详情按钮

- **搜索(Search)**选项:
	- **初始(Initial)**。对最优结果进行广泛搜索。
	- **精细(Fine)**。对最优结果进行小范围搜索。
	- **额外(Ultra)**。对每种方法进行几次迭代,以获得最优的全面结果。这是默认方法。

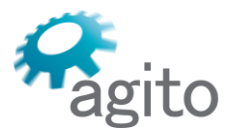

▪ **快速/中度/强化搜索(Fast/Moderate/Intensive Search)。**设置分配给最优化运行的 时间。

关于调试质量估计(Tuning Quality Estimation)数字的详细说明,请点击**显示帮助 (Show Help)**。

一般来说,数字越小,效果越好。数值为 1 表示要求的响应和实际响应完全匹配。

数值低于 1 表示实际响应超过了所需要的响应。

# **5.8 调试/Agito-超精模式**

**调试/Agito 超精模式(Tune/Agito Ultra Precision Mode)**工具是一套先进的控制算法。

如要使用这些算法, 需要系统对象文件, 从而实现扰动抑制 (Disturbance Rejection) 和 匀速(Constant Velocity)超精模式。

使用**常规(General)**选项卡来加载一个被控对象文件。

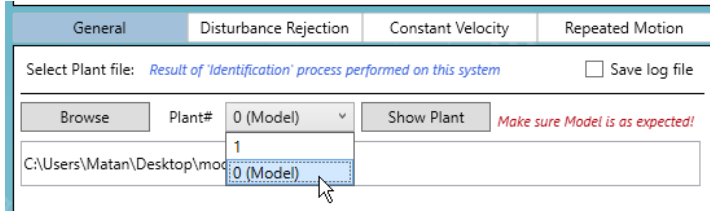

点击**显示对象(Show Plant)**,以确保波德图符合预期。

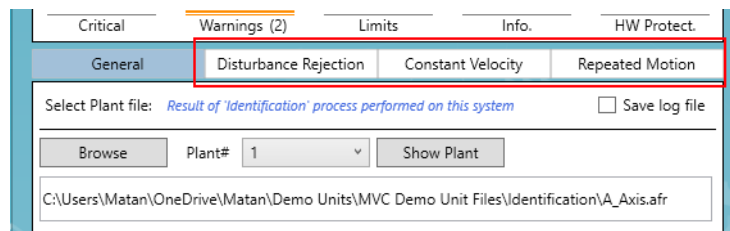

- **扰动抑制(Disturbance rejection)**。该算法可用于减弱外部干扰。该算法擅长于减弱低频 振荡, 如机器底座大约 10[Hz] 的振荡。使用高分辨率(小于 1 μm)的编码器可获得最佳 效果。
- **匀速(Constant velocity)**。该算法可用于减弱与速度有关的振荡,如齿槽效应或重复性 的机械干扰。
- **往复运动(Repeated motion)**。该算法可用于学习特定的迭代运动,其输出是最大限度 地减小位置误差的最优电流指令。

对于往复运动,需要一个系统模型。请参阅"模型选项卡"一节。

### **5.8.1 扰动抑制选项卡**

扰动抑制(Disturbance Rejection)选项卡可用于设置想要改进的往复定位运动轨迹。 设置会导致出现想要予以减弱的振荡出现的加速度、速度和运动范围。

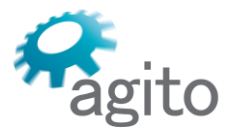

6 Yad-Harutsim St., P.O.Box 7172,Kfar-Saba 4464103 Israel Tel: (972) 5430 0036 5 Fax: +972-9-8909796 Web: www.agito-akribis.com

▪ **运动并改进(Move & Improve)**。点击该选项将按照运动轨迹测量值和所选被控对象文件 进行计算。确保保存到闪存。

PCSuite 将显示算法开启后的性能,以及算法关闭后的性能。

▪ **对比性能(Compare Performance)**。点击该选项以对比算法开启和关闭时的性能,而不 进行运动并改进(Move & Improve)中的进行计算。

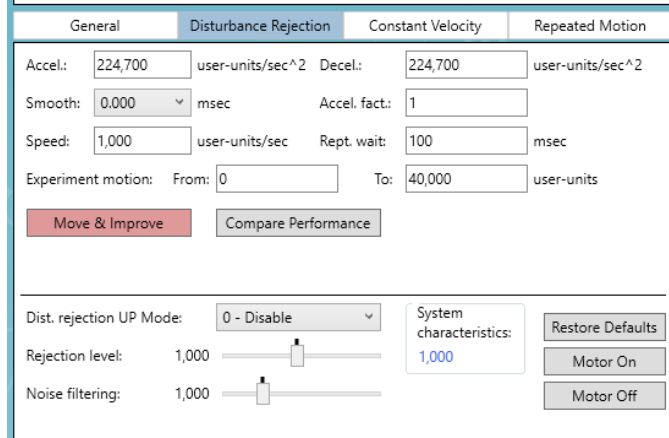

有两个额外的参数项可用于微调该算法的性能:

- **抑制水平(Rejection level)**。定义了对振荡进行衰弱的程度。数值越高,衰减越大。 请注意,该功能可能会影响系统稳定性。数值过高或过低都可能会引起不稳定。
- **噪声滤波(Noise filtering)**。确定了该算法的滤波频率。数值越低,过滤的噪声越多。 这些参数可以通过对比性能(Compare Performance)来反复调整。

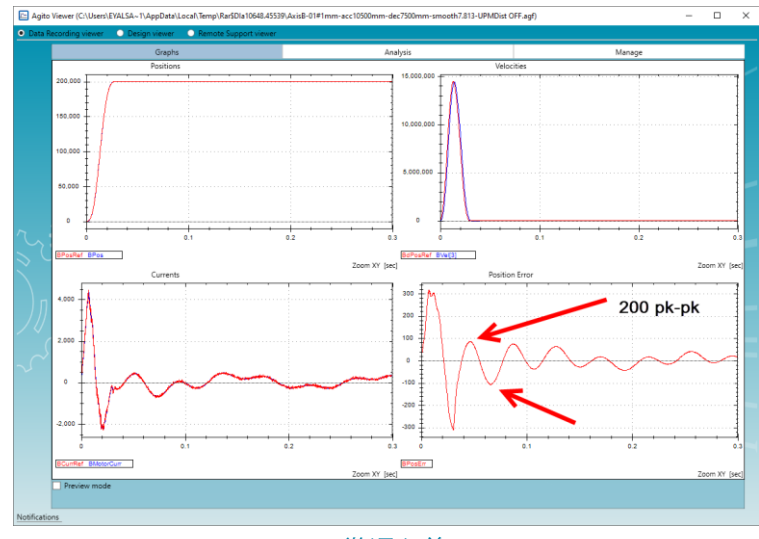

微调之前

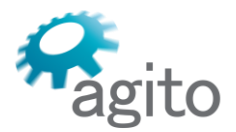

6 Yad-Harutsim St., P.O.Box 7172,Kfar-Saba 4464103 Israel Tel: (972) 5430 0036 5 Fax: +972-9-8909796 Web: www.agito-akribis.com

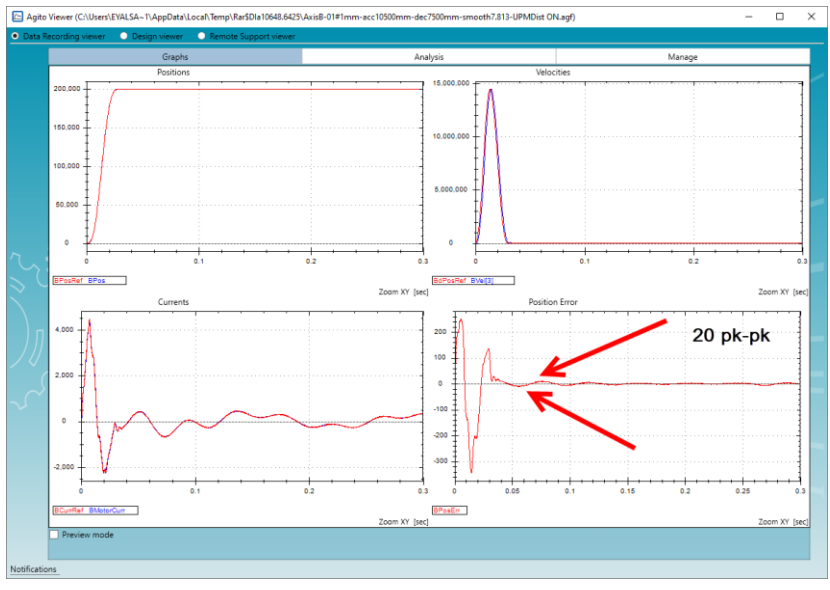

### 微调之后

## **5.8.2 匀速选项卡**

匀速 (Constant Velocity) 选项卡可用于定义一个运动范围, 在该范围内的算法将检测周 期性干扰。

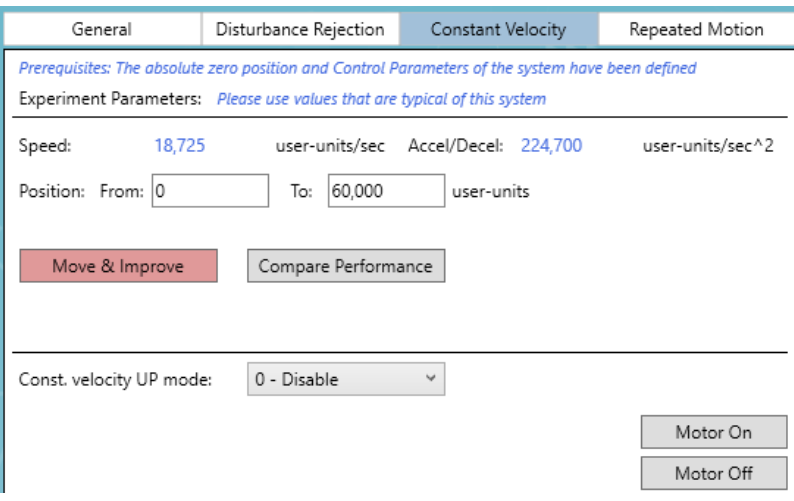

速度和加速度是自动设置的,以确保最优效果。

- **位置(自/至)(Position (from/to))**。运动所需的距离。
- **运动并改进(Move & Improve)。**执行多次动作、运行算法,然后比较有无此 UPM 模式 时的性能。
- **对比性能(Compare Performance)**。只对比有无该 UPM 模式时的性能。

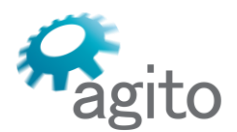

6 Yad-Harutsim St., P.O.Box 7172,Kfar-Saba 4464103 Israel Tel: (972) 5430 0036 5 Fax: +972-9-8909796 Web: www.agito-akribis.com

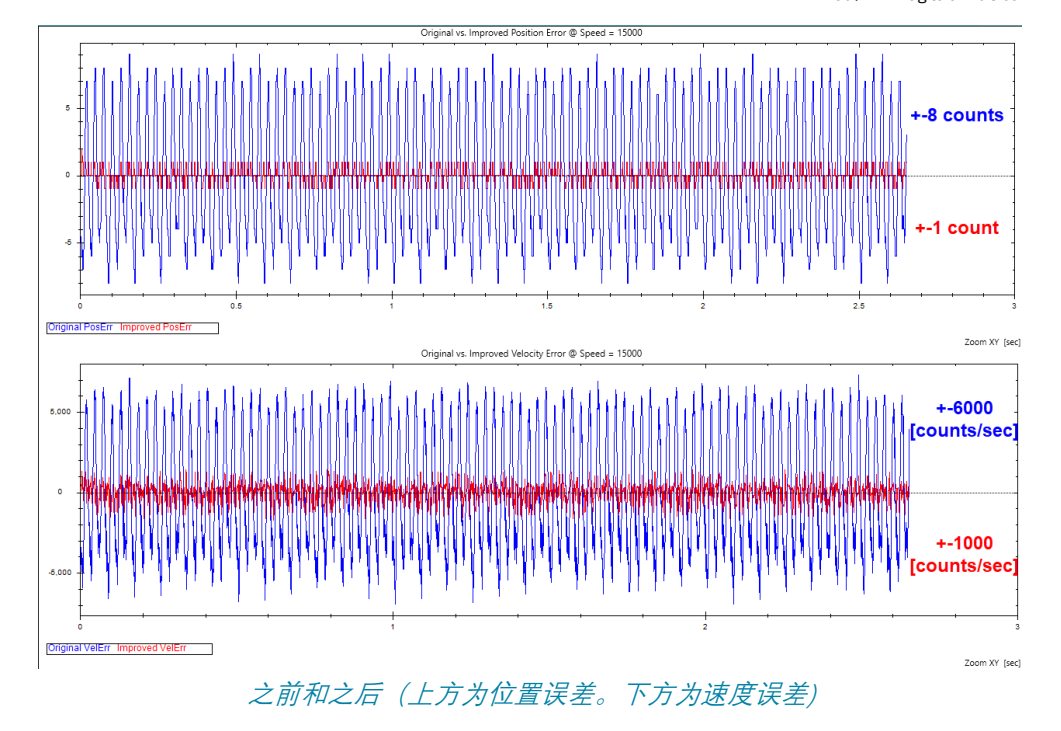

## **5.8.3 往复运动选项卡**

往复运动(Repeated Motion)选项卡可用于最大限度地减小多次重复的运动轨迹的误 差,例如在晶圆检测应用中。

该算法可迭代学习运动轨迹,并在不影响系统稳定性的情况下最大限度地减小位置误差。 迭代次数定义了该算法尝试最小化位置误差的次数。默认值为 3 即可。

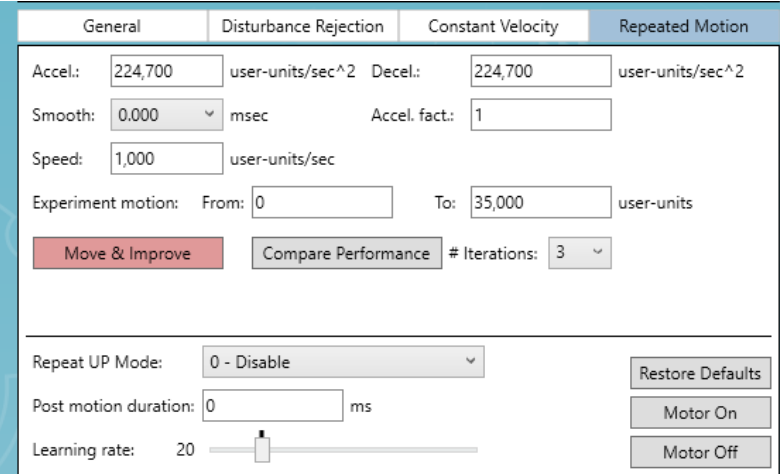

- **往复 UP 模式(Repeat UP Mode)**。您可以禁用或启用超精模式。
- **运动后持续时间(Post motion duration)**。定义了在运动整定后,算法将持续多久继续尝 试并尽量减小误差。

运动整定后尽量减小误差可能会对其他层面的表现产生不利影响。应慎重使用该选项。

▪ **学习速度(Learning rate)**。决定了算法试图最小化误差的积极程度。数值过高可能会导 致过冲。如数值太低,则可能需要多次迭代才能充分减小位置误差。

下图显示了位置误差是如何在连续迭代中减少的。

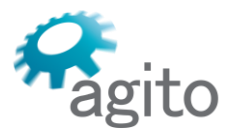

6 Yad-Harutsim St., P.O.Box 7172,Kfar-Saba 4464103 Israel Tel: (972) 5430 0036 5 Fax: +972-9-8909796

Web: www.agito-akribis.com

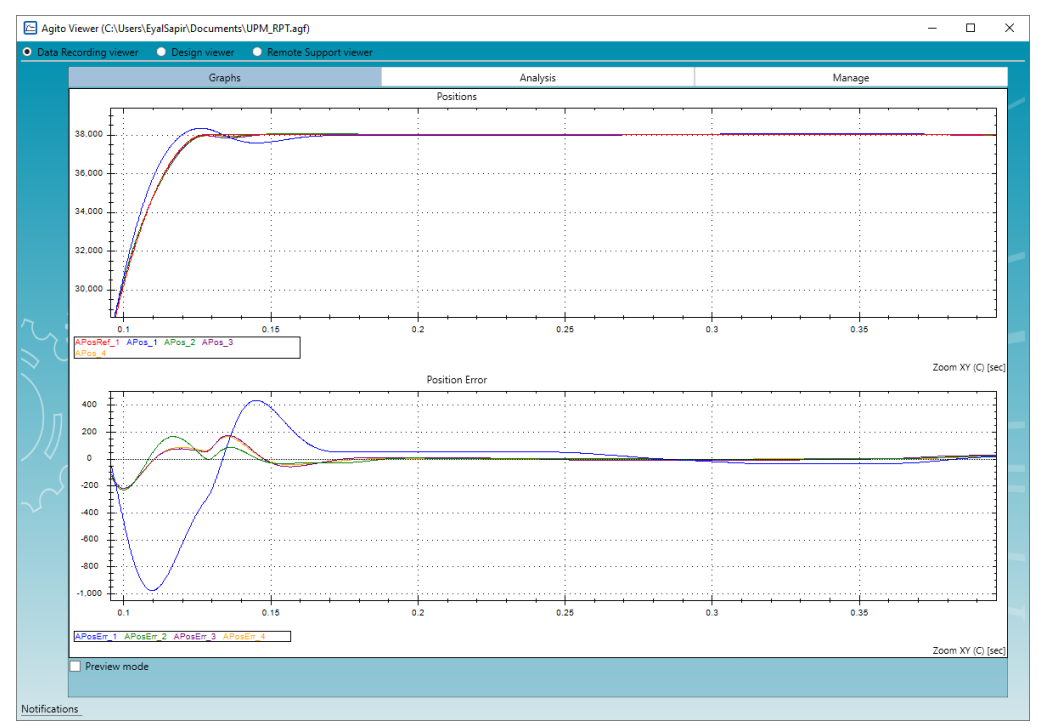

### 之前和之后(上方为实际位置,下方为位置误差)

# **5.9 调试/轨迹优化**

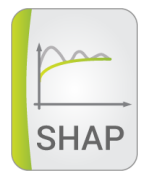

调试/轨迹优化(Tune/Trajectory Shaping)工具提供了修改位置指令的算法,以最优化系 统性能。通常情况下,该工具可用来避免过冲和振荡。

轨迹优化算法的优点是在闭环控制回路之外,所以对系统稳定性没有影响。

轨迹优化可修改位置指令,从而消除或减少仅由需要的运动而引起的振荡。该算法对由于 外部干扰而产生的振荡没有影响。

大多数 Agito 控制器都支持以下轨迹优化算法:

- **输入整形(Input Shaping)**和**加速度/减速度整形(Acc./Dec. Shaping)**。这些算法可使 用"调试/轨迹优化(Tune/Trajectory Shaping)"工具进行调试。
- **轨迹平滑(Profiler Smoothing)**。该算法用平滑(Smooth)参数控制,该参数在运动页 面中会与所有其他运动参数一同出现。
- **振动抑制滤波器**是位置滤波器#1。该滤波器可以在"调试/PIV/位置滤波器 (Tune/PIV/Position Filters)"选项卡中进行调试。此外,某些工具能够自动设置该滤波 器。

### **5.9.1 输入整形调试选项卡**

输入整形(Input Shaping)算法可修改位置指令轨迹,以消除负载的振荡。 如要启用该算法,则需要测量以下内容:

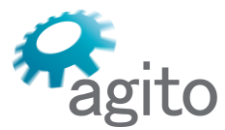

▪ 负载振荡的频率。

请注意,振荡不一定可以用编码器测量。即使是在编码器中无法反映的负载振荡,您也可 以抑制,这种情况可能发生在非常柔性且低惯量的负载上。但是,您必须找到一种方法来 测量振动频率。

- 该振荡的阻尼。这是一个介于 0 和 1 之间的数值, 代表振荡衰减时间。 如果无法精确测量, 10% 的精度是足够的。
- 在第一频率和第一阻尼系数栏中输入测量值:

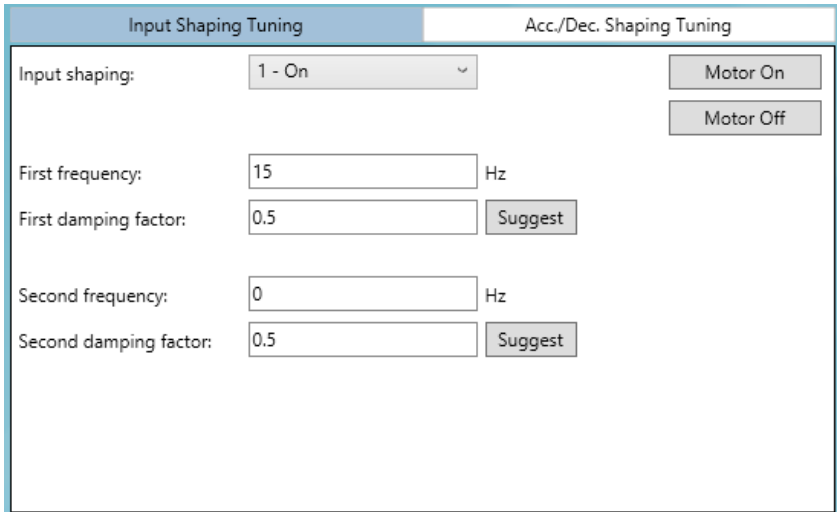

- 选择输入整形:**开启(ON)**。
- 将第二频率保持在 **0**。
- 使用**全部应用(Apply All)**将您的设置写入控制器。如有必要,首先点击**电机伺服 OFF (Motor Off)**。

现在输入整形已启用。后续运动应显示出在该特定频率的负载振荡要小得多或没有振荡。 如果负载仍然出现另外一个频率的振荡,则可以用第二频率重复该过程。

建议对较低的振荡频率进行整形,或对最主要的振荡频率进行整形。

### **关于输入整形的重要说明**

- 输入整形(Input Shaping)算法对规划的位置指令讲行滤波并创建一个新的轨迹。新轨迹 比原来的轨迹延迟了一个振荡周期。例如, 如果抑制的频率是 15 赫兹, 则滤波后的轨迹将 被延迟 1/15 秒。这意味着只有在负载中至少有 2 到 3 个周期的振荡时才能使用该算法。通 过 1 个周期的延迟来获得平滑的响应,比有 2 到 3 个或更多振荡的无延迟响应要好。
- 输入整形算法只能抑制一个有限的频率范围。这是因为较低的频率需要更多的内存来实现 该算法。该限制取决于产品。在大多数 Agito 控制器中, 最低限制是 2 [Hz]。
- 输入整形算法对实际负载振荡的频率和阻尼的变化具有极大的抵抗力。随着实际频率与测 量和设计频率在理论上的匹配,振荡将被完全消除。但是,从这一点来看,即使实际负载 频率变化 40% (不改变控制器输入整形参数的情况下), 也只有 5% 的原始振动会出现在负 载中(抑制因数为 20,即使负载频率变化 40%)。

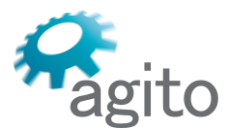

### **5.9.2 加速度/减速度整形调试选项卡**

加速度/减速度整形(Acc./Dec. Shaping)算法是 Agito 控制器的一个独特功能。

该算法旨在最大限度地减少过冲,并减少在点对点运动结束时的整定时间,或任何其他使 用这种运动规划的运动模式, 如 PD 间接模式 (PD Indirect) 和齿轮间接模式 (Gear Indirect)。

一般情况下,过冲和振荡的主要原因是高减速度。使用较低的减速度可以显著提高性能, 但会使整个运动变得更加缓慢。

加速度/减速度整形算法为加速度和减速度提供了一个可编辑的系数。基本值由参数**加速 度(Accel)**和**减速度(Decel)**定义。这两个参数可以乘以一个系数,而该系数可以小于或大 于 1, 且随着到目标的距离而改变。

下图显示的是加速度/减速度整形调试 (Acc/Dec Shaping Tuning) 选项卡:

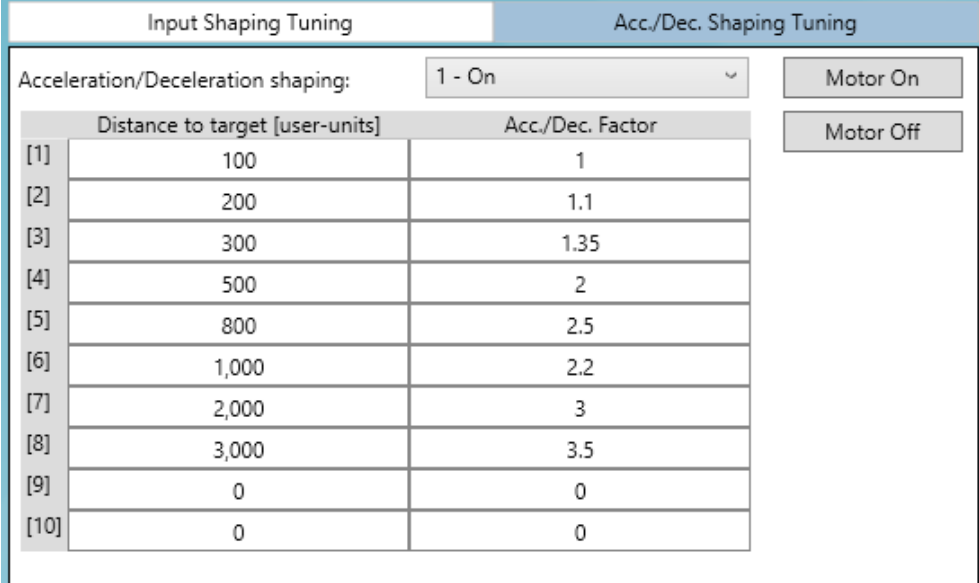

您可以控制是否激活该算法,并定义一个距离和系数表,在运动过程中应用于加速度和减 速度。

该表可解释如下:

- 当位置指令与运动目标的距离是 100 或更小时,则使用 1.0 的系数。
- 如距离在 100 到 200 之间,则使用 1.1 的系数。
- 以此类推……

标准固件的表格有 10 个条目。

使用该算法,可以在不改变任何运动或控制参数的情况下,将系统调整到为非常大的运动 和非常小的运动均提供满意的结果。

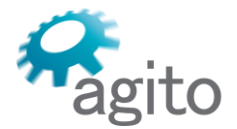

6 Yad-Harutsim St., P.O.Box 7172,Kfar-Saba 4464103 Israel Tel: (972) 5430 0036 5 Fax: +972-9-8909796 Web: www.agito-akribis.com

# **5.10 调试/自动增益**

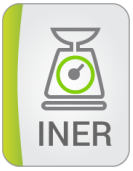

调试/自动增益(Tune/Automatic Gain)工具可用于设置控制器自动检测惯量变化和自动 增益功能。该工具能够自动检测负载的惯量变化,并相应地更新控制器参数(控制滤波器)。

调试/自动增益工具有 3 个选项卡。

### **5.10.1 自动增益算法背景说明**

闭环控制滤波器的参数取决于电机和负载的机械和电子机械特性。这些参数需进行调试 (通常由用户进行),以最佳地匹配机电系统。

Agito 自动增益 (Automatic Gain) 算法可满足以下需求:

- 在运行过程中系统发生变化。
- 系统需要比初始调试(通常由用户执行)更好的调试。

其基本理念是,控制器在内部连续测量电机电流及其运动(检测加速度和减速度),并从 这两个变量中得出关于系统(主要是其惯量)的结论。

控制器可测算(或实际上是估计)系统的惯量。控制器也可以计算该估计的质量。因此, 如果质量不够好或不符合用户定义的阈值,则估计就会被忽略。

利用测量的惯量和用户定义的带宽,控制器可计算出合适的控制参数,包括 VelGain、

- VelKi、PosGain 和 AccFFW 或用户选择的这些参数的任意组合。 新计算出的参数值可以自动应用于控制回路,或推荐给用户进行考虑。 为了在使用自动增益算法时获得最佳效果,应确保存在下列条件:
- 足够高的加速度和减速度。
- 足够长的加速和减速时间。
- 低摩擦。
- 系统为刚性系统且无振荡。 关于自动增益和自动调整算法的详细说明,请参阅《Agito 控制器用户手册》。

### **5.10.2 状态选项卡**

状态(Statuses)选项卡可显示自动增益算法和自动调整运行操作期间的状态,并让您能 够接受自动调整的建议参数值。

下图显示了该选项卡:

6 Yad-Harutsim St., P.O.Box 7172,Kfar-Saba 4464103 Israel Tel: (972) 5430 0036 5 Fax: +972-9-8909796 Web: www.agito-akribis.com

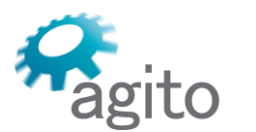

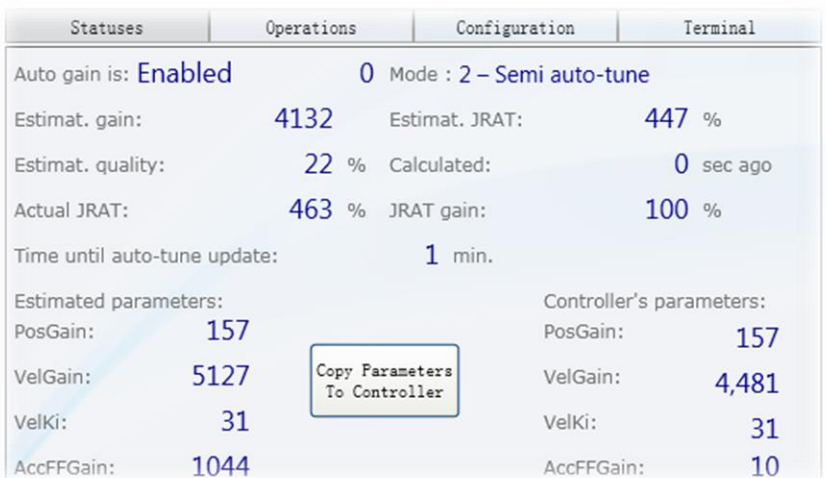

在上图所示的例子中:

- 自动增益已启用。数字 0 表示初始化过程已完成。
- 当自动增益过程开始时,系统将进入初始化模式(显示已启用),并显示数字 300。 该算法将采集数据。当有足够的数据时,就会计算出系统的惯量。 该数值(如合格)将通过一个低通滤波器,以确保估计的稳定性和平滑性。 从 300 开始的计数值将随着每一个新的合格数值输入而递减,直至为 0。这样可以提供足 够的时间让滤波器稳定下来,从而让结果变得可靠。 然后该算法将切换到启用模式,准备为自动调整提供结果。
- 在初始化期间,大多数状态都不会被显示,因为这些状态还未被认为是可靠的。
- 自动调整算法被设置为 2:半自动调整。
- 参数将显示估计的结果。其中的大多数结果会随着自动增益算法的每次新的重新计算而不 断变化。
- 估计的质量为 22%。这被认为是良好的质量,意味着结果是可靠的。
- 估计的惯量比 (JRAT) 为 447%, 即负载惯量/电机惯量 (JL/Jm) =4.47。
- 需要等待大约 1 分钟, 控制器将重新计算出建议的控制滤波器。
- 建议的控制滤波器将显示在左侧。控制器控制参数的当前值将显示在右侧。
- 点击**复制参数到控制器(Copy Parameters to Controller)**。建议的参数值(只有在运行 选项卡中选中的参数)将被写入控制器并立即生效。

### **5.10.3 运行选项卡**

运行(Operation)选项卡用于:定义自动增益算法的运行模式、定义哪些参数会影响算 法的运行,以及启用/禁用该算法。

下图显示的是运行(Operation)选项卡:

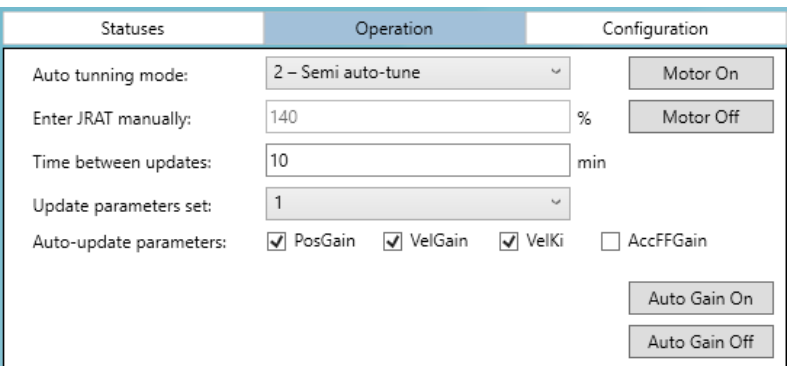

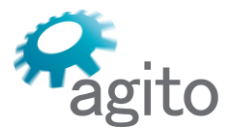

6 Yad-Harutsim St., P.O.Box 7172,Kfar-Saba 4464103 Israel Tel: (972) 5430 0036 5 Fax: +972-9-8909796 Web: www.agito-akribis.com

### 从列表中选择一个自动调整的运行模式:

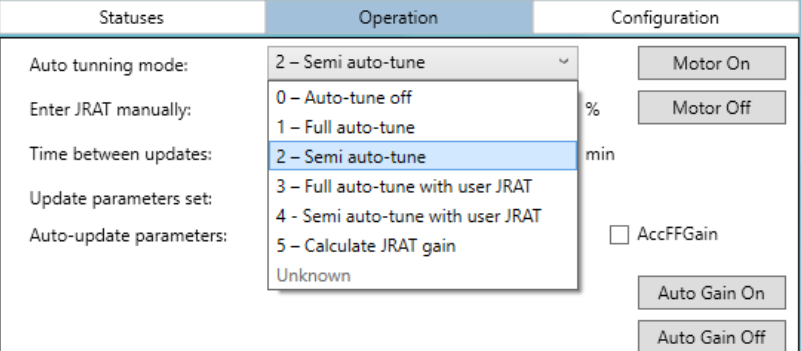

- 自动调整模式选项:
	- **自动调整关闭(Auto-tune off)**。自动增益会起作用,但其结果将不会被用来计算合 适的控制滤波器参数。
	- **全自动调整(Full auto-tune)**。自动增益算法的输出(估计的惯量)被周期性地用来 计算合适的控制滤波器参数(针对用户定义的带宽),并将其自动写入控制滤波器参数 中。

这样就形成了一种完整的自动测量-估计-应用机制。

只有在仔细验证确认算法在所有条件下都能在实际应用中运行后,才能使用该工作模 式。

■ **半自动调整**。基本同上,但计算出的控制滤波器参数不会被写入控制环路滤波器。相 反,这些参数将作为算法建议值进行显示,用户可以手动将其写入控制滤波器的参数 中。

这是推荐的运行模式,直至您确信在所有条件下算法建议值都有效,之后便可以切换到 全自动模式。

- **使用用户惯量比(JRAT)的全自动调整(Full auto-tune with user JRAT)**。请参阅 《Agito 控制器用户手册》。
- **使用用户惯量比(JRAT)的半自动调整(Semi auto-tune with user JRAT)**。请参阅 《Agito 控制器用户手册》。
- **计算惯量比(JRAT)增益(Calculate JRAT gain)**。这种模式目前还无法运行。
- **自动更新参数(Auto-Update Parameters)**。您可以设置自动更新的时间间隔。 这是每 次重新计算控制器参数建议值的间隔时间。在该时间间隔内,结果将只被自动调整算法计 算一次,并给出合适的控制滤波器参数建议值。
- **自动增益开(Auto Gain On)**和**自动增益关(Auto Gain Off)**。启用和禁用自动增益算法 的运行。一旦自动增益激活,就会连续运行。其结果(估计的惯量),如果符合质量阈 值,则将被累积并经过滤波,以创建一个对系统惯量的估计数据。
- **更新参数集(Update Parameter Set)**。Agito 控制器通常有 5 组控制参数集用于分段增 益。您可以通过该选项卡的选择列表来定义自动调整更新哪一组参数。默认参数集为 **1**。
- **参数复选框(Parameter checkboxes)**。选择哪些参数将被写入控制滤波器参数。虽然控 制器总是会计算并建议所有四个参数项,但也可以使用它们的任意组合。例如,如上图所 示,可清除参数 AccFFW 以防止其被使用。

### **5.10.4 配置选项卡**

下图显示的是配置(Configuration)选项卡:

6 Yad-Harutsim St., P.O.Box 7172,Kfar-Saba 4464103 Israel Tel: (972) 5430 0036 5 Fax: +972-9-8909796 Web: www.agito-akribis.com

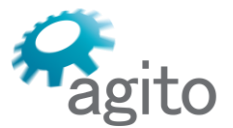

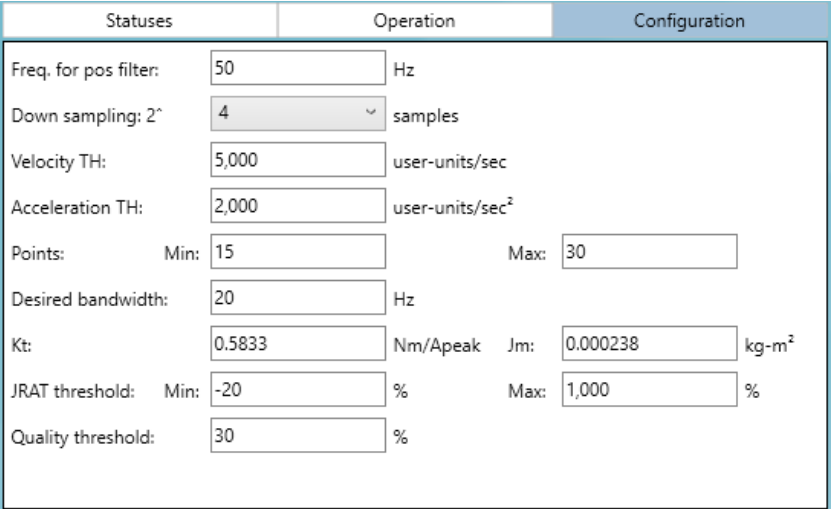

该图显示的大多数参数都有典型值和推荐值。建议使用该图中显示的数值。

然而,某些参数需要依据实际应用而定:

- **所需带宽(Desired bandwidth)**。您所需的闭环控制回路的带宽,单位为 [Hz]。数值越 高,性能越好,但系统噪声也越大且稳定性裕度越小。
- **Kt。**电机的扭矩常数,单位为[Nm/Apeak]。 请注意,大多数电机数据表都是以 [Nm/Arms] 为单位提供该数据的。(二者之间的系数为 1.41)。
- **Jm**。电机惯量,单位为 kg-m<sup>2</sup>。
- **质量阈值(Quality threshold)**(估计)。该算法可计算输出结果的质量。该质量按百分 比定义。数值越低,质量越好(因为质量是按估计中的噪声多少来确定的)。在该例子 中, 阈值为 30% 。

您可以定义判定阈值。如果计算得出的质量低于该阈值,则认为该估计是有效的,且将被 使用。否则,将对其忽略不用。

一般情况下,当质量低于 30% 时, 增益估计的结果可视为良好。质量达到 10% 左右的话, 可提供出色的结果。如质量结果为 100% 或以上, 则说明结果极不可靠。

您可能需要反复试验来确定您系统的最佳阈值。

#### **重要提示**

一般来说,当有显著的系统信息作为输入时,自动调整(Auto Tuning)算法会取得良好 的结果。因为该算法会监测电机电流和电机加速度,所以如果电流和加速度/减速度足够高, 则结果将是良好的。

如果您使用了更激进的运动动作,则质量可能还会显著提高。

该算法需要监测加速度和减速度,有时还需要监测两个方向的运动。因此,只在一个方向 上点动将无法让算法收集到完成增益估计所需的数据。该算法将只会等待。

在开始使用该算法之前,请配置所有参数,并使用**全部应用(Apply All)**和**保存到闪存 (Save to Flash)**。

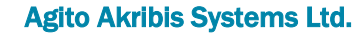

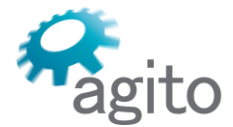

6 Yad-Harutsim St., P.O.Box 7172,Kfar-Saba 4464103 Israel Tel: (972) 5430 0036 5 Fax: +972-9-8909796 Web: www.agito-akribis.com

# **5.11 调试/弹簧补偿**

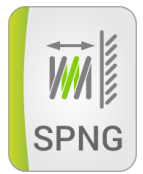

弹簧补偿(Spring Compensation)工具可用于补偿作用在电机上的并与位置有关的力, 例如电缆拖链产生的力,就具有类似弹簧的行为。

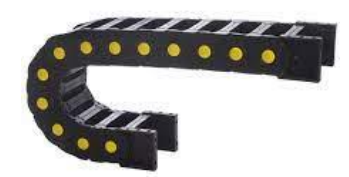

该工具可将负载从控制环路中移除,这样就可以专注于跟踪指令参考值而忽略其他干扰。

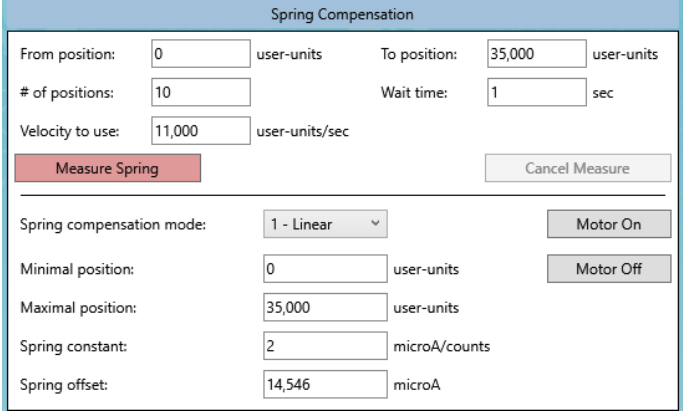

**弹簧补偿模式(Spring Compensation Mode)**:在**线性(Linear)**补偿模式下,您可以 规定需要补偿的运动范围、采样次数、每个位置的等待时间以及运动速度。

点击**测量弹簧(Measure Spring)**。运动开始,并对所有测量的位置进行线性回归分析。 下图显示的是将橡皮筋放在电机上模拟弹簧的例子。

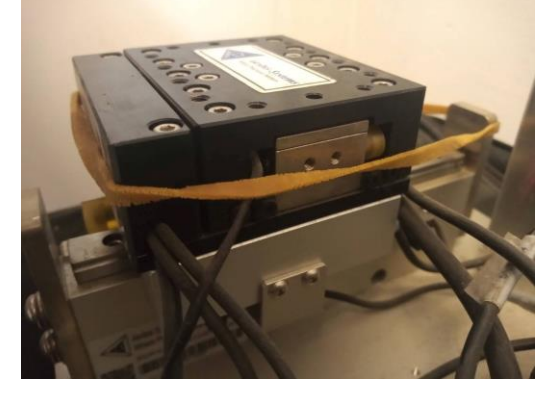

下图是线性回归分析的结果:

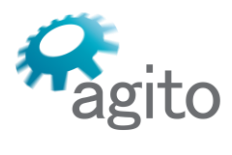

6 Yad-Harutsim St., P.O.Box 7172,Kfar-Saba 4464103 Israel Tel: (972) 5430 0036 5 Fax: +972-9-8909796 Web: www.agito-akribis.com

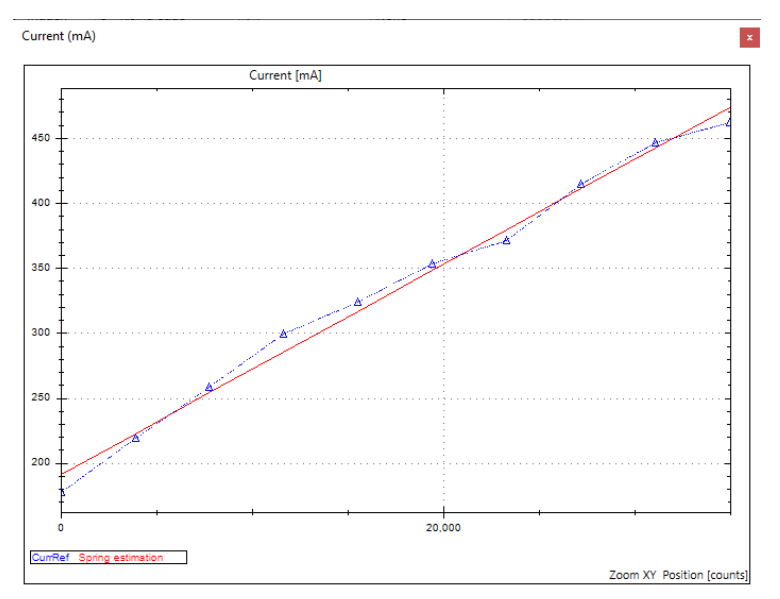

使用该测量结果,可以确定弹性系数[μA/编码器计数]和弹簧补偿量[μA]。 如果希望使用该补偿,则需要选择线性弹簧补偿模式。

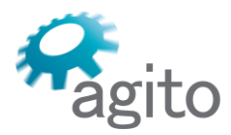

6 Yad-Harutsim St., P.O.Box 7172,Kfar-Saba 4464103 Israel Tel: (972) 5430 0036 5 Fax: +972-9-8909796 Web: www.agito-akribis.com

**6 运动**

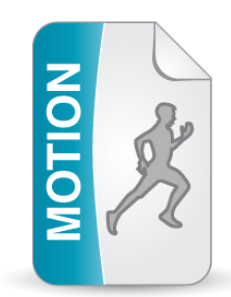

# **6.1 关于运动工具集**

运动工具集可用于执行运动和查看轴在运动中的表现(性能)。

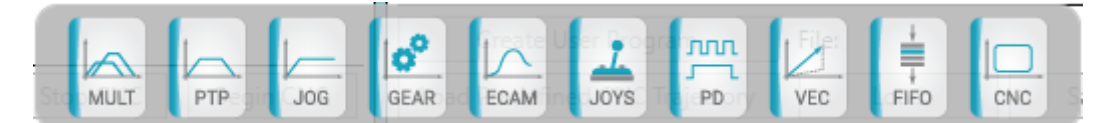

# **6.2 使用运动工具集的一般准则**

- 建议您仅使用与您的应用和想建立的运动动作有关的工具。
- 大多数运动工具(除了多轴(MULT)和数控(CNC)以外)都非常相似。唯一的区别是, 每一种动作都需要特定的参数,但工具的结构和使用方法是一样的。
- 可以在任何时候使用**全部杀死(Kill All)**来将所有轴禁能。但是,请注意,该按钮不是一 项安全保护功能。
- 所有运动工具都包含一个状态窗格(左上角)、一个内嵌的数据记录和查看工具(屏幕右 侧),以及可能被划分为多个选项卡的工具的专用区域。
- 工具的整个操作都是针对当前选定的轴讲行的。 状态窗格可显示与该轴相关的数据。可读取运动参数,并为该轴创建运动等等。 唯一的例外是数据记录,在其中,您可以访问任何轴的参数。

## **6.2.1 状态窗格**

请参阅章节"状态窗格"一节。

## **6.2.2 嵌入式记录工具**

所有运动工具都包括内嵌的数据记录工具。请参见"数据记录和查看工具"一节获得详细说 明。

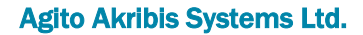

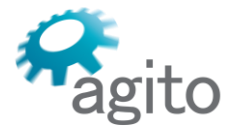

6 Yad-Harutsim St., P.O.Box 7172,Kfar-Saba 4464103 Israel Tel: (972) 5430 0036 5 Fax: +972-9-8909796 Web: www.agito-akribis.com

# **6.3 运动/多轴运动**

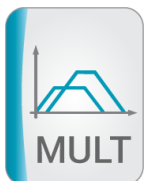

这个工具可提供一个界面,用于执行点对点(绝对或相对)定位运动或点动匀速运动。该 工具还可显示多个轴的状态。

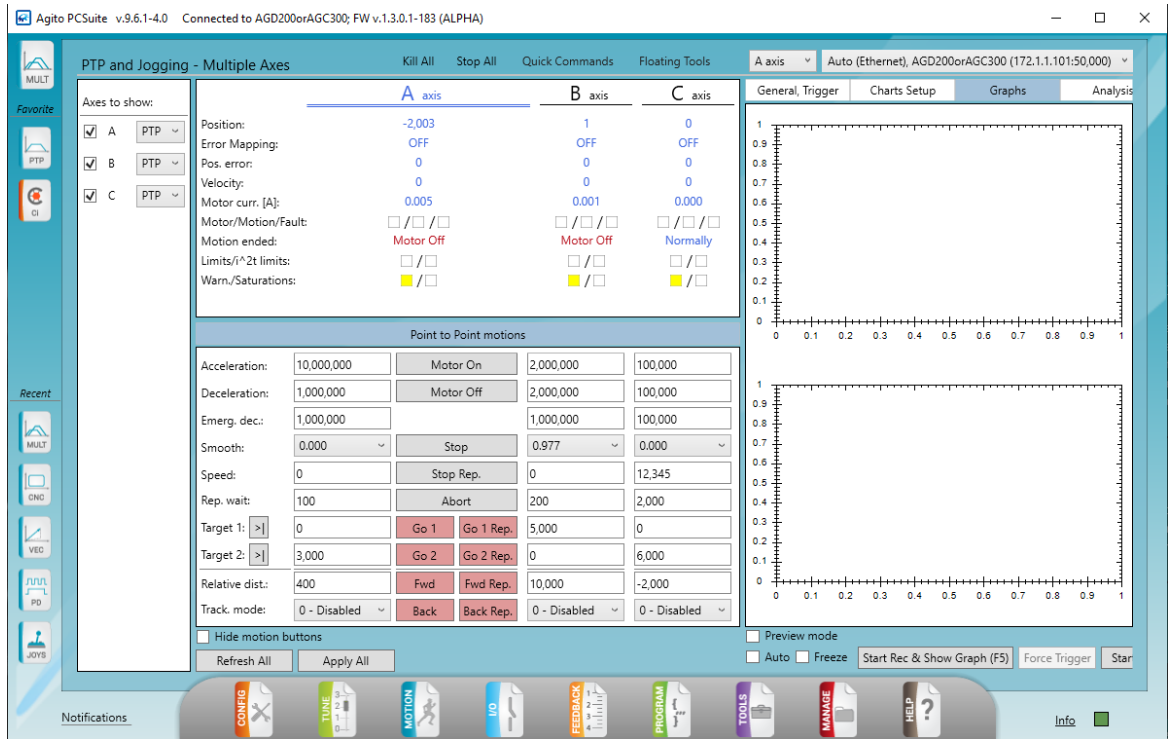

▪ **要显示的轴(Axes to Show)**。在左窗格中,可设置要显示的轴和运动模式(PTP 或点 动)。

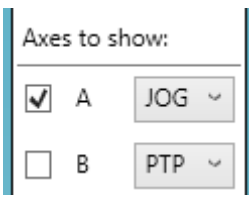

▪ **轴(Axes)**窗格。点击一个轴选项卡来改变工具内的活跃轴:

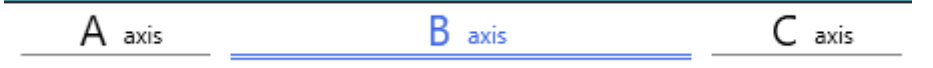

- 运动(Motions)窗格将根据选定的运动模式而改变。
- PTP 和点动的运动 (Motions) 控件是一样的。

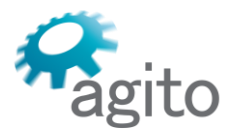

Web: www.agito-akribis.com

# **6.4 运动/定位运动**

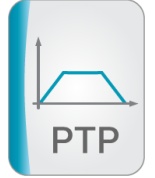

运动/定位运动(Motion/PTP)工具可用来执行点对点运动(绝对/相对、单次/往复)。

您可以设置和修改运动参数,并朝着某个绝对目标值开始一个绝对的点对点运动,或使用 相对距离值开始一个相对运动。

- **前进至 1(Go 1)**、**前进至 2(Go 2)**、**前进(Fwd.)**、**返回(Back)**。执行单次运动。
- **前进至 1 往复(Go 1 Rep.)**、**前进至 2 往复(Go 2 Rep.)**、**前进往复(Fwd. Rep.)**、**返 回往复(Back Rep.)**。执行往复运动。
- **停止(Stop)**、**停止往复(StopRep)**、**中止(Abort)**。停止运动,并控制轴使能/禁 能。

各项运动参数(除'平滑'(Smooth)以外)均可以在运动过程中修改。您可以修改参数值 并使用全部应用 (Apply All) 或回车键向控制器发送新参数值。新参数值在被写入控制器后, 将立即参与到运动中。

启动运动的按钮将首先执行**全部应用(Apply All)**,然后发出命令将轴使能,然后设置运 动模式, 最后开始运动。

在运动过程中或轴已使能时,不能修改平滑(Smooth)参数

如果轴已使能或处于运动状态, 则 PCSuite 将忽略平滑 (Smooth) 参数, 并且不会 将其发送到控制器。修改该参数时,确保电机已禁能。

下图显示的是运动/定位运动(Motion/PTP)工具:

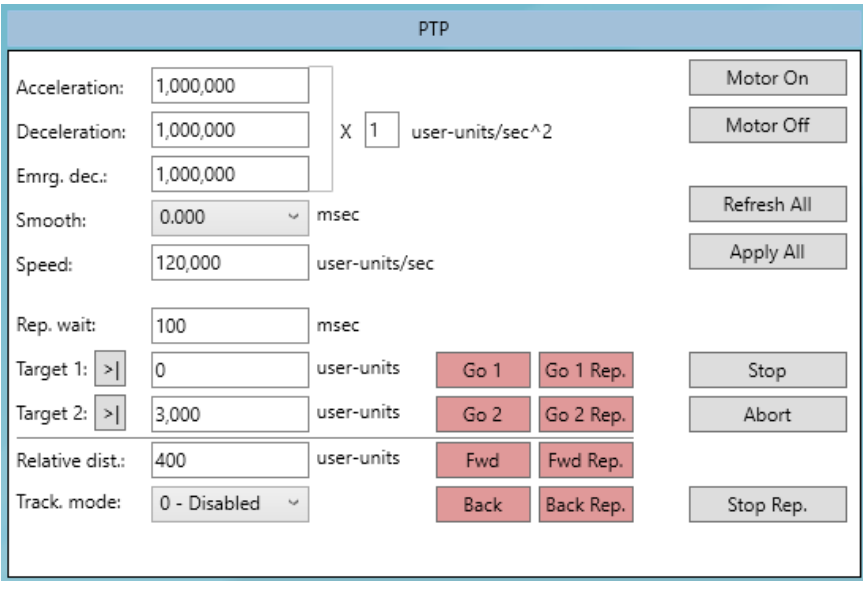

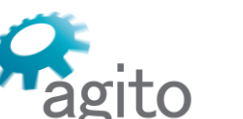

6 Yad-Harutsim St., P.O.Box 7172,Kfar-Saba 4464103 Israel Tel: (972) 5430 0036 5 Fax: +972-9-8909796 Web: www.agito-akribis.com

# **6.5 运动/匀速运动**

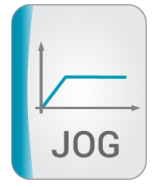

运动/匀速运动 (Motion/Jogging) 工具与运动/定位运动非常相似, 但不包括目标位置 值。该工具只有两个运动参数——向前运动、向后运动。

PCSuite 可根据要求的运动方向自动修改速度参数的符号。

下图显示的是运动/匀速运动 (Motion/Jogging) 工具:

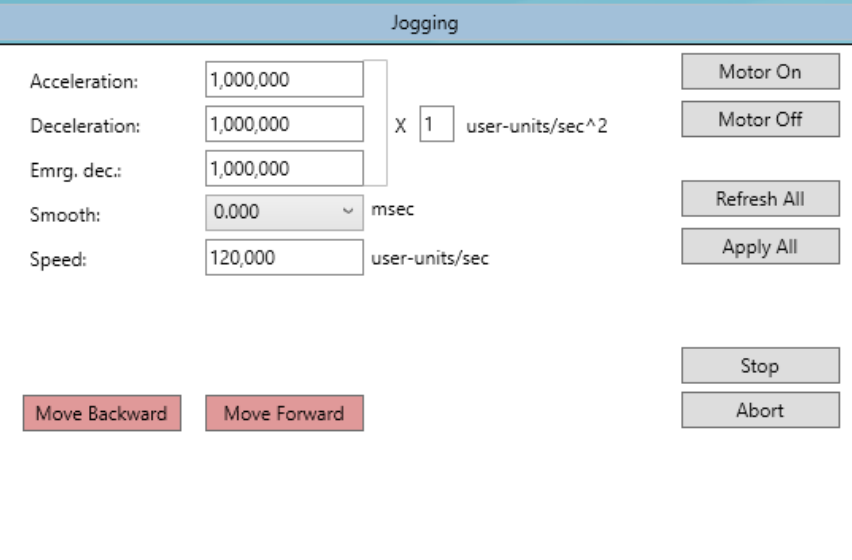

# **6.6 运动/齿轮运动**

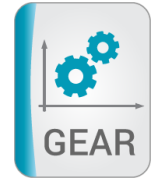

运动/齿轮运动 (Motion/Gearing) 工具界面可用于设置齿轮运动 (主/从), 其中有两种 运动模式:

▪ **直接齿轮运动(Gearing Direct)**。在该模式下,主轴位置经过一个一阶滤波器进行滤波, 然后作为闭环控制的位置参考值(PosRef)。滤波器系数是用户可定义的一个参数。

该齿轮运动模式简单直接,也是常用的一种模式。然而,对于较大的齿轮比,该模式往往 相对比较激进。

▪ **间接齿轮运动(Gearing Indirect)**。在该模式下,主轴位置将被用来定义运动规划器的绝 对目标(AbsTrgt)。然后,规划器将使用用户定义的加速度、减速度、速度和加加速度连 续跟踪该目标。

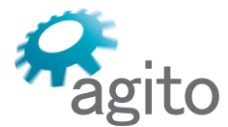

其结果是更加平滑的运动和控制。您可以通过控制运动参数来定义规划器的跟踪效果。 这是用于齿轮运动的推荐运动模式。

主轴位置相当于 AuxPos (辅助编码器输入) 的位置乘以齿轮系数。

齿轮系数以 MasterFact/65536 的形式提供,以实现小数比率。

点击**开始运动(Begin Motion)**即可开始运动。 一旦点击该按钮,PCSuite 就会写入所有 的运动参数,包括所选择的运动模式,将轴使能,并发送命令开始运动。

下图显示的是运动/齿轮运动(Motion/Gearing)工具:

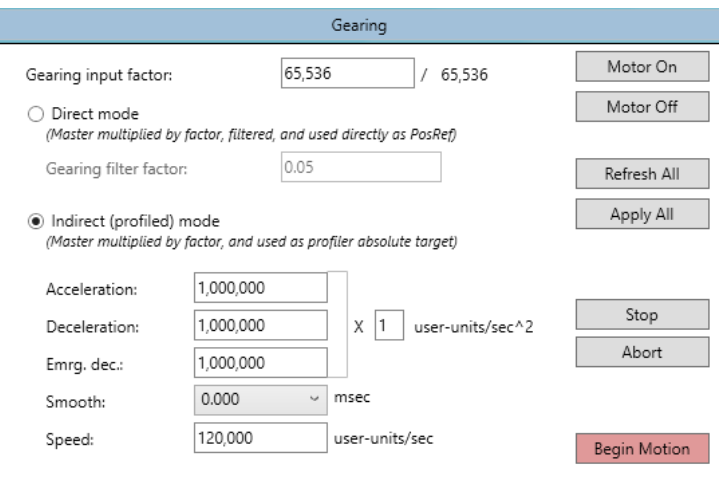

# **6.7 运动/电子凸轮**

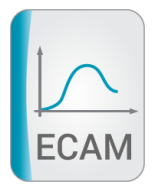

运动/电子凸轮 (Motion/ECAM) 工具界面用于执行电子凸轮运动。 ECAM 运动是多个运动参数的函数。

运动/电子凸轮工具可以和"工具/电子凸轮编辑器(Tools/ECAM Editor)"工具一同使用。 "工具/电子凸轮编辑器"工具可用来创建电子凸轮表和每个表的参数。运动/电子凸轮工具能够 使用预定义的电子凸轮表来执行某运动。

运动/电子凸轮工具有两个选项卡。

## **6.7.1 电子凸轮(ECAM)背景说明**

本部分对 Agito 控制器中的电子凸轮运动和 电子凸轮模式进行了基本介绍。对于更详细的 信息,请参阅*《Agito 控制器用户手册》*。

- 电子凸轮是一种主/从运动。
- 从轴的运动指令是主轴位置的一个函数。
- 这个函数,在齿轮运动模式下是一个系数(即直线),可被定义为一条任意的曲线。例 如:

6 Yad-Harutsim St., P.O.Box 7172,Kfar-Saba 4464103 Israel Tel: (972) 5430 0036 5 Fax: +972-9-8909796 Web: www.agito-akribis.com

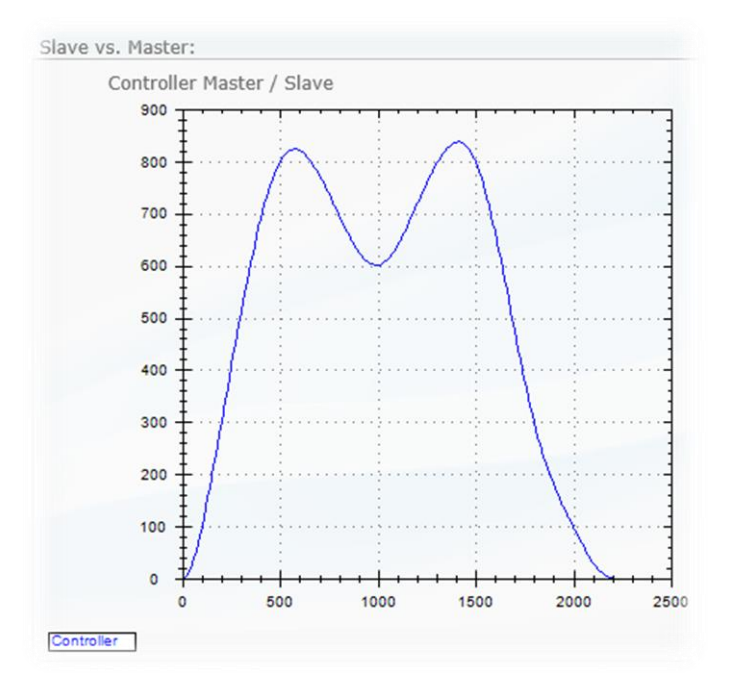

- X 轴代表主轴位置,可根据曲线计算出对该轴的位置命令。因此,如例子所示,当主轴位 置值是 1500 时,从轴运动指令值是 800 个[编码器计数]。
- Agito 控制器中的电子凸轮模式是一种直接模式。计算出来的位置将被直接用作 PosRef。
- 电子凸轮运动是相对运动。在发出开始(Begin)命令时,主轴位置和从轴位置都将被记录 下来,所有运动(基于电子凸轮曲线)都是相对于该初始点进行的。
- 在 Agito 控制器中, 与齿轮运动模式不同的是, 在电子凸轮模式中, 您可以选择一个内部 变量作为主轴位置。该变量可以是一个模拟输入、一个用户定义的变量、另一个轴的指令 位置或任何通过通讯支持的关键字。您应负责选择适合您应用的主轴。
- 这种灵活性使各种不同的应用成为可能。电子凸轮可以使用术语"主轴值"而不是"主轴位 置",因为主轴值既可以是时间,也可以是模拟输入。
- 在 Agito 控制器中,电子凸轮曲线被定义为一组 Y 轴的数值(位置命令)。未提供 X 轴坐 标,因为假设所提供的 Y 点是沿 X 轴等间距排列的。参数 ECAMGap 定义了该间距。
- 其结果是一条曲线,只要改变 ECAMGap 参数,该曲线就可以沿着主轴坐标拉伸。
- Y 轴坐标点列表将被存储在 GenData[] 数组中。在该数组中可以保存多个表格,每个表格 都有指向 GenData[] 的指针 (索引), 可以定位该表格的开始和结束。
- 除了对 GenData 数组的限制,对表格的长度没有限制。
- 主轴值不一定是单调性变化(单调递增或单调递减)的数值。然而,在1个采样周期内 (大多数 Agito 控制器为 61 微秒), 其变化不能超过整个 X 轴范围的 50%。
- 当主轴值在 X 轴范围外继续变化时,ECAM 曲线将可以循环往复。是否循环往复以及循环 往复多少次可由用户使用电子凸轮相关参数集进行定义。
- 有时要求运动的起始阶段(加速段)与循环往复运动段曲线不同,最后一个循环(减速到 停止)也是如此要求。在 Agito 控制器中,可以定义曲线的一部分(如开头)只在第一个 循环执行,曲线的其他部分(如结尾)只在最后一个循环使用。在所有其他循环中,只有 曲线的中间部分是循环往复运动。 例如:

97

6 Yad-Harutsim St., P.O.Box 7172,Kfar-Saba 4464103 Israel Tel: (972) 5430 0036 5 Fax: +972-9-8909796 Web: www.agito-akribis.com

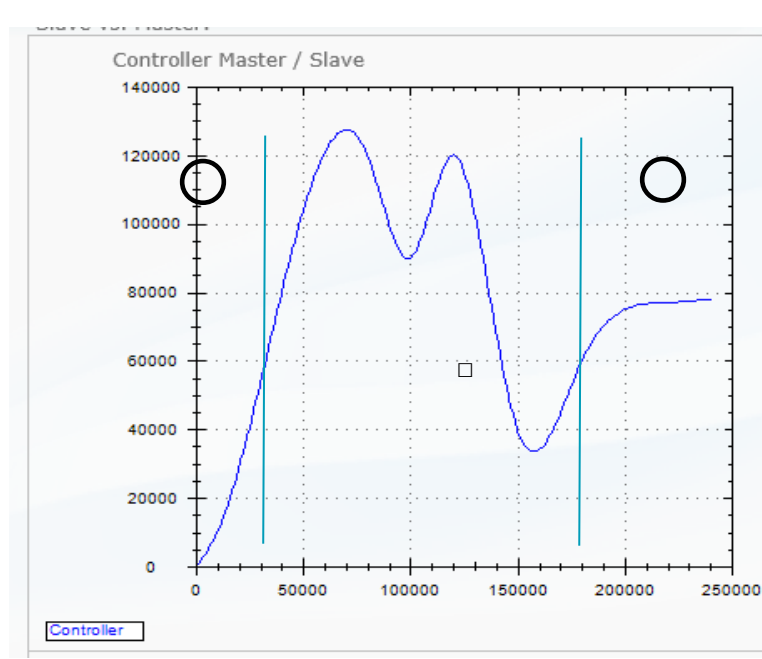

曲线的 1 号范围 (GenData 中的表格) 将只用于第一个循环中的加速运动。 3 号范围只在最后一个循环用于减速到停止。

2 号范围是循环往复运动(该范围的开头和结尾的斜率是相同的,所以可以一个接一个地 重复执行)。

您可以通过 GenData 中的一组索引(这是每个电子凸轮表定义的一部分)来定义这些范 围。

- 专用的电子凸轮命令"停止 ECAM"**(**StopECAM**)**可以通过将当前的电子凸轮往复运动循环 设置为最后一个循环,从而要求运动停止。如果主轴值继续变化,则该循环将包括减速部 分,且电子凸轮运动将结束。
- 除非发出停止命令(如停止、停止 ECAM、中止或 MotorOn=0)或是出现故障,电子凸轮 运动将无限进行下去。当主轴值超出 X 轴范围时,从轴的运动指令将等于曲线最后一个点 的位置,当主轴值返回到范围内时,运动将继续进行。
- 电子凸轮主轴值可以设置为控制器的任何一个关键字。特别地,可以使用 CounterUp[] 计 数器中的一个,生成一条自由曲线,从而创造出作为时间函数的运动。

### **6.7.2 电子凸轮选项卡**

电子凸轮(ECAM)选项卡可用于显示和修改所选电子凸轮表格的基本电子凸轮定义。 通常情况下,这些定义是由用户事先使用"工具/电子凸轮编辑器"为每一个 电子凸轮表准 备好的。

在该选项卡中,从列表中选择了电子凸轮表号后,就会显示其中的数据,之后便可以进行 修改。

一定要在修改完该选项卡中的数据后点击**全部应用(Apply All)**或按下**回车键**。

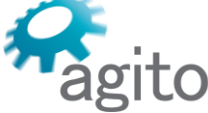

6 Yad-Harutsim St., P.O.Box 7172,Kfar-Saba 4464103 Israel Tel: (972) 5430 0036 5 Fax: +972-9-8909796 Web: www.agito-akribis.com

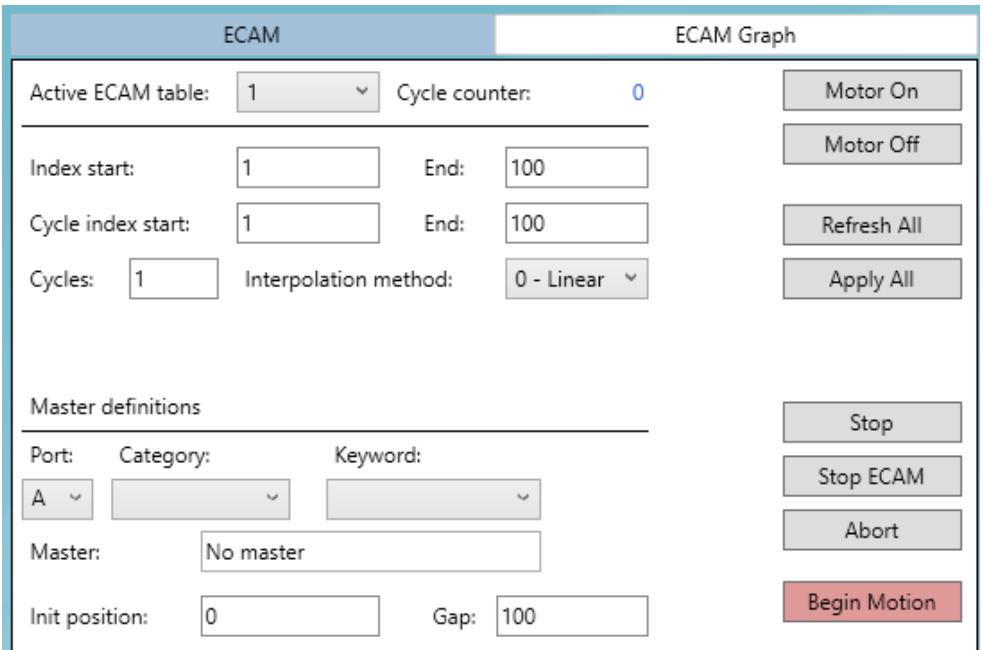

- **索引**开始和结束值(Index start and end)均为 GenData[] 索引。可用于标记在电子凸轮运 动中使用的 Y 值数组。
- 循环开始和结束 (Cycle start and end) 值用于标记必须循环往复的曲线的开始和结束的索 引。在该例子中,整个曲线是循环往复的。
- **循环(Cycles)**是要执行的循环次数,**循环计数器(Cycle Counter)**表示电子凸轮运动期 间的实际循环次数。
- **主轴定义(Master Definitions)**可用于定义选择哪个关键字作为主轴参数、主轴位置的假 定初始值(与开始运动的时间相关联)以及主轴值间隔(即电子凸轮表中沿主轴坐标的两 个连续点之间的值)。
- **停止/停止 ECAM/中止(Stop/Stop ECAM/Abort)。**注意,**停止 ECAM** 可在当前循环后使 用凸轮表的减速部分停止电子凸轮运动。关于电子凸轮运动模式及其参数的详细解释,请 参阅《Agito 关键字参考手册》。

### **6.7.3 电子凸轮图形选项卡**

在该选项卡中,您可以预览当前选定的电子凸轮表的图形。该小视图能让您确认所选表格 为预期使用的表格。

例如:

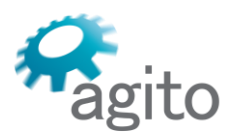

6 Yad-Harutsim St., P.O.Box 7172,Kfar-Saba 4464103 Israel Tel: (972) 5430 0036 5 Fax: +972-9-8909796 Web: www.agito-akribis.com

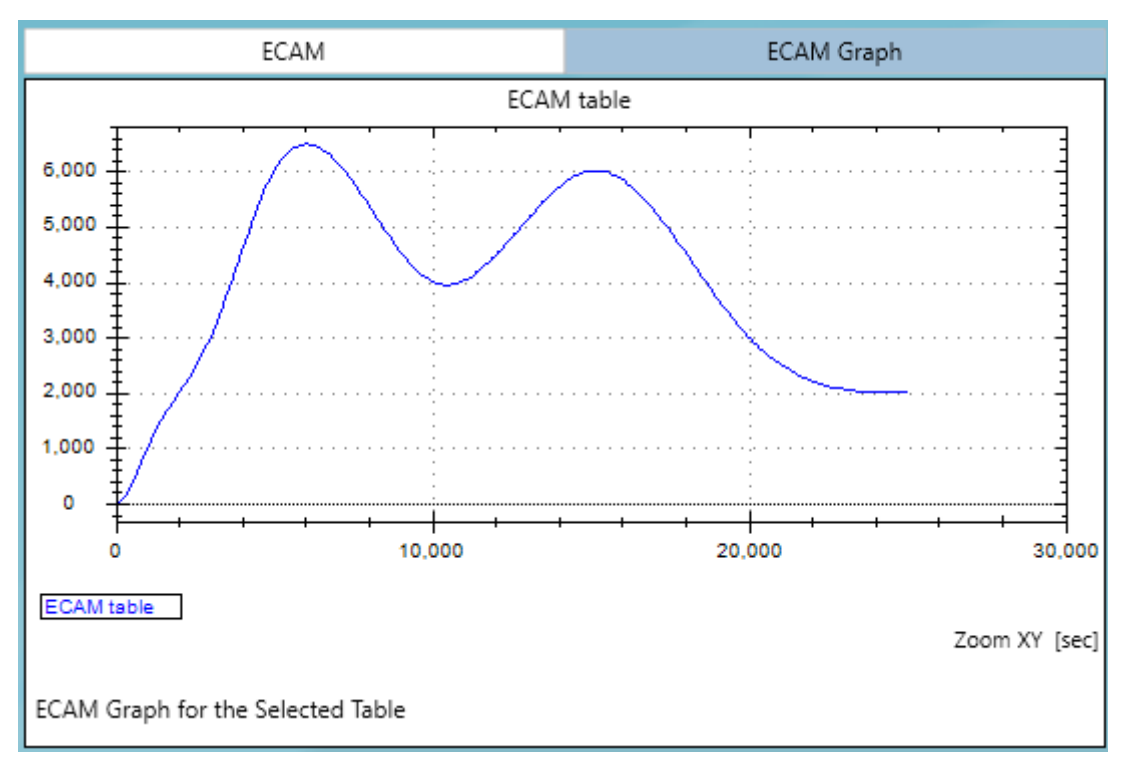

右键单击图形可打开图形视图菜单。可使用标记和缩放选项。

# **6.8 运动/摇杆运动**

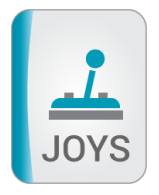

运动/摇杆运动(Motion/Joystick)工具界面用于执行摇杆运动,其中有两种运动模式可供 选择:

- 直接位置/速度 (Position/Velocity Direct) 模式
- 间接位置/速度 (Position/Velocity Indirect) 模式

请务必点击**开始运动(Begin Motion)**以开始运动。一旦点击该按钮,PCSuite 就会写入 所有的运动参数,包括所选择的运动模式,将轴使能,并发送命令开始运动。

下图显示的是运动/摇杆位置和速度选项卡:

6 Yad-Harutsim St., P.O.Box 7172,Kfar-Saba 4464103 Israel Tel: (972) 5430 0036 5 Fax: +972-9-8909796

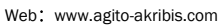

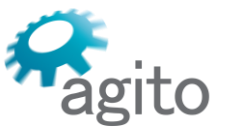

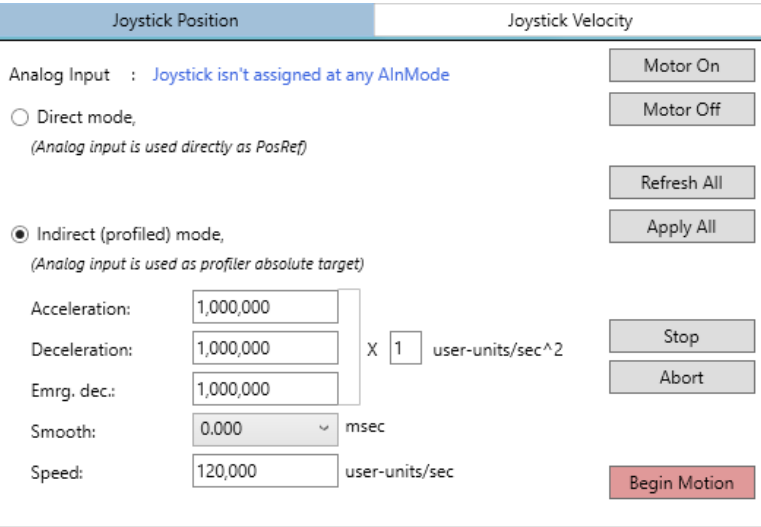

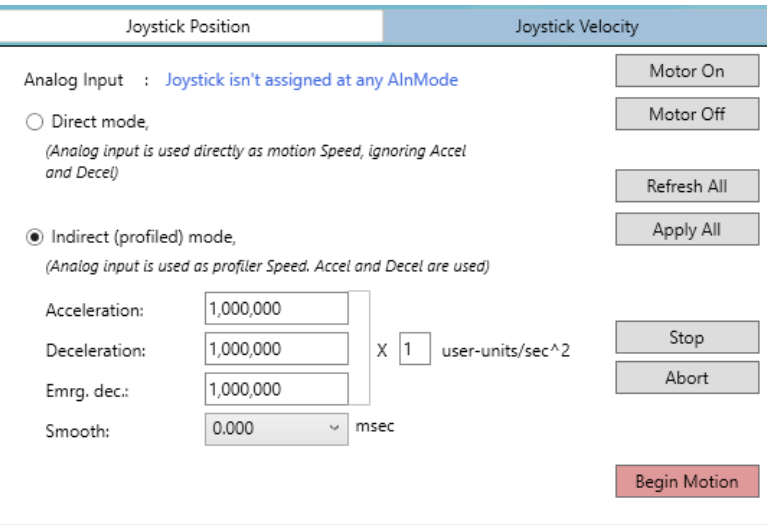

# **6.9 运动/脉冲-方向**

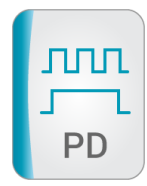

运动/脉冲-方向(Motion/Pulse-Direction)工具提供了执行脉冲/方向运动的操作界面。 脉冲/方向是一种齿轮运动模式;其主轴位置被定义为脉冲/方向位置 PDPos。

该工具页面与运动/齿轮运动页面非常相似。然而,在脉冲/方向模式下,系数被定义为 PDFact/PDFactDen,可定义为任何有理分数。

下图显示的是运动/脉冲-方向工具。

关于该页面中的界面要素的详情,请参阅 "运动/齿轮运动"一节。

6 Yad-Harutsim St., P.O.Box 7172,Kfar-Saba 4464103 Israel Tel: (972) 5430 0036 5 Fax: +972-9-8909796 Web: www.agito-akribis.com

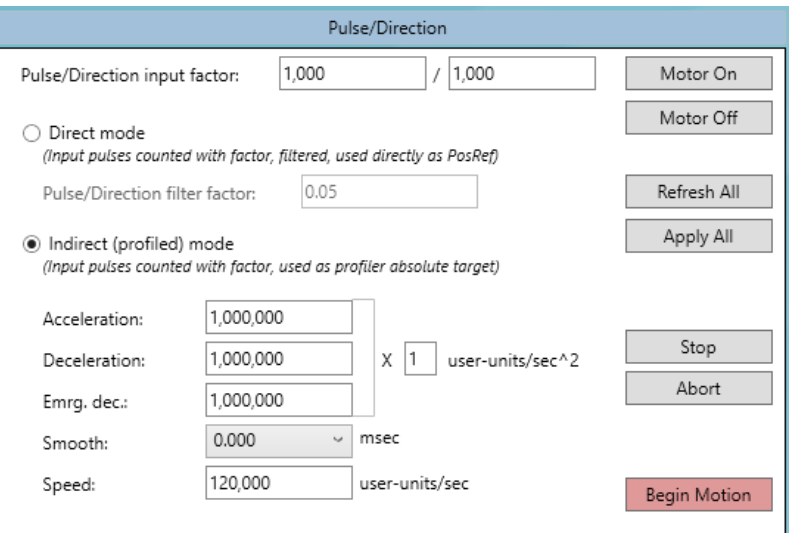

# **6.10 运动/矢量运动**

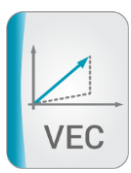

rito

运动/矢量运动(Motion/Vector)工具提供了用于执行矢量运动的操作界面。

## **6.10.1 矢量运动选项卡**

在矢量运动(Vector Motion)模式下,一组轴可以执行单次同步运动。

该运动可以是直线运动,也可以是圆弧运动。

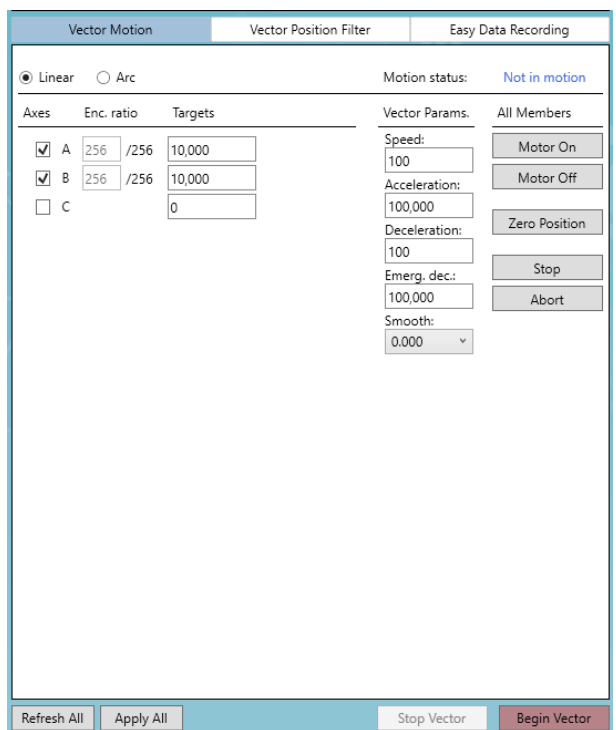

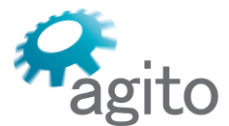

6 Yad-Harutsim St., P.O.Box 7172,Kfar-Saba 4464103 Israel Tel: (972) 5430 0036 5 Fax: +972-9-8909796 Web: www.agito-akribis.com

- 您可以定义矢量运动规划(如速度、加速度)。
- 运动开始后,您可以停止或暂停运动。
- 矢量运动总是以速度 0 开始,并以速度 0 结束。
- 圆弧运动仅限于 2 个轴。
- 您可以设置圆弧运动的目标、圆心、运动次数和运动方向——顺时针或逆时针。

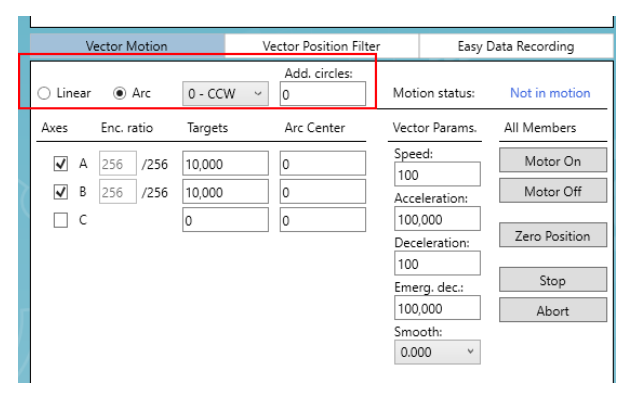

- 支持多轴矢量运动轴组。
- 如果轴组中的某个轴禁能, 则整体运动将被禁能。
- 如果轴组中的某个轴被停止,则整体运动将被停止,使用沿矢量运动轨迹的同步停止。

### **局限性:**

主轴(即用于启动矢量运动的轴)必须是矢量轴组中最小的轴(A < B < C ……)。例如, 如果轴 B、D 和 F 是一个矢量轴组, 则必须将 B 轴用于矢量定义并启动矢量运动。

### **6.10.2 矢量运动位置滤波器选项卡**

可在矢量运动的位置指令上设置一个滤波器。

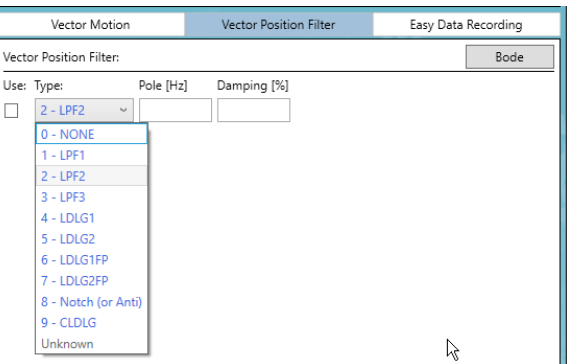

### **6.10.3 轻松数据记录选项卡**

记录窗口能让您轻松地进行自定义数据记录。

您可以选择常用的记录选项。

6 Yad-Harutsim St., P.O.Box 7172,Kfar-Saba 4464103 Israel Tel: (972) 5430 0036 5 Fax: +972-9-8909796 Web: www.agito-akribis.com

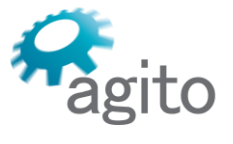

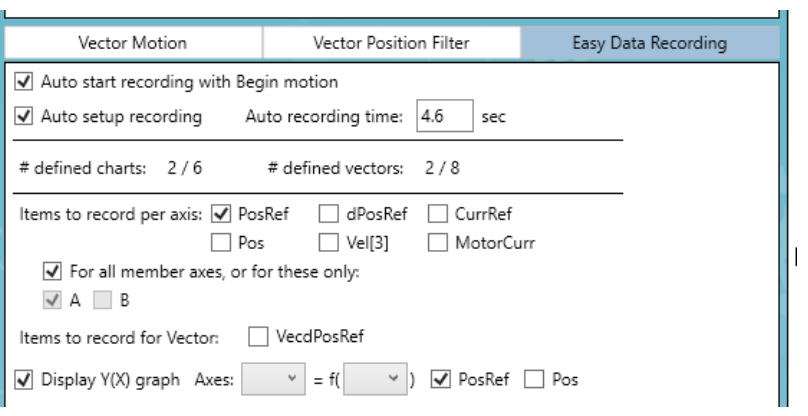

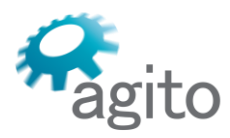

6 Yad-Harutsim St., P.O.Box 7172,Kfar-Saba 4464103 Israel Tel: (972) 5430 0036 5 Fax: +972-9-8909796 Web: www.agito-akribis.com

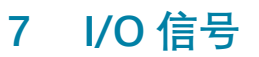

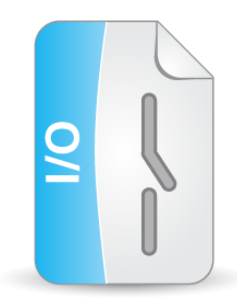

# **7.1 关于 I/O 信号工具集**

该工具集与"配置/数字 I/O "和"配置/模拟 I/O "是相同的。

在这里提供 I/O 信号工具集,以区别于配置工具。

一般来说,虽然并非必要,在进行应用调试时,要进行一次 I/O 信号配置。

I/O 信号工具可在任何时候用来监视和控制 I/O。

关于如何使用这些 I/O 信号工具的详细说明, 请参阅"配置/数字 I/O"和"配置/模拟 I/O"等 节。

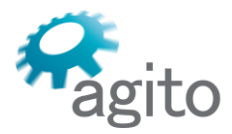

6 Yad-Harutsim St., P.O.Box 7172,Kfar-Saba 4464103 Israel Tel: (972) 5430 0036 5 Fax: +972-9-8909796 Web: www.agito-akribis.com

**8 反馈**

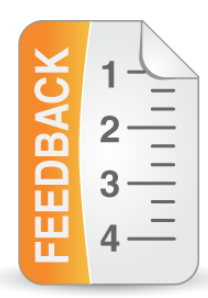

# **8.1 关于反馈工具集**

反馈(Feedback)工具集可用来定义控制特殊反馈功能的参数。

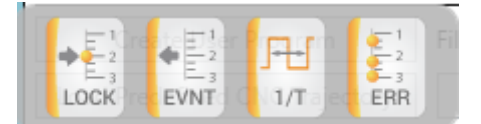

### **8.1.1 反馈特殊功能背景说明**

特殊反馈功能有**锁定**、**触发**、**1/T** 和**误差补偿**。

因为共享硬件资源,某个轴的位置锁定和位置触发不能同时执行。控制器软件将只能执行 最近启用的功能。

### **锁定**

利用硬件机制(分辨率:1 个 [编码器计数]),在外部事件(数字输入或编码器原点信 号)发生时,轴的位置将被锁定。锁定的位置和锁定事件的数量可以用作通讯中的参数。

在使用绝对式编码器时(位置不能被硬件锁定),锁定是由控制器固件执行的,分辨率为 1 个采样周期 (大多数 Agito 控制器为 61 微秒)。每个采样周期 (即通常为 61 微秒) 只能锁 定一个位置。用户应负责确保外部事件的频率不超过控制器的采样频率(通常是:16 kHz)。

#### **触发**

当实际位置到达预定位置时,会产生一个外部事件触发(数字输出脉冲)。对于增量式编 码器,位置比较是由硬件完成的,分辨率为 1 个 [编码器计数]。对于绝对式编码器来说,位置 比较是由控制器固件完成的, 其分辨率也是 1 个采样周期。

触发可以根据固定的位置间隔或数值表来创建。

每个采样周期(即通常为 61 微秒)只能产生一个触发。用户应负责对触发(Event)参数 进行相应的定义。

### **1/T**

1/T 是一种精确测量低速的方法。Agito 控制器中的 1/T 反馈仅用于监测,而不是用于闭 环反馈。

1/T 工具未部署在 PCSuite 界面中。您可以使用终端工具来直接与控制器进行通讯。

关于使用 1/T 的详情, 请参阅 《Agito 关键字参考手册》中的 OneOverT 参数。

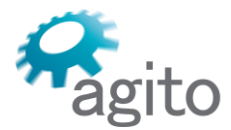

### **误差补偿**

通过误差补偿 (Error Mapping), 您可以为位置反馈定义一个校正表。

如果电机(和编码器)和负载之间的机械耦合不理想, 则可能需要一个校正表。

在 Agito 控制器中,校正是在编码器反馈上执行的,因此报告的位置 (Pos) 是校正之后 的位置。校正会影响最终的运动位置。此外,运动过程中的速度也会得到校正,因为误差补偿 校正作用于每个采样时间。

PCSuite 提供了三种误差补偿的方法 :

- **1D 方法**。轴编码器可用于查询误差表。误差加上轴编码器位置,得到校正后的位置。
- **2D 方法**。该查询表是二维表。第二个轴的编码器位置与给定轴的编码器位置,共同用于查 询误差表。查询到的误差加上轴编码器位置,得到校正后的位置。
- **3D 方法。**该查询表是三维表。第二个和第三个轴的编码器位置与给定轴的编码器位置,共 同用于查询误差表。查询到的误差加上轴编码器位置,得到校正后的位置。

查询表内的点与点之间进行线性插值。

假设这些表为等间距排列。

如果编码器读数超出表格范围(低于起始位置或高于结束位置),则表中第一个点或最后 一个点的数值将被用作误差校正。

建议在启动误差补偿之前执行(轴)回零。这样可确保误差表的可重复性。

## **8.2 反馈/主反馈位置锁定**

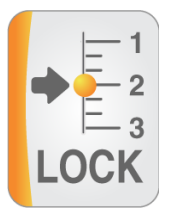

主反馈位置锁定(Main Position Lock)只支持主编码器。

可选择输入通道作为锁定事件并启用该功能。选项卡中的一小片状态窗格显示了锁定的位 置和锁定事件的累积次数。

由于位置锁定和位置触发这两个功能不能同时使用,所以会同时报告位置锁定和位置触发 的状态。如果您启用其中一个,则第二个就会被禁用。

6 Yad-Harutsim St., P.O.Box 7172,Kfar-Saba 4464103 Israel Tel: (972) 5430 0036 5 Fax: +972-9-8909796 Web: www.agito-akribis.com

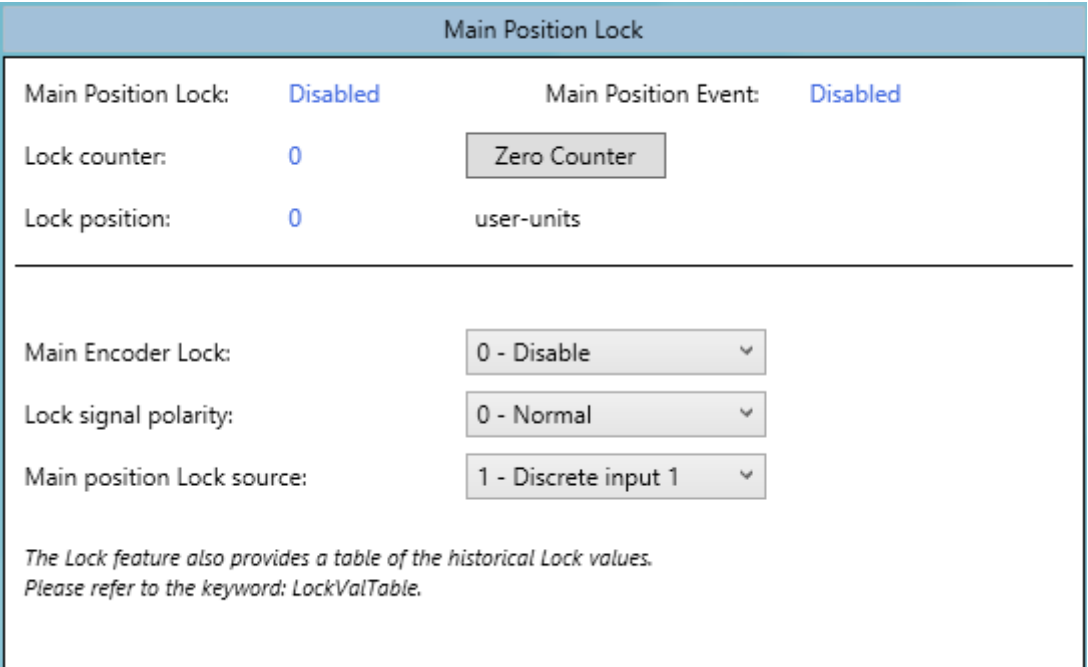

# **8.3 反馈/主反馈位置触发**

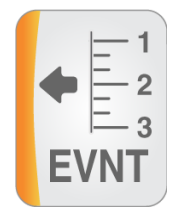

gito

主反馈位置触发 (Main Position Event) 只支持主编码器。

您可以选择三种模式中的一个:单次触发、固定间隔触发和位置触发表模式。

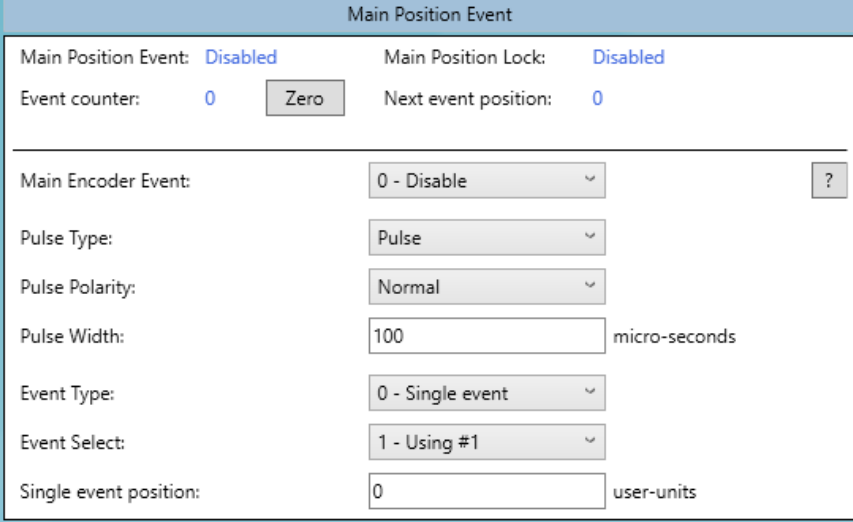

在单次触发模式下,将只产生一个事件。在固定间隔触发模式下,一旦位置越过起始位 置,事件就会开始,并会根据固定间隔重复进行,直到位置越过结束位置。
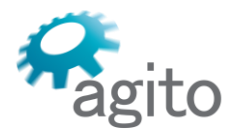

6 Yad-Harutsim St., P.O.Box 7172,Kfar-Saba 4464103 Israel Tel: (972) 5430 0036 5 Fax: +972-9-8909796 Web: www.agito-akribis.com

#### **8.3.1 位置触发表模式**

当选择了触发类型为表格 (Event Type to Table) 时, 会显示一个额外的窗格。

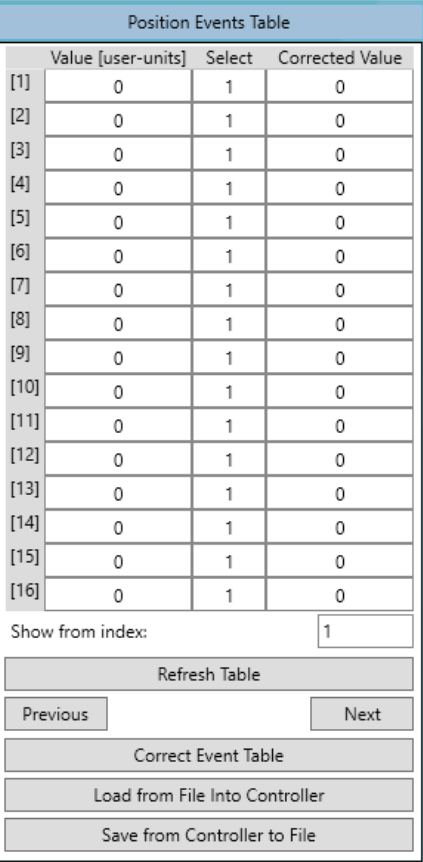

- 该表最多包含 100 个数值,并会使用 EventTable[] 数组。
- 只有当实际位置等于表中的数值时才会产生位置触发。
- 表格数值必须是单调性变化的(单调递增或单调递减),且不得暗示每个采样时间会有一 个以上的触发。
- **刷新表格(Refresh Table)**可从控制器中读取表格数据。
- 可使用**上一页(Previous)**和**下一页(Next)**来浏览该表格。
- 校正触发表格 (Correct Event Table) 可根据该轴设定的误差补偿,运行一个表格数值校 正过程(从开始到结束的索引)。
- **加载/保存(Load/Save)**。该表格可以从控制器保存到文件中,也可以从文件加载到控制 器中。

详情请参阅 《Agito 关键字参考手册》中的 EventCorrect 内容。

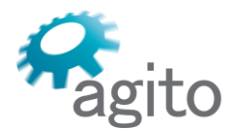

6 Yad-Harutsim St., P.O.Box 7172,Kfar-Saba 4464103 Israel Tel: (972) 5430 0036 5 Fax: +972-9-8909796 Web: www.agito-akribis.com

# **8.4 反馈/1-T**

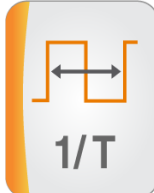

该版本的 PCSuite 不支持此工具。

# **8.5 反馈/误差补偿**

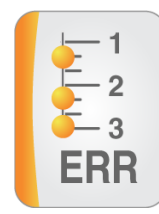

关于误差补偿功能的一般说明,请参阅"反馈特殊功能背景说明"一节。 可启用或禁用一维(1D)、二维(2D)和三维(3D)等不同模式的误差补偿功能。

#### **8.5.1 误差补偿禁用**

当误差补偿被禁用时,位置反馈等于编码器读数,不做任何校正。

如要禁用误差补偿,则应选择**无误差补偿(No Error mapping)**,并点击**全部应用 (Apply All)**。

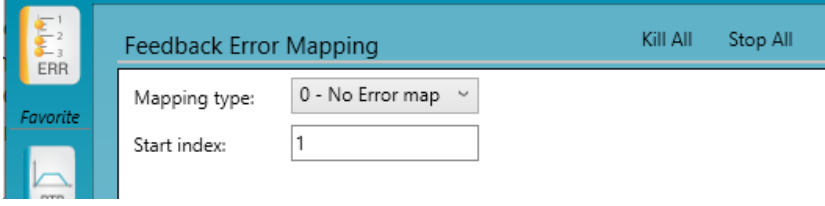

#### **8.5.2 误差补偿启用 – 1D**

一维(1D)误差补偿模式下,位置反馈是一个轴编码器的函数,可按一维表校正。

从补偿类型列表中,选择**一维误差补偿(1D Error mapping)**。

设置下列项目:

- **开始索引(Start index)**。定义 MapTable 中的开始索引。MapTable[] 是包含校正值的数 组。通常情况下,该数值为 1,除非您想不从数组的开头初始化该表格。
- 第一编码器 (First encoder) 。对于典型的一维误差补偿, 应选择轴主编码器 (Axis main **encoder)**。

辅助编码器用于复杂的误差补偿方案。

▪ **开始位置(Start position)**: 编码器的位置读数,从该位置开始进行校正。误差补偿表的 大小是有限的。该输入定义了表格第一个点对应的编码器的读数位置。

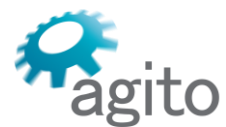

#### Agito Akribis Systems Ltd. 6 Yad-Harutsim St., P.O.Box 7172,Kfar-Saba 4464103 Israel Tel: (972) 5430 0036 5 Fax: +972-9-8909796

Web: www.agito-akribis.com

- **表格行数(Table number of rows)**。定义误差补偿表中的点数。
- **位置间隔(Position gap)**。编码器读数在表格中两个连续点之间的间隔。

一旦完成所有定义之后,应点击**刷新表格(Refresh Table)**。这样可以用定义的尺寸来填 充表格,并将误差值设置为零。例如:

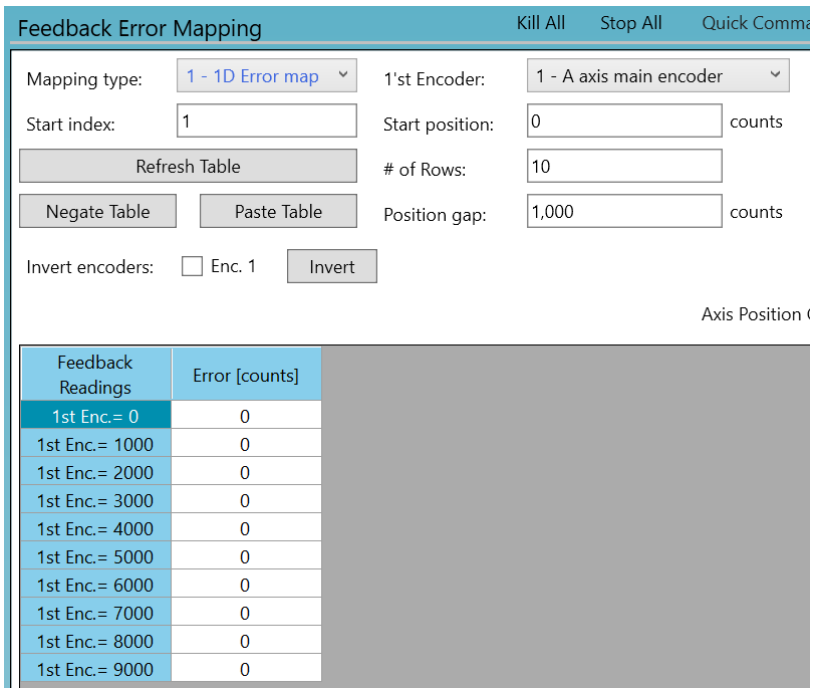

现在可以编辑误差值。每个值都定义了编码器读数和实际(正确)负载位置之间的误差 (需要您进行测量)。

该误差值(或两个误差之间的插值)将与编码器的读数相加,形成位置(Pos)读数,报 告给用户并作为控制反馈。例如:

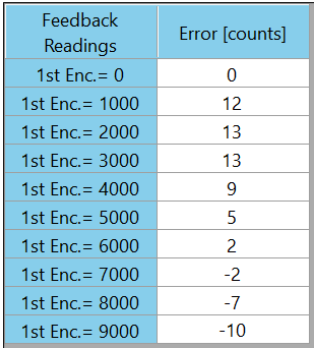

点击**全部应用(Apply All)**将所有数值写入控制器并启用误差补偿表。 使用**保存到闪存(Save to Flash)**(推荐),将您的设定永久保存到控制器中。

- 使用表格下面的控件来简化表格的填充。
- 使用反转编码器控件反转选定的编码器。
- 将表格保存/加载到电脑文件中(保存/加载到文件(Save/Load To File)按钮)。
- 该电脑文件可以是 XML(保存所有页面定义)或 TXT(只保存表格数据)文件。
- 外部创建的误差表可以作为一个 TXT 文件载入 PCSuite 中。

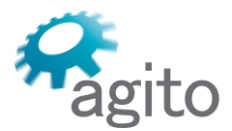

Web: www.agito-akribis.com

## **8.5.3 误差补偿启用 – 2D 和 3D**

当误差补偿表是二维或三维表时,应用(添加)到主编码器反馈的误差是编码器本身和另 一个编码器的函数。另一个编码器可以是同一个轴的辅助编码器输入,或者是多轴控制器的另 外 1 或 2 个轴的编码器输入。

- 一旦您选择了二**维(或三维)误差补偿**,就会显示额外的控件。与一维误差补偿一样, 您 可以为二维(和三维)进行设定。
- 对于三维表格,可以使用**在第 3 个编码器处(At 3rd encoder)**下拉选项在各层之间进行 切换。
- 点击刷新表格 (Refresh Table), 建立一个表格, 并将测量的误差填入其中。另外, 也可 以从文件中加载数据。

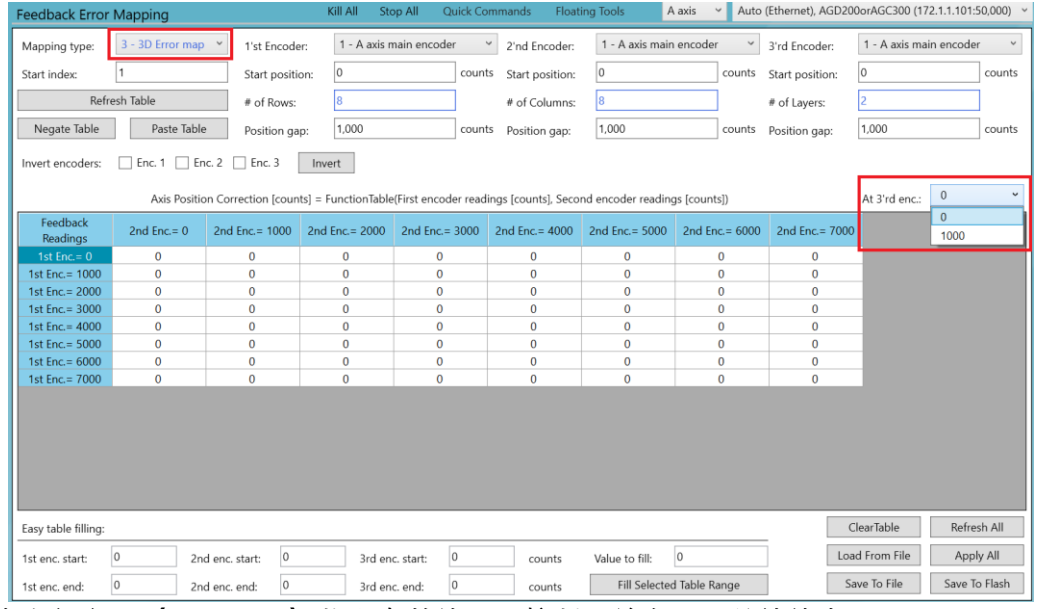

- 点击全部应用 (Apply All) 将所有数值写入控制器并启用误差补偿表。
- 使用**保存到闪存(Save to Flash)**(推荐), 将您的定义永久保存到控制器中。

#### **注意**

对于第 1 和第 2 个编码器的给定输入值进行插值,以计算出要应用的误差。该过程涉及到 三个步骤的插值,假设第 1 个编码器的值在第 N 行和第 N+1 行之间,第 2 个编码器的值在第 M 列和第 M+1 列之间:

- 误差(M) = 插值: ErrorTable(N,M) 和 ErrorTable(N+1,M) 根据第 1 个编码器的输入值
- 误差(M+1) = 插值: ErrorTable(N,M+1) 和 ErrorTable(N+1,M+1) 根据第 1 个编码器的输入值
- 误差 = 插值: 误差 (M) 和误差(M+1) 根据第 2 个编码器的输入值

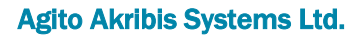

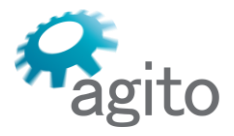

6 Yad-Harutsim St., P.O.Box 7172,Kfar-Saba 4464103 Israel Tel: (972) 5430 0036 5 Fax: +972-9-8909796 Web: www.agito-akribis.com

**9 程序**

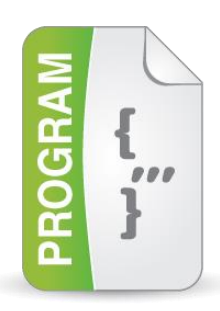

# **9.1 关于程序工具集**

程序(Program)工具集可用于编辑、编译和下载控制器的用户程序。 关于程序语言的详细说明,请参阅《Agito 用户程序语言手册》。

# **9.2 程序/ 程序开发环境+**

该工具中的功能包括:

- 创建和管理工程项目。
- 创建和管理工程项目的程序文件。
- 编辑程序文件。
- 编译一个工程项目。
- 将一个工程项目下载到控制器。
- 运行并监控程序的执行。
- 调试程序。
- 停止/重启程序的执行。
- 配置开机时自动执行的设置。
- 访问观察状态。

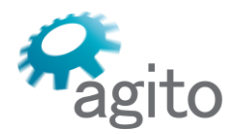

6 Yad-Harutsim St., P.O.Box 7172,Kfar-Saba 4464103 Israel Tel: (972) 5430 0036 5 Fax: +972-9-8909796 Web: www.agito-akribis.com

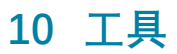

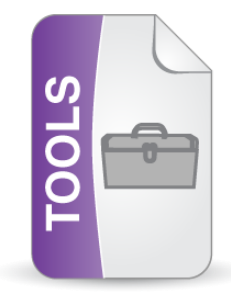

# **10.1 关于工具工具集**

工具(Tools)工具集包括生产率、控制和数据可视化工具。

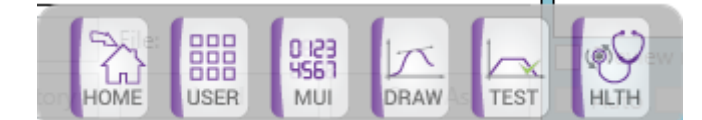

# **10.2 工具/回零**

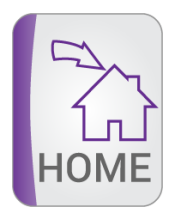

回零(Homing)工具为定义和执行回零程序提供了一个用户界面。 回零工具页面包括状态和数据记录窗格。 回零控制窗格的左侧显示了已定义的回零序列,右侧则用于修改每个回零步骤。

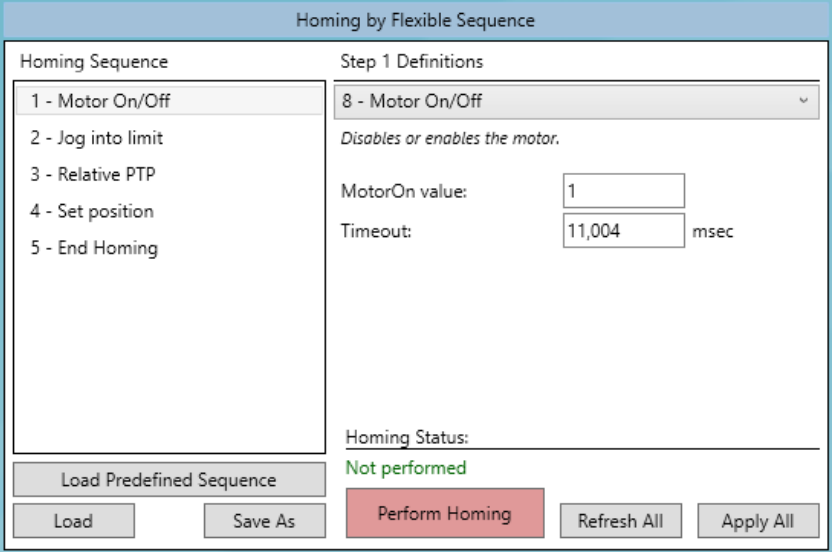

■ 使用各个回零步骤的右键菜单来添加/删除/移动步骤:

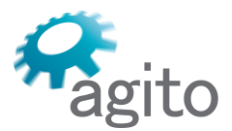

6 Yad-Harutsim St., P.O.Box 7172,Kfar-Saba 4464103 Israel Tel: (972) 5430 0036 5 Fax: +972-9-8909796 Web: www.agito-akribis.com

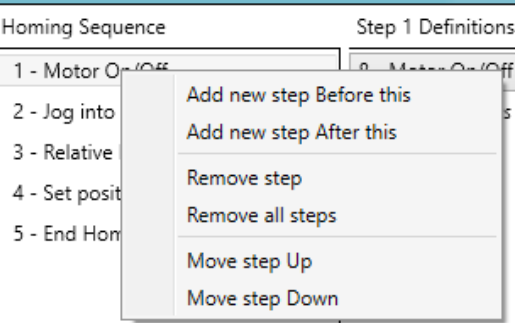

可使用"步骤定义 (Step Definitions) "列表来修改选定的步骤。每个步骤都有一个简要说明:

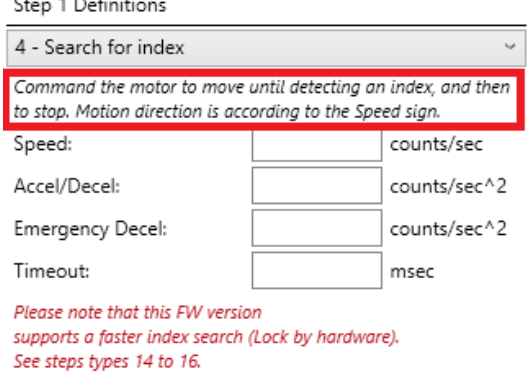

- 回零定义可以保存到电脑文件中或从电脑文件中加载。
- 可以使用一些预定义的回零序列。点击**加载预定义序列(Load Predefined Sequence)**。
- **全部刷新(Refresh All)**可从控制器中读取回零定义,并覆盖所有显示的数据。
- 全部应用 (Apply All) 可将回零定义写入控制器, 但不会启动回零过程。
- 点击**执行回零(Perform Homing)**可开始回零过程。回零状态将显示在该按钮上方。
- 如果发生错误,则在状态行中会显示一条信息:

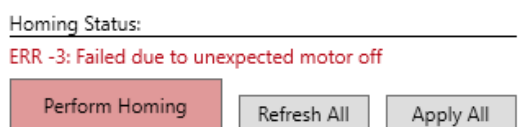

# **10.3 工具/用户面板**

工具/用户面板 (Tools/User Panels) 页面提供了一种非常有用但复杂的工具, 可用于创建 和维护具有各种控制器参数状态、动作和数据呈现控件的悬浮面板。

定义的面板可以作为悬浮窗口与 PCSuite 一起使用。已启用的面板可以从悬浮工具 (Floating Tools)菜单中激活。

该工具页面有两个窗格:面板列表窗格和面板设置窗格。

6 Yad-Harutsim St., P.O.Box 7172,Kfar-Saba 4464103 Israel Tel: (972) 5430 0036 5 Fax: +972-9-8909796

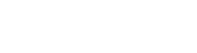

Web: www.agito-akribis.com

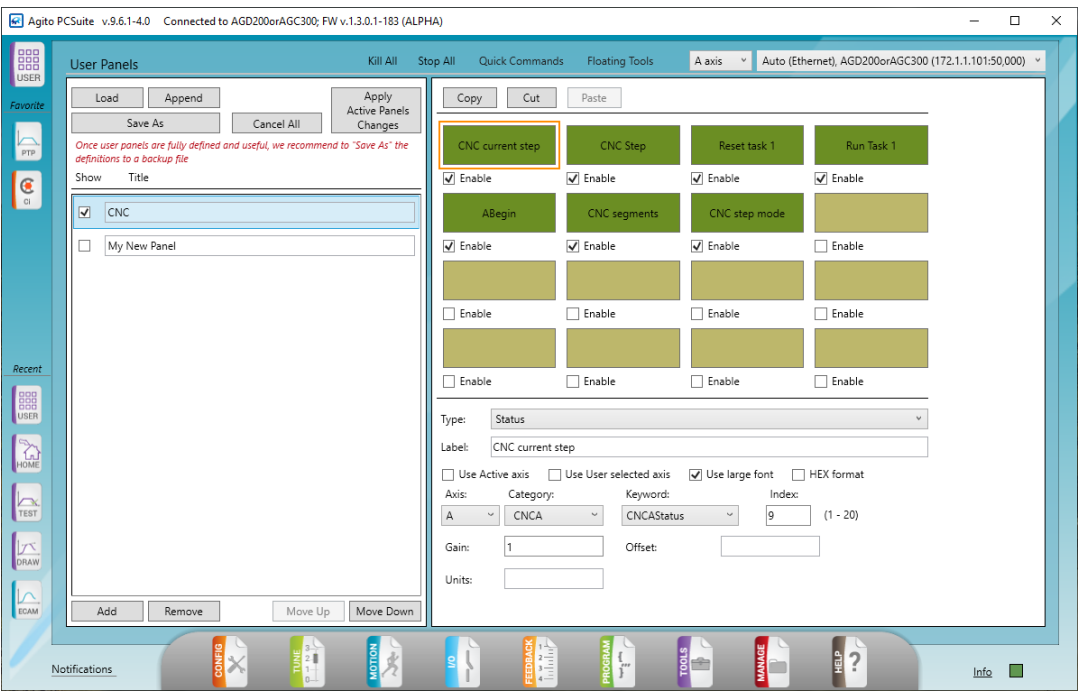

#### **10.3.1 面板列表**

左侧窗格可显示面板列表,并能对其进行管理:

- **加载(Load)**、**附加(Append)**和**另存为(Save As)**。可管理面板定义文件。有助于备 份和部署到多个工作。
- 可使用复选框来选择面板,从而使其进入活跃状态。
- **添加(Add)**、**删除(Remove)**和**重新排序(Reorder)**面板。
- 点击列表中的一个面板,可在面板设置窗格中查看其详情。
- 修改完一个或多个面板后,可点击**应用活跃面板修改(Apply Active Panels Changes)**。 退出该页面时,任何未应用的修改都会丢失。

#### **10.3.2 面板设置**

右侧窗格可用来配置悬浮面板:

- 一个面板可以包含最多 16 个可配置的项。
- 每一项都可以是下表中的一个控制要素:

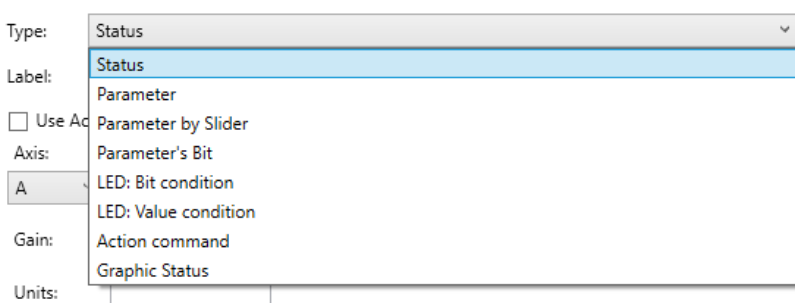

- 每个控制类型都有不同的参数设置界面。
- **复制(Copy)**、**剪切(Cut)**和**粘贴(Paste)**。用来快速复制和移动同一面板内或不同面 板间的面板项。
- **启用(Enable)**。可使用复选框来激活选定的面板项。

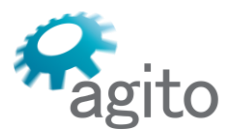

6 Yad-Harutsim St., P.O.Box 7172,Kfar-Saba 4464103 Israel Tel: (972) 5430 0036 5 Fax: +972-9-8909796 Web: www.agito-akribis.com

- 每一项都可以被配置为使用一个静止轴、PCSuite 活跃轴或用户定义的轴。
- 下图显示了一个具有不同类型项的面板例子。

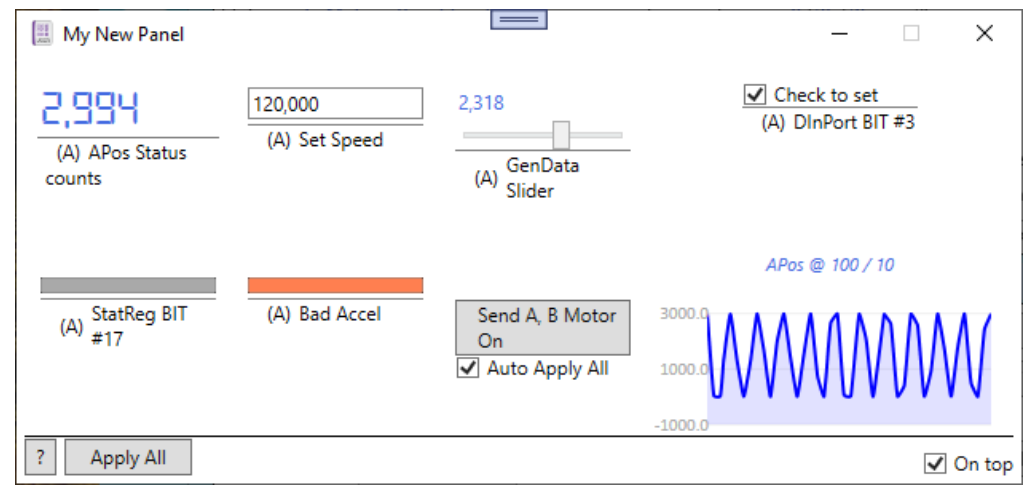

▪ 每项都有一个工具提示,其中包括设置信息,有时还有数据统计。

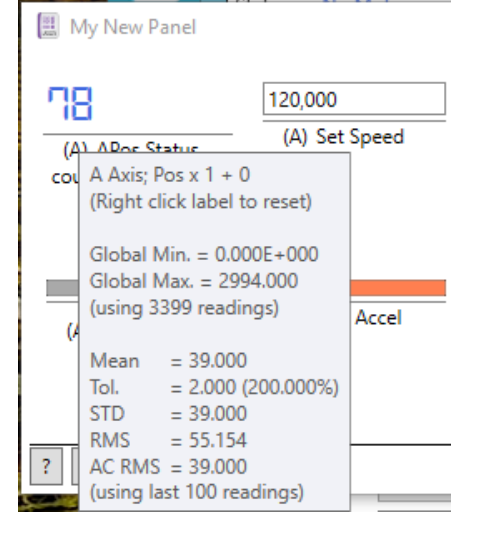

# **10.4 工具/机器**

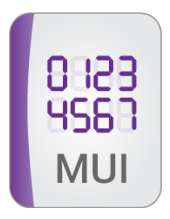

工具/机器 (Tools/Machine) 工具页面提供了一个广泛的可配置的机器界面, 可用于显示 控制器数据和快速运动命令。

该工具/机器工具有两个视图:**用户视图(User)**和**管理员视图(Admin)**。

#### **10.4.1 机器/管理员视图**

如要访问管理员视图,则要在用户视图的右下角输入密码 **160412**。

# <u>ito</u>

#### Agito Akribis Systems Ltd.

6 Yad-Harutsim St., P.O.Box 7172,Kfar-Saba 4464103 Israel Tel: (972) 5430 0036 5 Fax: +972-9-8909796

Web: www.agito-akribis.com

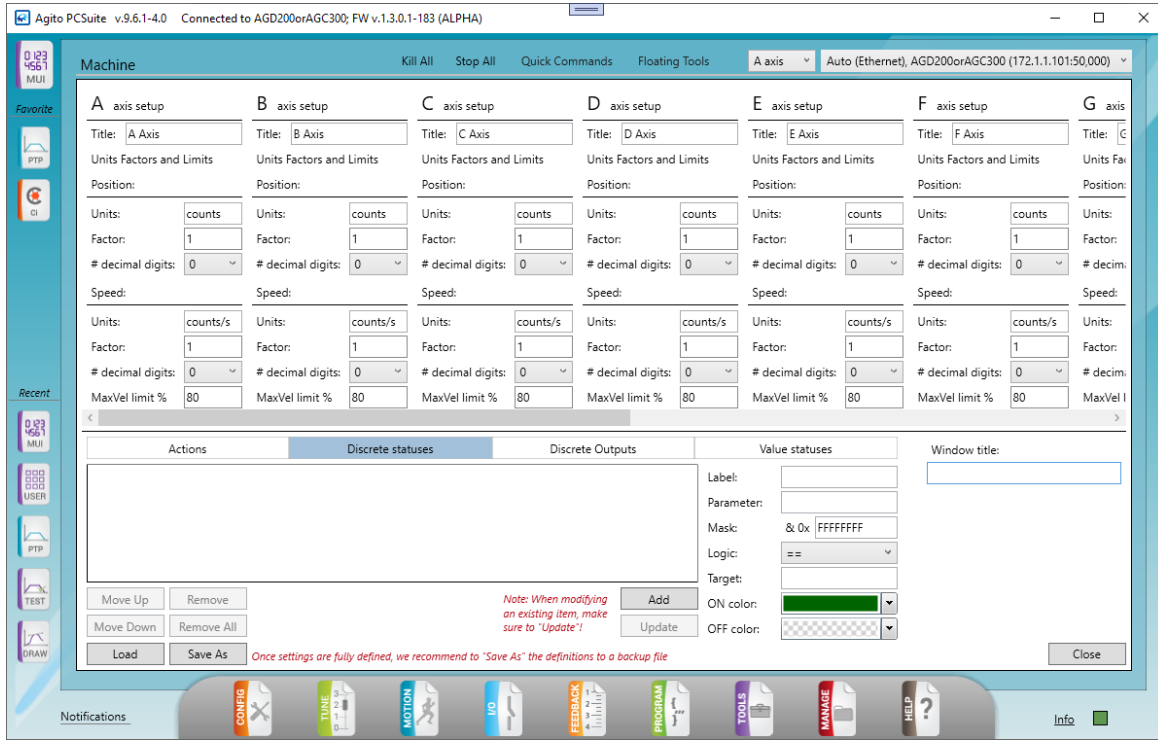

可使用管理员视图来设置用户界面。

- 可配置各项目, 如轴名称、单位、系数。
- 添加状态。离散输出、数值。
- 添加动作。每个动作都代表一个命令,或一个命令列表,当按下用户视图中的**动作 (Action)**按钮时,这些命令将被发送到控制器。
- 修改任何项后,请务必点击**更新(Update)**按钮。
- 点击**关闭(Close)**以应用修改,并返回到用户视图。

#### **10.4.2 机器/用户视图**

用户 (User) 视图是机器工具的默认视图。

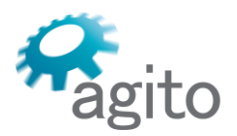

 $\mathbf{m}$ 

6 Yad-Harutsim St., P.O.Box 7172,Kfar-Saba 4464103 Israel Tel: (972) 5430 0036 5 Fax: +972-9-8909796 Web: www.agito-akribis.com

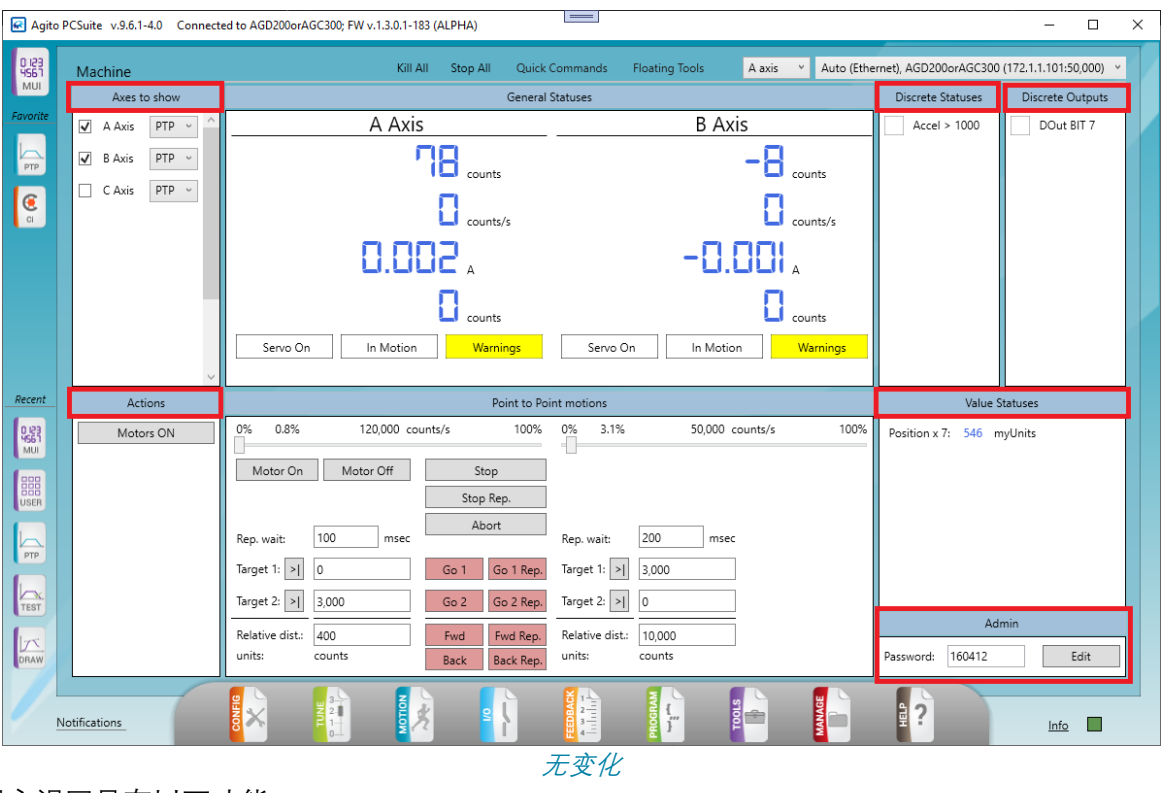

用户视图具有以下功能:

▪ 显示轴状态和警告。将鼠标悬停在状态上可获得更多信息:

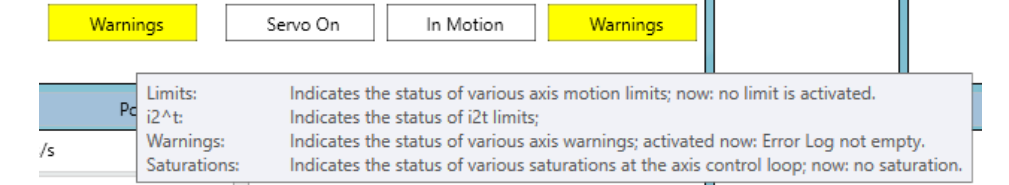

▪ **要显示的轴(Axes to Show)**。选择要查看的轴。

请注意,工具页面是动态页面。如要同时显示两个以上的轴,则必须放大 PCSuite 窗口。

- 监控在管理员模式下定义的**状态(Statuses)**。
- 执行在管理员模式下定义的**动作(Actions)**。
- 运动控制:
	- 选择点对点定位或点动匀速运动:**PTP** 或 **JOG**(在要显示的轴中)
	- 控制命令可应用于选定的 PCSuite 轴上。
	- 修改等待、目标和/或距离参数后, 必须重新启动运动以使修改生效。
	- 速度 (Speed) 滑块的值将在松开滑块时更新。

# **10.5 工具/电子凸轮编辑器**

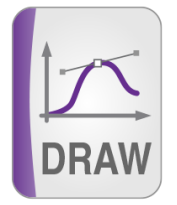

电子凸轮编辑器 (ECAM Editor) 工具有两种模式, 可用于两种不同的目的:

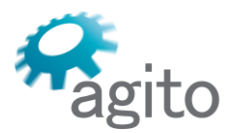

6 Yad-Harutsim St., P.O.Box 7172,Kfar-Saba 4464103 Israel Tel: (972) 5430 0036 5 Fax: +972-9-8909796 Web: www.agito-akribis.com

- **绘制电子凸轮样条(Draw ECAM Spline)**。可绘制(使用样条)电子凸轮曲线并在控制器 中生成电子凸轮表。
- **电子凸轮表处理(ECAM table handling)**。可以查看和管理控制器中的电子凸轮表。 可使用下拉选项选择一个模式:

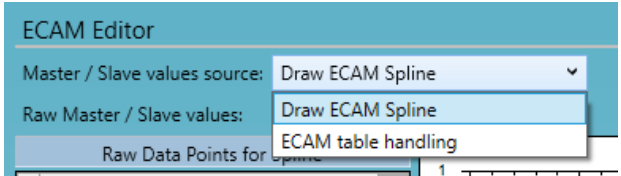

关于电子凸轮运动模式及其参数的详情,请参阅"运动/电子凸轮"一节。

#### **10.5.1 绘制电子凸轮样条**

下图显示的是使用该工具绘制电子凸轮曲线的典型例子:

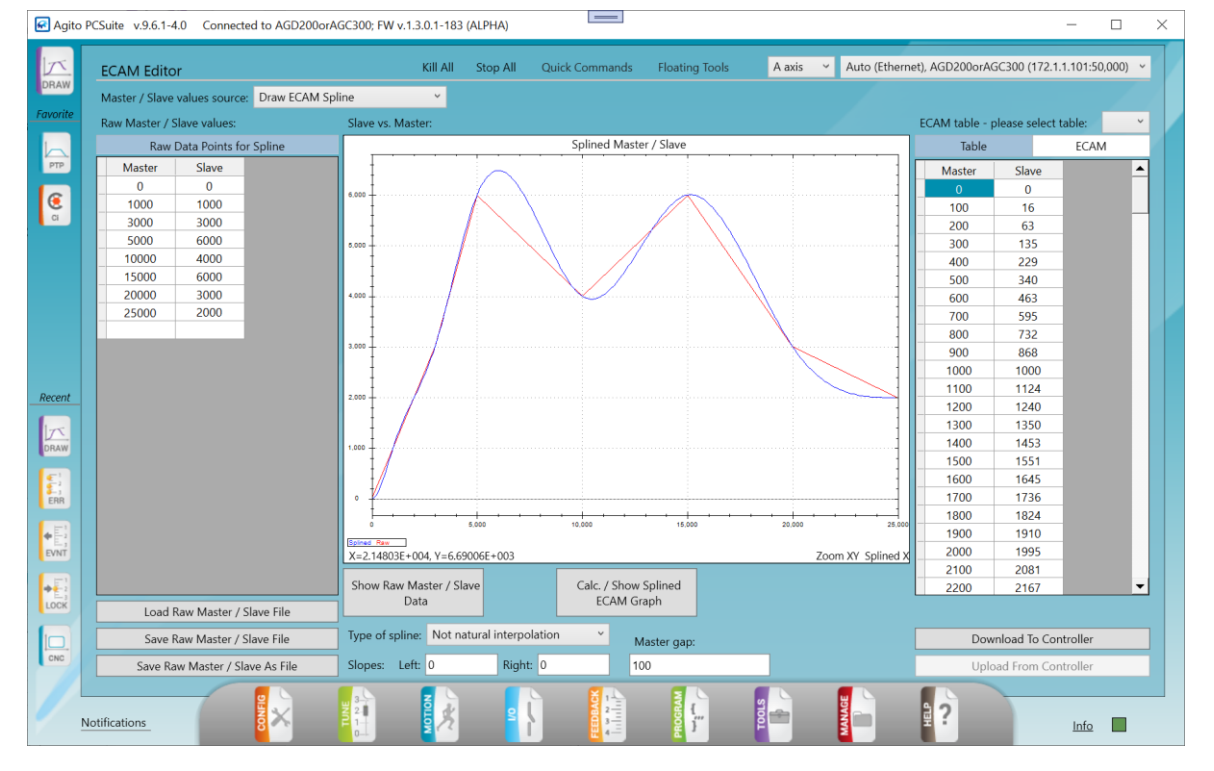

- 在左侧定义表格,然后点击**计算/显示电子凸轮样条图形(Calc./Show Splined ECAM Graph)**。样条计算会被执行以生成一条平滑曲线。可在任何时间修改该表格,而且可以 重复计算。
- 此外,可使用**主轴间距(Master gap)**输入,生成一个与等间距 X 轴坐标(按主轴间距排 列)有关的数值表。这些数值存放在右侧的表格中。以后可以下载到控制器中。
- **非自然插值(Not natural interpolation)**类型的样条。该方法可让您能够在图形的起点和 终点定义斜率。在该例子中,二者均被规定为 0。
- 原始数据表可以保存到电脑文件中,也可以从电脑文件中加载。
- 计算的数据会自动填写在该工具的右侧表格中。
- 从轴值已经计算好。

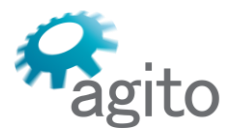

6 Yad-Harutsim St., P.O.Box 7172,Kfar-Saba 4464103 Israel Tel: (972) 5430 0036 5 Fax: +972-9-8909796 Web: www.agito-akribis.com

- 打开电子凸轮选项卡,设置所有参数。
- 电子凸轮表选择列表可用于定义现在创建的表格。

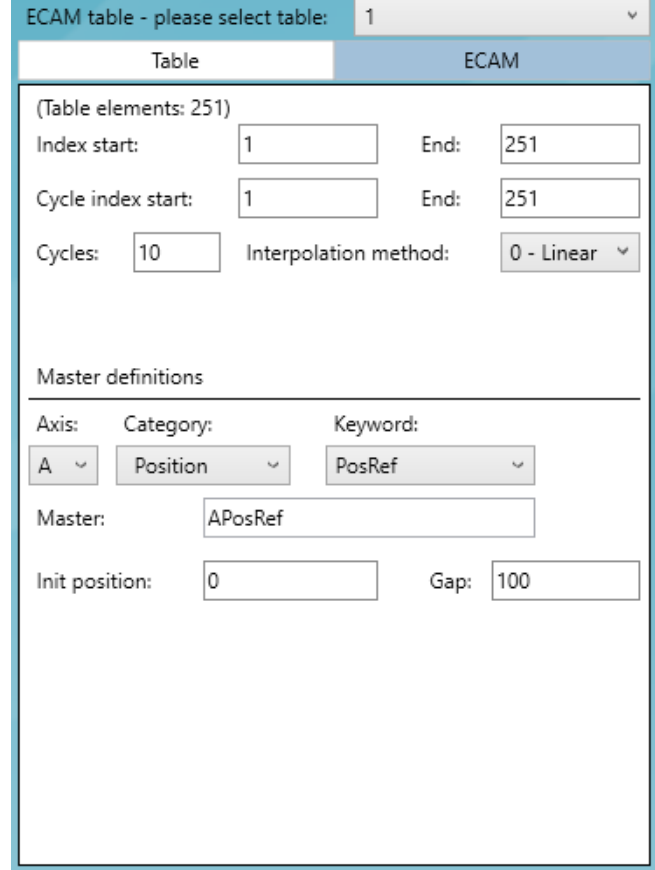

电子凸轮选项卡中的数据:

- 选择主轴来源。
- 选择等间距表的间距。
- 选择初始主轴位置偏移。

如要完成电子凸轮该部分的准备工作,请点击**下载到控制器(Download To Controller)**,将表格和所有相关参数写入控制器。也推荐同时将之**保存到闪存(Save to Flash)。**

您现在可以使用该新表格执行电子凸轮运动。执行电子凸轮运动,请进入"运动/电子凸轮" 工具。

#### **10.5.2 电子凸轮表处理**

下图显示了一个使用该工具查看和管理控制器中的电子凸轮表格的典型例子。

6 Yad-Harutsim St., P.O.Box 7172,Kfar-Saba 4464103 Israel Tel: (972) 5430 0036 5 Fax: +972-9-8909796 Web: www.agito-akribis.com

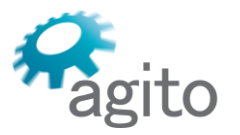

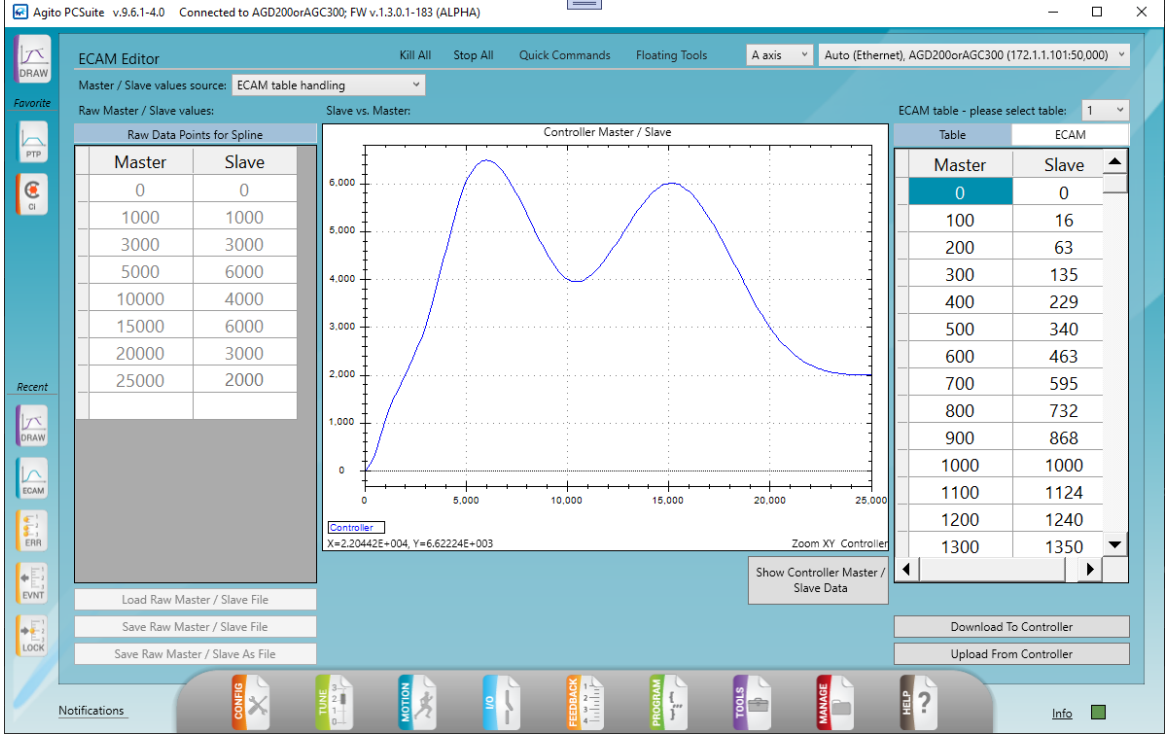

- 启用该模式时,该工具页面的左侧将被禁用。
- 右侧可用于从/向控制器上传和下载电子凸轮表格。
- **显示控制器主/从数据(Show Controller Master/Slave Data)**可用于显示表格图形。
- 可以使用电子凸轮表选择列表上传不同的表。
- 每个表的参数, 包括表本身的数值(仅从轴列), 都可以修改并再次发送到控制器。

# **10.6 工具/自动测试**

工具/自动测试 (Tools/Test Sequencer) 工具可用于在不同的位置进行自动运动测试。 支持的测试模式包括:

- 定为整定
- 位置抖动
- 辨识
- 匀速段速度波动

#### **10.6.1 一般工作流程**

▪ 点击**新建(New)**来创建一个新的测试。此时将打开创建新测试(Create New Test)对话 框。

Ito

6 Yad-Harutsim St., P.O.Box 7172,Kfar-Saba 4464103 Israel Tel: (972) 5430 0036 5 Fax: +972-9-8909796 Web: www.agito-akribis.com

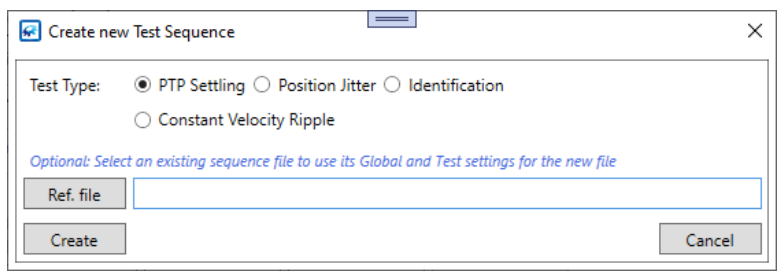

- 在"定义全局参数 (Define Global Parameters) "选项卡中设置全局参数。用户界面会因测试 类型的不同而不同同。
- 在"定义测试序列和参数 (Define Test Sequence and Parameters) "选项卡中定义测试参 数。用户界面会因测试类型的不同而不同。
- 在"执行测试序列 (Perform the Test Sequence) "选项卡中运行测试。
- 每个测试类型在执行时都会自动生成一份报告文件。目标路径将显示在执行 (Perform) 选 项卡中。某些测试还会生成数据记录文件。

# **10.7 工具/系统检测**

该版本的 PCSuite 不支持工具/系统检测 (Tools/Health) 工具。

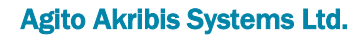

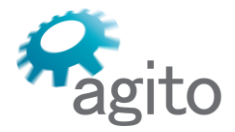

6 Yad-Harutsim St., P.O.Box 7172,Kfar-Saba 4464103 Israel Tel: (972) 5430 0036 5 Fax: +972-9-8909796 Web: www.agito-akribis.com

**11 管理**

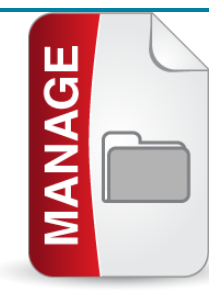

# **11.1 关于管理工具集**

管理(Manage)工具集可用于配置 PCSuite 环境及其与控制器的连接。其中还包括用于 管理整个参数集或固件的工具。

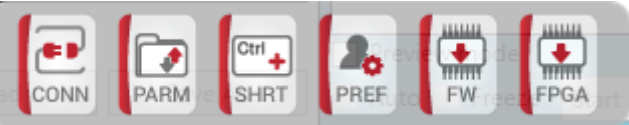

**11.2 管理/连接**

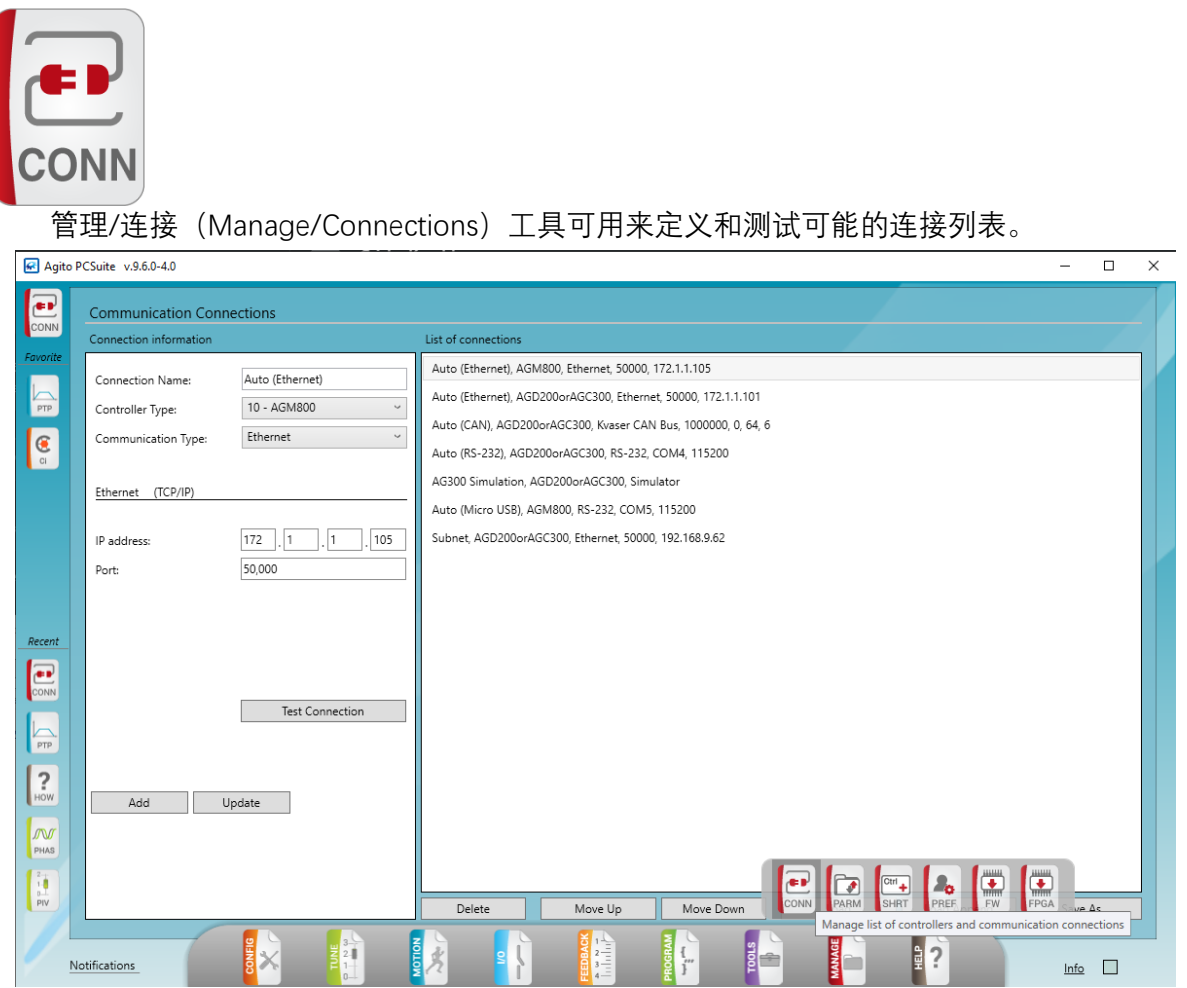

▪ 右侧的窗格中包含已定义的连接列表。当一个连接被选中时,其详细属性将显示在页面的 左侧。

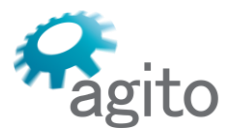

Agito Akribis Systems Ltd. 6 Yad-Harutsim St., P.O.Box 7172,Kfar-Saba 4464103 Israel Tel: (972) 5430 0036 5 Fax: +972-9-8909796 Web: www.agito-akribis.com

- 如要添加一个新连接,则要在连接名称字段中该连接填写一个新名称,并设置全部属性, 然后点击**添加(Add)**。这样可在连接列表中添加新的一行。
- 可使用"测试连接(Test Connection)"按钮测试连接。如失败,可尝试重复测试。如仍然失 败,则应仔细验证连接定义以及硬件及线缆。
- 每次点击添加、更新或删除时,都会自动保存所有修改。
- 可使用连接列表来管理多个连接。可以更新一个连接的属性定义(更新(Update))、可 以删除一个连接(删除(Delete))、可以控制列表的顺序(上移、下移(Move Up, Move Down))。也可以保存该列表的副本(作为备份,或转移到其他电脑)。加载和加载附加 提供了额外的功能,因此,可以轻松地管理和获得应用程序的连接列表。
- 完成连接的定义和测试,即可导航到其中一个工具(如"运动/定位运动"(Motion/PTP)) 并通过 PCSuite 窗口框中的连接选择栏进行连接。
- 如果连接失败,则会在窗口框的右下方会显示一条红色信息。可根据显示的信息做出应 对。您可以尝试重新连接。如反复失败,则应检查定义、硬件和线缆。
- 如连接成功, 将将不显示任何信息。连接选择栏将显示活跃的连接、快速命令将可见, 且 当前活跃的工具将被启用,并开始从控制器刷新状态(如适用)。

重要提示:

- 如果 RS232 是通过适配器(或直接到控制器的 Micro-USB 线)连接, 则 Windows 操作系 统可能会重新分配 COM 端口。在此情况下,已定义的连接将无法正常连接,需要做出相 应的修改以反映系统的变化。
- 在打开 COM 端口列表时, PCSuite 将扫描当前可用的 COM 端口。但是, 可能需要使用 Windows 设备管理器来找到分配给您的 USB 转 RS232 适配器的 COM 端口。
- 在使用非默认的 CAN 总线选项之前,请确保您已熟悉 CAN 网络和硬件(DIP 开关、终端 电阻)的正确设置。

#### **11.3 管理/参数**

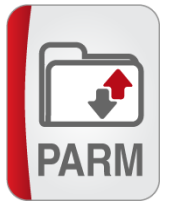

使用该工具可从控制器上传参数并保存到文件中、选择以前保存的参数文件并将参数下载 到控制器或在相同的控制器轴之间复制参数。

这些功能只有在连接有效的情况下才能使用。如果通讯已断开,则该工具将被禁用。

#### **11.3.1 上传参数**

可使用该窗格将参数从控制器上传至电脑文件:

6 Yad-Harutsim St., P.O.Box 7172,Kfar-Saba 4464103 Israel Tel: (972) 5430 0036 5 Fax: +972-9-8909796 Web: www.agito-akribis.com

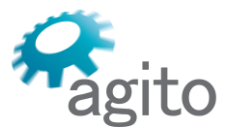

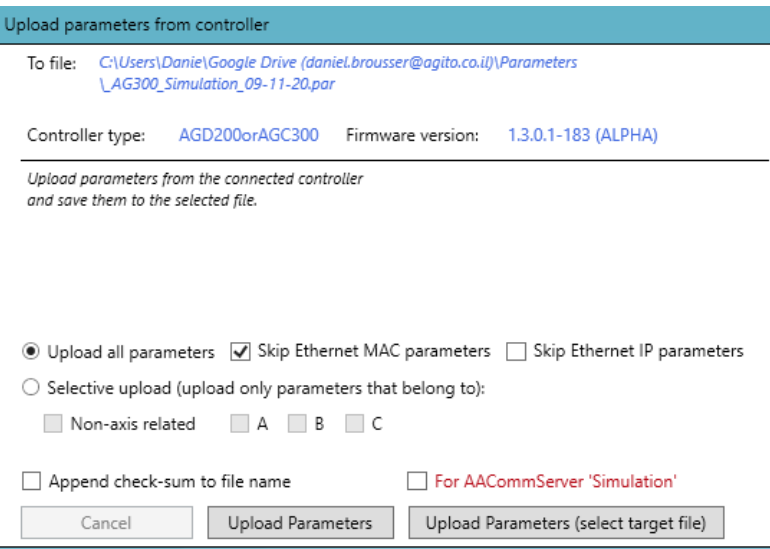

- 选择上传所有参数还是按轴上传参数。
- 可选择"跳过以太网 IP MAC 参数 (Skip Ethernet IP MAC parameters) ",因为这些参数是 控制器特有的。
- 注意不要覆盖另一个控制器的 IP 或 MAC 地址, 因为如果多个控制器连接到同一个网络, 则可能会导致网络不稳定。
- 使用**上传参数(Upload Parameters)**将文件保存在窗格顶部所述的路径中:**至文件(To file)**。
- 使用**上传参数(选择目标文件)(Upload Parameters (select target file))**以选择目标文 件。
- 可以在参数文件中**附加校验和(Append checksum)**。该校验和可用于在下载文件之前对 其进行验证。
- 在上传过程中,会显示一个进度条。完成后,将显示一条信息,其中包括上传的参数数 量。
- PCSuite 会上传所有被定性为保存到闪存 (Save to Flash) 的控制器参数。

#### **11.3.2 下载参数**

使用"下载参数到控制器 (Download Parameters to Controller) "窗格, 将参数从电脑文件 下载到控制器。

6 Yad-Harutsim St., P.O.Box 7172,Kfar-Saba 4464103 Israel Tel: (972) 5430 0036 5 Fax: +972-9-8909796 Web: www.agito-akribis.com

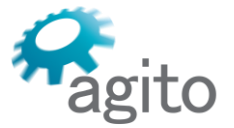

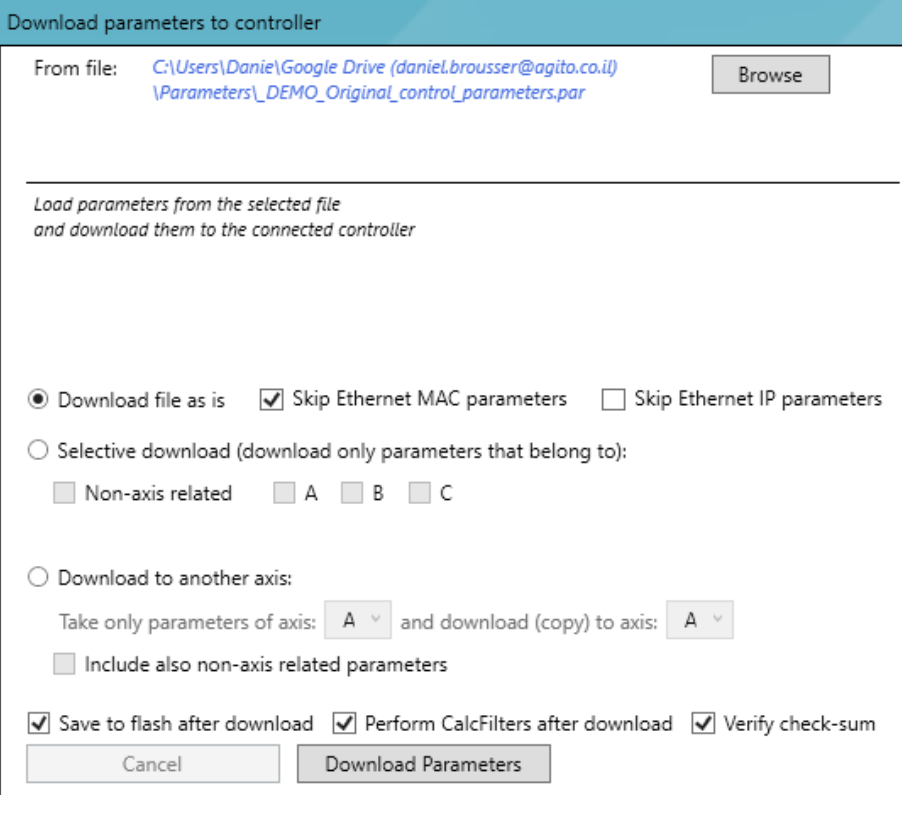

- 使用**浏览(Browse)**来选择一个参数文件。
- 可选择"跳过以太网 IP MAC 参数 (Skip Ethernet IP MAC parameters) ",因为这些参数是 控制器特有的。
- 注意不要覆盖另一个控制器的 IP 或 MAC 地址,因为如果多个控制器连接到同一个网络, 则可能会导致网络不稳定。
- 您可以按原样下载整个参数文件,或者仅下载所需的轴的参数。
- **验证校验和(Verify Checksum)**可确保文件未损坏。

设置后处理选项:

- **下载后保存到闪存(Save to Flash after Download)**。下载完成后,PCSuite 会向控制器 发送一条保存信息,以确保刚刚下载的参数被保存到闪存中。
- **下载后执行 CalcFilter(Perform CalcFilter after Download)**。请参阅 CalcFilter 关键字文 档。建议始终勾选该复选框,以确保操作正确。
- 点击**下载参数(Download Parameters)**以开始下载。在下载过程中,会显示一个进度 条。如果发生错误,则会出现一条通知。提示您取消过程、跳过该错误或跳过类似的错 误。

完成后,会显示一条信息,其中包括下载的参数数量,以及关于保存到闪存(Save to Flash) 过程的信息。

#### 重要提示:

如果轴已使能,将无法向某些参数分配新数值。因此,如果某轴已使能,那么参数下载过 程将会出错。在启动下载之前,请确保所连接的控制器的所有轴都已禁能。您可以使用**全 部杀死(Kill All)**来将这些轴禁能。

#### **11.3.3 复制参数**

使用该窗格可以直接从一个轴或一组轴复制参数到另一个轴。

6 Yad-Harutsim St., P.O.Box 7172,Kfar-Saba 4464103 Israel Tel: (972) 5430 0036 5 Fax: +972-9-8909796 Web: www.agito-akribis.com

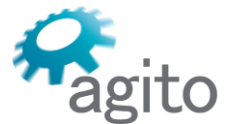

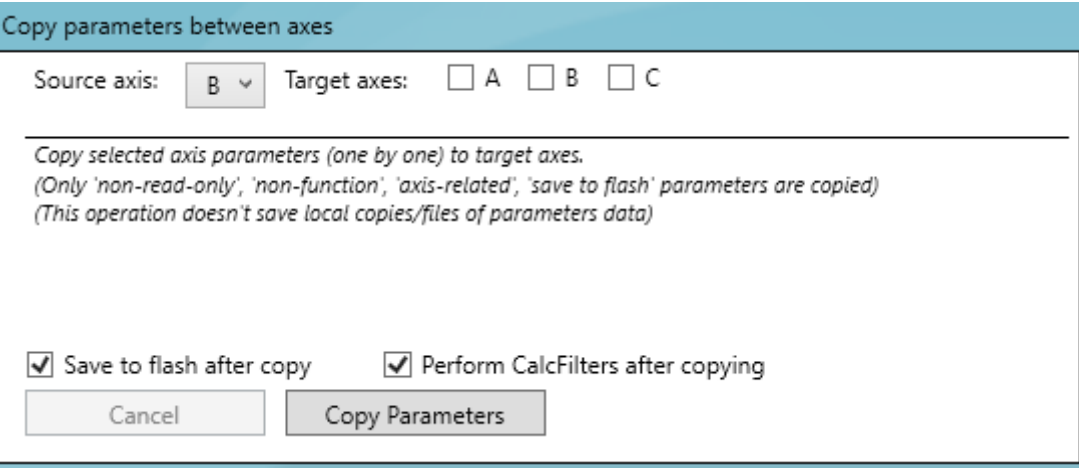

复制参数的说明与"下载参数"一节中所述相同。

#### **11.3.4 将参数重置为默认值**

可使用"重置参数 (Reset Parameters) "窗格将参数恢复到控制器 在"关于 (About) "文件 中所规定的默认值。

建议在恢复到默认值之前备份当前参数。

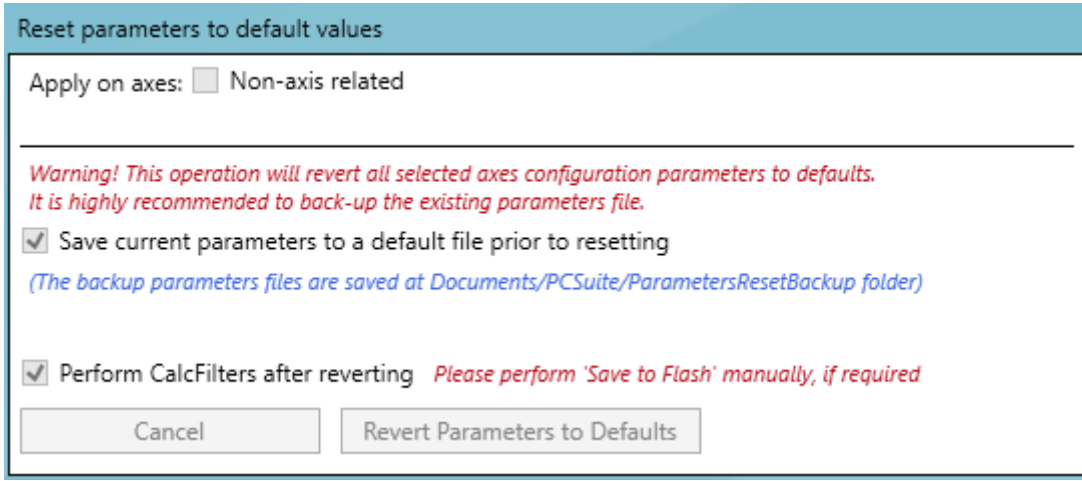

#### **11.3.5 关于参数文件**

Agito 控制器参数文件的扩展名为 \*.par。这是一个 ASCII 文件, 可以很容易地进行编辑以 创建您自己的文件。

通过上传参数 (Upload Parameters) 过程创建的文件有一个固定的结构:

6 Yad-Harutsim St., P.O.Box 7172,Kfar-Saba 4464103 Israel Tel: (972) 5430 0036 5 Fax: +972-9-8909796

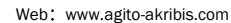

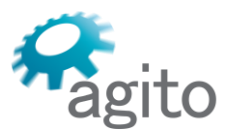

//<br>// Uploaded parameters PCSuite version:<br>Controller type:<br>Date: PCSuite version: 9.6.1-4.0<br>Controller type: AGD200crAGC300<br>Date: 17 December 2020, 18:57:17<br>Firmware version: 1.3.0.1-183 (ALPHA) ..<br>// File Checksum:  $0x18BB$ Controller parameters Checksum: Controller parameters Checksum:<br>Without EthernetMAC and EthernetIP: 0x7F27 (32551)<br>Without EthernetMAC: 0x803A (32826)<br>All parameters: 0x8259 (33369) // Rote:<br>
The Checksum should be equal to one of Controller Checksums if:<br>
// The relevant Checksum is used, depending on the uploaded parameters to the file.<br>
// Not using user-units, or aux-user-units or PD-user-units.<br> // The relevant Checksum is used,<br>
// Not using user-units, or aux-use<br>
// Controller parameters were not i<br>
// For MASTER (central-i) controll:<br>
// Requested parameters: All parameters  $ALm=1000$ BLm=1677  $CLm=1000$  $ARm=1000$ BRm=7192  $CRm=1000$ 

该文件包括一个文件头,其中有关于产品类型、上传日期、校验和(如果选择)和控制器 固件版本的信息。

当下载该文件时,注释行(以"//" 开头)将被忽略,且只有参数行将被逐个发送到控制 器。

您可以修改该文件。您甚至可以创建自己的文件。一个参数文件不需要包括规定数量的行 (参数)。该文件可以只包含一部分参数列表。下载时,该列表中的参数被写入控制器。这可 以作为设置一组参数的快速方法。

善用注释,可以创建一个条理清晰的文件。例如,以下文件设置了回零过程的参数;

```
NewPanasonicHoming.par - Notepad
File Edit Format View Help
     1. Go fast into reverse limit
//<br>AHomingDef[1]=1<br>AHomingDef[2]=-10000<br>AHomingDef[3]=10000000<br>AHomingDef[4]=10000000<br>AHomingDef[5]=163840
  /<br>// 2. Wait 100ms
//<br>|AHomingDef[11]=7<br>|AHomingDef[12]=1638
  \sqrt{2} 3. Jog forward slow to index
//<br>AHomingDef[21]=4<br>AHomingDef[22]=1000<br>AHomingDef[23]=1000000<br>AHomingDef[24]=1000000<br>AHomingDef[25]=163840
 // 4. Wait 100ms<br>//
AHomingDef[31]=7<br>|AHomingDef[32]=1638
 //<br>// 5. Set position to 2000<br>//
//<br>|AHomingDef[41]=6<br>|AHomingDef[42]=2000
AHomingDef[51]=0
```
关于回零的更多信息,请参阅 HomingDef[] 关键字文档。也可参见"工具/回零"一节。 PCSuite 对下载的参数文件中每一行的格式都会进行一些有效性测试。但是, 您在创建或 修改一个参数文件时,仍必须确保文件具有正确的结构和内容。

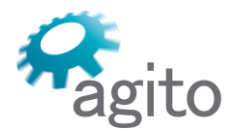

6 Yad-Harutsim St., P.O.Box 7172,Kfar-Saba 4464103 Israel Tel: (972) 5430 0036 5 Fax: +972-9-8909796 Web: www.agito-akribis.com

## **11.4 管理/快捷键**

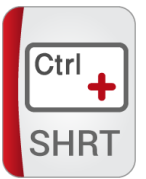

用户定义的终端快捷键(User Defined Terminal Shortcuts)工具可用于定义键盘快捷键 (Ctrl+*按键*), 这些快捷键将自动发送一连串的信息, 这样就不再需要手动输入。

**终端轴组(Terminal Axes Groups)**。使用该窗格来设置一个特定字母,该字母将被终端 解读为**一组轴**。以该字母开头的信息将被作为针对轴组中所有轴的一列信息来处理。

该工具页面包含一个快捷键表。您可以编辑、添加和删除快捷键、重新安排列表顺序、保 存列表并加载到列表。

每个快捷键都与要发送的一列信息相关联。如要定义信息列表,则应在每个信息之间使用 英文分号(;)作为分隔符,如下图所示。

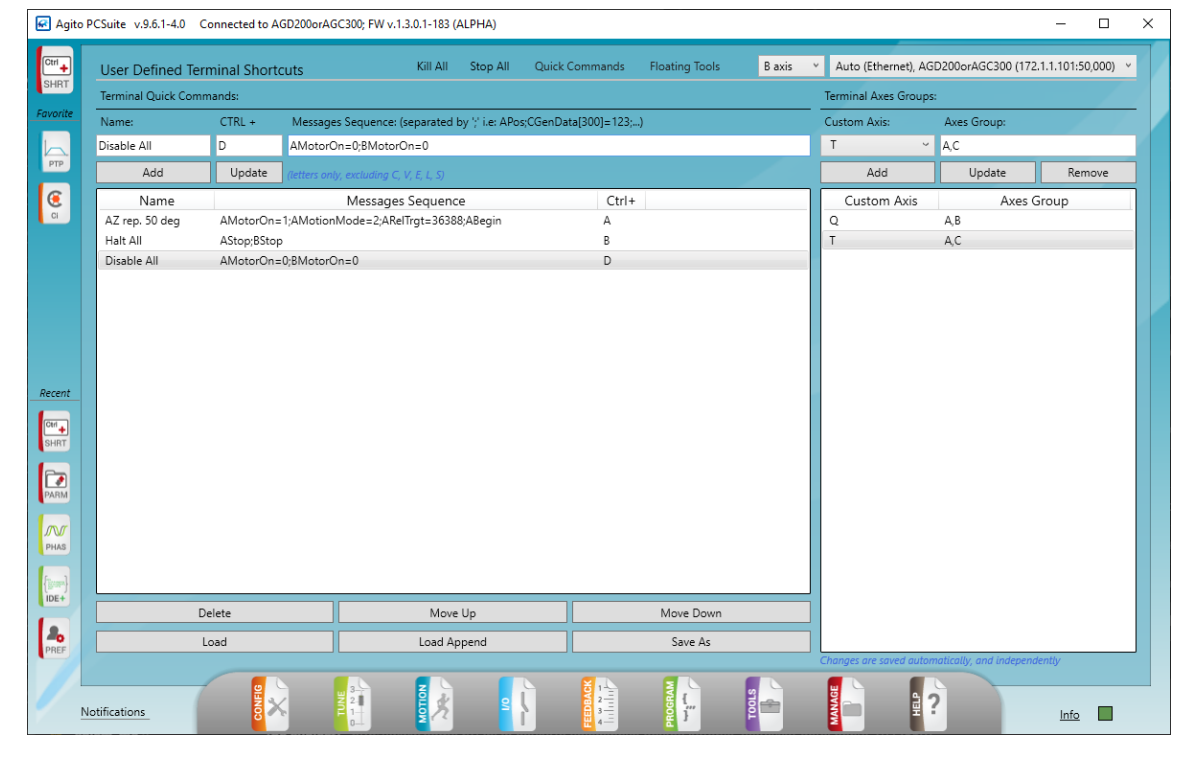

- 有些字母不能用作快捷键。
- 轴组可在快捷键中被引用。
- 当点击添加、更新或删除时, 所有修改都会自动保存。
- 可以保存一份快捷键列表的副本,用于备份或传送给另一名操作员。

#### **11.4.1 快捷键中的特殊字符**

快捷键必须包含符合 Agito 通讯语言的信息。事实上,这些信息会使用扩展语言,如 "终 端"一节所述。

可支持一些特殊字符,以便在使用快捷键时提供灵活性:

▪ **?** 当使用快捷键时,字符"?"会被当前选定的轴的字母所取代。这样可以创建一个不依赖于 轴的快捷键,可以用于任何轴。

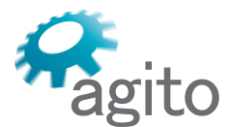

6 Yad-Harutsim St., P.O.Box 7172,Kfar-Saba 4464103 Israel Tel: (972) 5430 0036 5 Fax: +972-9-8909796 Web: www.agito-akribis.com

▪ **%** 当使用快捷键时,PCSuite 将在遇到字符"% "时,停止快捷键的执行,并提示用户输入一 个值(在终端上)。这样可以创建灵活、互动的快捷键。

#### **11.5 管理/首选项**

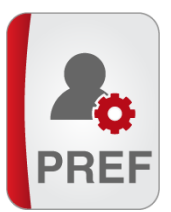

使用"管理/首选项(Manage/Preferences)"工具页面来定义 PCSuite 的行为以满足您的需 要。

修改设置时要谨慎。

可用控件:

- PCSuite 更新状态的频率。快速的更新率会加重通讯线路 (RS232 和 CAN 通道) 的负担。 **禁用所有状态(Disable all Statuses)**只能用于排除故障,因为该控件会影响 PCSuite 的性 能,并使一些工具无法使用。
- 错误、警告和信息消息的通知设置。不建议使用**极少量通知(Very Quiet Notifications)**,因为该功能会隐藏大多数通知。
- 界面语言。如要修改 PCSuite 的语言, 则需要将 PCSuite 重启。
- 输出 (Output) 目录内保存的最大数据记录文件数。
- 自动连接和发现连接功能的默认行为。
- 数据记录工具的全局设置。定义是否使用"顺序数据记录(Sequential Data Recording)"。 该模式会以短数据包的形式上传数据。有助于同时处理同一控制器上的几个 PCSuite 进 程。
- 在自动记录模式下,重复数据记录之间的等待时间。

6 Yad-Harutsim St., P.O.Box 7172,Kfar-Saba 4464103 Israel Tel: (972) 5430 0036 5 Fax: +972-9-8909796

Web: www.agito-akribis.com

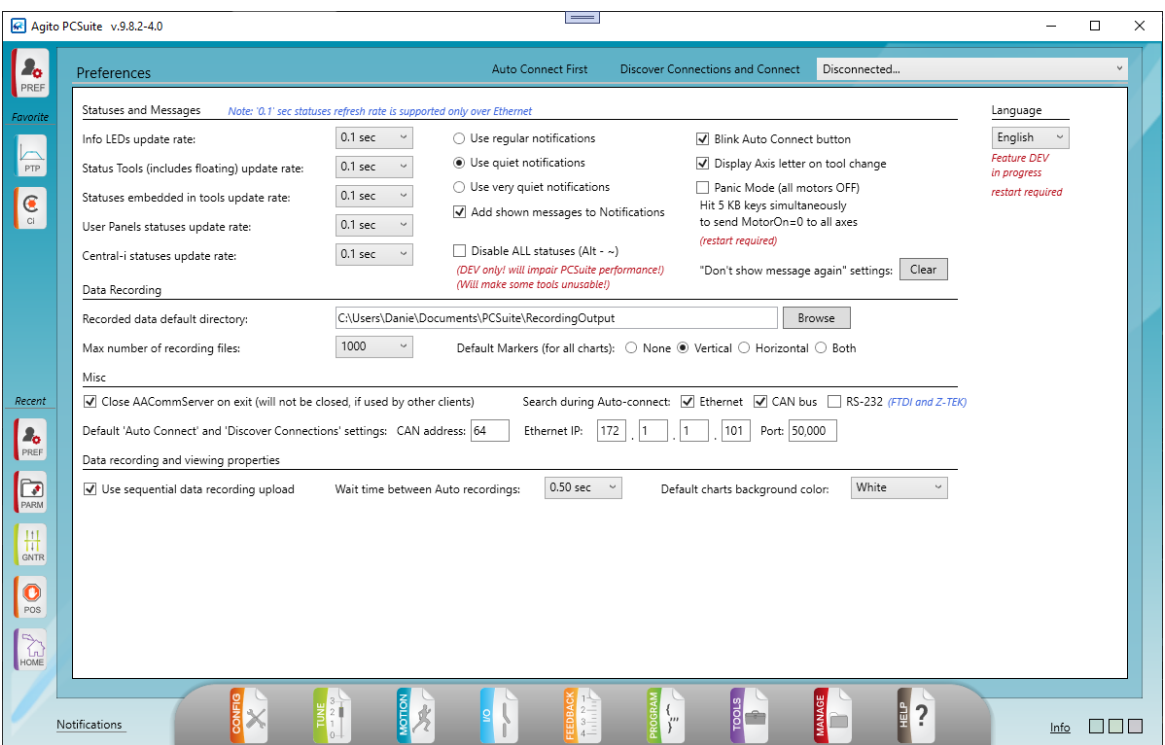

# **11.6 管理/下载固件**

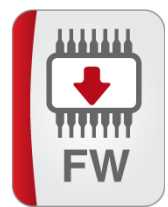

下载固件(Download Firmware)工具可以用来修改控制器的固件版本。 该工具只有在 PCSuite 断开连接时才能使用。 如要修改固件,则需要:

- 一个包含有新固件版本的 **\*.hex** 文件
- 一个相应的 **\*.ver** 文件(版本+版本信息文件) (这两个文件必须在同一个文件夹中)

或者,下列文件之一:

- 一个 **\*.zip** 固件包文件
- 一个用于 Central-i 产品的 **\*.bin** 二进制文件 如果您有以前工作正常的版本,则最好保留旧文件作为备份。 建议将参数保存到闪存中,也可以上传到文件中。

下载操作并不会保留 RAM 中的数据。任何保存在控制器闪存中的用户程序也会被下载固 件过程清除。您将需要重新加载用户程序到控制器。

6 Yad-Harutsim St., P.O.Box 7172,Kfar-Saba 4464103 Israel Tel: (972) 5430 0036 5 Fax: +972-9-8909796

Web: www.agito-akribis.com

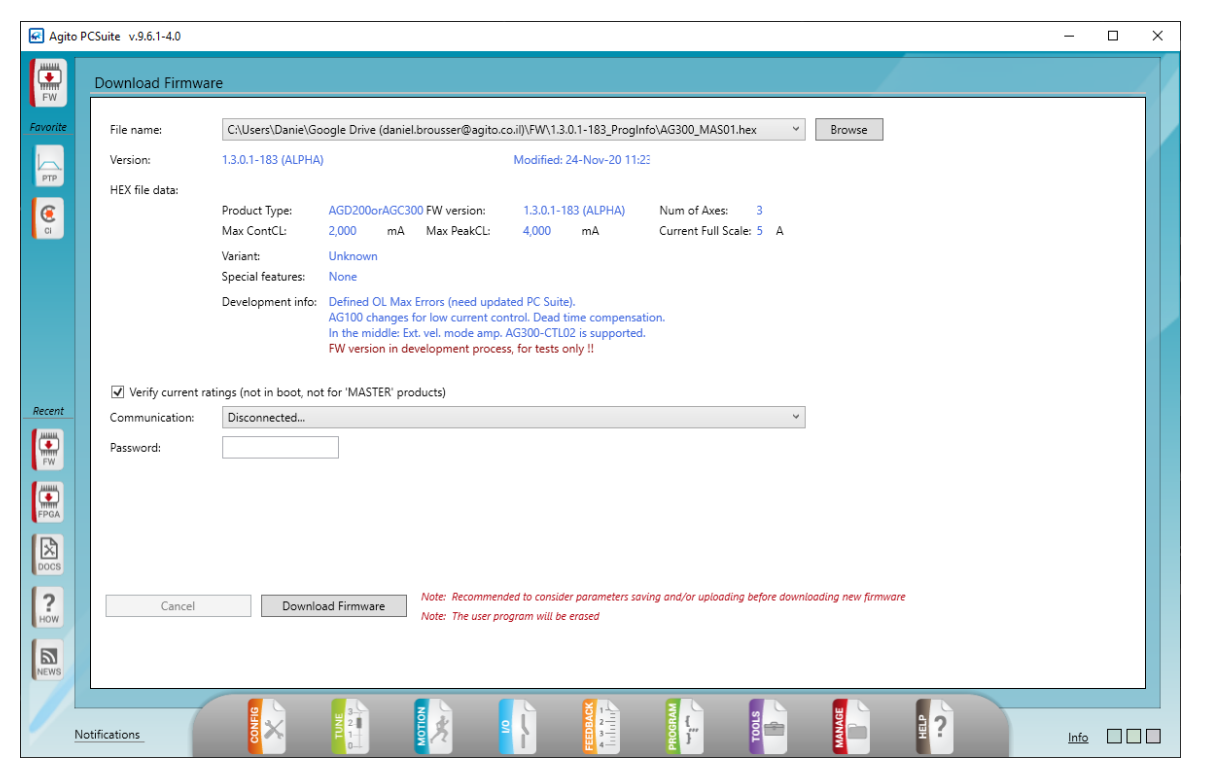

- 在"下载固件(Download Firmware)"页面,点击"**浏览(Browse)**"并选择所需的 hex 文 件。
- 在您选择文件后,该工具会显示从文件中读取的固件信息。
- 选项"**验证电流额定规格(Verify Current Ratings)**"只支持非 Central-i 产品。
- 选择通讯通道
- 输入密码: 160412 (该密码与安全无关。其作用是确认用户已经阅读了手册和说明,并了解该过程)。
- 点击**下载固件(Download Firmware)**。

进度条将显示下载状态。更快的通讯方式(以太网或 CAN)能够加快这一过程。

▪ 等待该过程结束。一条信息会显示成功或失败状态。

#### 如下载失败怎么办?

下载可能会因某种原因而失败;例如,电源中断或电缆断开。

请确保电源和通讯都已连接,并重复下载过程。

在大多数 Agito 控制器中,当引导加载程序(bootloader)掌握控制权时,一个 LED 灯会 闪烁。

# **11.7 管理/下载-FPGA**

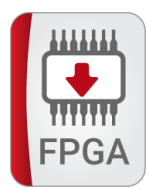

下载 FPGA (Download FPGA) 可以用于修改控制器中的 FPGA 版本。

该工具只有在 PCSuite 断开连接时才能使用。

如要修改 FPGA,则需要一个 FPGA 二进制 **\*.dat** 文件。

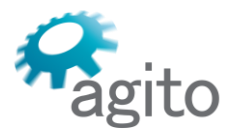

6 Yad-Harutsim St., P.O.Box 7172,Kfar-Saba 4464103 Israel Tel: (972) 5430 0036 5 Fax: +972-9-8909796 Web: www.agito-akribis.com

如果您有以前工作正常的版本,则最好保留旧文件作为备份。

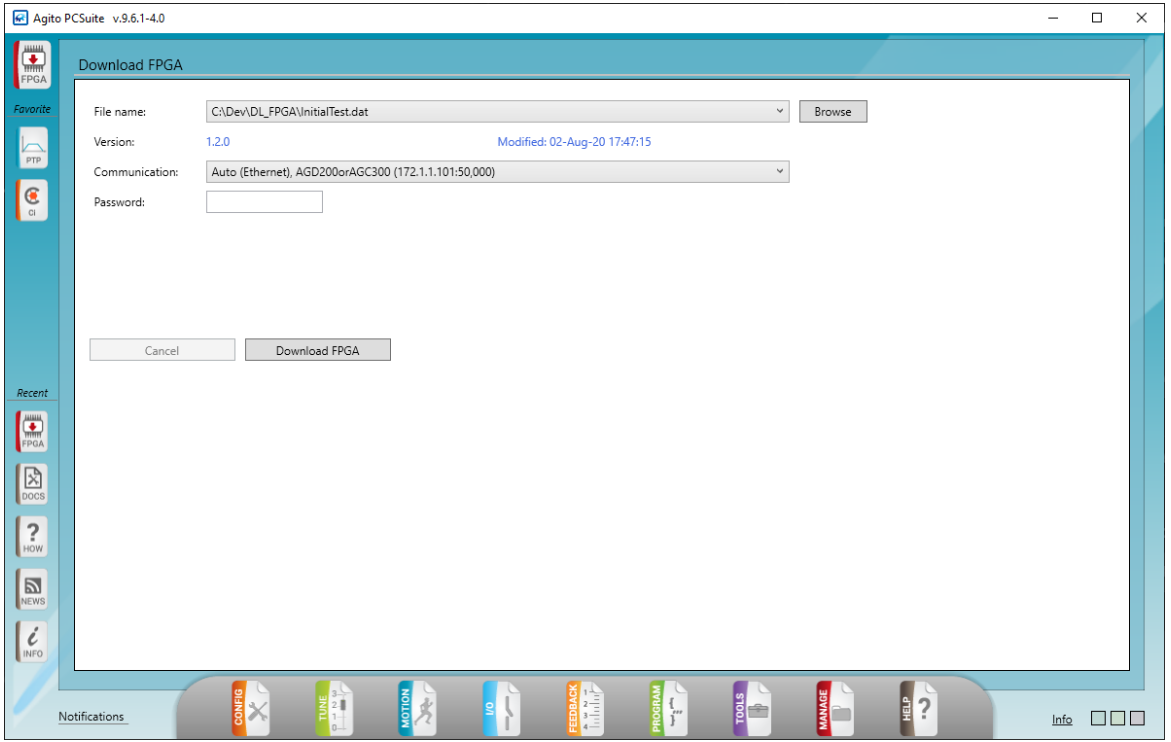

- 在"下载 FPGA(Download FPGA )"页面,点击"**浏览(Browse)**"并选择所需的 \*.dat 文 件。
- 输入密码:**160412**

(该密码与安全无关。其作用是确认用户已经阅读了手册和说明,并了解该过程)。

▪ 点击**下载 FPGA(Download FPGA)**。

进度条将显示下载状态。更快的通讯方式(以太网或 CAN)能够加快这一过程。

▪ 等待该过程结束。一条显示成功或失败状态的信息。

#### 如下载失败怎么办?

下载可能会因某种原因而失败;例如,电源中断或电缆断开。

请确保电源和通讯都已连接,并重复下载过程。

在大多数 Agito 控制器中,当引导加载程序(bootloader)掌握控制权时,一个 LED 灯会 闪烁。

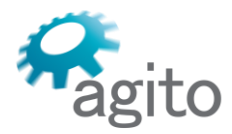

6 Yad-Harutsim St., P.O.Box 7172,Kfar-Saba 4464103 Israel Tel: (972) 5430 0036 5 Fax: +972-9-8909796 Web: www.agito-akribis.com

**12 帮助**

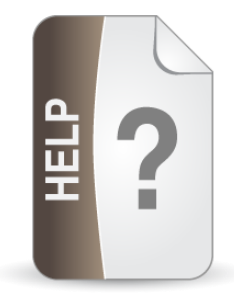

# **12.1 关于帮助工具集**

帮助 (Help) 工具集可为 PCSuite 环境提供帮助和文档资料。

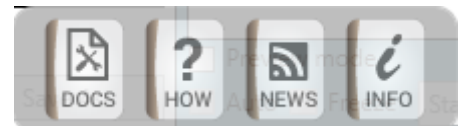

# **12.2 帮助/文档资料**

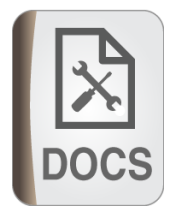

帮助/文档资料 (Help/Documentation) 工具可提供通讯关键字信息, 跟 《Agito 关键字参 考手册》中的信息一样。

这些信息包含了所选关键字的属性,及其在控制器中的用途说明。

关键字的属性随产品类型和固件版本而变化。该过程由 PCSuite 自动处理,可以显示当前 连接控制器的相关信息,或与特定产品和固件版本相关的信息。

关键字输入框支持交互式自动补全。按下回车键时,就会显示关键字信息。

从下拉列表中,选择所需的信息。

请注意,脱机状态下,帮助工具只支持已将其帮助信息保存在该电脑上的产品和固件版 本。

一旦将 PCSuite 连接到具有特定固件版本的某个产品,则相关信息就会被上传并保存到电 脑中。然后,这些信息就可供帮助工具使用了。

6 Yad-Harutsim St., P.O.Box 7172,Kfar-Saba 4464103 Israel Tel: (972) 5430 0036 5 Fax: +972-9-8909796 Web: www.agito-akribis.com

# gito

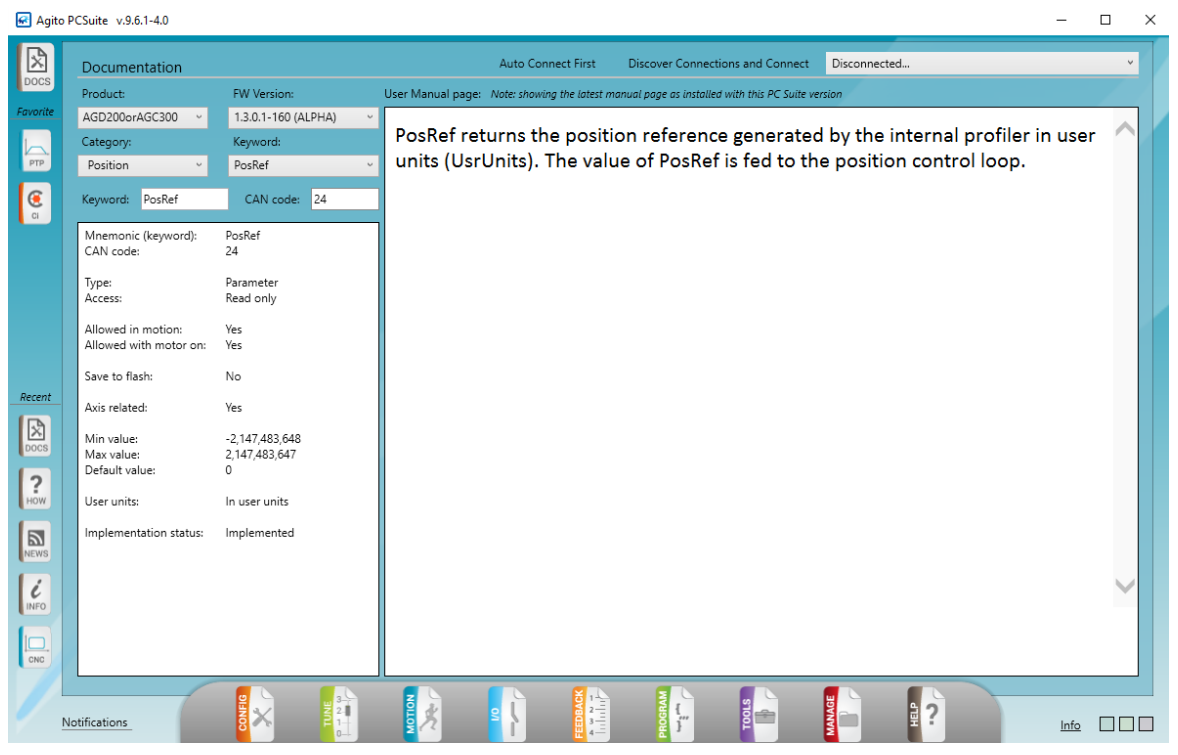

# **12.3 帮助/如何使用?**

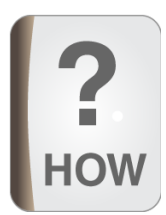

帮助/如何使用 (Help/How To) 工具提供了可以在 PCSuite 中使用的键盘快捷键的列表。

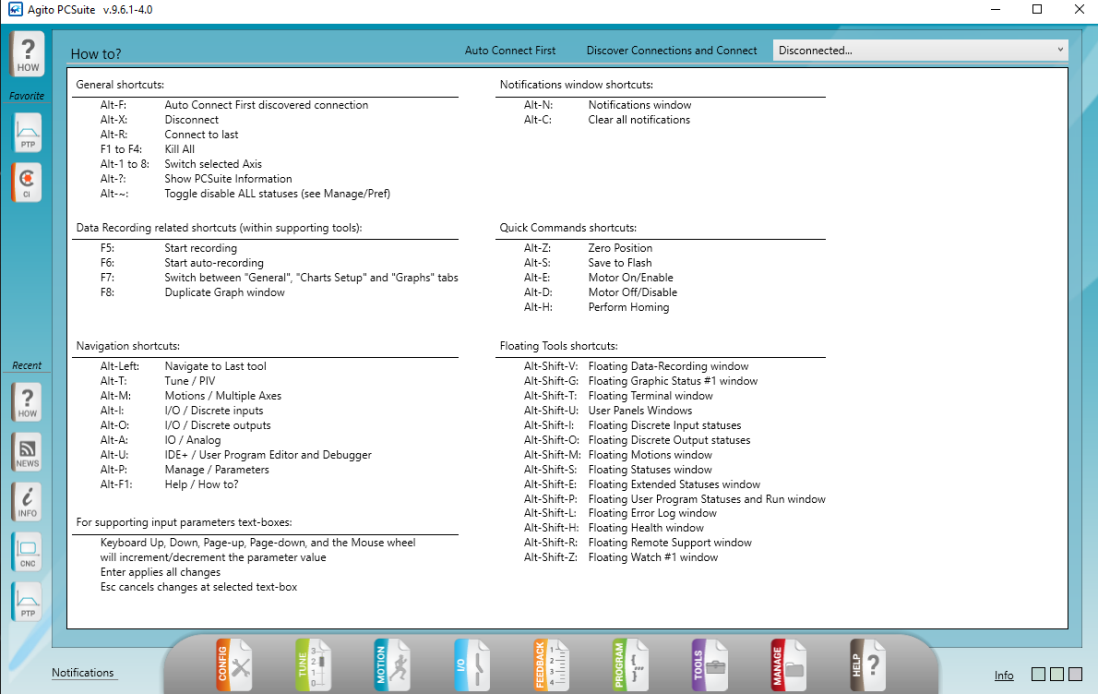

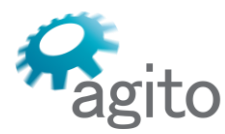

6 Yad-Harutsim St., P.O.Box 7172,Kfar-Saba 4464103 Israel Tel: (972) 5430 0036 5 Fax: +972-9-8909796 Web: www.agito-akribis.com

# **12.4 帮助/新闻和更新**

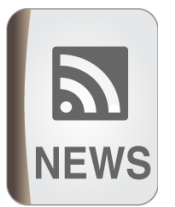

帮助/新闻和更新(Help/News and updates)工具可显示 Agito-Akribis 新闻网页。

# **12.5 帮助/关于**

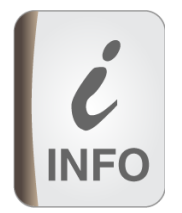

帮助/信息(Help/Info)工具可显示 Agito-Akribis 产品和信息网页。

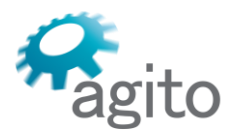

# **13 关于 AACommServer**

AACommServer 是一个处理与连接到计算机的控制器的所有物理通讯的进程。

该进程在 PCSuite 启动时自动启动, 并在退出 PCSuite 时自动终止 (如果其他客户端未使 用)。

支持的通讯方式: RS232 (以及 Micro-USB)、 CAN 总线 (使用 Kvaser CAN 模块) 和以 太网。

如下图所示,AACommServer 可支持多重访问,无论是对不同的通讯通道还是对同一通信 通道:

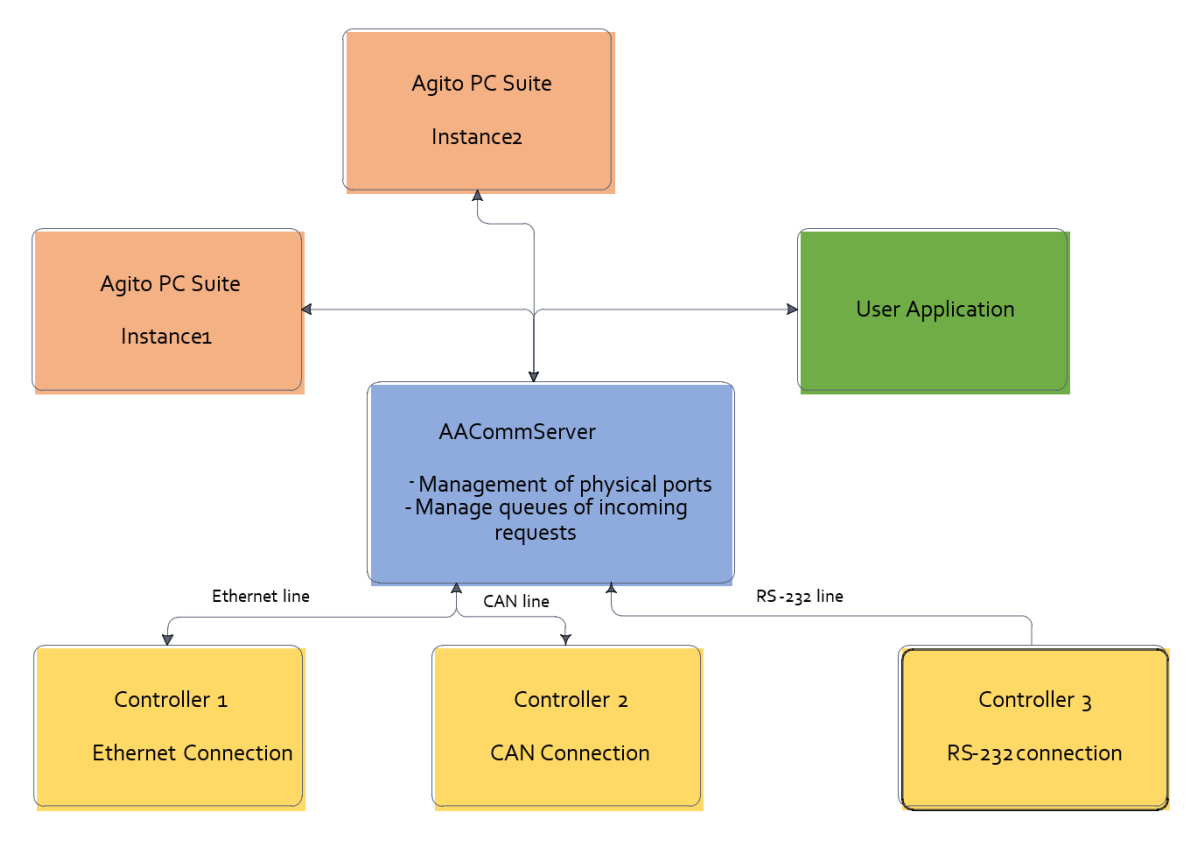

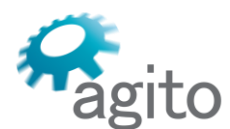

6 Yad-Harutsim St., P.O.Box 7172,Kfar-Saba 4464103 Israel Tel: (972) 5430 0036 5 Fax: +972-9-8909796 Web: www.agito-akribis.com

# **13.1 使用 AACommServer**

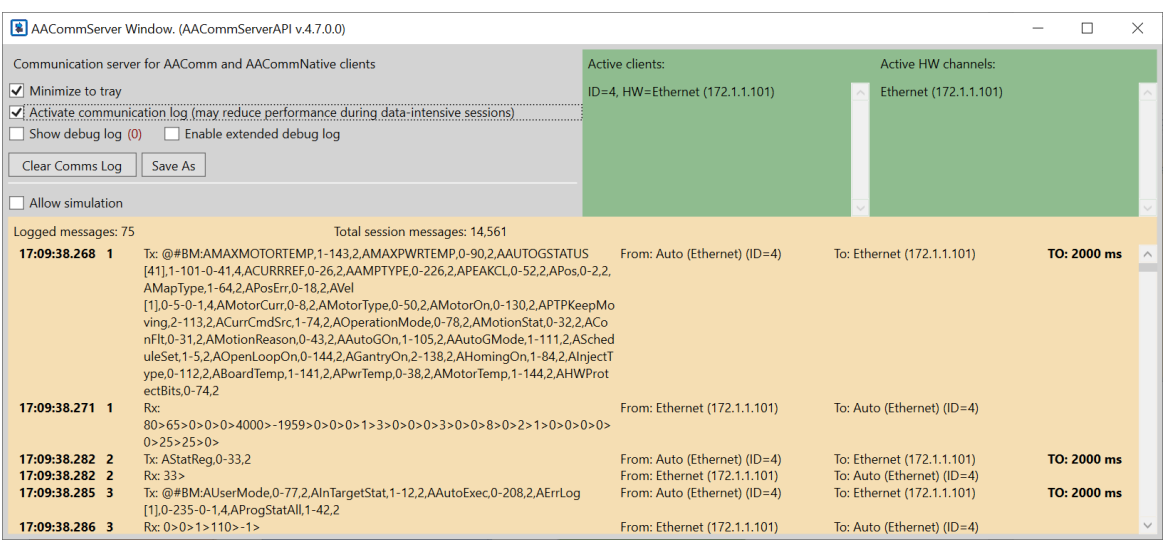

- 通常情况下, 不应该与 AACommServer 应用程序互动。具体来说, 不能将该程序进程结 束,除非已经关闭 PCSuite 且不需要再次使用。PCSuite 一直都会使用 AACommServer。
- AACommServer 可以用来显示在通讯中运行的消息的详情(日志)。参见**激活通讯日志** (**Activate comms.log**)复选框。
- 日志记录项可以保存为一个文本文件(通常是在通信出现问题时发送给 Agito)。
- 绿色窗格将显示当前连接的客户端 (PCSuite 进程) 和活跃的硬件通道 (如以太网、 CAN)。

有关开发用户应用程序的信息,请与技术支持部门联系,索取 AAComm SDK 软件包。

28